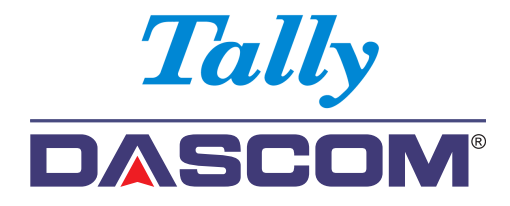

# **Guide d'utilisateur 2600/2610 Imprimante matricielle**

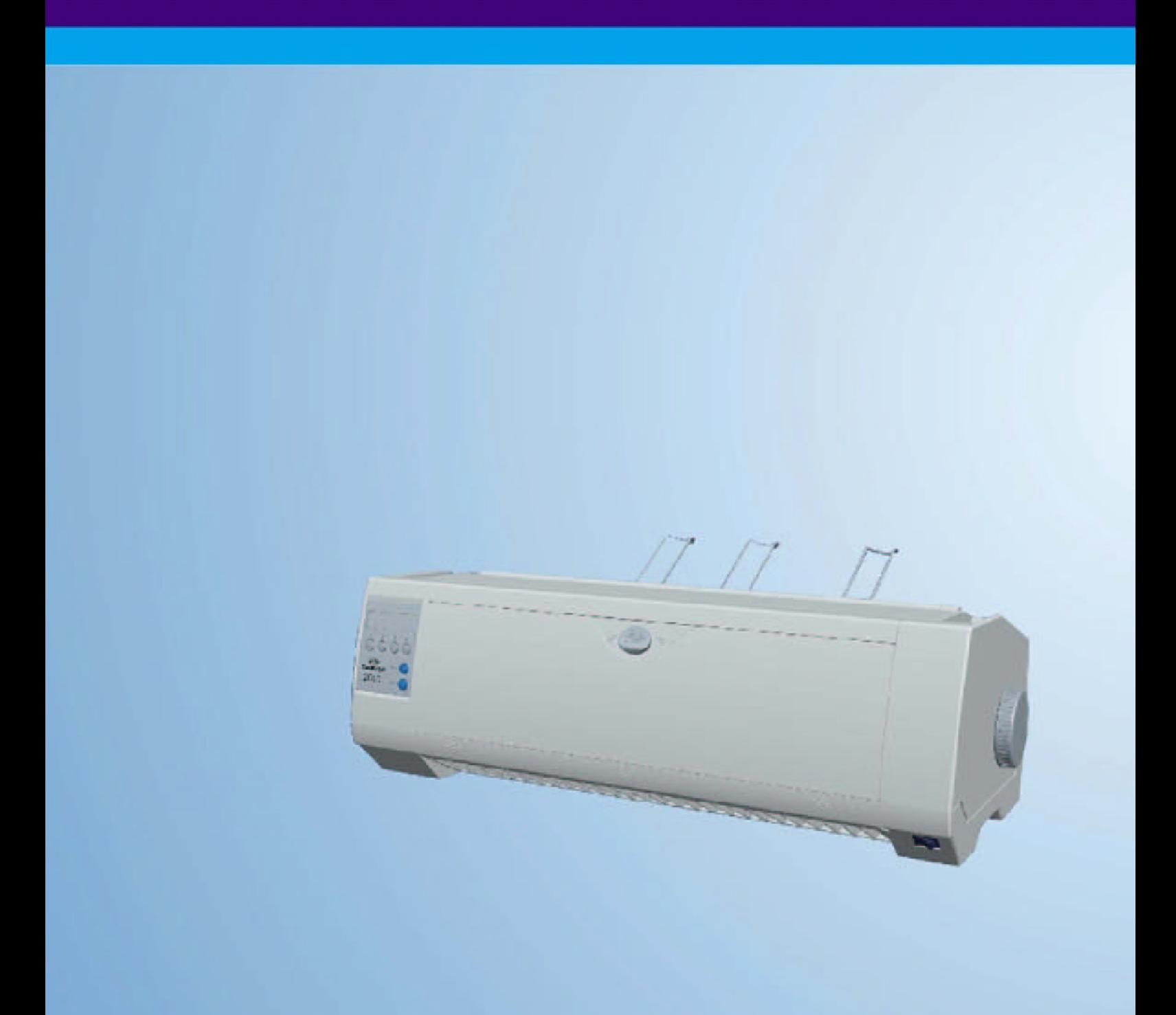

# Important Safety Instructions (English)

Read the following instructions thoroughly before starting up your printer.

- Never carry out maintenance or repair work yourself. Always contact a qualified service technician.
- Keep this Operator's Manual in a place which is easily accessible at all times.
- Place the printer on a solid and even base so that it cannot fall.
- Never place the printer in the vicinity of inflammable gas or explosive substances.
- Ensure the printer is connected to a socket with the correct mains voltage.
- Always disconnect the printer from the mains before opening the device to perform maintenance work or remedy errors.
- Do not expose the printer to high temperatures, direct sunlight or dust.
- Keep all liquids away from the printer.
- Protect the printer from shock, impact and vibration. Make sure that the printer and computer are switched off before connecting the data cable.
- The print head will become very hot during printing; avoid contact with the print head after printing has finished.
- Do not perform any operation or action in any way other than those provided in this manual. When in doubt, contact your dealer or your customer support.

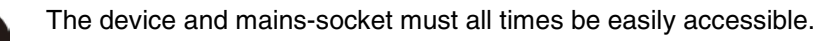

# Wichtige Sicherheitshinweise (German)

Lesen Sie bitte diese Sicherheitshinweise durch, bevor sie den Drucker in Betrieb nehmen.

- Führen Sie Wartungsarbeiten und Reparaturen keinesfalls selbst aus, sondern verständigen Sie immer einen qualifizierten Servicetechniker.
- Bewahren Sie diese Dokumentation an einem jederzeit zugänglichen Ort auf.
- Den Drucker auf stabilem und ebenem Untergrund so aufstellen, dass er nicht zu Boden fallen kann.
- Stellen Sie den Drucker keinesfalls in der Nähe von leicht entzündlichen Gasen oder explosiven Stoffen auf.
- Den Drucker nur an eine Steckdose mit der richtigen Spannung anschließen.
- Wenn Sie den Drucker vom Netz trennen wollen, den Drucker ausschalten und immer den Netzstecker an der Steckdose ziehen.
- Den Drucker weder hohen Temperaturen noch direktem Sonnenlicht und Staub aussetzen.
- Keine Flüssigkeiten mit dem Drucker in Berührung bringen.
- Den Drucker keinen Erschütterungen, Stößen oder Vibrationen aussetzen.
- Sicherstellen, dass der Drucker und der Computer ausgeschaltet sind, bevor das Datenkabel angeschlossen wird.
- Der Druckkopf wird während des Druckens heiß. Vor dem Berühren deshalb einige Zeit abkühlen lassen.
- Weichen Sie bei der Bedienung des Druckers nicht von den Anweisungen in der Dokumentation ab. Bei Unklarheiten wenden Sie sich bitte an Ihren Händler oder Ihren Kundendienst.
- Maschinenlärminformations Verordnung 3.GPSGV, der höchste Schalldruckpegel beträgt 70 dB(A) oder weniger gemäß EN ISO 7779.

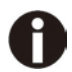

Das Gerät und die Netzsteckdose müssen jeder Zeit leicht zugänglich sein.

# Consignes importantes de sécurité (French)

Lire attentivement les instructions suivantes avant de mettre l'imprimante en service.

- Ne jamais effectuer soi-même les travaux d'entretien et de réparations. Contacter toujours un dépanneur qualifié.
- Placer l'imprimante sur un support stable de façon à ce qu'elle ne puisse pas tomber.
- Ne jamais placer l'imprimante à proximité de sources de gaz aisément inflammables ou de substances explosives.
- Ne connecter l'imprimante à une prise que lorsque la tension est correcte.
- Pour déconnecter l'imprimante de l'alimentation principale, mettre l'imprimante hors tension et toujours débrancher le connecteur secteur de la prise murale.
- Ne pas exposer l'imprimante à des températures élevées, à la lumière directe du soleil ou à la poussière.
- Ne pas mettre l'imprimante en contact avec des liquides.
- Ne pas exposer l'imprimante à des chocs, impacts ou vibrations.
- S'assurer que l'imprimante et l'ordinateur sont hors tension avant de connecter le câble de données.
- La tête d'impression est brûlante pendant l'impression. C'est pourquoi laissez-la refroidir quelques instants avant d'y toucher.
- N'exécutez aucune opération ni action d'une autre manière que celle indiquée dans ce manuel. En cas de doute, veuillez contacter votre distributeur ou service après-vente.

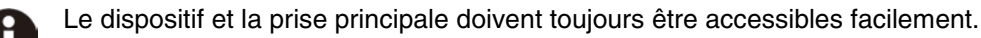

## Indicazioni di sicurezza importanti (Italian)

Prima di mettere in funzione la stampante, leggere attentamente le seguenti indicazioni.

- Non eseguire mai da sé gli interventi di manutenzione e riparazione, ma rivolgersi sempre a un tecnico di assistenza qualificato.
- Conservare le presenti istruzioni per l'uso in un luogo sempre accessibile.
- Collocare la stampante su una superficie stabile, per evitare che cada a terra.
- Non collocare la stampante in prossimità di gas facilmente infiammabili o di sostanze esplosive.
- Collegare la stampante a una presa di corrente con tensione adeguata.
- Per scollegare la stampante dalla rete di alimentazione, spegnere la stampante e disinserire sempre il connettore di rete dalla presa.
- Non esporre la stampante ad elevate temperature né alla luce solare diretta e alla polvere.
- Evitare il contatto della stampante con liquidi.
- Non esporre la stampante a colpi, scosse o vibrazioni.
- Verificare che la stampante e il computer siano spenti prima di collegare il cavo di trasmissione dati.
- Durante la stampa, la testina si surriscal-da notevolmente. Prima di toccarla, se necessario opportuno quindi lasciarla raffreddare qualche istante.
- Non eseguire alcuna operazione o azione se non nella maniera descritta nel presente manuale. In caso di dubbio, contattare il rivenditore o dalla società incaricata dell'assistenza.

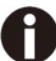

Il dispositivo e la presa di corrente devono essere sempre facilmente accessibili.

# Instrucciones de seguridad importantes (Spanish)

Lea las siguientes instrucciones con esmero antes de poner la impresora en servicio.

- Nunca lleve a cabo trabajos de mantenimiento o reparación Ud. mismo, sino consulte a un técnico de servicio calificado.
- Guarde las presentes instrucciones de servicio en un lugar de fácil acceso en cualquier momento.
- Ponga la impresora sobre un base estable de manera que no pueda caer al suelo.
- Nunca coloque la impresora en la vecindad de gases de fácil inflamabilidad o sunstancias explosivas.
- Asegure conectar la impresora sólo a un enchufe con un voltaje correcto.
- Cuando quiera desconectar la impresora de la red, apague la impresora y siempre tire la clavija de alimentación del enchufe.
- No exponga la impresora a temperaturas altas, a la luz solar directa y al polvo.
- No ponga la impresora en contacto con fluidos.
- Nunca exponga la impresora a sacudidas, choques o vibraciones.
- Asegúrese de que la impresora y el ordenador estén apagdos antes de conectar el cable de datos.
- La cabeza de impresión se pone muy caliente durante la impresión. Por lo tanto, deje enfriarlo algún tiempo antes de tocarla.
- No permita que se realice cualquier operación o acción de una forma diferente a lo que se señala en el manual. En caso de duda, póngase en contacto con su comerciante o con su servicio post-venta.

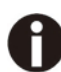

El dispositivo y la toma de corriente deben estar ubicados forma que sea fácil acceder a ellos.

### Правила по технике безопасности. (Russian)

Прочитайте, пожалуйста, инструкцию по технике безопасности перед включением в работу принтера.

- Не выполняйте технические работы и ремонт техники самостоятельно, но сообщайте о неисправностях квалифицированным сервисным техникам.
- Данная инструкция должна быть всегда доступна каждому пользователю.
- Установите принтер на ровном и стабильном месте так, чтобы он не смог упасть на пол.
- Ни в коем случае не ставьте принтер вблизи легко воспламеняющихся газов и взрывчатых веществ.
- Включайте принтер в розетку только с соответствующим напряжением.
- Если Вы хотите отключить принтер от напряжения, сначала выключите принтер сам и затем выньте штекер из розетки.
- Берегите принтер от нагревания, от попадания на него прямых солнечных лучей и пыли.
- Не допускайте попадания жидкости на принтер.
- Нельзя подвергать принтер тряске, ударам и вибрации.
- Убедитесь, что принтер и компьютер выключены, только после этого соедините принтер с компьютером.
- Печатающая головка нагревается во время работы принтера. Поэтому подождите какое-то время, прежде чем дотронуться до нее.
- Пользуйтесь принтером так, как это написано в документации. Если у Вас возникают неясности, обращайтесь с вопросами к Вашим продавцам или в сервисный центр.

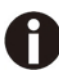

Устройство и розетка должны быть всегда легко доступна.

# Instruções Importantes sobre Segurança (Portuguese)

Leia as instruções de segurança antes de usar a impressora.

- Consulte sempre um técnico qualificado para executar uma reparação .
- Coloque a impressora sobre uma base sólida e nivelada, para que ela não sofra quedas.
- Jamais instale a impressora nas proximidades de lugares onde haja gás inflamável ou substâncias explosivas.
- Assegure-se de conectar a impressora à tomada elétrica com a voltagem apro-priada.
- Quando desligar a impressora da rede, desligue sempre a impressora e retire o cabo da tomada.
- Não exponha a impressora a temperaturas altas ou luz solar direta.
- Não aproxime substâncias líquidas da impressora.
- Proteja a impressora de choques, impactos e vibrações.
- Desligue a impressora e o computador antes de conectar o cabo da rede.
- A cabeça da impressora pode ficar muito quente . Portanto, espere algum tempo antes de tocá-la.
- Não faça nenhuma operação ou ação além das recomendadas neste manual. Em caso de dúvida, contate seu revendedor ou companhia de serviço.

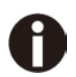

A impressora e a tomada devem ser facilmente em todos os momentos acessíveis.

# Önemli Güvenlik Talimatları (Turkish)

Lütfen, yazıcıyı işletime geçirmeden önce bu güvenlik talimatlarını bütünüyle dikkatle okuyun.

- **•** Bakım ve tamir çalışmalarını kesinlikle ve hiçbir surette kendi başınıza yapmayın; her zaman kalifiyebir uzman servis-teknisyenine haber verin.
- Yazıcıyı, üzerinden yere düşmesi mümkün olmayacak sabit ve düz bir zemine yerleştirin.
- Yazıcıyı kesinlikle ve hiçbir surette kolayca yanabilecek gaz veya patlayıcı maddeler içeren nesnelerin yakınına koymayın.
- Yazıcı akım kablosunu sadece doğru gerilime sahip bir prize takın.
- Yazıcıyı şebeke ağından ayırmak istediğinizde, yazıcıyı kapatın ve ağ-fişini her zaman prizden çıkartın.
- Yazıcıyı ne yüksek ısılı ne de doğrudan güneş ışığına ve toza mâruz kalan mekânlarda bulundurun.
- Yazıcı hiçbir sıvı maddeyle temasta olmamalıdır.
- Yazıcı hiçbir sarsıntıya, darbeye veya titreşime mâruz kalmamalıdır.
- Veri kablosu bağlanmadan önce hem yazıcının hem de bilgisayarın kapalıolduklarından emin olmalısınız.
- Yazıcının başı basma esnasında yüksek ısıya ulaşıyor. Bu yüzden lütfen dokunmadan önce kısa süre soğumasını bekleyin.
- Yazıcının işletimi ve kullanımında bu dokümantasyondaki talimatların hiç dışına çıkmayın. Sorunlu görünen hususlarda lütfen imâlatçınıza veya müşteri hizmetleri servisinize başvurun.

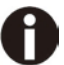

Cihaz ve elektrik prizinin her zaman kolayca erişilebilir olması gerekir.

#### **MARQUES DÉPOSÉES**

"IBM" est une marque déposée de International Business Machines Corporation.

"EPSON" est une marque déposée de Epson America Incorporated.

"DEC" est une marque déposée de Digital Equipment Corporation.

"Centronics" est une marque déposée de Centronics Data Computer Corporation.

"DOS" est une marque déposée de Microsoft Corporation.

"SAP" est une marque déposée de SAP AG.

"Windows", "Windows 7","Windows 8", "Windows 95", "Windows 98", "Windows NT", "Windows 2000", "Windows 2003/2008/2013 Server", "Windows XP" et "Windows Vista" sont des marques déposées de Microsoft Corporation.

Toutes les autres marques ou noms de produit sont des marques déposées de leur détenteur respectif.

# Table des matières

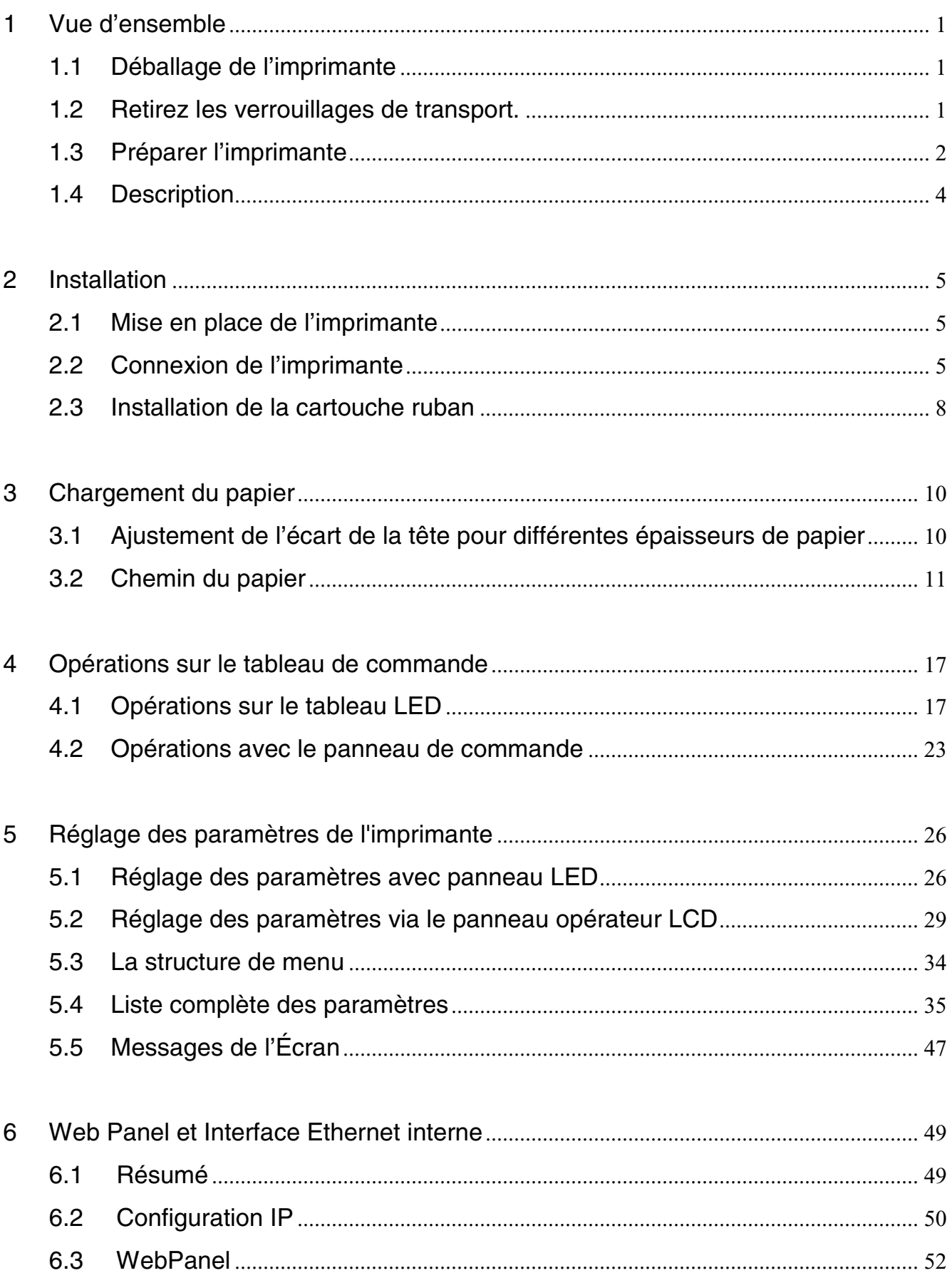

# **Tally Dascom 2610**

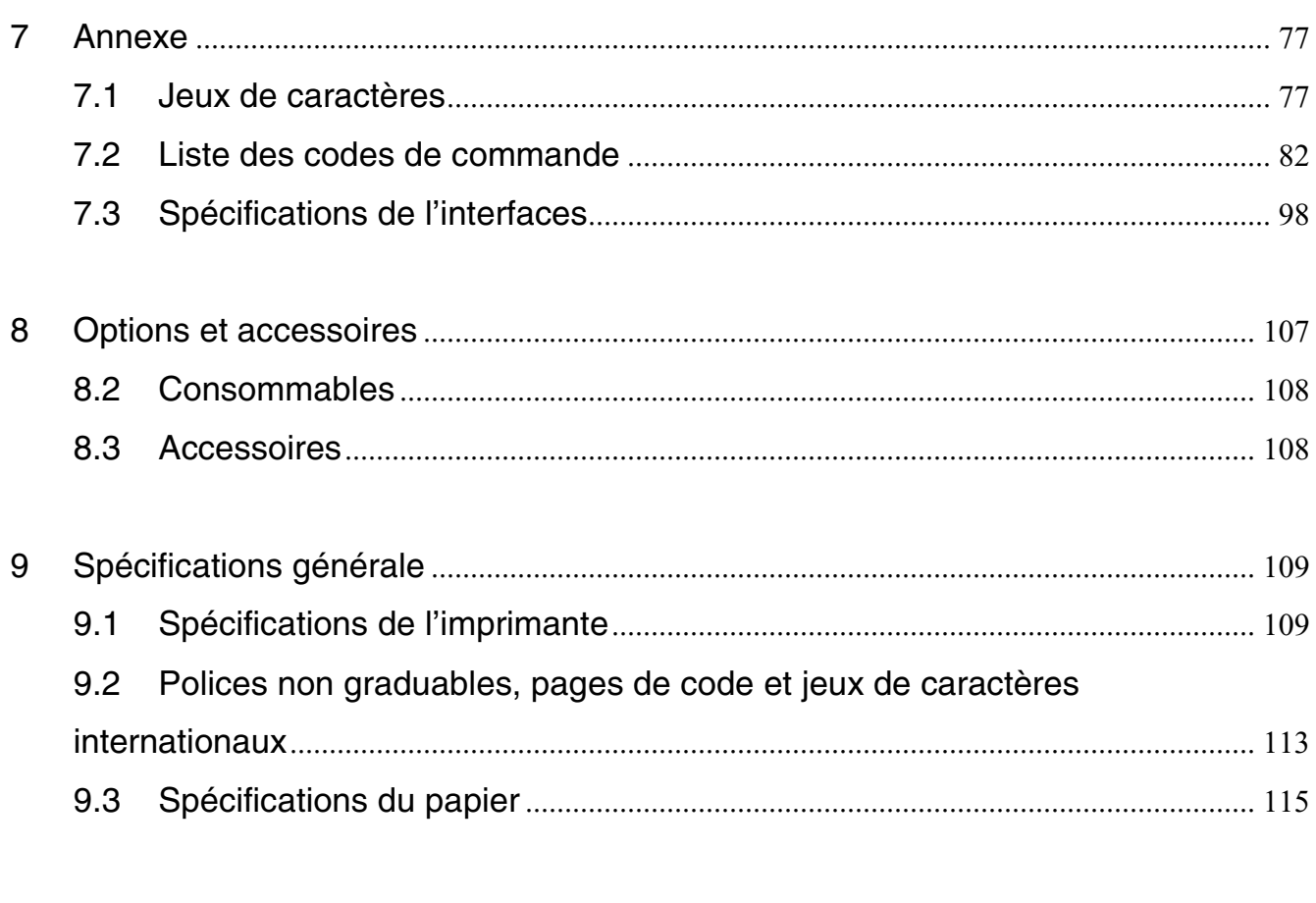

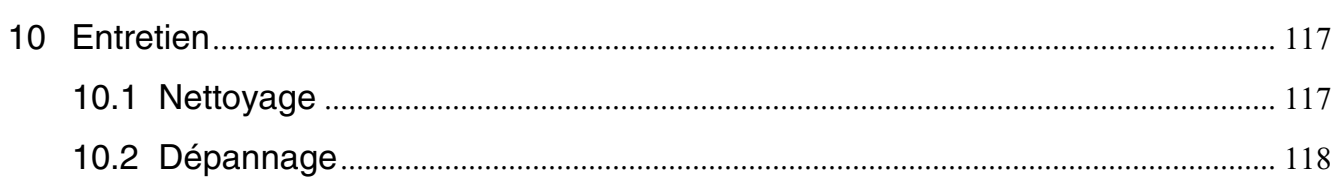

**Symboles utilisés** Deux symboles permettent de faire ressortir les informations importantes contenues dans ce manuel.

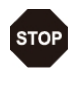

ATTENTION signale les informations à observer pour éviter que l'utilisateur ne se blesse ou que l'imprimante ne soit endommagée.

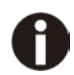

NOTE contient des informations générales ou supplémentaires sur un sujet précis.

# 1 Vue d'ensemble

# 1.1 Déballage de l'imprimante

Outre ce Manuel, un câble secteur, une cartouche du ruban encreur, un tracteur, un CD et 6 pièces de support papier (support papier de 6 pièces en métal) doivent être présents.

<span id="page-13-1"></span><span id="page-13-0"></span>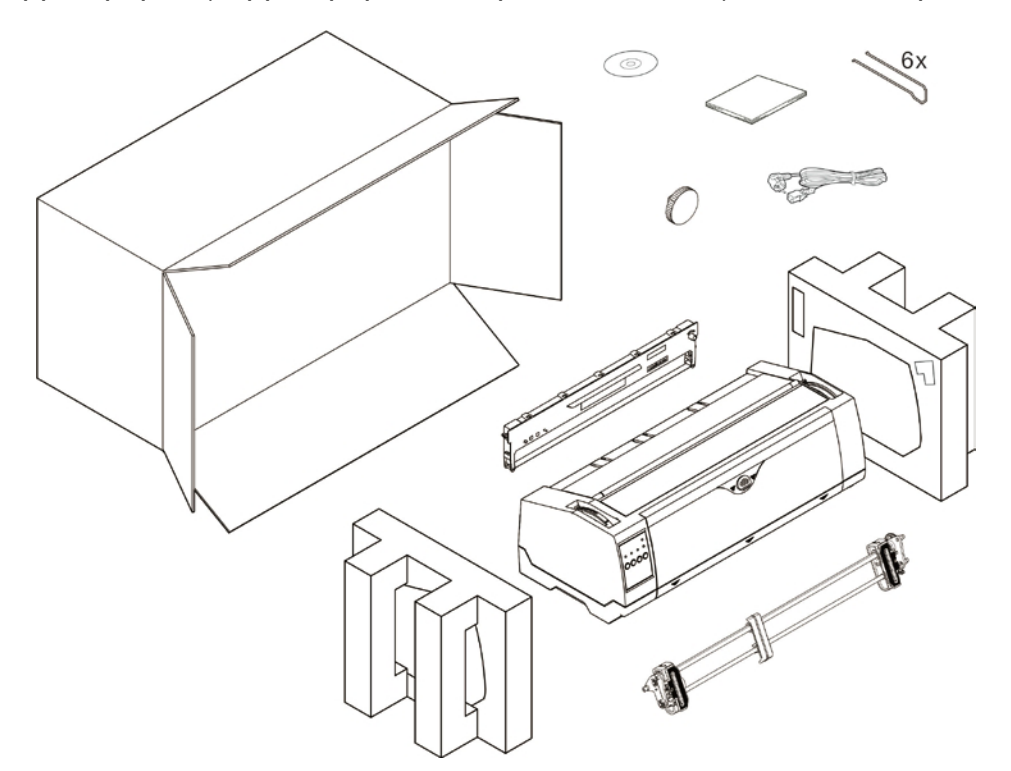

1.2 Retirez les verrouillages de transport

<span id="page-13-2"></span>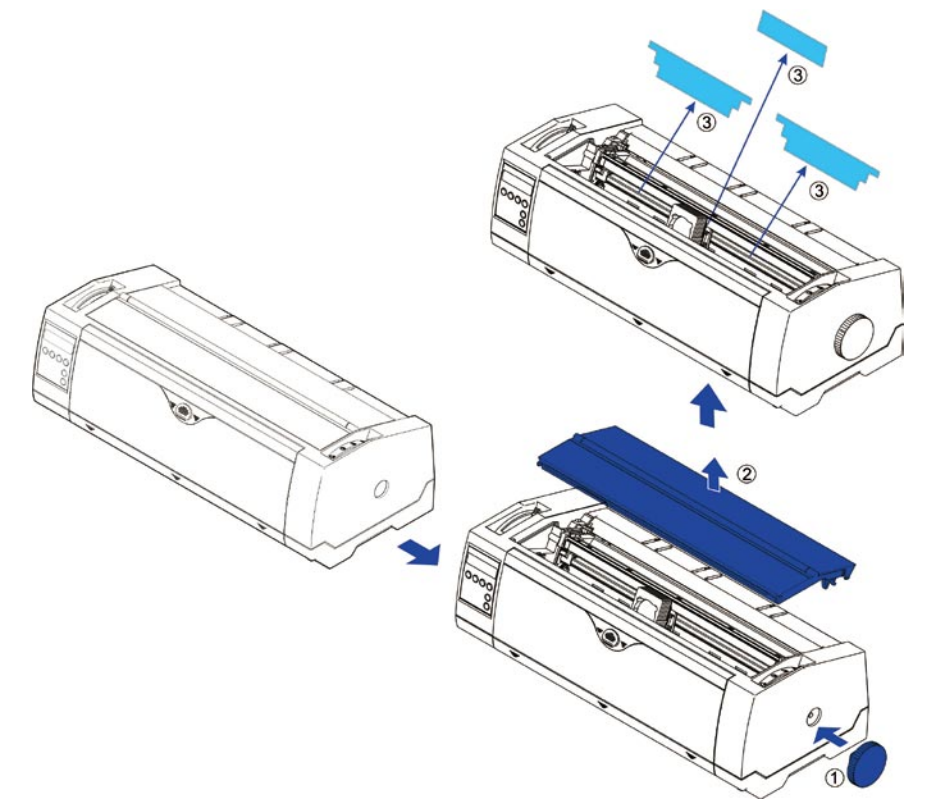

## <span id="page-14-0"></span>1.3 Préparer l'imprimante

#### **Now Up 12** Vue du devant

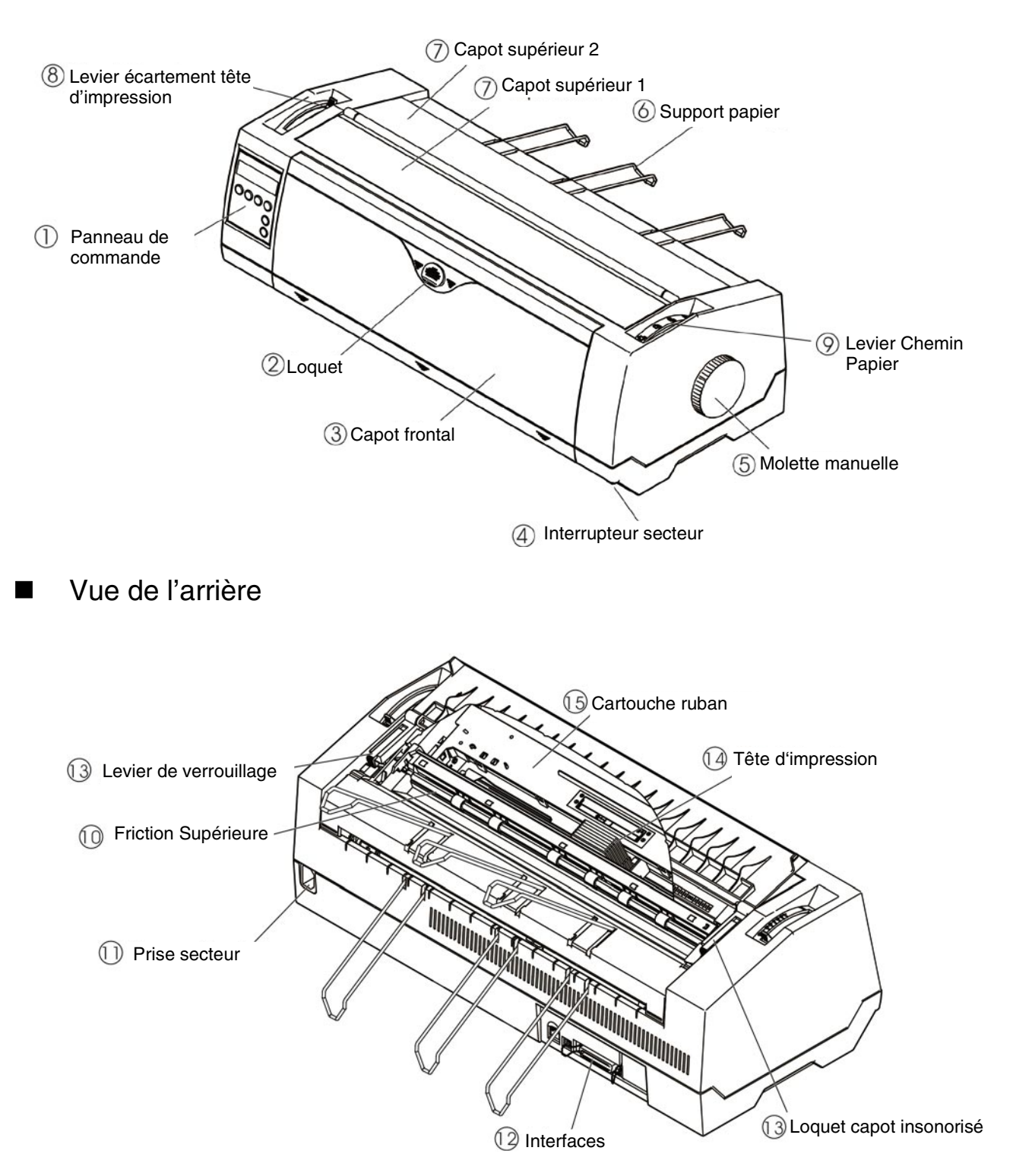

**I** Imprimante en mode continu

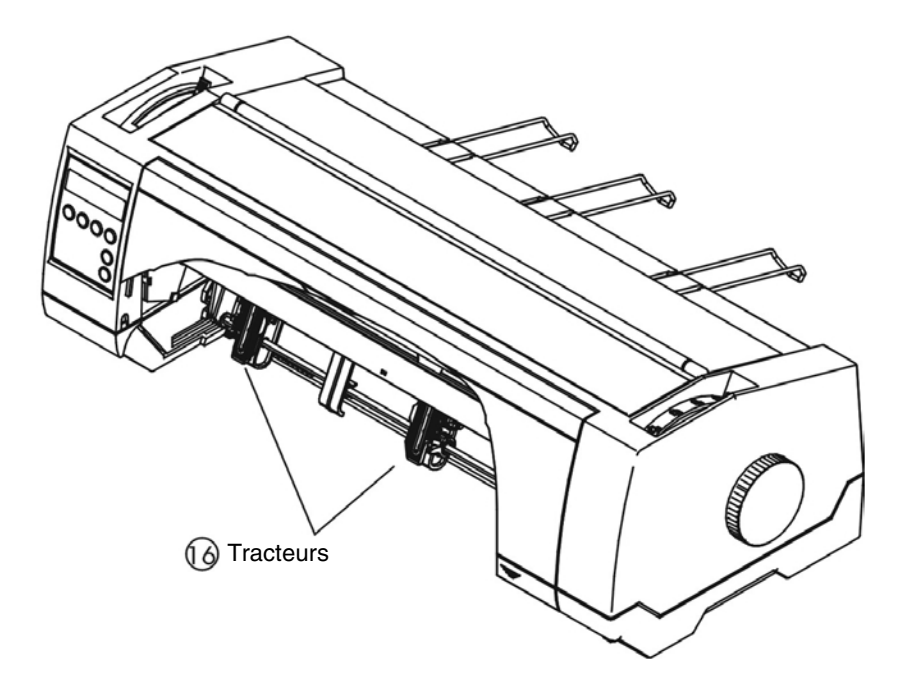

 $\blacksquare$  Imprimante en mode feuilles individuelles

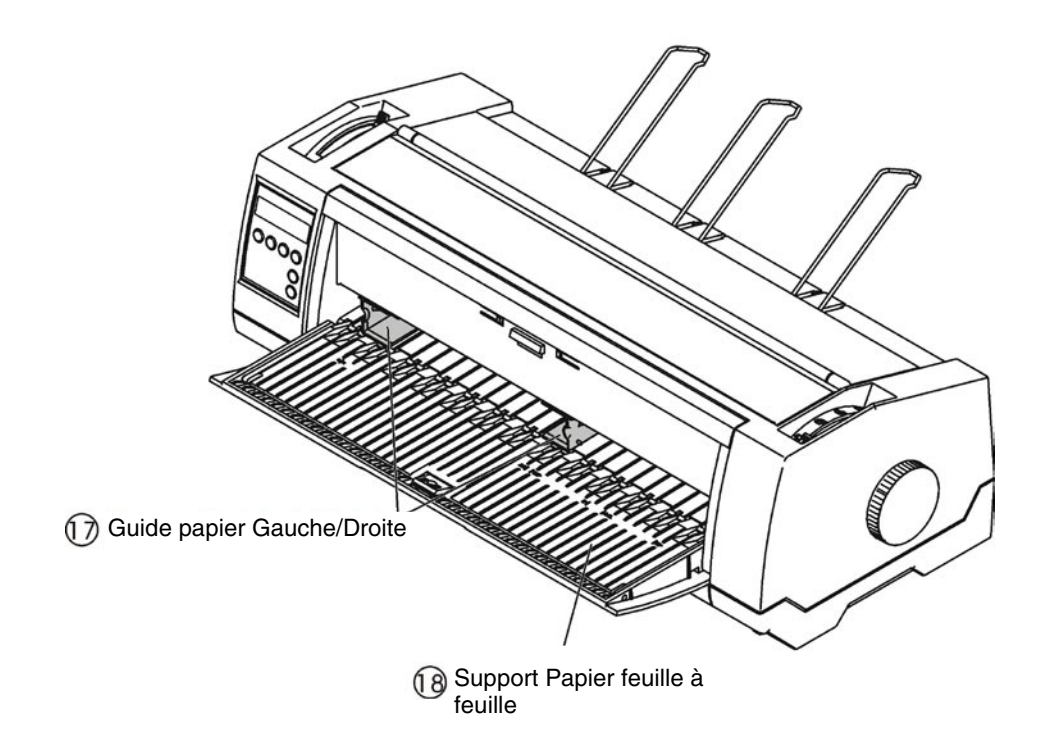

# 1.4 Description

<span id="page-16-0"></span>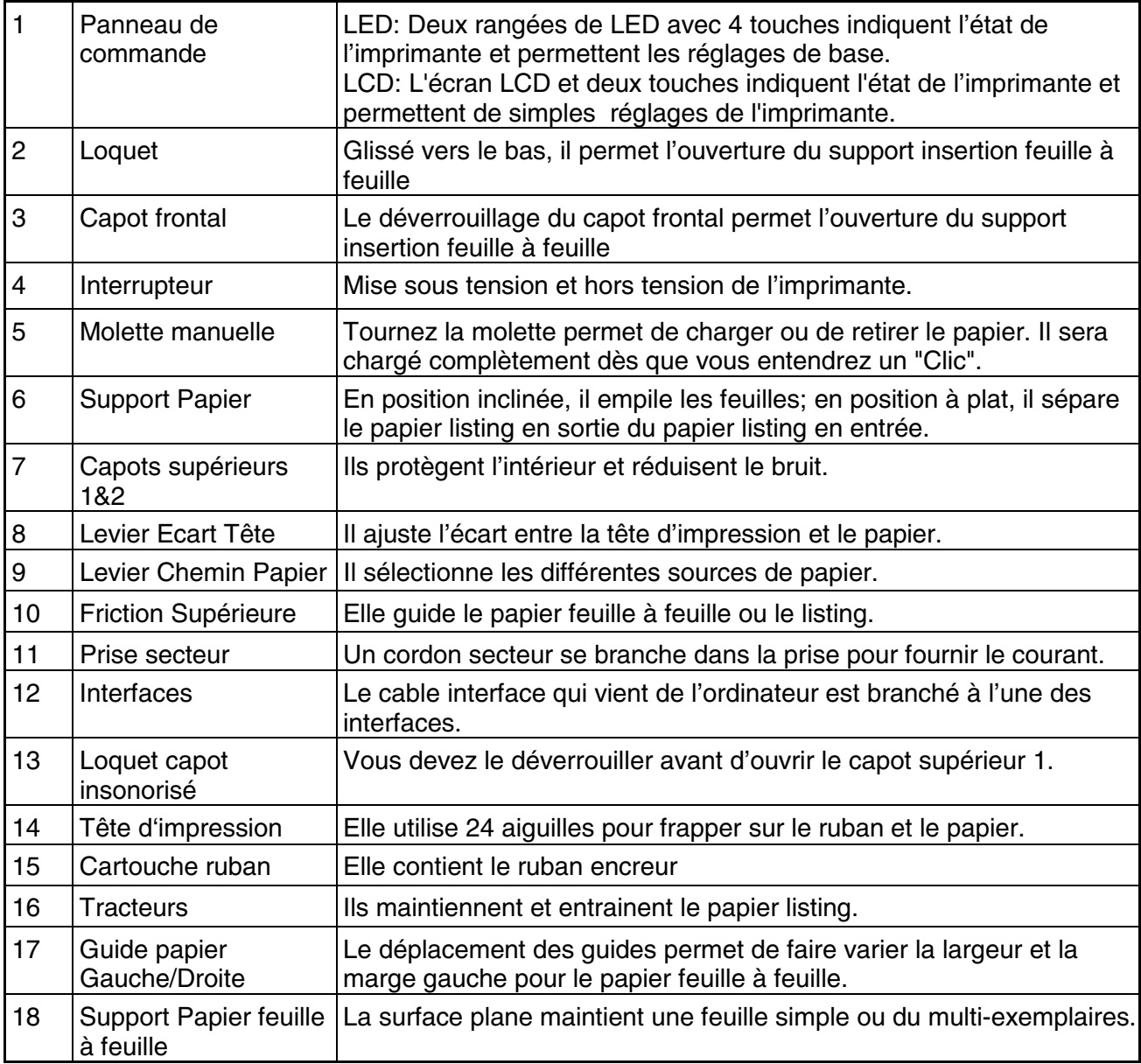

# 2 Installation

### 2.1 Mise en place de l'imprimante

Placez l'imprimante sur un support stable, plan et antidérapant de façon à ce qu'elle ne puisse pas tomber. Veillez à ce que le panneau de commande et les magasins d'alimentation en papier soient aisément accessibles et à ce qu'il y ait suffisamment de place pour l'éjection du papier.

Pour le choix de l'emplacement de l'imprimante, observez ce qui suit:

<span id="page-17-1"></span><span id="page-17-0"></span>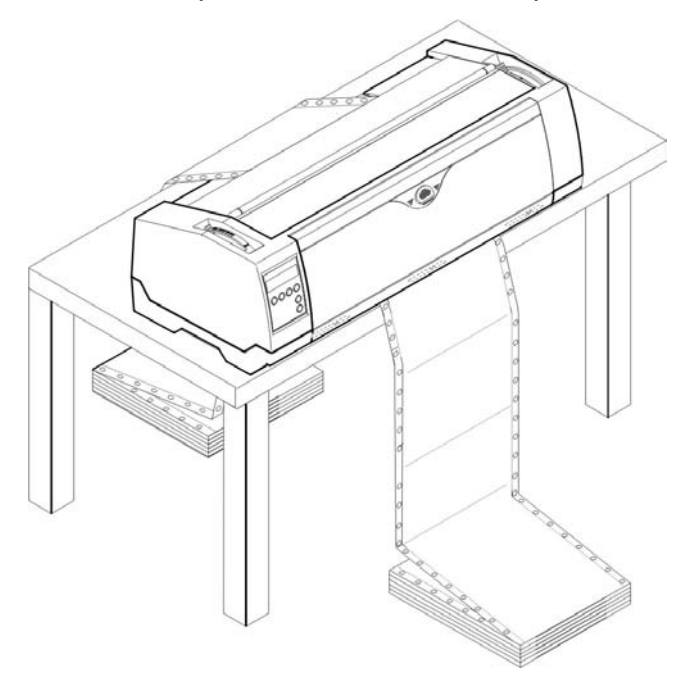

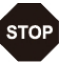

**1) Ne jamais placer l'imprimante à proximité de sources de gaz aisément inflammables ou de substances explosives.** 

**2) Evitez d'exposer l'imprimante à la lumière directe du soleil. Si vous devez placer l'imprimante près d'une fenêtre, protégez-la des rayons du soleil par un rideau.** 

**3) Lorsque vous connectez l'ordinateur à l'imprimante, veillez à ce que la longueur de câble autorisée ne soit pas dépassée.** 

**4) Ne pas placer l'imprimante trop près des radiateurs.** 

<span id="page-17-2"></span>**5) Veillez à ce que l'imprimante ne soit pas soumise à de fortes variations de température ou d'humidité de l'air. Veillez surtout à éviter l'effet de la poussière.** 

### 2.2 Connexion de l'imprimante

Cette imprimante vous offre la possibilité de fonctionner avec une interface parallèle, une interface USB et une interface Ethernet en standard. Une interface série peut être installée (option).

#### 2.2.1 Interface parallèle (IEEE 1284)

S'assurer que l'imprimante et l'ordinateur sont hors tension et raccorder l'imprimante à l'ordinateur à l'aide de votre câble parallèle. Verrouillez les deux clips sur le connecteur interface de l'imprimante, puis serrez les 2 vis à l'autre extrémité de la connexion à l'ordinateur.

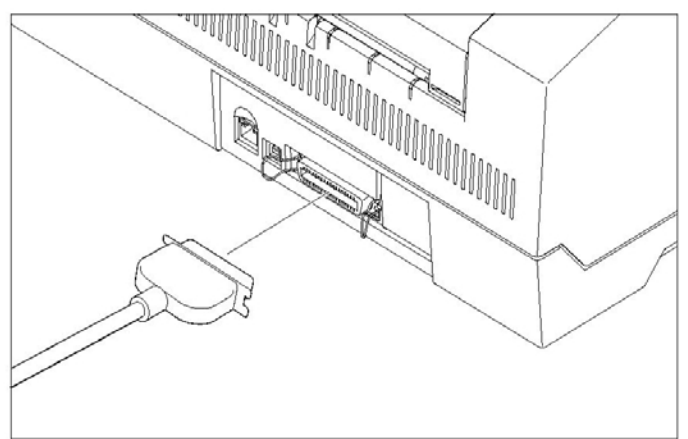

#### 2.2.2 USB 2.0 (Full Speed)

Branchez le câble USB à l'imprimante et à l'ordinateur.

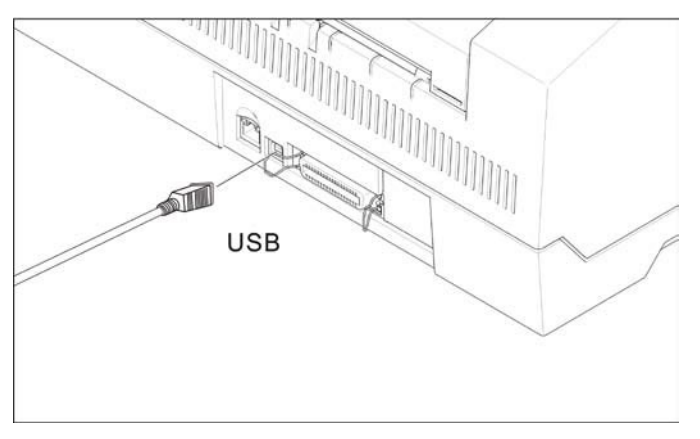

2.2.3 Ethernet

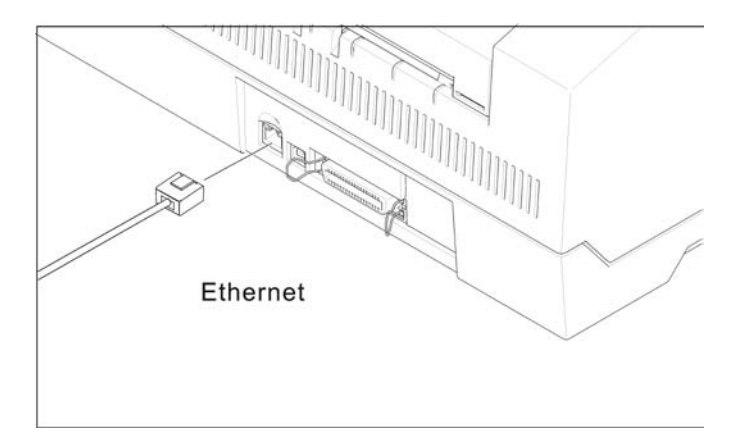

#### 2.2.4 Interface sérielle (RS-232C) en option

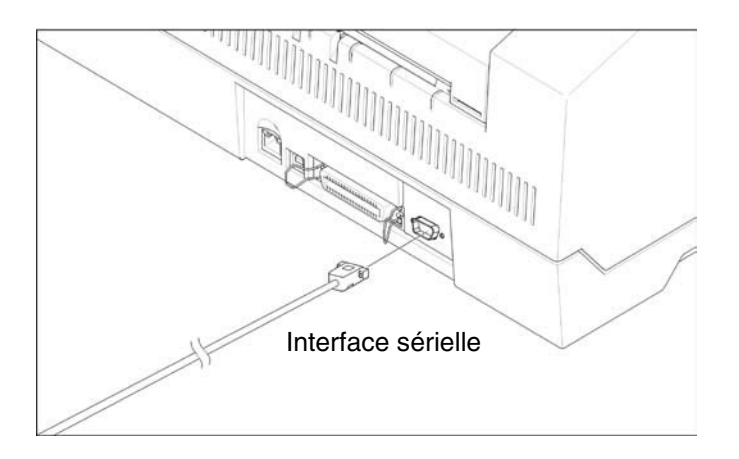

#### 2.2.5 Raccorder le câble secteur

Raccorder le câble secteur à la prise femelle de l'imprimante, comme illustré sur la figure.

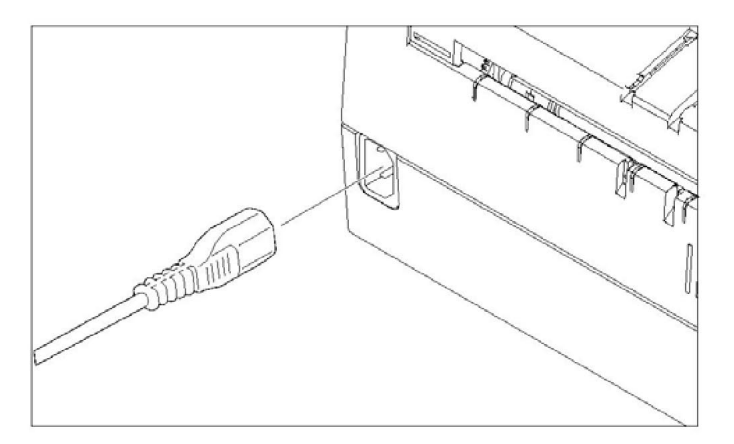

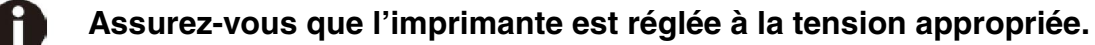

#### 2.2.6 Mise sous tension de l'imprimante

Mettez l'imprimante sous tension comme indiqué sur la figure.

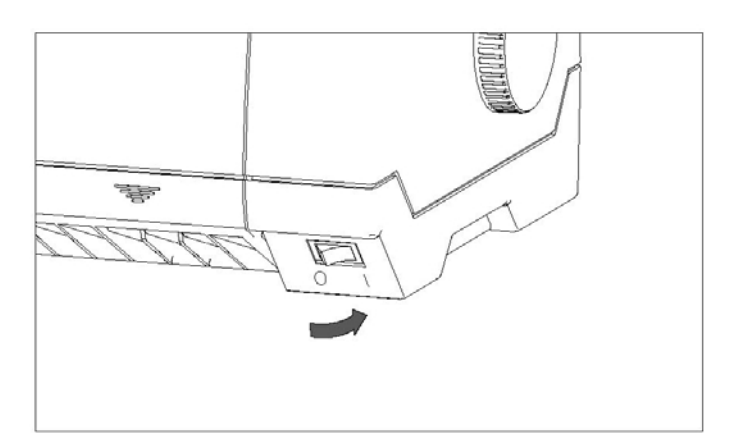

- <span id="page-20-1"></span>2.3 Installation de la cartouche ruban
- 1) Mettre hors tension l'imprimante
- 2) Soulevez le capot supérieur et suivre les étapes 1.2.3.4 de la figure ci-dessous.

<span id="page-20-0"></span>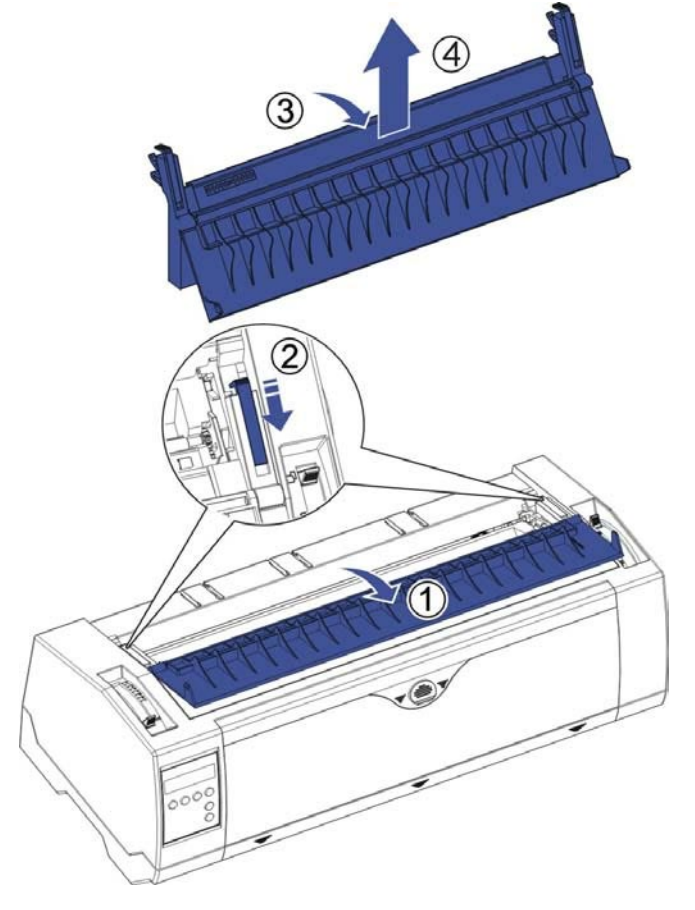

3) Pivoter vers le haut l'ensemble friction supérieur.

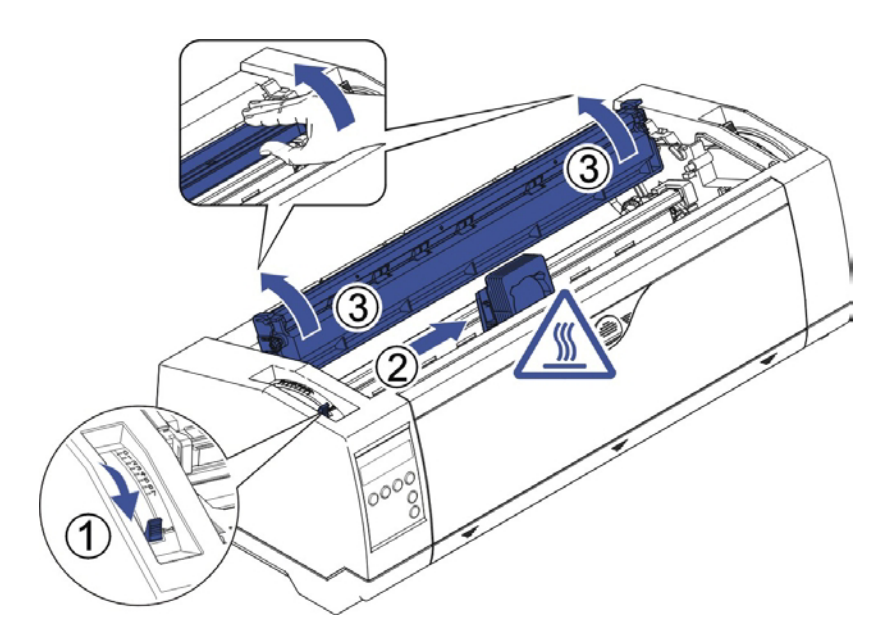

4) Mettre en place la cartouche ruban jusqu'à ce qu'elle soit légèrement verrouillée dans sa position.

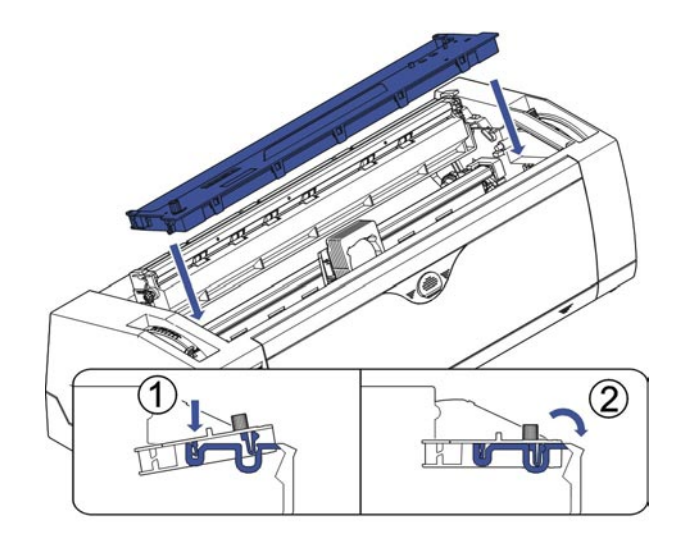

5) Insérez le ruban entre la tête d'impression et le masque ruban.

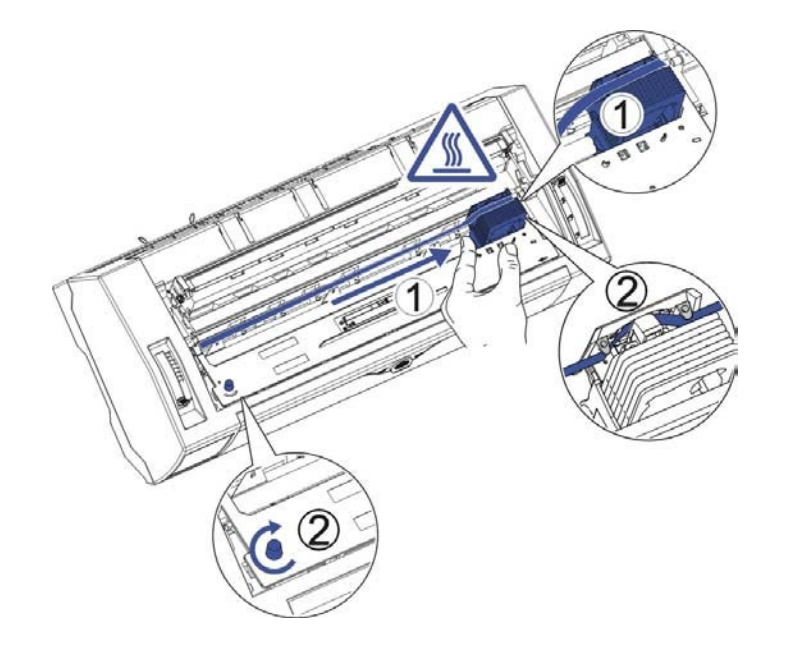

- 6) Tournez le bouton moleté du ruban vers la gauche plusieurs fois afin de tendre le ruban, en se déplaçant le ruban glissera vers le bas et se postionnera correctement entre la tête d'impression et le masque du ruban.
- 7) Remettez l'ensemble friction supérieure à sa position initiale.

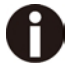

**La tête d'impression peut-être chaude, utiliser le chariot pour la déplacer.**

# 3 Chargement du papier

L'imprimante accepte des feuilles séparées ou du papier en continu. Vous pouvez imprimer sur du papier en continu en 5 copies (l'original plus 5).

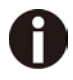

<span id="page-22-0"></span>**Pour assurer la qualité d'impression et protéger la tête d'impression, réglez le bon écart de la tête à l'aide du levier de réglage de l'écartement (voir 3.1) qui correspondra à l'épaisseur du papier. Ne chargez pas de papier plié, endommagé, froissé ou bouclé.**

### <span id="page-22-2"></span>3.1 Ajustement de l'écart de la tête pour différentes épaisseurs de papier

Le levier de réglage écart de la tête est au dessus sur le côté gauche de l'imprimante. Veillez à régler le levier d'écart de tête dans une position appropriée quand vous changez le nombre de copies à imprimer. Un mauvais écart peut endommager la tête d'impression ou occasionner des bourrages papier.

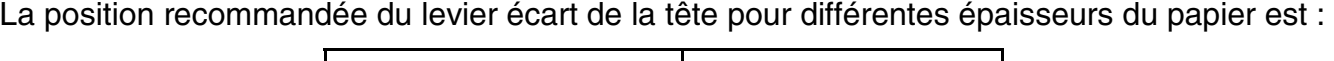

<span id="page-22-1"></span>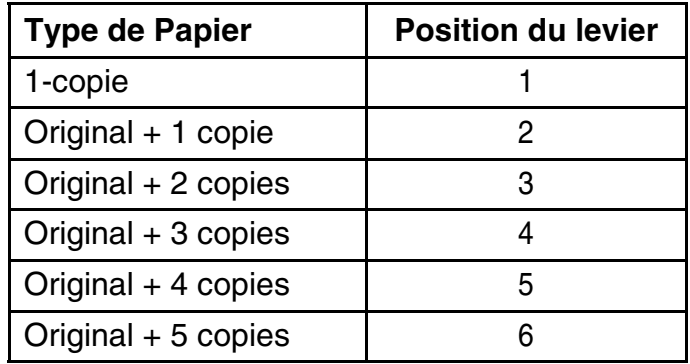

Le levier en position "Ruban" convient uniquement pour la mise en place du ruban. Quand ce levier est réglé plus haut que la position appropriée on obtiendra une qualité d'impression dégradée. Cela peut affecter la durée de vie du ruban et de la tête d'impression.

### 3.2 Chemin du papier

3.2.1 Gestion papier feuille à feuille (friction avant seulement)

1) Placez le levier de sélection papier sur la position feuille à feuille.

- 2) Déverouillez le loquet du capot avant pour ouvrir le support feuille à feuille.
- 3) Ajustez le levier écart tête si nécessaire; voir **[3.1](#page-22-2)**.

<span id="page-23-0"></span>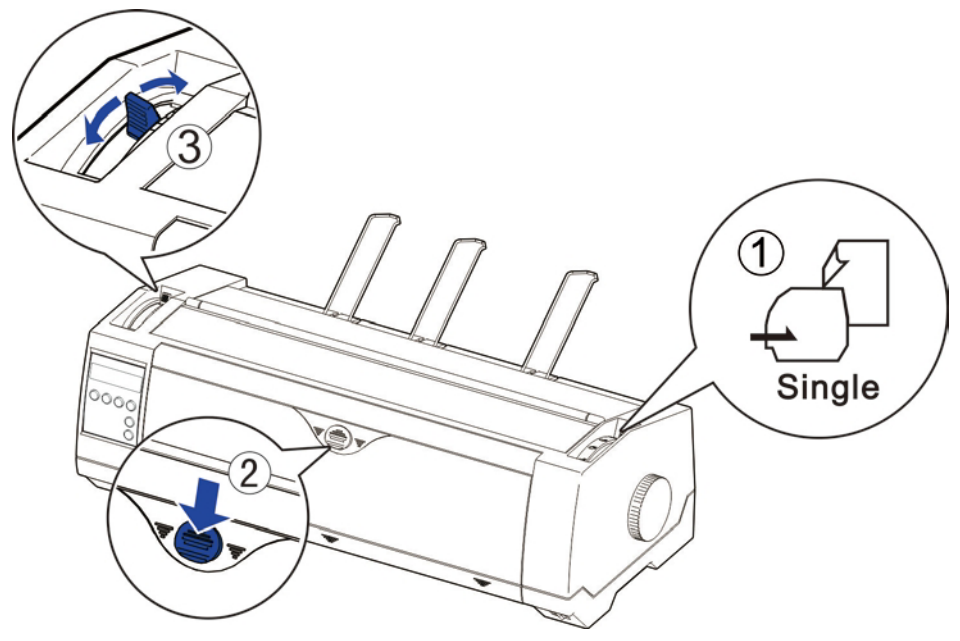

- 4) Il est recommandé d'aligner le guide papier gauche exactement au repère > I <, afin d'être positionné au du bord gauche du papier. Glissez le guide droit vers la position bord droit du papier.
- 5) Insérez le papier entre les guides jusqu'en butée.

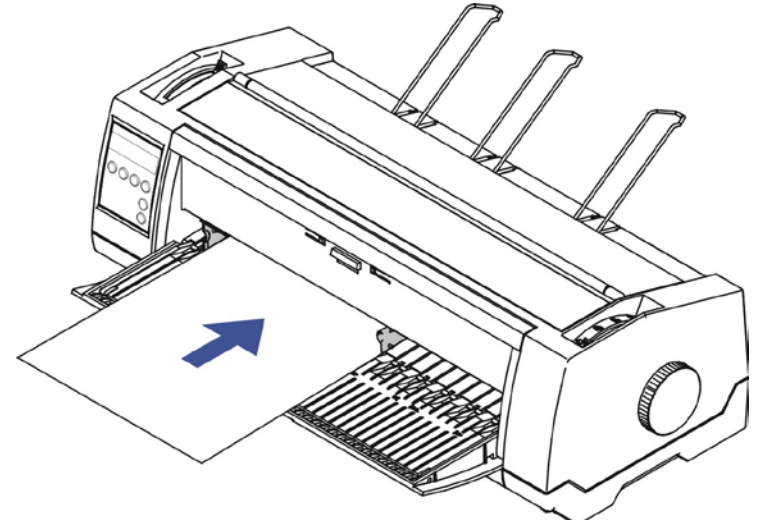

6) Appuyez sur la touche « Load » pour charger le papier en position d'impression. L'imprimante passe de l'état « Fin de Papier » vers l'état « Prêt » ou Online.

- 3.2.2 Manipulation du papier listing
- 3.2.2.1 Tracteurs poussant pour papier listing
- 1) Refermez le capot avant le cas échéant. Basculer le levier chemin papier sur l'une des positions tracteur souhaitée.
- 2) Déplacez le levier chemin papier vers la position souhaitée.
- 3) Ajustez le levier écart tête si nécessaire.
- 4) Ouvrez le capot avant en le soulevant du bas vers le haut, et assurez-vous qu'il soit bien en position verrouillé (voir figures ci-dessous).

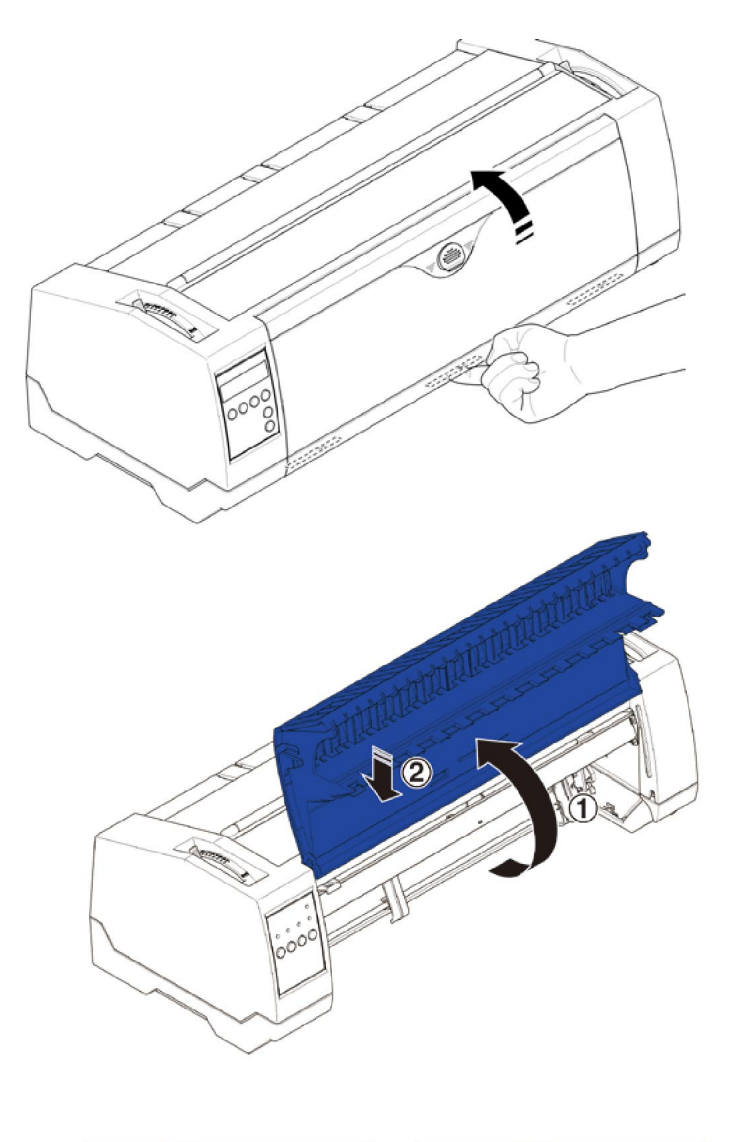

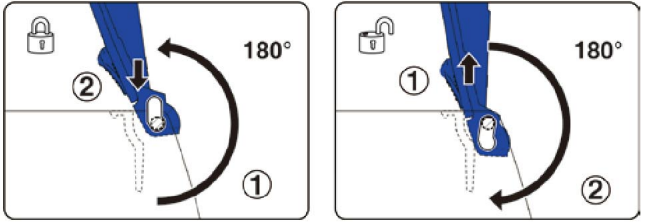

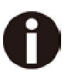

**Verrouillez le capot avant comme indiqué dans les figures. Assurez-vous que le capot avant soit bien verrouillé.**

5) Si vous n'avez pas à ajuster la marge gauche, passez à l'étape suivante. Ouvrir les clapets droit et gauche des tracteurs, insérez le papier listing dans le tracteur gauche, assurez-vous qu'il y ait au moins trois trous de positionnés dans les picots du tracteur, refermez le clapet du tracteur, déverrouillez le levier de blocage du tracteur et alignez le tracteur. La première position d'impression sur le papier correspond au repère « IIIXIII » qui se trouve sur le capot, puis verrouillez de nouveau le levier.

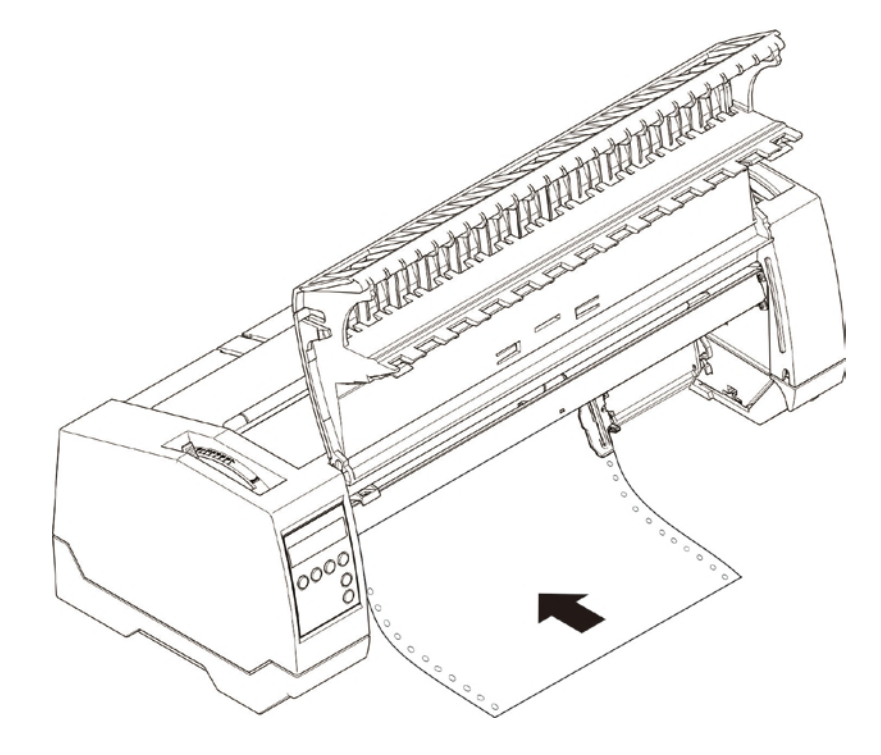

- 6) Alignez le tracteur droit à la largeur du papier et insérez le papier (assurez-vous qu'il est bien aligné par rapport au tracteur gauche afin d'éviter un bourrage papier). Puis fermez le clapet du tracteur et faites glisser le tracteur vers la droite pour tendre légèrement le papier, puis verrouillez le tracteur.
- 7) Abaissez le capot frontal, puis allumez l'imprimante. Pour affichage LCD: La source papier active (**TrFront**) apparait au niveau de l'afficheur. Le papier sera automatiquement chargé si l'imprimante est en mode « Online » et recoit des données de l'ordinateur. Vous pouvez aussi appuyer sur load (**touche 4**) pour seulement charger le papier.

Pour LED: Le papier est chargé automatiquement si l'imprimante est mode online et reçoit des données de l'ordinateur. Vous pouvez aussi appuyer sur load (**touche 2**) pour seulement charger le papier.

3.2.2.2 Tracteur arrière pour papier listing

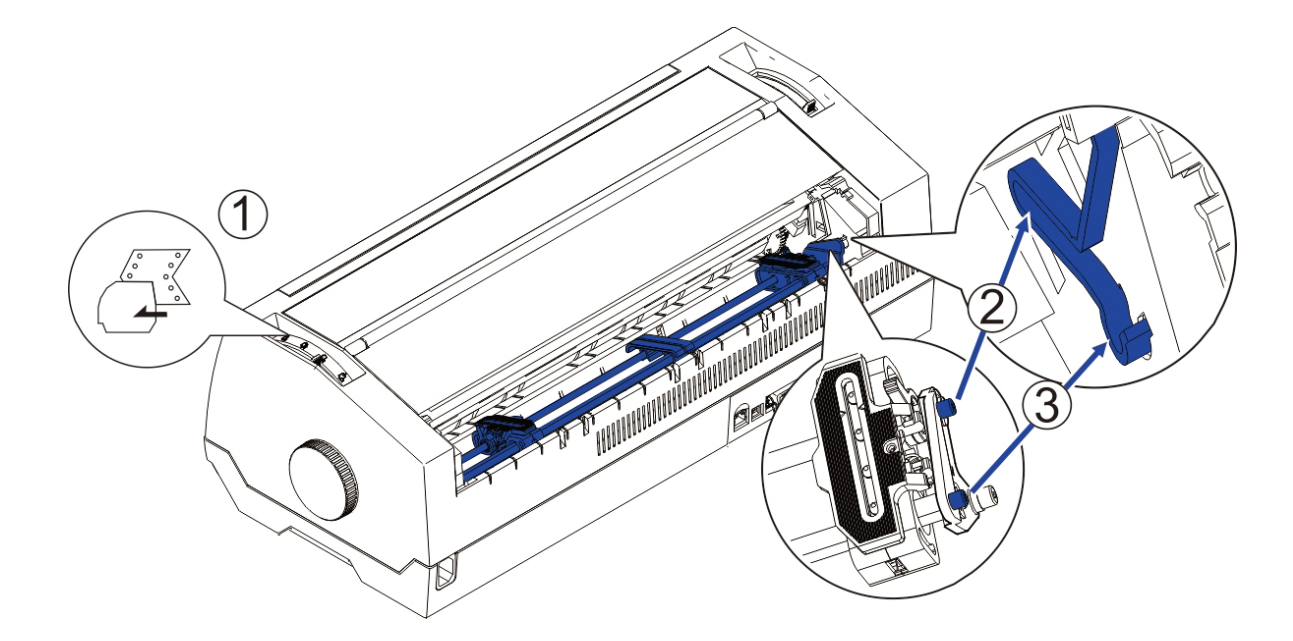

ŐŠ

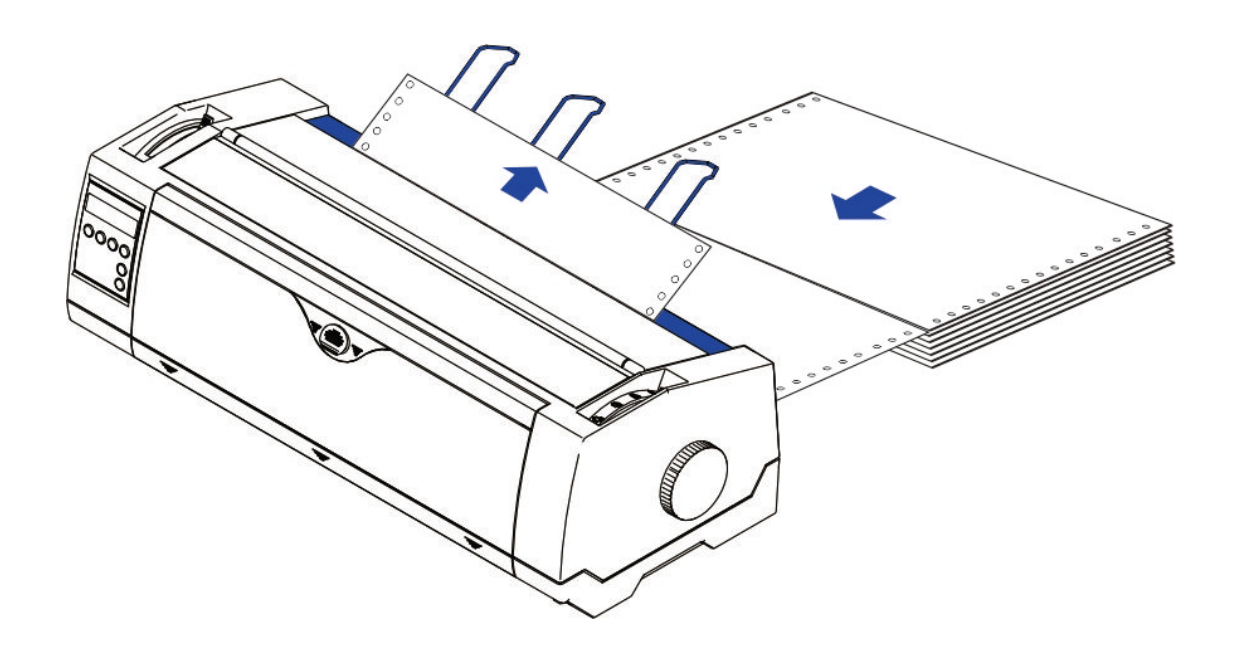

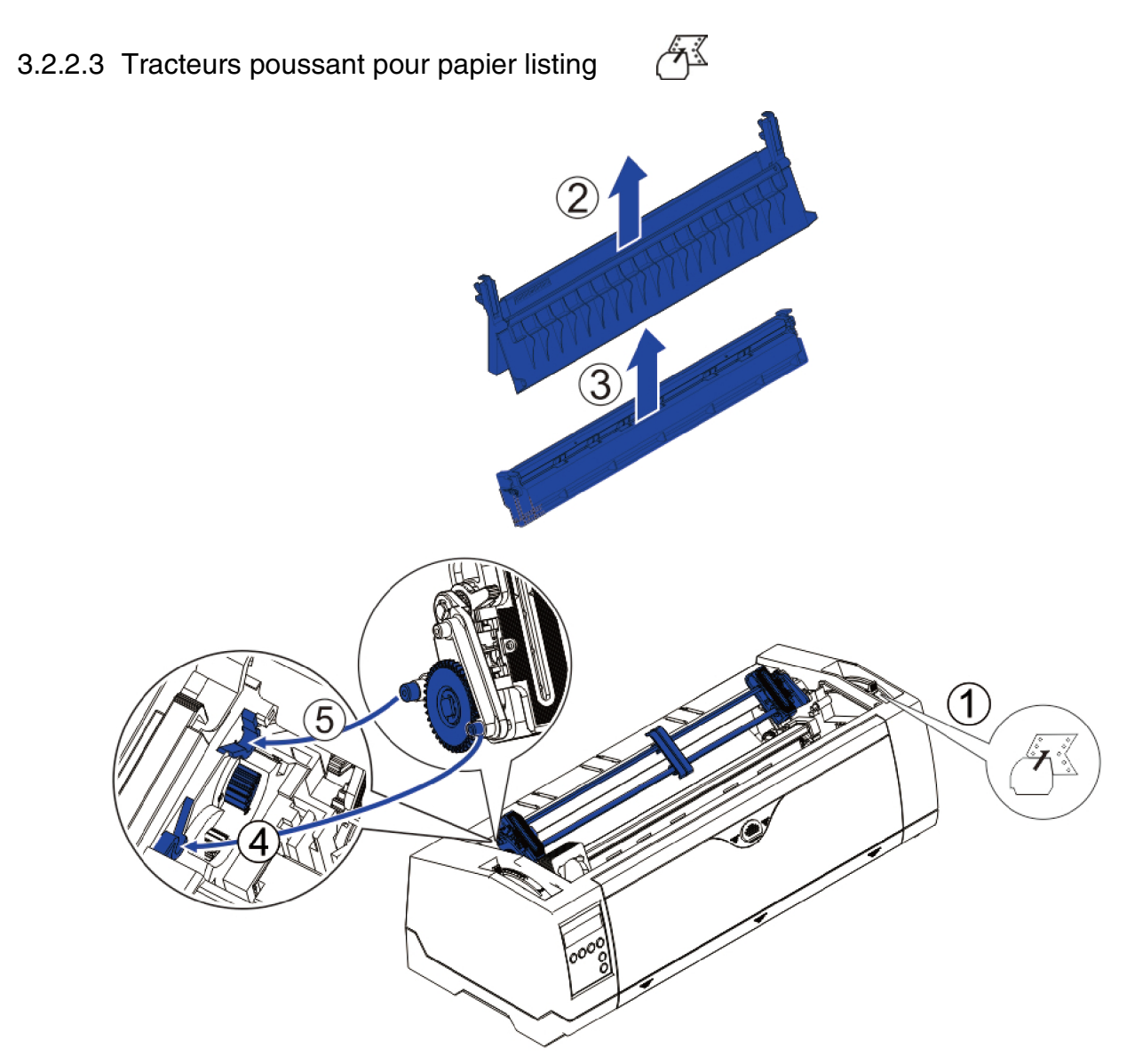

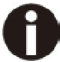

**Pour les étapes** ② **et** ③**, voir [2.3](#page-20-1)**

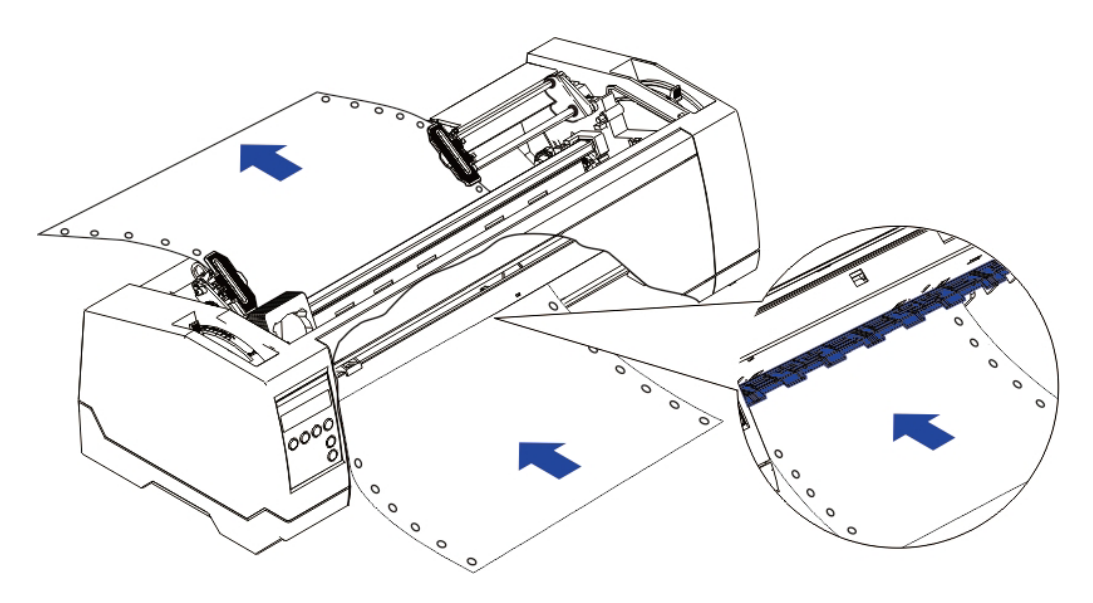

3.2.3 Réglage Top-Of-Form (haut de page)

Pour le tracteur tirant (PullTr), suivre les étapes décrites ci-dessous pour régler la position de la première ligne d'impression :

 $A^{\zeta}$ 

- 1) Retirez le papier de l'imprimante.
- 2) Allumez l'imprimante.
- 3) Basculez le capot supérieur pour voir le guide ruban qui se trouve devant la tête d'impression.
- 4) Installez le papier dans le tracteur tirant.
- 5) Déplacez manuellement le papier listing à l'aide de la mollette, pour amener les perforations du papier listing exactement en haut du guide transparent du ruban.

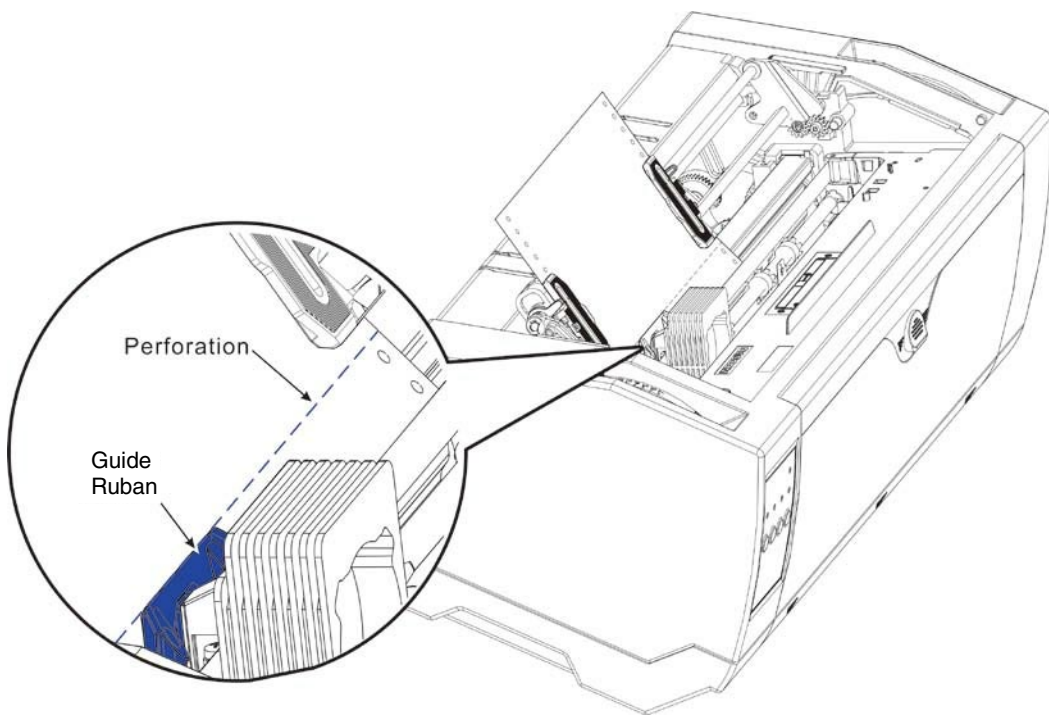

- 6) Fermez le capot supérieur.
- 7) Appuyer sur la touche Load.
- 8) L'imprimante déplace le papier vers la position haut de page (TOF).

# 4 Opérations sur le tableau de commande

Les fonctions principales des touches sont clairement indiquées sur le panneau. D'autres réglages spéciaux sont disponibles en appuyant simultanément sur plusieurs touches ou en maintenant une/ plusieurs touches lors de la mise sous tension de l'imprimante. Ce chapitre décrit les fonctions des touches et l'affichage (LEDs ou LCD) au panneau.

# 4.1 Opérations sur le tableau LED

#### 4.1.1 Touches et indicateurs

Sur le panneau, il y a quatre touches, en partant de la gauche vers la droite le nom de chaque touche est : [Online], [Load/Eject], [Speed] et [Tear] . Les noms des cinq indicateurs en partant de la gauche vers la droite sont : [Online], [Tractor], [Speed], [Paper Out] et [Power/Error] above.

Référez-vous à la figure ci-dessous pour la disposition du panneau :

<span id="page-29-1"></span><span id="page-29-0"></span>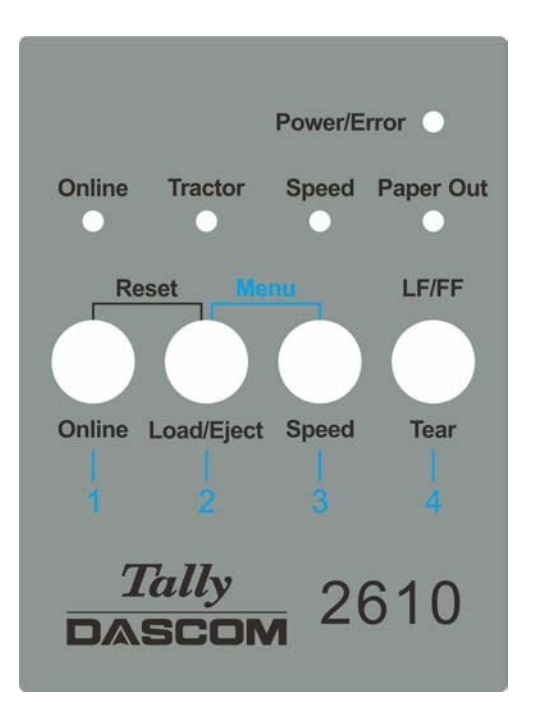

Ci-dessous la description de la fonction de chaque touche/indicateur:

- ◆ Indicateurs
- 1) [Online] s'allume pour indiquer Online et s'éteint pour indiquer Offline.
- 2) [Tractor] s'allume pour indiquer l'utilisation des tracteurs et s'éteint pour indiquer le mode friction avant.
- 3) [Speed] s'allume pour indiquer la vitesse d'impression maximum ou s'éteint si l'impression en haute qualité (fonction du choix de la police).
- 4) [Paper Out] s'allume pour indiquer une fin de papier et s'éteint pour indiquer que le papier est chargé.
- 5) [Power/Error] s'allume normalement pour indiquer l'état "allumé" de l'imprimante. Se référer en 5.

Indications Erreurs LED pour la description du clignotement de cet indicateur.

#### ◆ Touches

1) [Online]

a) Chaque pression sur cette touche fait basculer l'imprimante de l'état Online à l'état Offline. Quand l'imprimante est Online, elle peut recevoir les données du système; en Offline, l'impression s'arrête et signale au système de stopper l'envoie des données.

b) Appuyez sur la touche [Online] pour les opérations ci-dessous:

z Avant et après un paramétrage spécial: Un paramétrage spécial nécessite de passer Offline l'imprimante. Un appui sur la touche [Online] passe l'imprimante Offline et vous permet d'effectuer le paramétrage spécial; l'appui de nouveau sur [Online] remet l'imprimante Online.

 $\bullet$  Arrêt de imprimante pour corriger une erreur: L'appui sur [Online] passe l'imprimante Offline pour permettre de corriger des erreurs comme le bourrage papier ou autres. Après avoir corrigé l'erreur, appuyer de nouveau sur [Online] pour continuer à imprimer.

2) [Load/Eject]

Si le papier est déjà chargé :

Feuille simple $\rightarrow$ L'imprimante éjecte le papier

Tracteur avant et arrière $\rightarrow$ L'imprimante met le papier en postion Park

Si le papier n'est pas chargé :

Le papier est amené à la position de la première ligne (TOF).

3) [Speed]

Bascule entre l'impression haute vitesse et haute qualité (dépend de la configuration dans le menu).

#### 4) [Tear]

Quand le papier listing est installé, l'appui sur cette touche avance le papier au niveau de la barre de découpe. Cette touche n'a pas d'action quand on est en mode feuille à feuille ou tracteur tirant haut.

# 4.1.2 Opérations Online

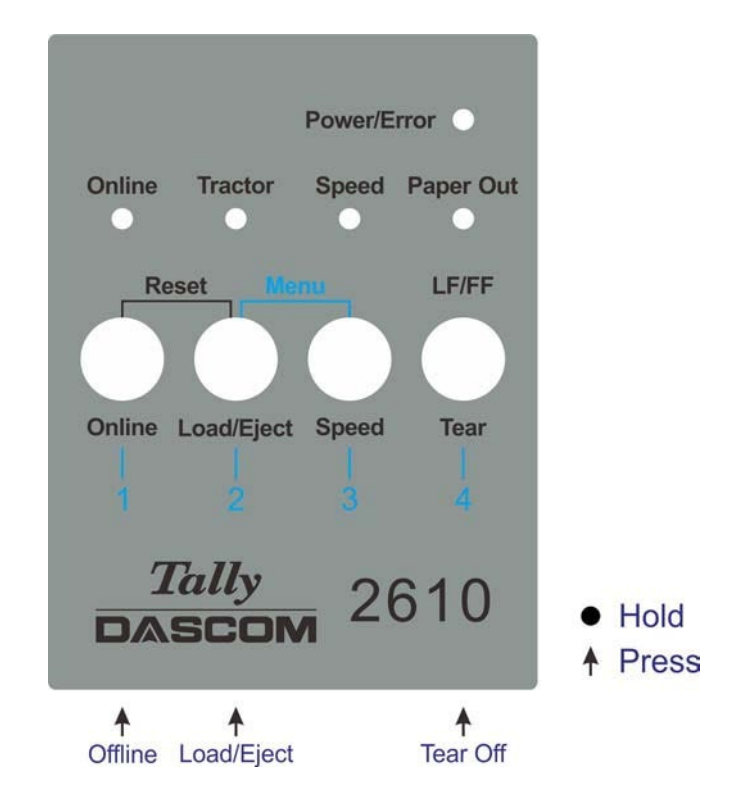

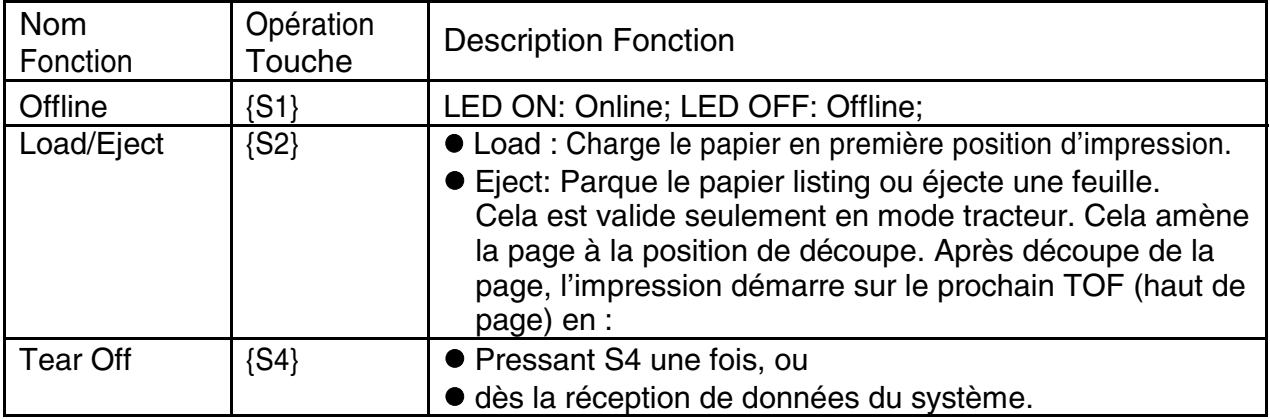

#### 4.1.3 Opérations Offline

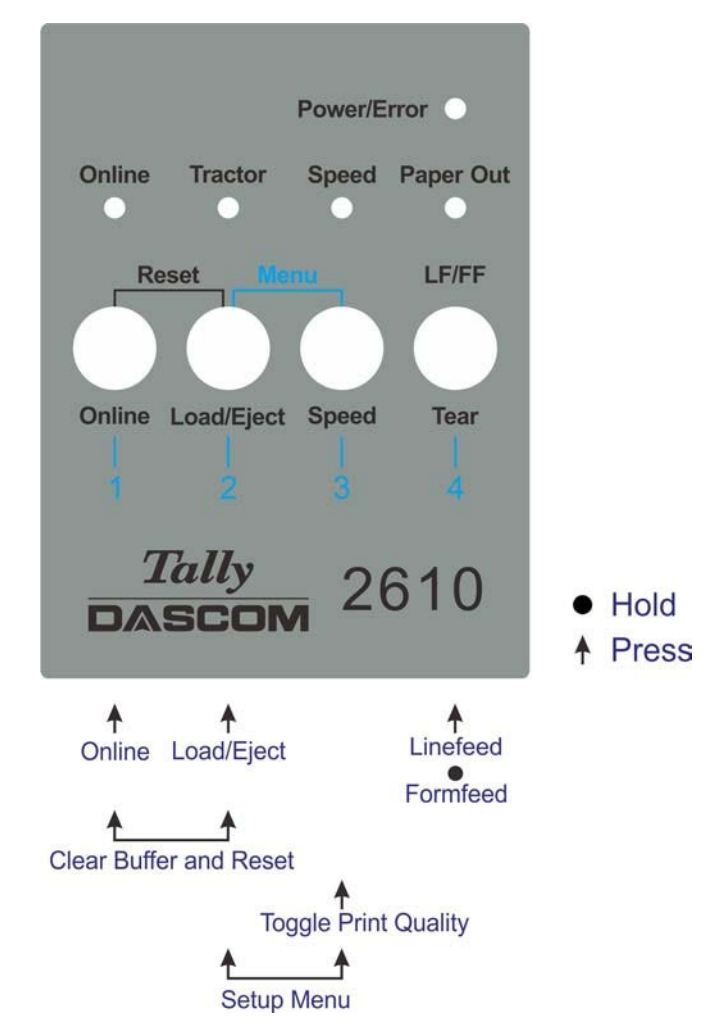

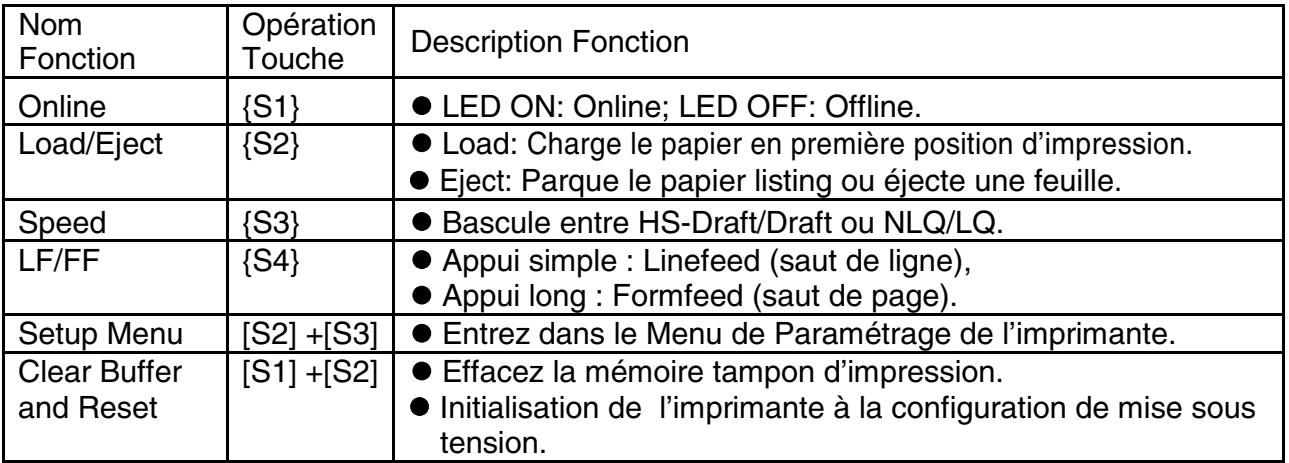

Description détaillée des fonctions vues ci-dessus.

#### ◆ Speed

Si la police LQ est validée dans la configuration, la LED [Speed] s'allume et force l'impression en police NLQ ; la LED [Speed] éteinte indique l'impression en LQ. Si Draft est validé dans la configuration, la LED [Speed] s'allume et force l'impression en HS Draft ; La LED [Speed] éteinte indique l'impression en Draft.

#### ◆ Menu Setup

Voir **[chapitre 5](#page-38-2)** pour détails.

#### ◆ Clear Buffer et Reset

L'imprimante possède une mémoire de grande capacité (buffer) pour stocker les données envoyées par le système. Parfois il faut interrompre l'impression pour corriger une erreur. La reprise de l'impression à partir de ce point peut entrainer des erreurs d'impression dues aux informations non traitées contenu dans la mémoire tampon. L'impression peut-être tronquée. Donc il est recommandé d'effacer le buffer après la correction d'une erreur en suivant les procédures suivantes: (Eteindre l'imprimante est une solution alternative)

1) Arrêter le travail d'impression à partir du système.

2) Appuyer sur la touche [Online] passe l'imprimante Offline. L'impression s'arrête, mais des données non traitées seront toujours dans la mémoire tampon (buffer).

3) Maintenir les touches [Online] et [Load/Eject] simultanément. Le buffer s'efface et l'imprimante procède automatiquement à redémarrage à chaud.

4) Vous devrez probablement répéter l'opération 2-3 fois car le travail d'impression dans le spooler peut être volumineux.

#### 4.1.4 Opérations à la mise sous tension

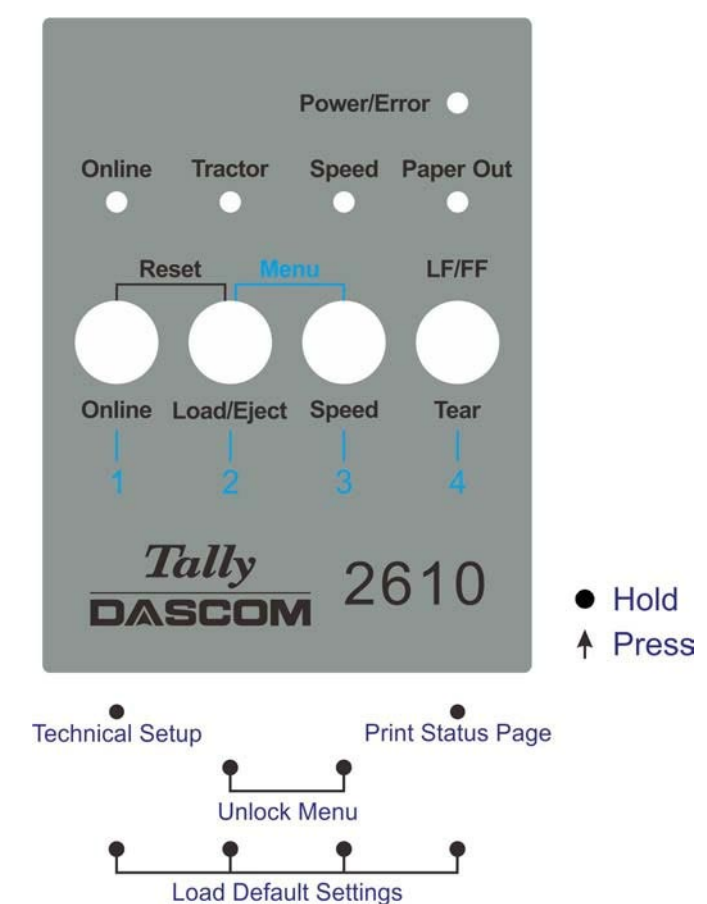

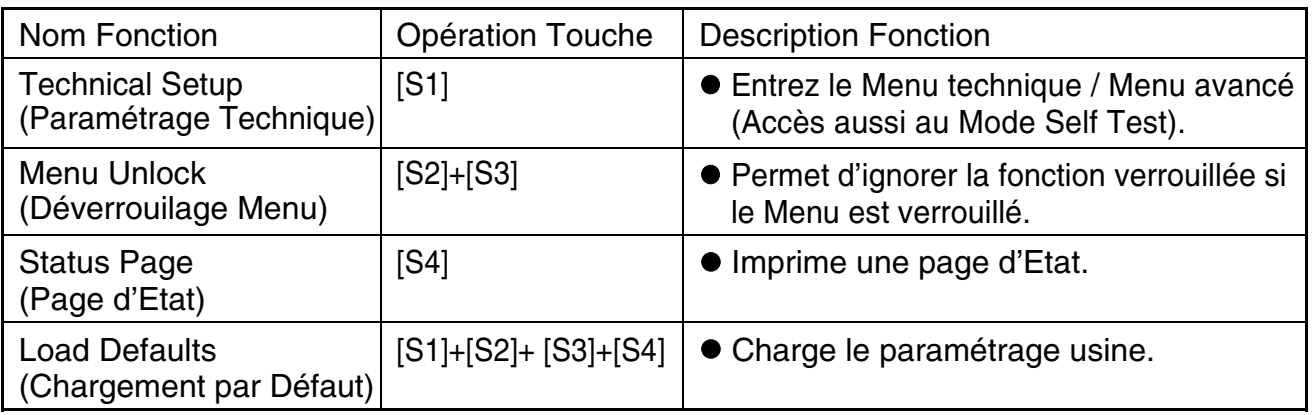

La description détaillée des fonctions ci-dessus :

◆ Paramétrage Technique

Voir chapitre 5 pour plus de détails.

◆ Verrouillage Menu

Appuyer sur les touches [Load/Eject] et [Speed] simultanément permet de déverrouiller l'accès au menu.

◆ Page d'Etat

Imprime les paramètres de l'imprimante (Menu).

◆ Chargement par Défaut

Chargement du paramètrage usine.

# <span id="page-35-0"></span>4.2 Opérations avec le panneau de commande

◆ Le Mode Online c'est le mode de fonctionnement normal de l'imprimante. Les données de l'ordinateur sont reçues et imprimées.

◆ En Mode Offline, la liaison entre l'imprimante et l'ordinateur est interrompue. Les données ne sont ni reçues, ni imprimées.

◆ En Mode Setup, vous pouvez, soit sélectionner les menus de l'imprimante, soit effectuer une sélection rapide. La sélection rapide a été installée afin de pouvoir modifier directement et sans détour, via le menu, les paramètres principaux (par example réglages, densité des caractères, police, chemin du papier). Les réglages pour Police et CPI sont perdus après l'arrêt. La densité des caractères et la police peuvent également être sélectionnées en permanence dans le mode menu de l'imprimante.

◆ En Mode Menu, vous pouvez modifier et mettre en mémoire permanente d'autres réglages de l'imprimante (interligne, volume du tampon d'interface, etc.).

#### 4.2.1 L'affichage LCD

C'est sur l'affichage LCD qu'apparaissent les réglages et les fonctions affectés aux touches à un moment donné.

La ligne supérieure vous indique si l'imprimante est en mode Online ou Offline (dans l'exemple ci-dessous, l'imprimante est Online), elle indique également le chemin du papier choisi (dans l'exemple, **TrFront** = tracteurs avant poussants en fonctionnement).

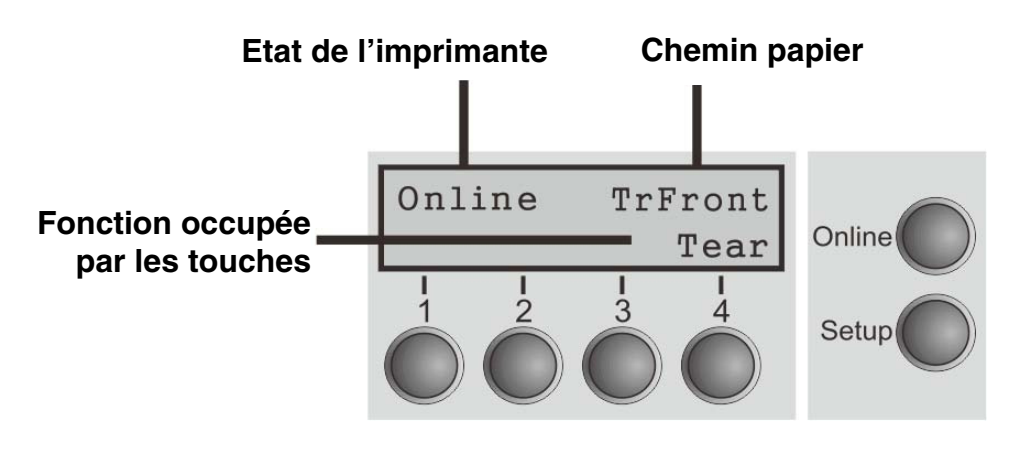
### 4.2.2 Mode Online

Dès que l'imprimante est mise sous tension, elle passe automatiquement en mode Online. Elle ne peut recevoir des données de l'ordinateur que dans ce mode.

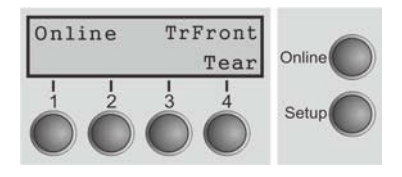

- Touche **Online**: commute l'imprimante Online/Offline.
- Touche **Tear** (4): active la fonction de séparation lorsque le papier. Si Load s'affiche au-dessus de cette touche, c'est qu'il n'y a pas de papier dans l'imprimante ou que le papier se trouve en position de parcage. Dans ce cas, l'affichage alterne entre Online et Park Position. Appuyer sur cette touche pour transporter le papier en position d'impression.
- **Setup** key: Sets the printer to setup mode.

### 4.2.3 Mode Offline

L'alimentation pas à pas, le changement de ligne ou de page ne peuvent être effectués via le panneau de commande que dans ce mode. Il n'est cependant pas possible de recevoir des données.

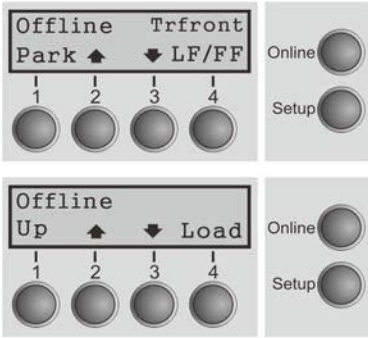

■ Touche **Park** (1)

Libère le chemin du papier inséré et active la sélection rapide de la fonction papier.

- Touche  **(2)** appuyer brièvement sur la touche: micropas vers l'avant; appuyer longuement sur la touche: avancement continu du papier.
- Touche  $\blacklozenge$  (3)

Appuyer brièvement sur la touche: micropas vers l'arrière; appuyer longuement sur la touche: recul continu du papier jusqu'à la position de parcage maxi.

- $\blacksquare$  LF/FF (4) S'il y a du papier: Appuyer brièvement sur la touche: changement de ligne (LF). Appuyer longuement sur la touche: changement de page (FF).
- Touche **Load** (4) S'il n'y a pas de papier: Charge le papier en première position d'impression.
- Touche **Setup**: commute l'imprimante en mode Setup.
- Touche **Online**: commute l'imprimante Online.

### 4.2.4 Mode Setup

Dans ce mode, vous pouvez programmer différents réglages de l'imprimante :

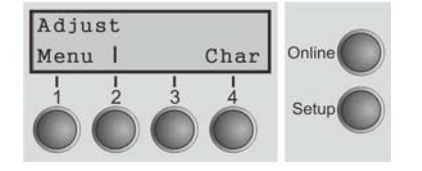

- Touche **Setup**: Règle l'imprimante en mode Setup dans lequel les réglages suivants peuvent être sélectionnés:
- Touche Menu (1): autres paramètres de menu, l'accès peut êtreverrouillés en usine (voir Remarque ci-dessous).
- Touche **Adjust** (2): réglage de la position de séparation et première ligne d'impression (TOF). Si vous avez PullTr (Tracteur poussant) sélectionné, Adjust n'est pas disponible.
- Touche **Char** (4): Réglage police et nombre de caractères par pouce temporairement.

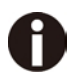

### **L'accès aux autres réglages de menu (menu) peut être verrouillé en usine.**

Procédez comme suit pour éliminer ce blocage temporairement:

- 1) Arrêtez l'imprimante pendant cinq secondes environ.
- <span id="page-37-0"></span>2) Remettez l'imprimante en marche en appuyant sur la touche **Setup**.

### 4.2.5 Fonctions des touches pendant la mise sous tension

Si vous maintenez enfoncée les touches suivantes pendant la mise sous tension secteur jusqu'à ce que l'imprimante soit initialisée, la fonction concernée est activée:

- La touche **Setup** maintenue enfoncée lors de la mise sous tension permet d'accéder aux menus de l'imprimante, au cas où il aurait été bloqué par la fonction MenLock.
- Maintenues enfoncées pendant la mise sous tension, les quatre touches de fonction et de sélection (Touches **1** à **4**) mettent à zéro les paramètres de l'imprimante (à l'exception du réglage de la longueur des formulaires **Forml** dans le mode Menu élargi).
- Si vous maintenez la touche **4** diminuée tout en tournant sur l'imprimeur, une page de statut est imprimé de la source de papier active.

## 5 Réglage des paramètres de l'imprimante

(Programmation à partir du panneau de commande)

Non seulement, vous commandez votre imprimante par l'intermédiaire du logiciel, mais vous pouvez la programmer directement. Pour cela, vous disposez de deux méthodes de programmation:

- par le panneau de commande et
- par l'interface, au moyen des séquences Escape et des codes de commande.

#### **Les réglages effectués au moyen des séquences Escape sont prioritaires par rapport aux réglages via le mode de menu. Ces derniers seront donc effacés par les premiers réglages mentionnés.**

La programmation par l'interface vous offre un plus grand nombre de possibilités pour configurer votre impression. Elle est cependant plus laborieuse et nécessite de l'expérience en matière de langages de programmation et de commandes de l'imprimante. La programmation par l'interface est perdue lorsque vous éteignez l'imprimante. La programmation par le panneau de commande, quant à elle, est mise en mémoire et vous en disposerez même après que l'imprimante ait été mise hors tension.

### 5.1 Réglage des paramètres avec panneau LED

Ce chapitre décrit les manipulations au niveau du panneau opérateur ne disposant pas de l'option affichage.

Mettez l'imprimante en Offline, et appuyez sur les touches [Load/Eject] et [Speed] simultanément pour activer l'opération de paramétrage de l'imprimante.

### 5.1.1 Réglage précis du TOF (haut de page) et positions de coupe

Ci-dessous la description du réglage du TOF en vous montrant les procédures de paramètrage de l'imprimante via la panneau opérateur à LED (Cette procédure s'applique uniquement pour le tracteur avant (TrFront) et le tracteur arrière (TrRear):

1) Chargez le papier listing et passez l'imprimante Offline. Appuyer sur les touches [Load/Eject] et [Speed] simultanément pour activer le mode paramétrage. L'imprimante imprime 2 lignes concernant l'affectation des touches pour le paramétrage de l'imprimante.

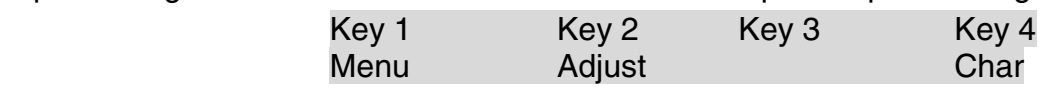

2) Appuyez sur [Load/Eject] (i.e. la touche 2 est dans liste) pour entrer dans le mode paramétrage. L'imprimante imprime la ligne ci-dessous.

### TOF Tear

3) "TOF" règle la position de la première ligne d'impression. "Tear" (Coupe) règle la position de découpe. Appuyez sur [Speed] (i.e Touche 3) pour activer le réglage du « TOF ». L'imprimante imprime la ligne ci-dessous.

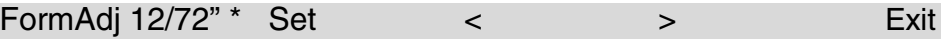

4) L'imprimante amène la papier en haut de la page (TOF) au niveau de la position du bas de la première ligne d'impression. Appuyez sur [Load/Eject] ou

[Speed] pour incrémenter ou décrémenter la valeur du TOF. Appuyez sur la Touche 1 (Set) pour sauvegarder la nouvelle valeur.

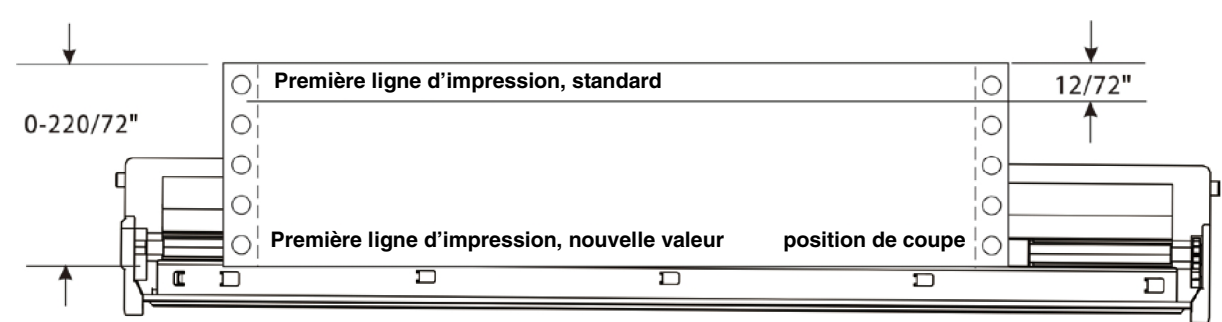

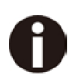

**Régler la position "Tear" (coupe) de la même manière. Déplacer le papier exactement en position de coupe.** 

5.1.2 Sélectionner une police

Ci-dessous l'exemple pour sélectionner la police Roman LQ sous Char setting.

1) Chargez le papier et passez l'imprimante Offline. Appuyez sur les touches [Load/Eject] et [Speed] simultanément pour activer le mode paramétrage. L'imprimante imprime 2 lignes indiquant la fonction des touches pour le paramétrage de l'imprimante.

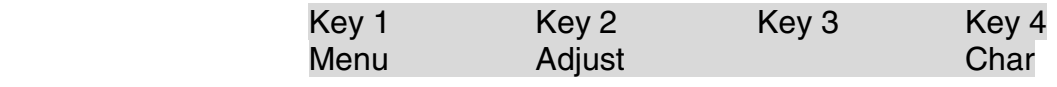

2) [Tear] (i.e touche 4 dans la liste) pour paramétrer « Character ». L'imprimante affiche la ligne ci-dessous :

**Font** CPI CPI

3) "Font" (Police) permet la sélection du type de la police souhaitée et "CPI" permet de régler l'espacement entre les caractères. Appuyer sur la touche [Load/Eject] (i.e. Touche 2) pour entrer dans le sous-menu Font (Police). L'imprimante imprime la ligne décrite cidessous:

HS-Draft \* Set < > Exit

4) HS-Draft\* indique la selection actuelle. « Valid » signifie sauvegarder la modification. « < » sélection paramètre précédent, « > » sélection du paramètre suivant. « Exit » sortir du menu. Appuyer sur la touche [Speed] (i.e. Key 3) pour visualiser la Police suivante, maintenir la touche [Speed] jusqu'à la visualisation de Roman:

Roman LQ Set < > Exit

5) Appuyer sur la touche [Online] pour sauvegarder la modification de la Police (Roman). L'imprimante émet un bip et imprime la ligne ci-dessous pour confirmer le changement.

Roman LQ<sup>\*</sup> Set < > Exit

### **Modifier le CPI de la même manière si vous le souhaitez (Ces deux sont temporairement stockés)**

### 5.1.3 Réglage dans le menu

L'exemple ci-dessous décrit comment sélectionner une Emulation dans le Menu.

1) Chargez le papier listing et passez l'imprimante Offline. Appuyez sur les touches [Load/Eject] et [Speed] simultanément pour activer le mode paramétrage. L'imprimante imprime 2 lignes indiquant la fonction des touches pour le paramétrage de l'imprimante.

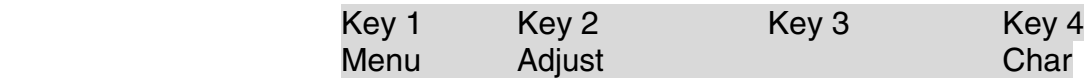

2) Appuyer sur la touche [Online] (i.e. Key 1) pour activer le mode Menu. L'imprimante imprime:

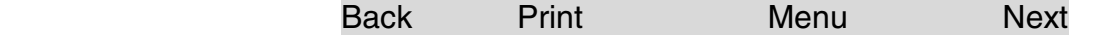

3) Appuyez plusieurs fois sur la touche [Tear] (i.e. Key 4) jusqu'à ce que "Emulation" apparaissent dans la sortie imprimée:

Back ESCChar Emulation Next

4) Appuyez sur la toche [Speed] (i.e. Key 3) pour activer la configuration emulation. L'imprimante imprime:

Epson LQ-2550 \* Set < > Exit

5) Epson LQ-2550\* indique l'émulation courante. Set (Valid) permet la sauvegarde du changement, « < » sélection paramètre précédent, « > » sélection paramètre suivant. Exit (Sortie) permet de quitter le menu. Appuyez sur la touche [Online] (i.e Touche 3) visualise l'émulation suivante :

Epson LQ-2170 Set < > Exit

6) Appuyer sur la touche [Online] (i.e Touche 1) pour sauvegarder l'émulation Epson LQ-2170. L'imprimante émet un bip et imprime la ligne ci-dessous pour confirmer la sauvegarde.

Epson LQ-2170 \* Set < > Exit

**Voir [5.4.1](#page-47-0) pour la liste complète des paramètres** 

### 5.2 Réglage des paramètres via le panneau opérateur LCD

Ce chapitre traite du panneau opérateur avec l'option affichage.

5.2.1 Accès au menu bloqué

Le menu peut être bloqué au départ de l'usine pour le protéger contre des interventions involontaires et étrangères.

Procédez comme suit pour éliminer temporairement ce blocage.

1) Arrêtez l'imprimante pendant 5 secondes environ.

2) Remettez l'imprimante en marche en appuyant sur la touche Setup.

### Accès au menu

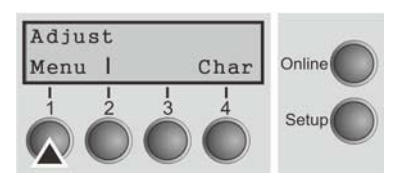

Vous accédez au menu de la façon suivante: Pressez la touche **Setup**. L'imprimante passe au mode Setup (le mode Setup se laisse sélectionner aussi bien dans le mode Online que dans le mode Offline.) Pour accéder au menu de l'imprimante, pressez la touche située sous le mot **Menu** (1).

### 5.2.3 Configurations des menus

Chaque imprimante possède un réglage standard d'usine qui contient les valeurs de base telles que: émulation, taille des caractères, longueur du formulaire etc., avec lesquelles la plupart des utilisateurs travaillent. A la fin de ce chapitre, une impression de menu est illustrée pour faire ressortir les paramètres de base.

Avec votre imprimante, vous avez la possibilité de créer et d'utiliser trois configurations indépendantes les unes des autres. Si par exemple, vous possédez un logiciel exigeant une imprimante IBM alors qu'un autre logiciel fonctionne mieux avec une imprimante EPSON, vous pouvez établir une configuration avec les réglages désirés en émulation IBM, et une deuxième configuration en émulation EPSON.

Le menu actuel est toujours le menu chargé en dernier. Lors de la toute première mise sous tension de l'imprimante, c'est le menu 1 qui est chargé. Celui-ci restera actuel jusqu'au chargement d'un autre menu. Après l'arrêt de l'imprimante, le dernier menu actuel reste conservé et est chargé automatiquement lors de la prochaine mise en marche. Exemple: Pour passer, par exemple, du menu 1 au menu 3:

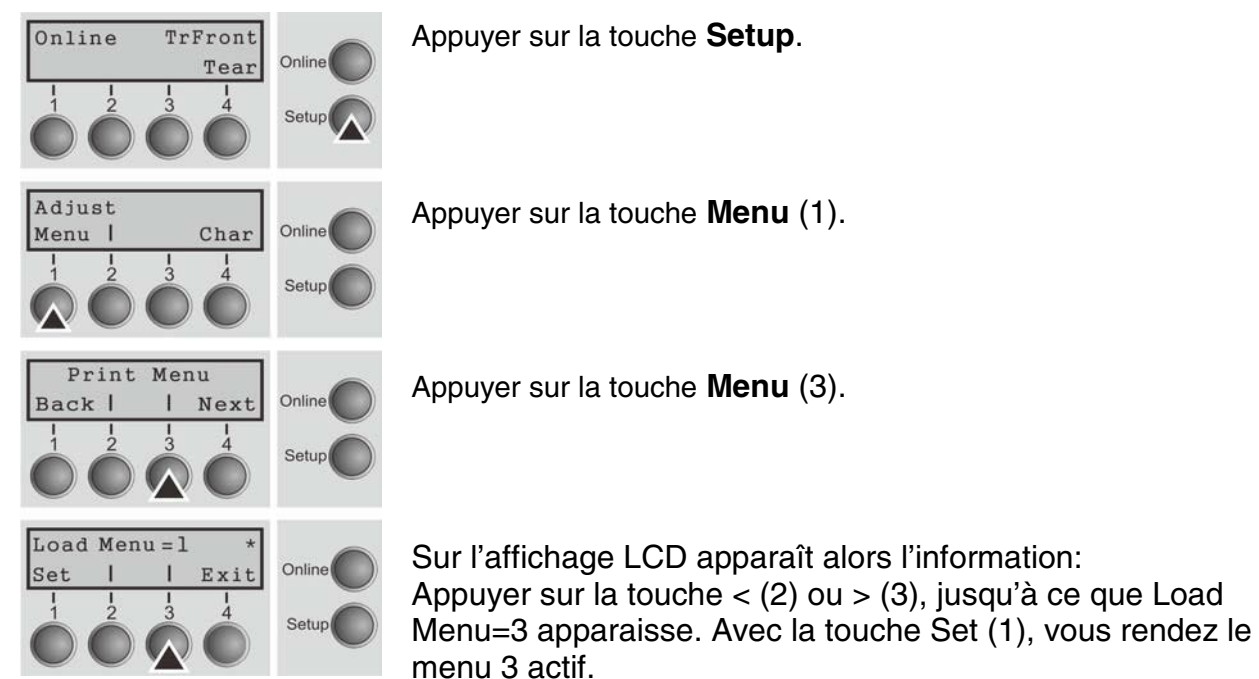

Le réglage momentanément est marqué par le signe (\*).

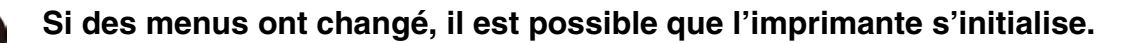

### **Impression de Menu**

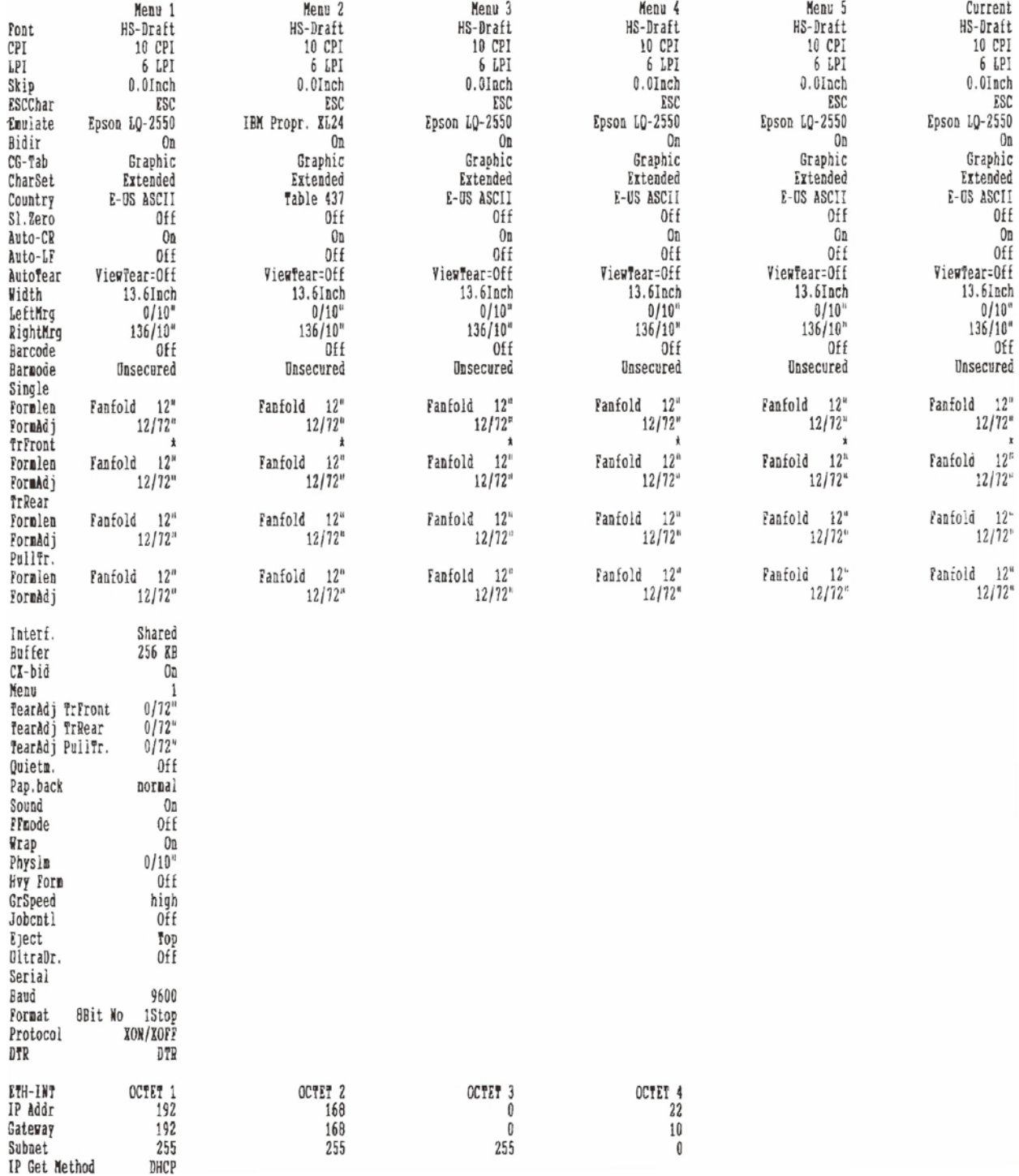

### 5.2.4 Utilisation des menus

Avec les quatre touches de fonction et de sélection qui se trouvent sous le champ d'affichage LCD, vous pouvez naviguer dans le menu actuel. Chaque fonction et chaque paramètre affichés sur l'écran LCD est exécutée ou sélectionnée avec la touche qui se trouve au-dessous. En général, deux groupes de paramètres sont réunis à un niveau; dans l'exemple ci-après, ce sont les groupes de paramètres **LPI** et **Skip**.

Si vous ne voulez modifier aucun des deux paramètres, vous pouvez appuyer, soit sur la touche **Next**, et vous accédez aux deux groupes suivants, soit sur la touche **Back** et vous accédez aux deux groupes précédents.

Pour modifier un réglage, par exemple la densité des lignes, appuyez sur la touche **LPI** (LPI = lines per inch = lignes par pouce) et vous accédez au niveau de paramètres désiré. Le réglage actuel est désigné par un (\*) (dans notre exemple, il est de 6 lpi). Les touches **<** et **>** permettent l'affichage des autres paramètres au choix.

### **Exemple**:

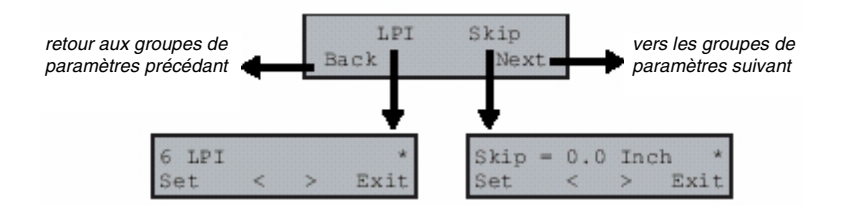

### **Mise en mémoire des réglages de menus**

Quand le paramètre souhaité apparaît sur l'affichage LCD, mémorisez-le en appuyant sur la touche **Set**. Le paramètre est ainsi réglé, l'imprimante affiche de nouveau automatiquement les groupes de paramètres. Si vous quittez le sous-niveau avec la touche **Exit**, la modification n'est pas mise en mémoire.

### 5.2.5 Sélection de la langue

Cet exemple décrit la sélection de la langue allemande, l'imprimante étant configurée en langue anglaise. Pour sélectionner une autre langue, procédez de façon analogue. Tous les messages qui apparaissent sur l'affichage LCD sont indiqués en anglaise dans ce manuel. Votre imprimante vous permet également d'afficher la représentation de l'écran LCD en allemand, français, italien, espagnol ou turque. Cet exemple décrit la sélection de la langue allemande, l'imprimante étant configurée en langue anglaise. Pour sélectionner une autre langue, procédez de façon analogue.

Faites passer l'imprimante dans le mode Setup en appuyant sur la touche **Setup**.

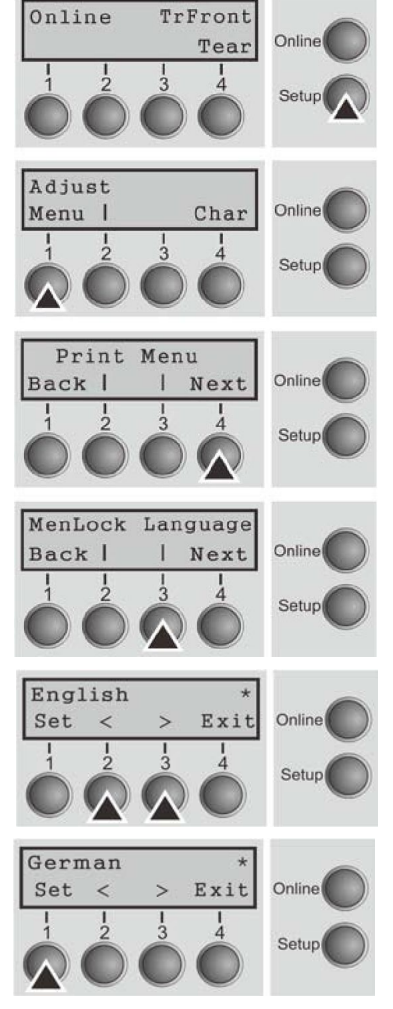

**Le mode Setup et Menu peut être verrouillé. Maintenir enfoncée la touche Setup à la mise sous tension de l'imprimante. pendant le fonctionnement. pour annuler le verrouillage. Si le mode du menu doit être débloqué de manière permanente, vous devez modifier le réglage correspondant dans le menu.**

Appuyez répétitivement sur la touche **Next** (4) jusqu'à ce que l'affichage indique **Language**.

Appuyez la touche **Language** (3).

L'affichage change alors au mode de paramètre et indique English sur la ligne supérieure.

Les options **Set** et **Exit** sont affichées sur la ligne inférieure. Les deux touches < (2) et > (3) sont les symboles pour la sélection des paramètres (< pour le sens décroissant, > pour le sens croissant). Appuyez répétitivement sur les touches < ou > jusqu'à ce que la langue désirée soit affichée, dans notre exemple German.

Mettez votre choix en mémoire en appuyant sur la touche **Set** (1). Un signal acoustique servant de confirmation retentit alors. Si vous appuyez sur la touche **Exit** (4), vous quittez le mode de paramètre sans avoir mis un nouveau réglage en mémoire (dans ce cas, le réglage précédent est mis conservé).

Après la mise en mémoire (Set), les messages suivants apparaissent sur l'affichage LCD dans le cas de notre exemple:

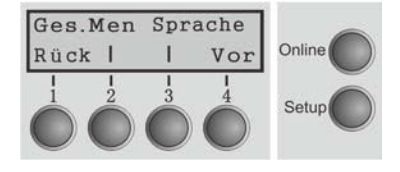

**Ce réglage reste en mémoire même si l'imprimante est mise hors tension. Appuyer sur la touche Setup pour passer en mode Offline ou sur la touche Online pour passer en mode Online.**

## 5.3 La structure de menu

La structure du menu de votre imprimante peut être légèrement différente de l'exemple représenté ici (suivant le logiciel de l'imprimante).

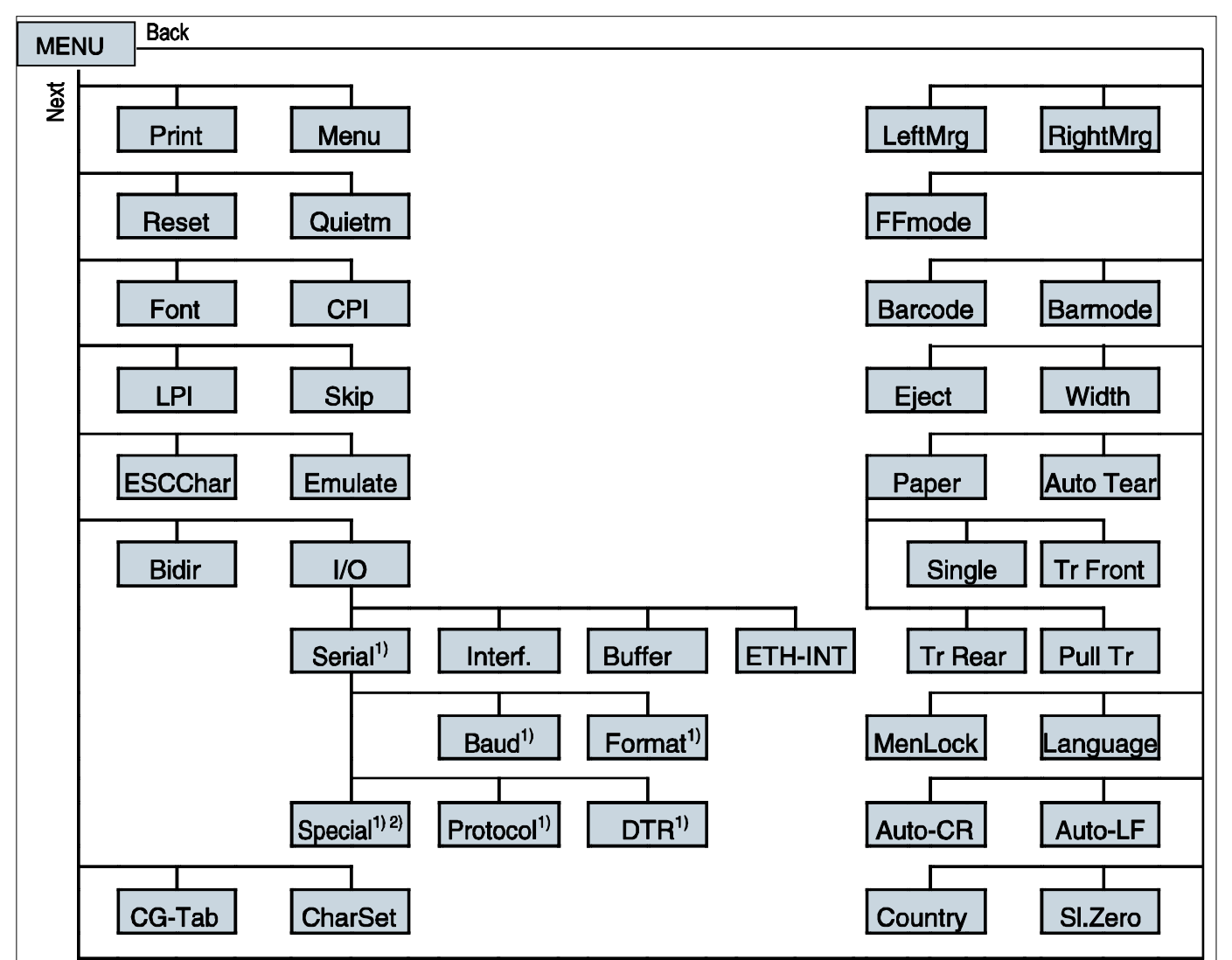

1) Uniquement avec interface série en option

2) Uniquement quand le protocole ENQ/STX, ETX/ACK ou ACK/NAK est sélectionné

### 5.4 Liste complète des paramètres

Pour répondre à des exigences particulières de fonctionnnalité de l'imprimante, l'utilisateur peut modifier la configuration de l'imprimante comme indiqué ci-dessous: En mode Offline appuyez sur les touches [Load/Eject] + [Speed]. L'imprimante entre dans le mode paramétrage Main Menu (Menu principal). Suivez les instructions imprimées pour la modier les paramètres. Dès qu'une nouvelle modification est sauvegardée, elle sera conservée même après un cycle arrêt/allumage de l'imprimante.

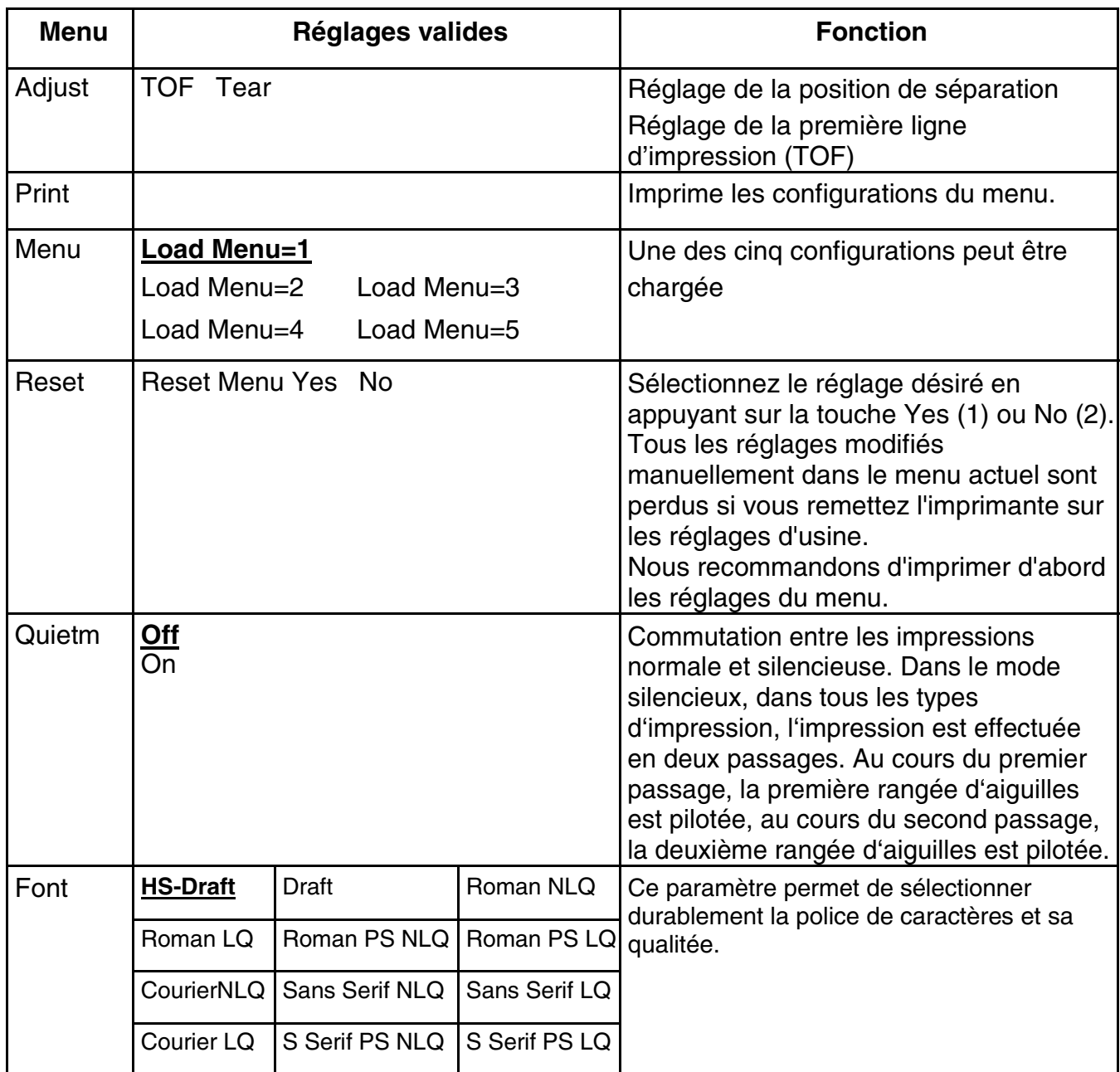

### <span id="page-47-0"></span>5.4.1 Liste de Menu de Configuration

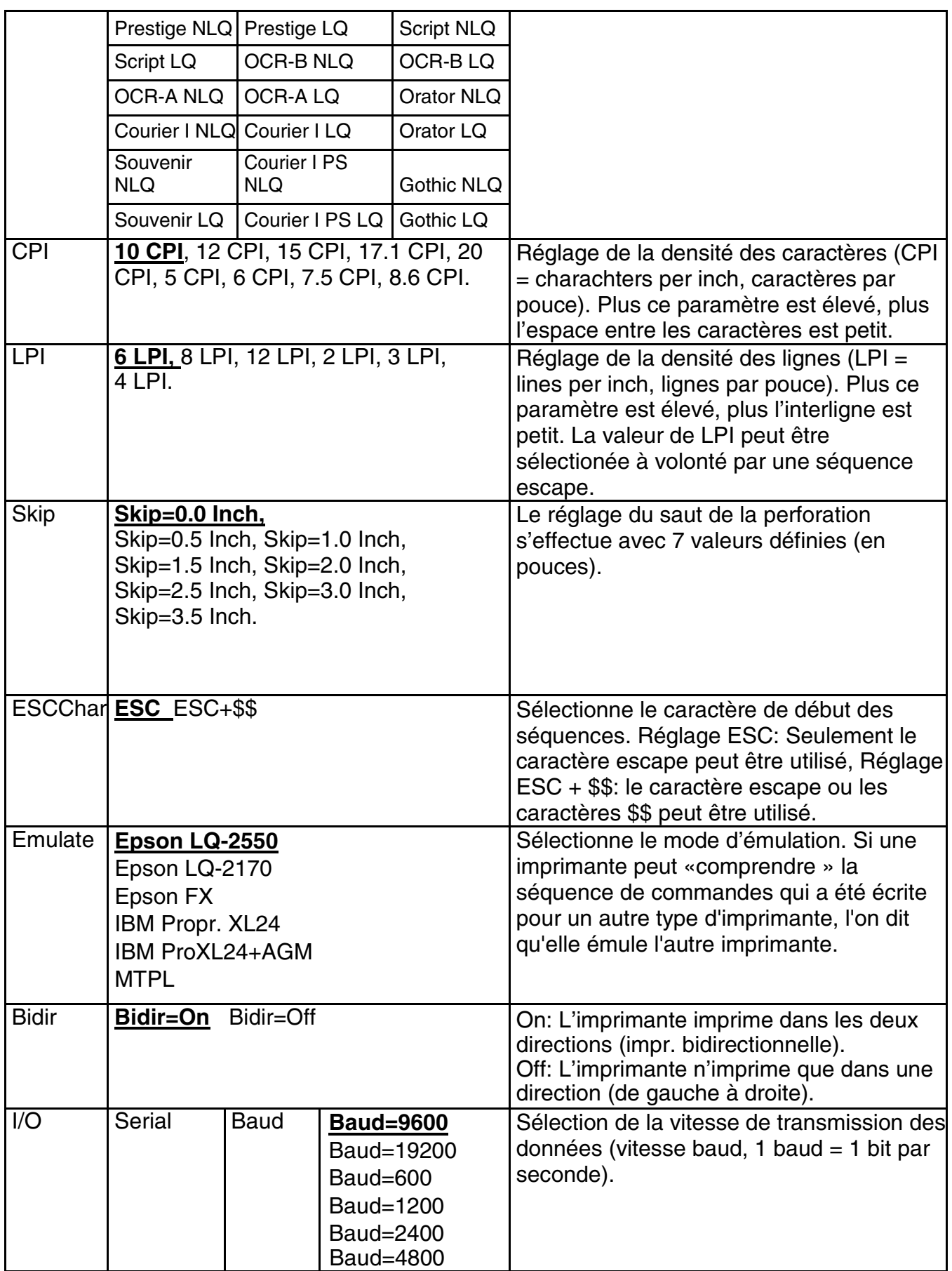

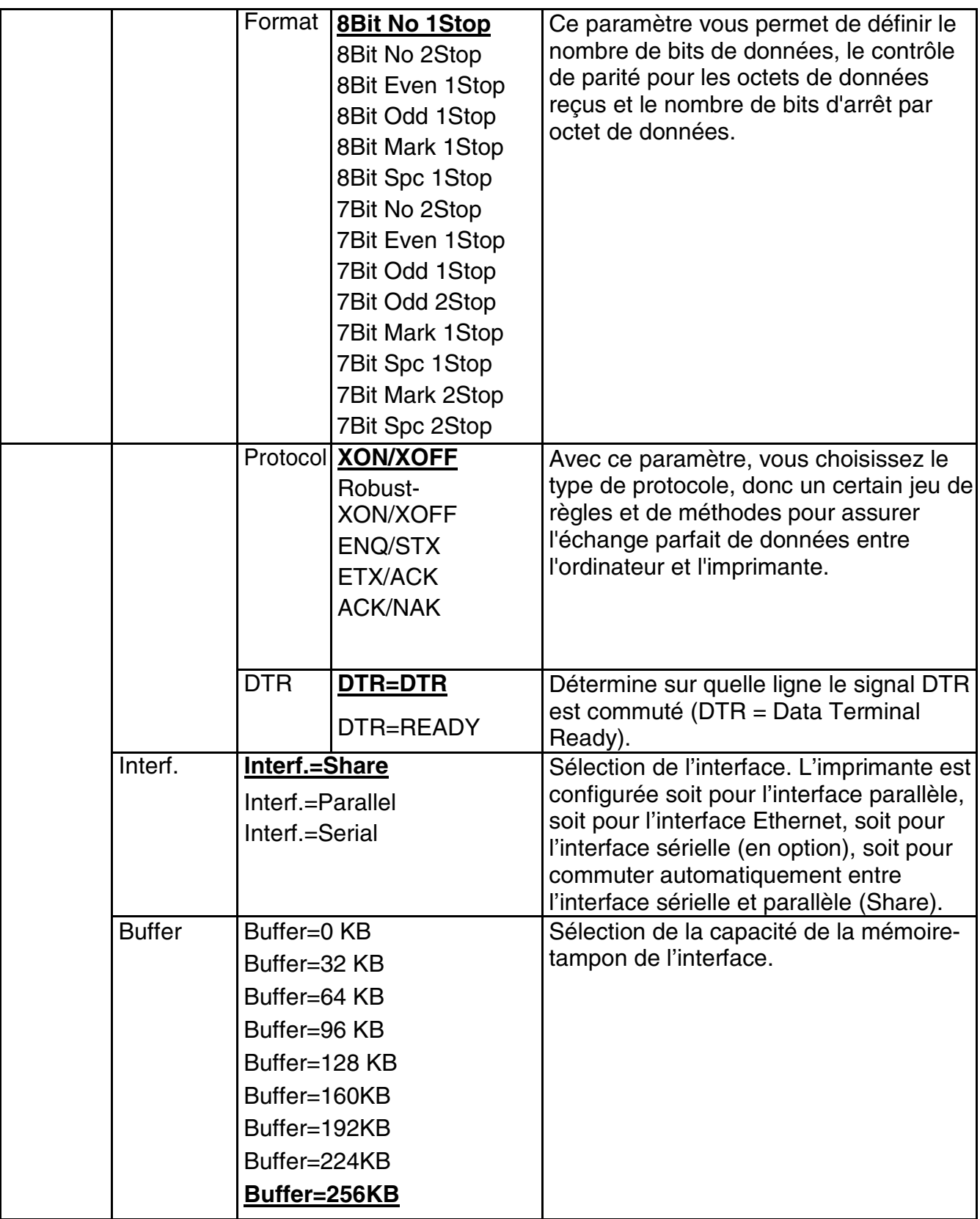

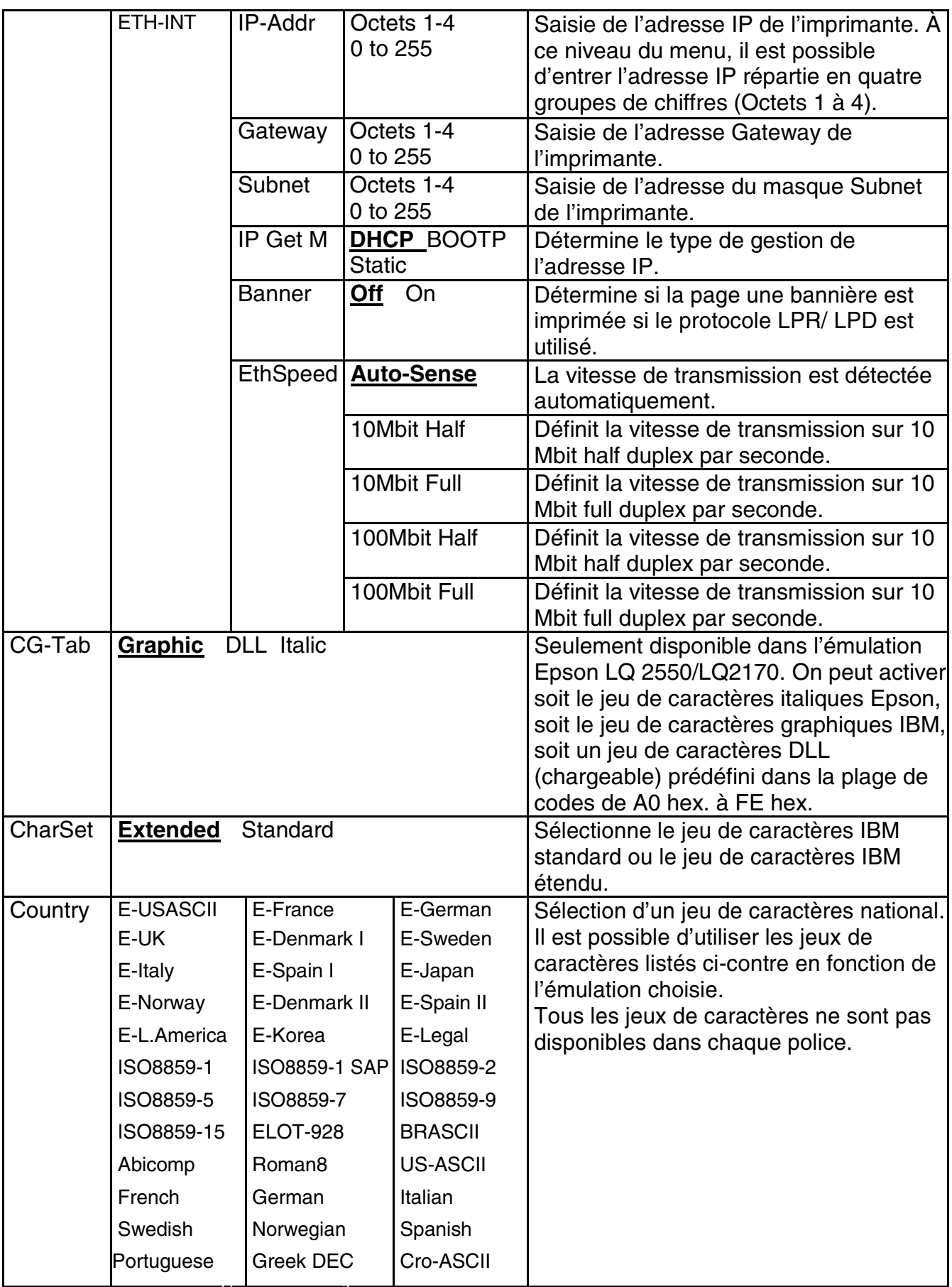

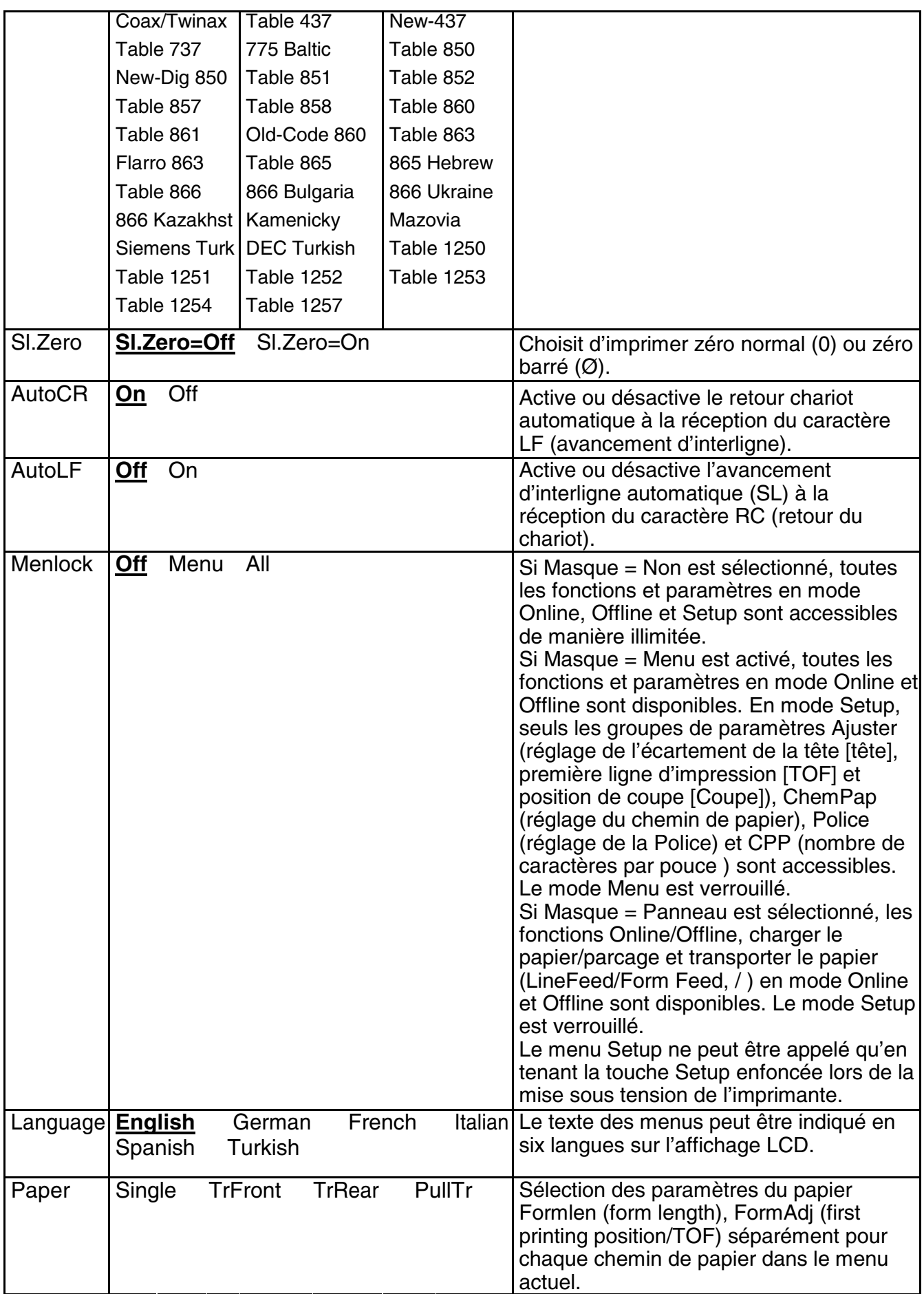

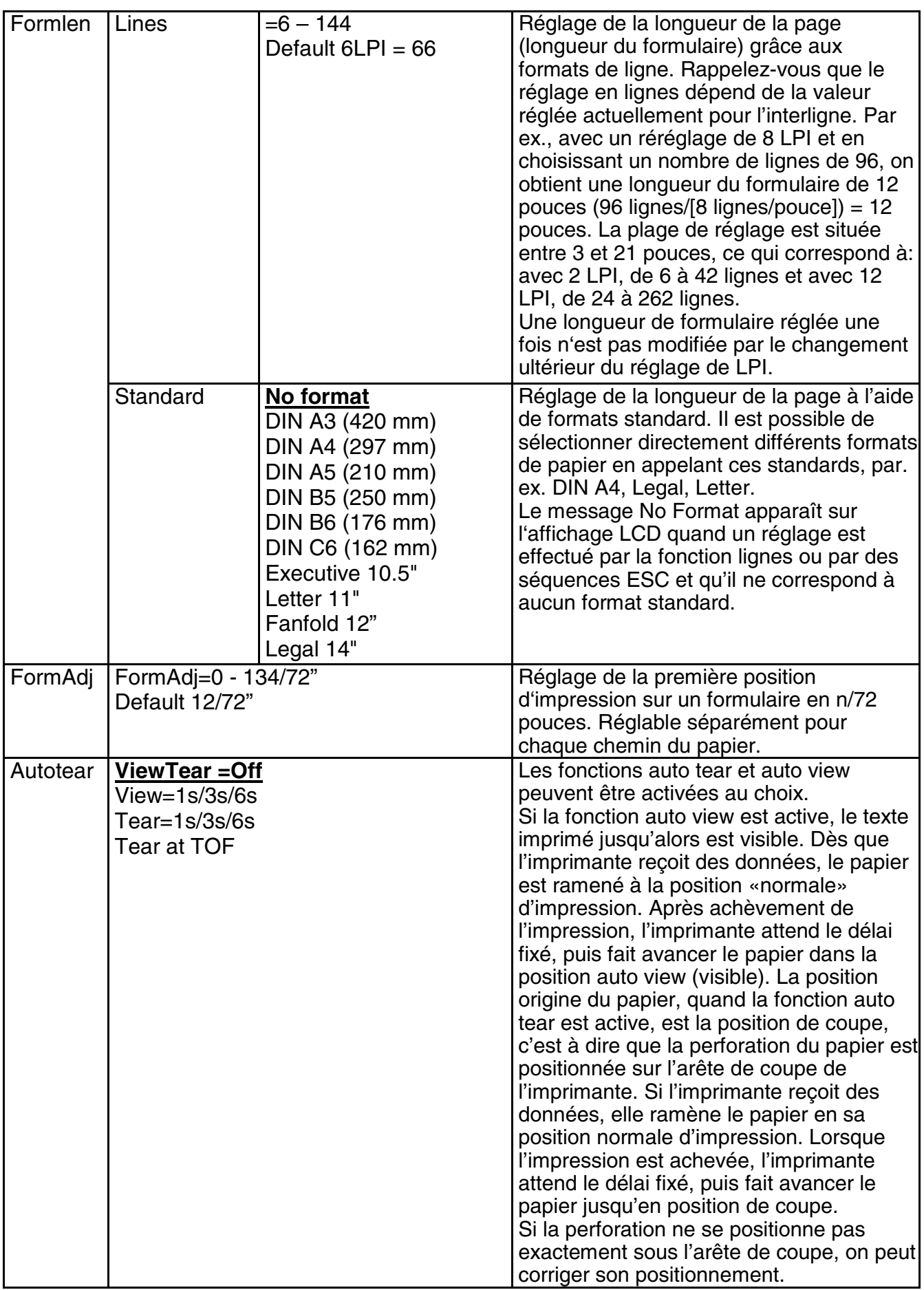

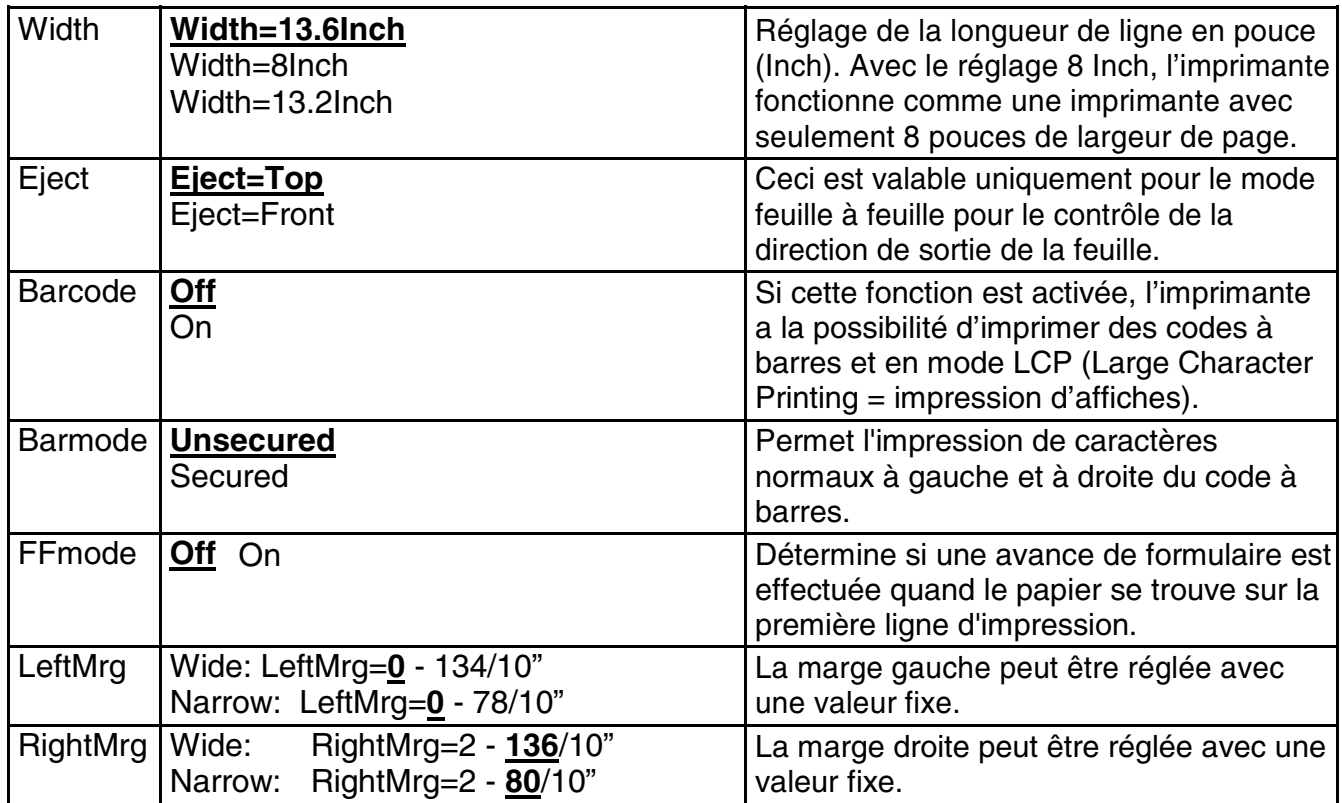

### 5.4.2 Menu élargi

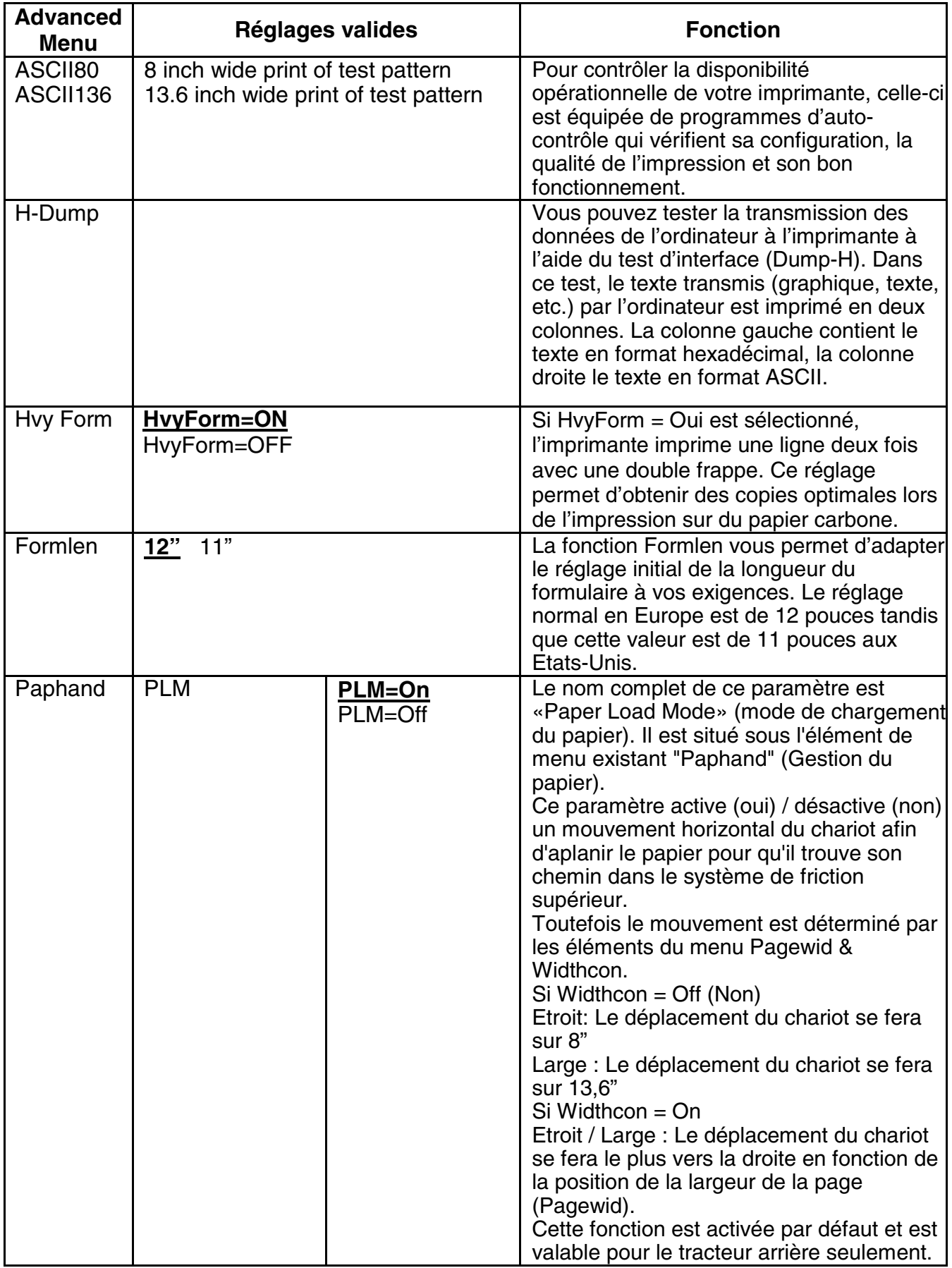

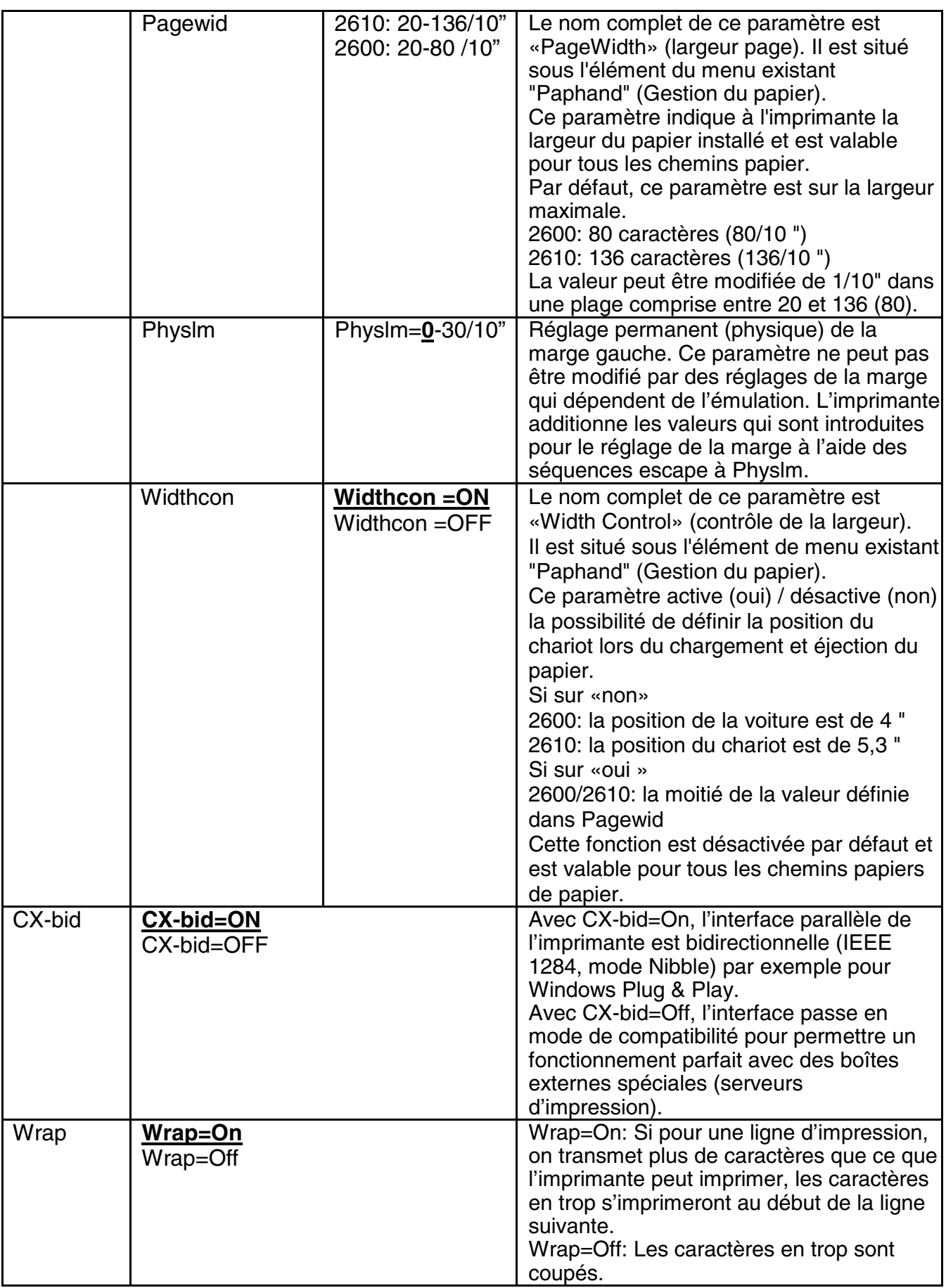

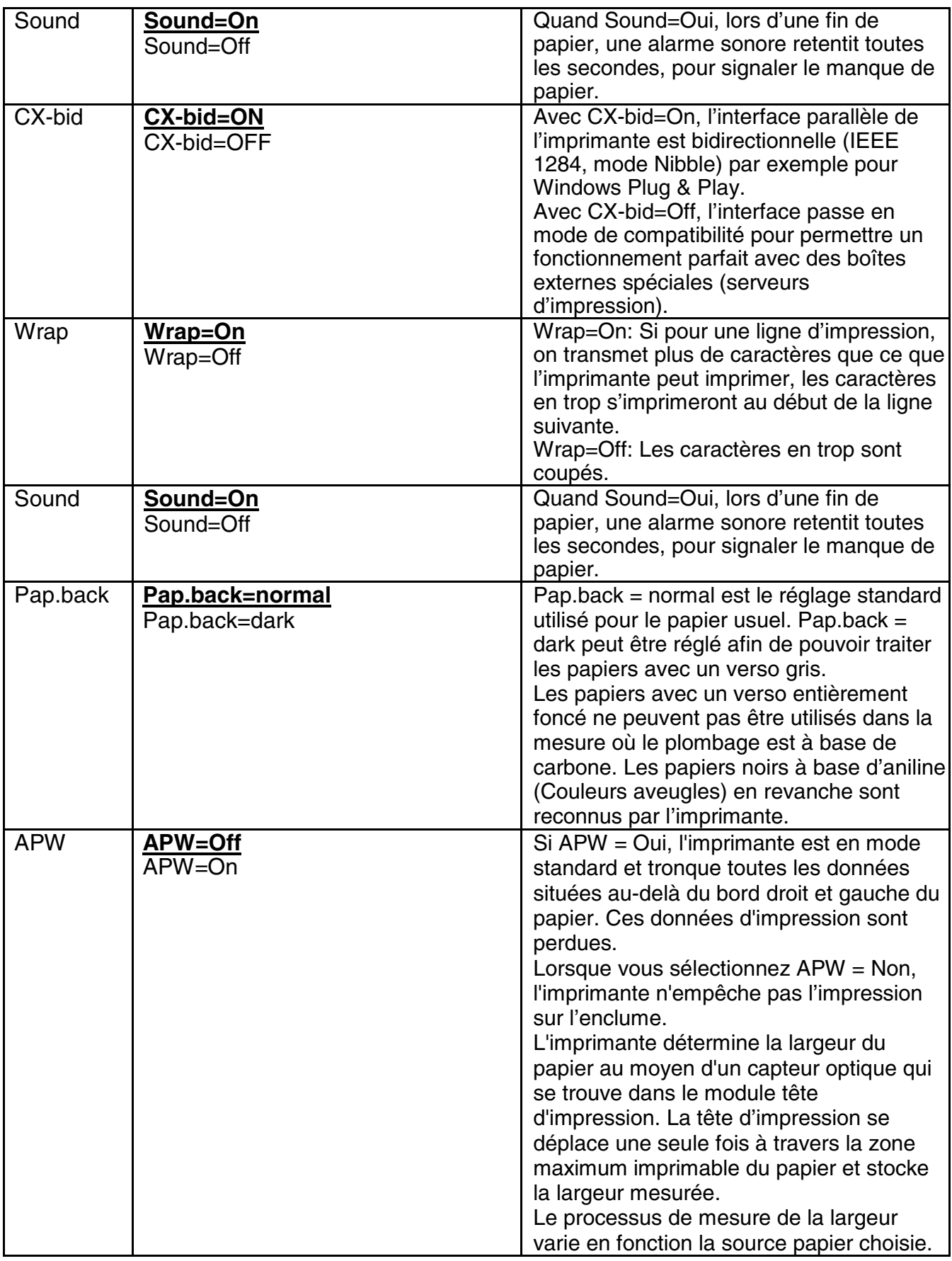

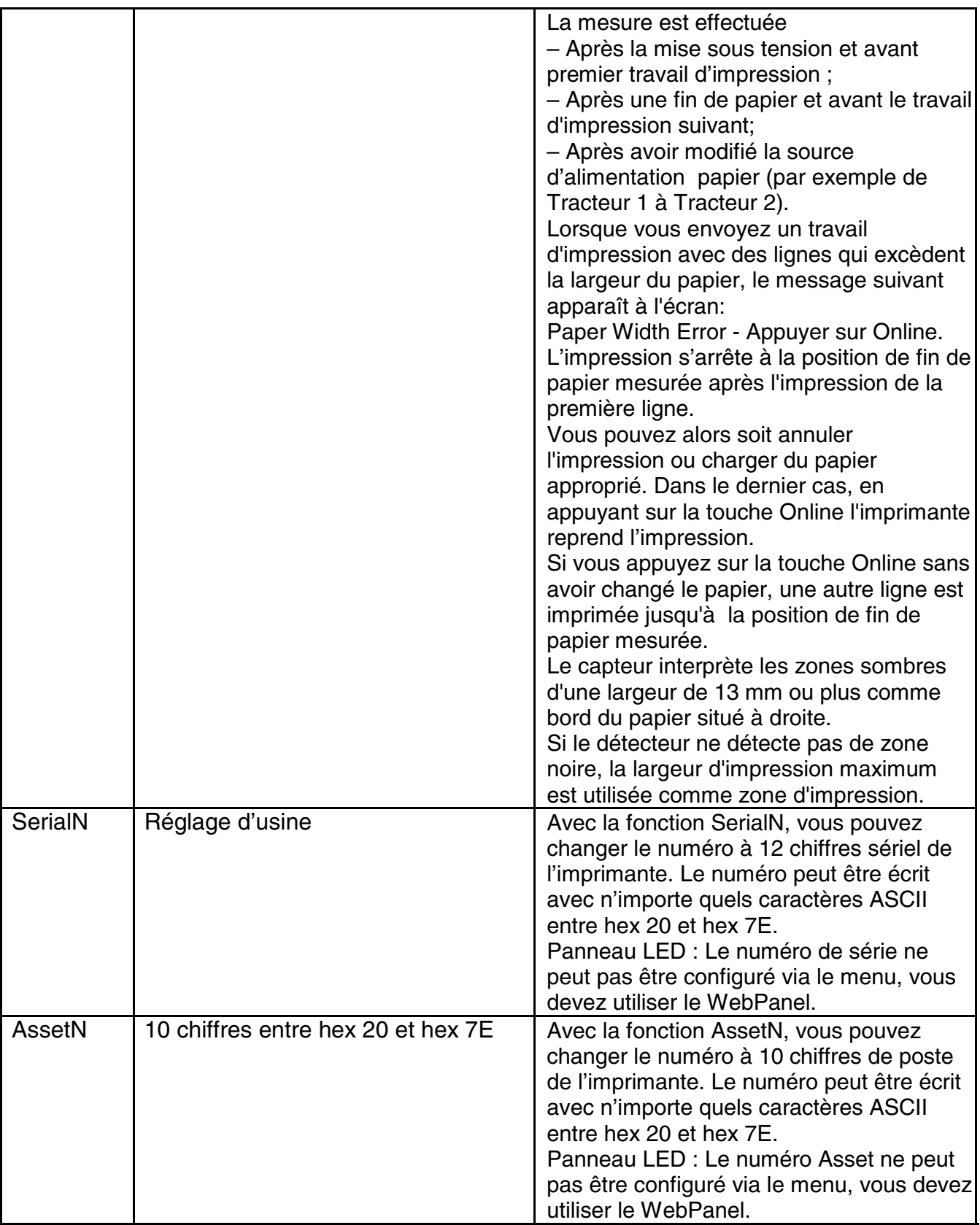

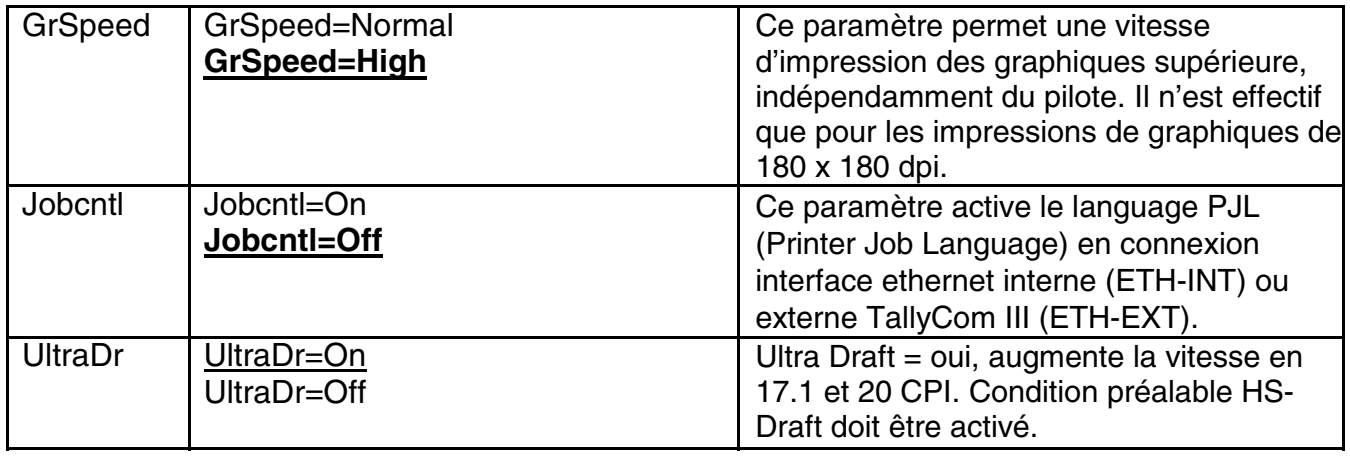

### 5.5 Messages de l'Écran

Si l'imprimante détecte une erreur interne ou une erreur utilisateur ou si elle attend une action de votre part, un message sera affiché (Message affichage à LED voir table 5.6.1 ci-dessous).

L'état est aussi affiché pendant le fonctionnement (e.g Initialisation). Ci-dessous une liste des messages avec une brève description de chaque message.

### 5.5.1 Messages Panneau LED

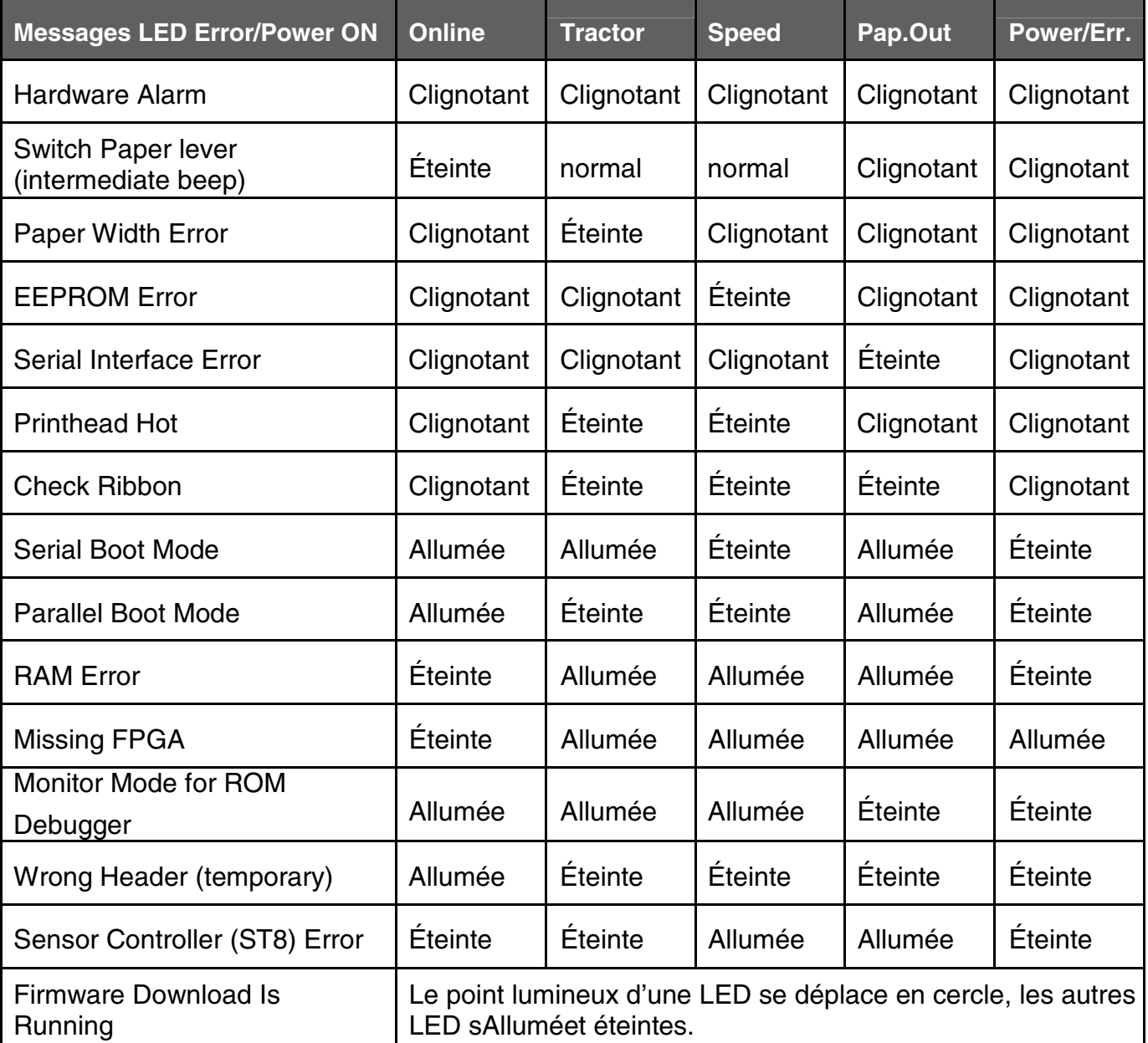

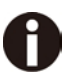

**Si un des messages ne peut pas être supprimé par un cycle arrêt/allumage de l'imprimante, appeler votre service de maintenance.** 

### 5.5.2 Messages Panneau LCD

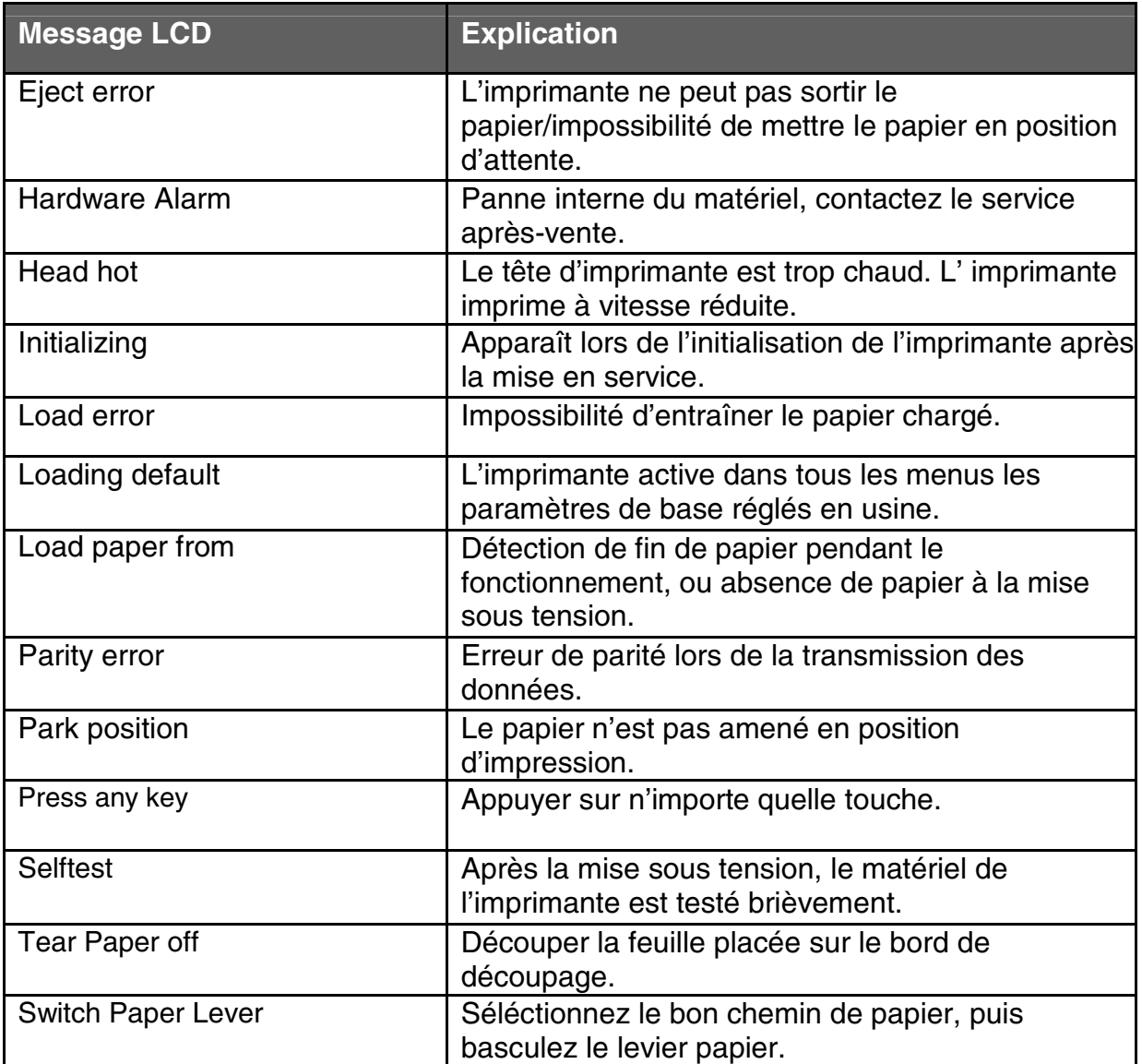

## 6 Web Panel et Interface Ethernet interne

### 6.1 Résumé

6.1.1 Introduction

En principe vous devez avoir ce qui suit

- **◆** Une connaissance de votre réseau et des utilitaires correspondant.
- **◆** Accès au compte superviseur ou administrateur pour administrer le réseau.

### 6.1.2 Environnements supportés

L'interface réseau interne supporte les plates-formes suivantes et les protocoles:

- **◆** Microsoft® Windows® NT 4.0, 2000, XP,7,8, Server 2003/2008/2012
- **◆** Linux Red Hat®, SuSE®
- **◆** Unix® Sun Solaris®, HP-UX®, IBM AIX®
- **◆** TCP/IP, HTTP, LPR/LPD

### 6.1.3 Interface réseau et câblage

L'imprimante requiert :

- ◆ Ethernet 10Base-TX ou 100Base-TX interface.
- ◆ Category 5e ou 6 avec câble Ethernet avec connecteurs RJ-45.

### 6.1.4 Connexion de l'imprimante

Connectez le câble ethernet au connecteur RJ45 de l'imprimante qui se trouve à l'arrière de l'imprimante.

### 6.1.5 Statut interface de réseau

Il y a deux LEDs d'état à côté du connecteur RJ45 sur le panneau arrière.

- **◆** La LED verte située à droite allumée (état de la liaison): l'imprimante est connectée au réseau.
- ◆ La LED verte située à droite clignote: Indique une activité réseau.
- ◆ La LED jaune située à gauche est allumée (Etat Duplex): l'interface réseau est en mode full duplex.

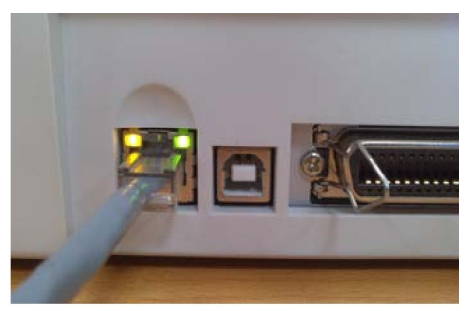

**À moins que la LED verte d'état de la liason ne soit allumé, l'imprimante ne pourra pas se connecter au réseau.** 

### 6.2 Configuration IP

### 6.2.1 Configuration réseau IP

L'interface réseau de l'imprimante requiert une adresse IP.

- Il existe différentes manière d'attribuer une adresse IP à l'imprimante:
- ◆ DHCP (Serveur assigne l'adresse IP « Dynamic Host Configuration Protocol ».)
- ◆ Static (L'adresse IP est fournie par votre administrateur réseau et entrée manuellement dans l'imprimante.)
- ◆ BOOTP (Serveur assigne l'adresse IP "Bootstrap Protocol".)

### 6.2.2 Assigner l'adresse IP

Si le menu de l'imprimante est verrouillé, voir **[4.2.5](#page-37-0)**.

- 1. Attribution automatique DHCP d'une adresse IP:
- ◆ Appuyez sur la touche <Setup>, puis <Menu>.
- ◆ Appuyez sur <Suite> jusqu'à l'affichage "Interface" . Valider <Interface>.
- **◆** Appuyez sur <Suite> jusqu'à l'affichage de « ETH-INT ». Valider <ETH-INT>.
- ◆ Appuyez sur <Suite> jusqu'à l'affichage de "IP Get M ». Valider <IP Get M> Valider <DHCP>.
- ◆ Vérifiez que l'adresse IP a été attribuée à votre imprimante en imprimant la page de configuration ou en vérifiant dans le menu.

# A

- 1) Dès la mise sous tension, l'interface réseau de l'imprimante émet une demande DHCP pour obtenir une adresse IP. Si un serveur DHCP est présent, la demande va être traitée et une adresse IP sera envoyée à l'interface réseau de l'imprimante. Dès réception de l'adresse IP, l'imprimante accepte et utilise cette nouvelle adresse IP (et le masque sousréseau et la passerelle par défaut, le cas échéant).
- 2) Une fois l'adresse IP attribuée, l'interface réseau de l'imprimante arrête d'émettre des demandes DHCP. L'imprimante réemettra des demande DHCP à chaque fois que l'imprimante sera mise sous tension.
- 3) Le serveur DHCP peut accorder une adresse IP provisoire, appelée bail ou réservation provisoire, qui expire au bout d'un temps défini, ou peut accorder un bail permanent ou illimité qui n'expire pas.
- 4) Les périphériques comme l'imprimante à qui l'on accorde un bail provisoire seront avertis avant que le bail n'expire. Il leur sera demandé de prolonger le bail. L'interface réseau de l'imprimante continuera de prolonger son bail indéfiniment (sauf si vous configurez une interdiction dans le serveur DHCP), et maintiendra ainsi une adresse IP constante.
- 5) Si l'imprimante n'est pas allumée ou n'est pas connectée au réseau quand le serveur DHCP envoie des requêtes pour prolonger le bail, celui-ci ne sera pas prolongé. Le serveur DHCP annulera le bail et pourra assigner l'adresse IP à un autre périphérique. Donc, il est fortement recommandé de spécifier le bail de l'imprimante comme permanent ou illimité dans votre configuration du serveur DHCP.
- 2. Assigner une adresse IP statique via le panneau opérateur :
- **◆** Appuyez sur < Setup >, puis < Menu >.
- **◆** Appuyez sur < Next > jusqu'à l'affichage de I/O. Selectionnez < I/O >.
- ◆ Appuyez sur < Next > jusqu'à l'affichage de ETH-INT. Selectionnez < ETH-INT >, puis < IP Addr >
- **◆** Entrez la valeur de l'Octet 1 en appuyant sous < OCTET1 >. Utilisez les flèches avant/arrière pour incrémenter/décrémenter la valeur. Dès que le chiffre souhaité est atteint appuyez sous « Valid » (Set) pour sauvegarder cette valeur. Pour quitter sans changer la valeur appuyer sous « Quit » (Exit). Entrez l'Octet 2 de la même manière, en appuyant sous « Octet 2 ». Pour visualiser Octet 3 et Octet 4, appuyez sous « Suite » (Next), puis sélectionnez < Octet  $3 > e$ t < Octet  $4 >$ .
- **◆** Entrez la passerelle par défaut et la masque de sous réseau de la même manière. « Gateway » (passerelle) est affiché en appuyant sous « Ret ». Appuyer sur < Suite> (Next) pour sélectionner « Subnet » (masque de sous-réseau).
- ◆ Entrez dans IP address get method dans la selection « IP Get M ». Selectionnez <Static>.
- 3. BOOTP IP address assignment:
- ◆ Appuyez sur <Setup>, puis <Menu>.
- ◆ Appuyez sur <Next> jusqu'à l'affichage de I/O. Selectionnez <I/O>.
- **◆** Appuyez sur <Next> jusqu'à l'affichage de ETH-INT. Selectionnez <ETH-INT>.
- ◆ Appuyez sur <Next> jusqu'à l'affichage de « IP Get M ». Selectionnez <IP Get M> Selectionnez <BOOTP>
- ◆ Imprimez la page de configuration pour visualiser l'adresse MAC réseau.
- **◆** Entrez dans votre serveur BOOTP l'adresse IP souhaitée et l'adresse MAC.
- **◆** Allumer l'imprimante.
- **◆** Vérifiez que l'interface réseau de l'imprimante a bien reçue une adresse IP en imprimant une page de configuration ou en vérifiant dans le menu au panneau opérateur.

### 6.3 WebPanel

### 6.3.1 Introduction

WebPanel est une interface navigateur intuitive qui vous permet à distance de gérer l'imprimante rattachée à votre réseau. A partir du WebPanel, vous faites pratiquement tout ce que vous pouvez faire à partir du panneau opérateur de l''imprimante.

De plus, le WebPanel fournit un accès complet à toutes les fonctions réseau TallyCom . Avant l'utilisation du WebPanel, vous devez configurer votre imprimante avec une adresse IP, en utilisant une des trois méthodes vue dans la section ci-dessus « Assignation Adresse IP ».

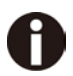

### **Les recopies d'écran qui sont utilisées dans ce document pour vous montrer les fonctionnalités peuvent varier selon le modèle de l'imprimante.**

### 6.3.2 Web Browser

Le WebPanel de l'imprimante est accessible via un navigateur, comme Internet explorer, Firefox etc … Le navigateur doit être configuré avec son cache et son historique vide. Il est configuré pour vérifier tout le temps le chargement de nouvelles pages , et pour s'assurer que les connexions au WebPanel produiront le chargement des dernières informations.

Le WebPanel ne fonctionne pas via un serveur de proxy. Le navigateur Internet doit être configuré pour ne pas utiliser le Serveur de Proxy pour des adresses IP locales.

**Exception :** Le WebPanel Dascom s'exécute en accord avec les applications tierces, notamment les navigateurs Internet, qui sont conçus pour fonctionner indépendamment de l'application Dascom. Dascom ne peut contrôler les sorties des applications tierces ou leur comportement à chaque nouvelle version. Les versions des navigateurs mentionnées ci-dessus ont été testées avec le WebPanel. Bien qu'il dispose de plusieurs fonctionnalités, il présentera forcément des différences et anomalies visuelles entre les produits et les versions sur lesquels Dascom n'a pas le contrôle.

#### 6.3.3 L'accès à WebPanel

Une fois l'adresse IP configurée, vous pouvez accéder au WebPanel en saisissant l'adresse IP de l'imprimante dans la barre d'adresse de votre navigateur.

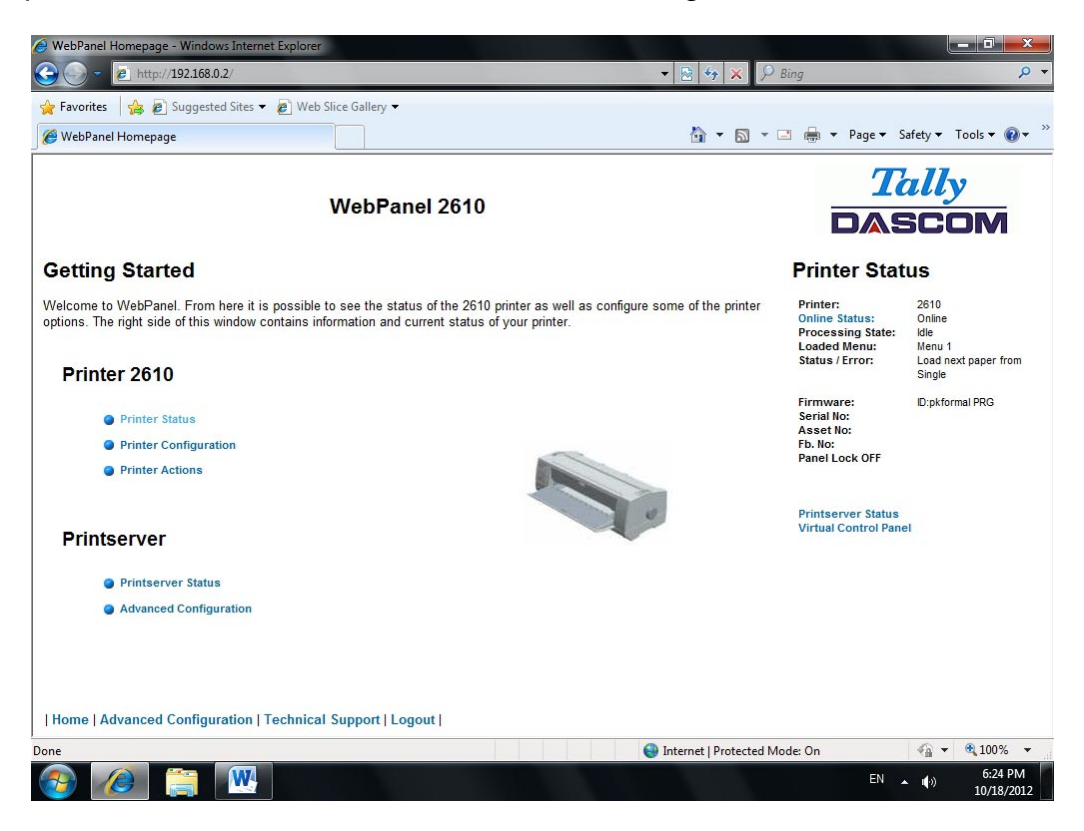

Le statut de votre imprimante est affiché sur le côté droit de l'écran. Il est rafraîchi toutes les 20 secondes, à chaque fois que vous actualisez la page ou cliquez sur le statut de l'imprimante. Le côté gauche vous permet d'interroger l'imprimante, de la configurer et d'accéder aux options d'accès réseau.

#### **Si vous essayez d'accéder à l'imprimante après l'avoir allumé, il se peut que vous deviez attendre 1 minute avant qu'elle ne soit visible dans le réseau.**

#### 6.3.4 Statut de l'imprimante

Le fait d'activer cette option actualise l'affichage du statut. Ainsi, vous pourrez voir s'afficher sur cette page :

- **◆** En traitement
- **◆** Menu chargé
- **◆** Erreur
- **◆** Niveau du micrologiciel
- **◆** Numéro de série
- **◆** Numéro actif
- **◆** État de verrouillage du panneau

Toutes les options de votre imprimante sont accessibles à partir de cette page: la modification du statut Online / Offline, la configuration du réseau et du panneau de commande virtuel.

6.3.5 Configuration de l'imprimante

La sélection de cette option vous permet d'appliquer des paramètres spécifiques à l'imprimante. Lorsque l'une des options du menu est activée, une nouvelle page affichera celle pouvant être consultée ou modifiée.

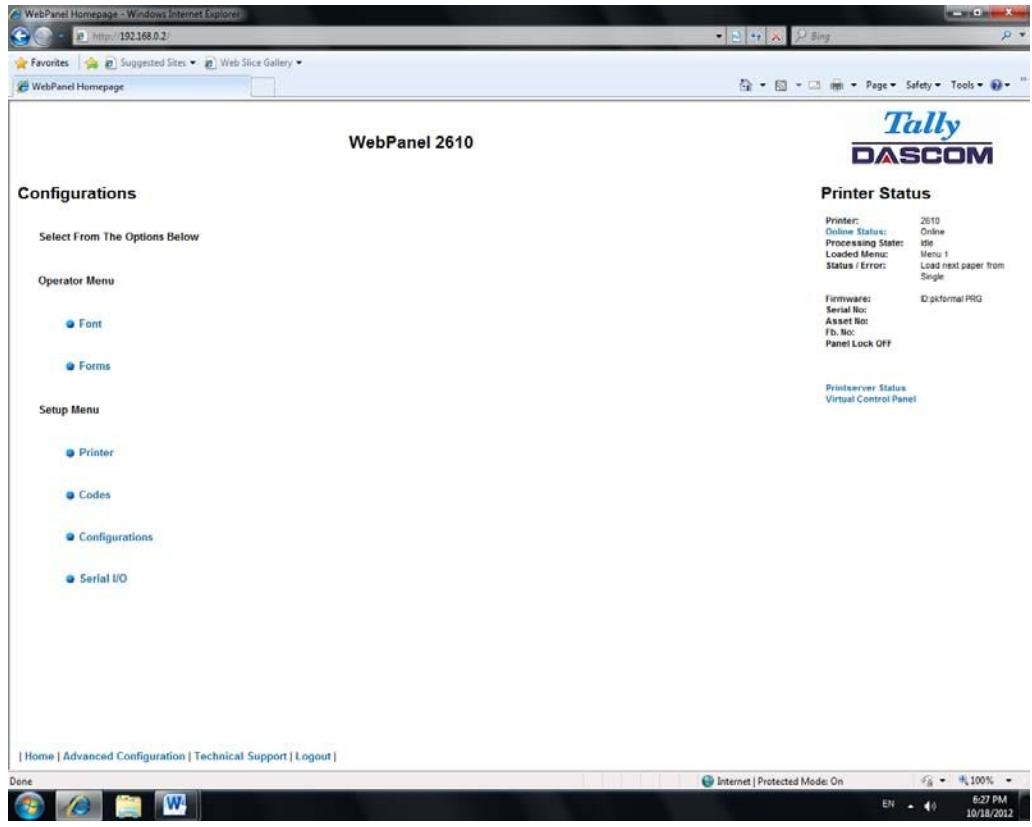

Exemple 1

Modification du menu déroulant.

Dans cet exemple, nous voulons appliquer une police différente. Sélectionnez "Police". Une nouvelle page apparaît.

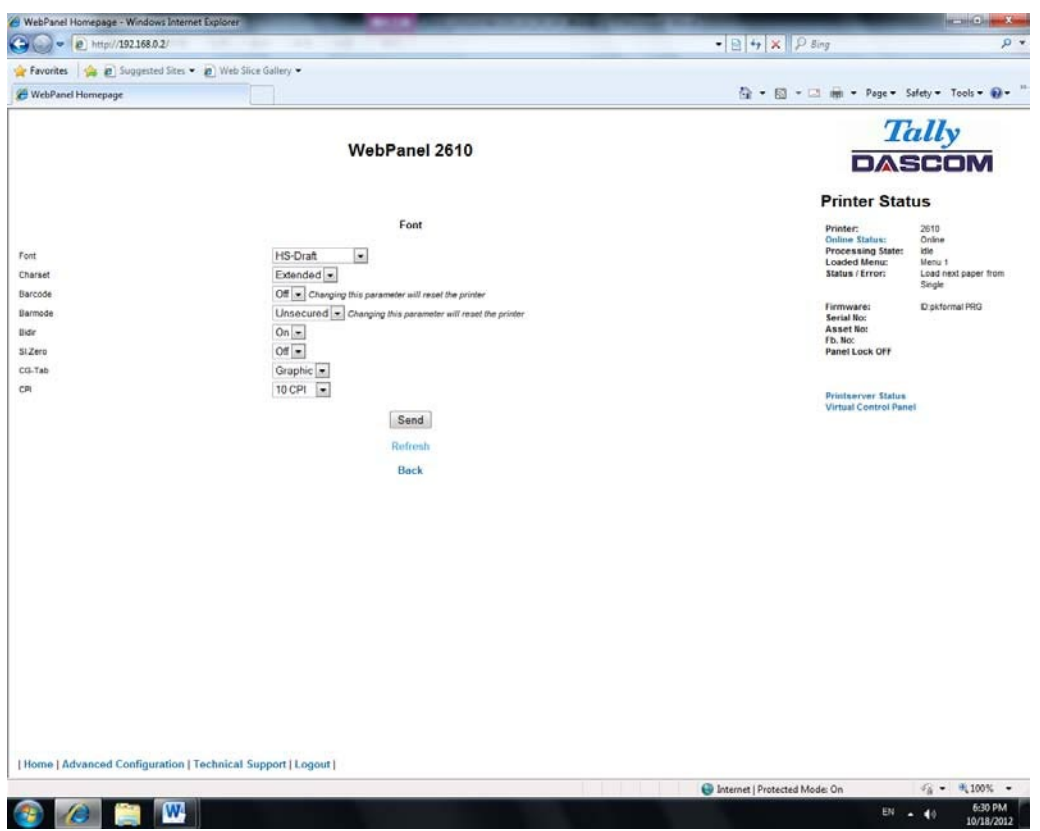

Sélectionnez la nouvelle police dans le menu déroulant. Cliquez sur "Envoyer" (Send).

A

- 1) Les modifications ne sont pas appliquées tant que vous n'avez pas cliqué sur "Envoyer" (Send).
- 2) Pour réinitialiser les changements et revenir aux valeurs par défaut, sélectionnez "Actualiser" au lieu de "Envoyer".
- 3) Pour revenir à la page précédente sans appliquer la modification, sélectionnez "Retour"(Back).

Exemple 2

Modification d'une valeur entrée du menu.

Dans cet exemple, nous voulons appliquer une nouvelle longueur de page. Sélectionnez "Forms". Une nouvelle page apparaît:

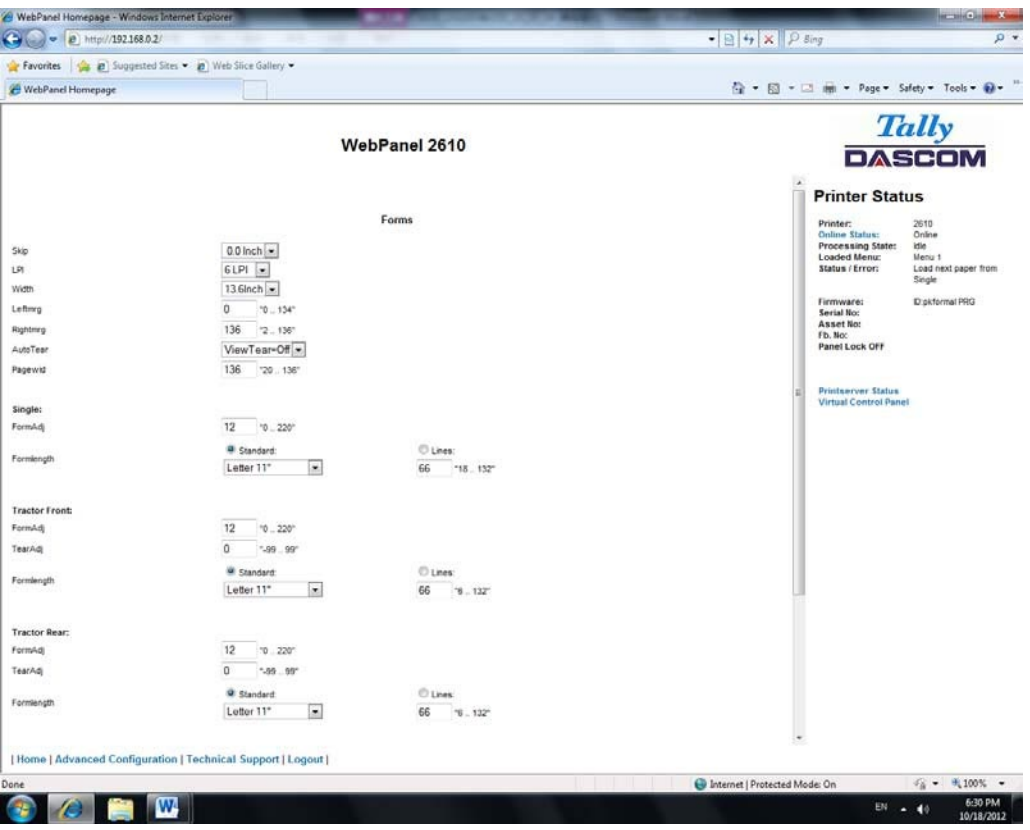

Sélectionnez le champ Longueur de page (Form Length) en mettant en évidence le contenu de la boîte et entrez la nouvelle longueur de page. Les paramètres admis sont énumérés à la droite du champ. Cliquez sur "Envoyer" (Send).

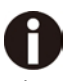

- 1) Les modifications ne sont pas appliquées tant que vous n'avez pas cliqué sur "Envoyer" (Send).
- 2) Si vous entrez une valeur qui est en dehors de la plage des paramètres valides, ce paramètre reprendra sa valeur précédente.
- 3) Les modifications ne sont pas appliquées tant que vous n'avez pas cliqué sur "Envoyer" (Send). Pour revenir à la page précédente sans appliquer la modification, sélectionnez "Retour"(Back).

Le nom par défaut est "conf.cfg", mais il peut être renommé. Enregistrez le fichier sur le disque. Ainsi, vous pourrez le transférer vers d'autres imprimantes en utilisant l'option "Envoyer la configuration sur l'imprimante" sur la page web des actions.

#### 6.3.6 Actions de l'imprimante

Le fait de sélectionner le lien des Actions de l'imprimante va générer une page listant les actions qui peuvent être effectuées sur l'imprimante.

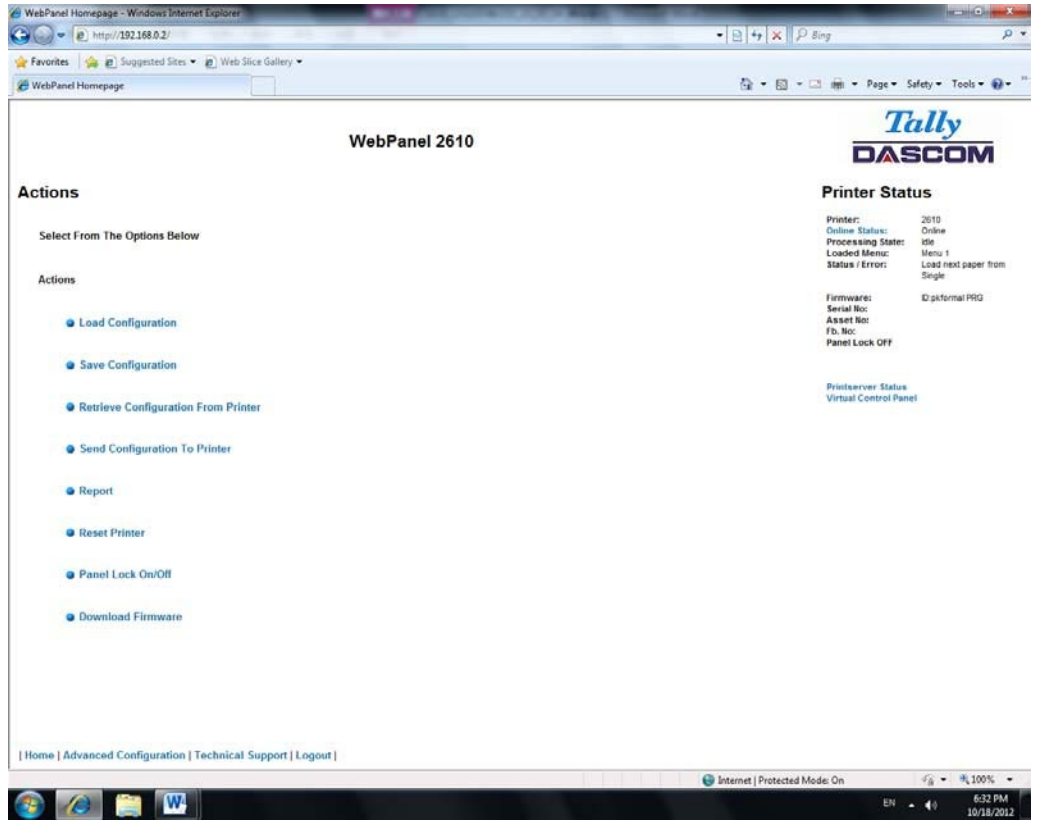

### 6.3.7 Chargez configuration

Chargez les paramètres stockés dans un menu dans l'imprimante en tant que paramètres actuels. Lorsque le lien de configuration de chargement est sélectionné, la page suivante s'affiche:

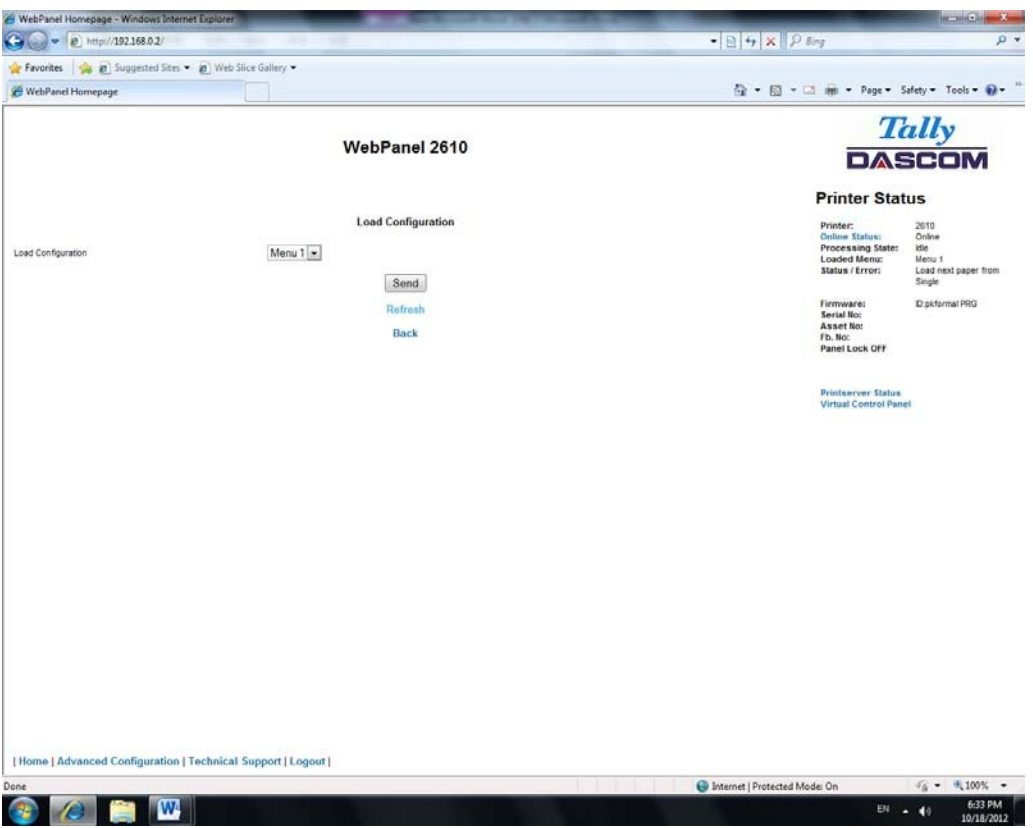

Sélectionnez un menu et confirmez votre sélection en cliquant sur le bouton Envoyer.

6.3.8 Enregistrer configuration

Vous pouvez enregistrer les paramètres de l'imprimante en utilisant jusqu'à 5 menus différents.

Lorsque le lien d'enregistrement de la configuration est sélectionné, la page suivante s'affiche:

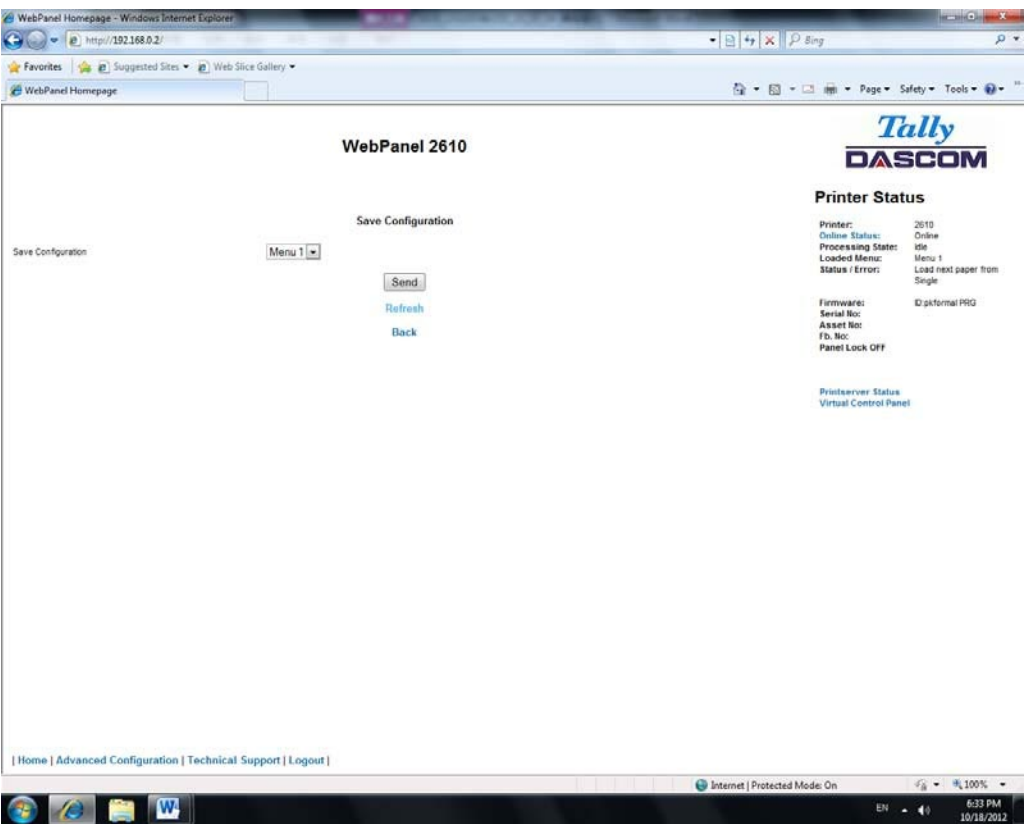

Sélectionnez une menu. Sélectionnez Send.

6.3.9 Récupérer la configuration à partir de l'imprimante

La sélection de cette option permettra d'enregistrer tous les paramètres de l'imprimante de l'ensemble des menus dans un seul et même fichier. Télécharger ce fichier vers autres imprimantes dupliquera ainsi les réglages du menu de l'imprimante sur une autre imprimante. Lorsque cette option est sélectionnée, le message suivant apparaît (à noter que l'image réelle sera spécifique au navigateur utilisé):

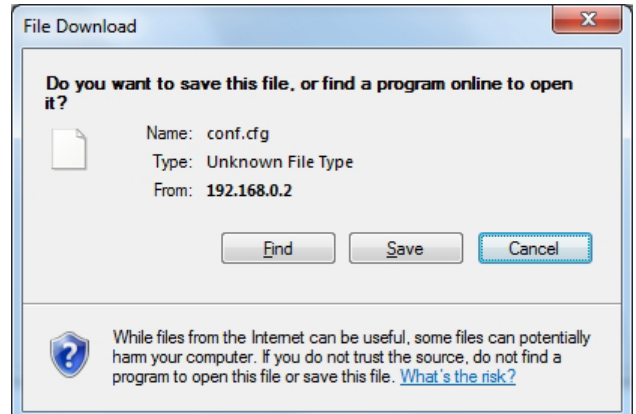
6.3.10 Envoyer une configuration vers une imprimante

La sélection de cette option téléchargera le fichier de configuration d'une autre imprimante (voir «Récupérer Configuration De imprimante "). La configuration complète de cette imprimante source sera transférée vers votre imprimante. Pour télécharger le fichier de configuration, cliquez d'abord sur "Envoyer Configuration imprimante". La page suivante s'affiche:

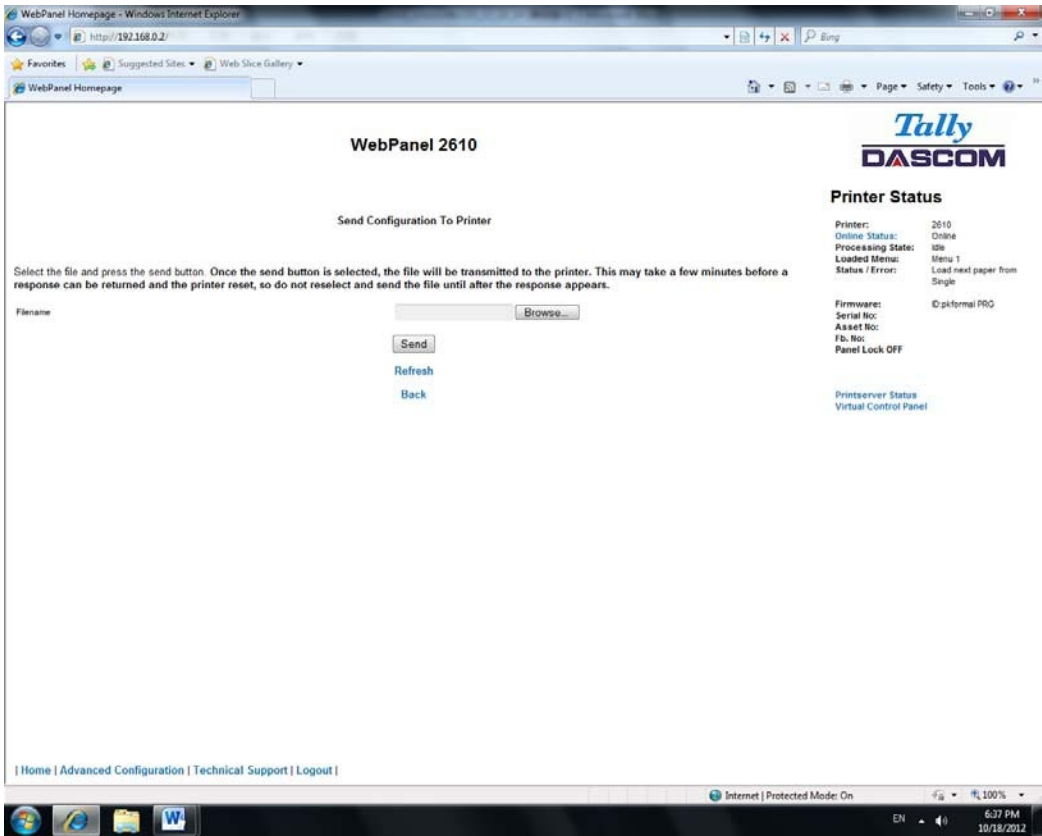

Utilisez le bouton "Parcourir" pour retrouver le fichier à télécharger. Une fois le fichier sélectionné, cliquez sur le bouton "Envoyer". Avertissement: il y a un certain délai pendant la transmission du fichier. Il est donc important de ne pas le renvoyer ou cliquer à pluseurs reprises sur le bouton "Envoyer" jusqu'à ce que le processus soit terminé. Si le processus réussit, l'imprimante redémarre et la page suivante s'affiche:

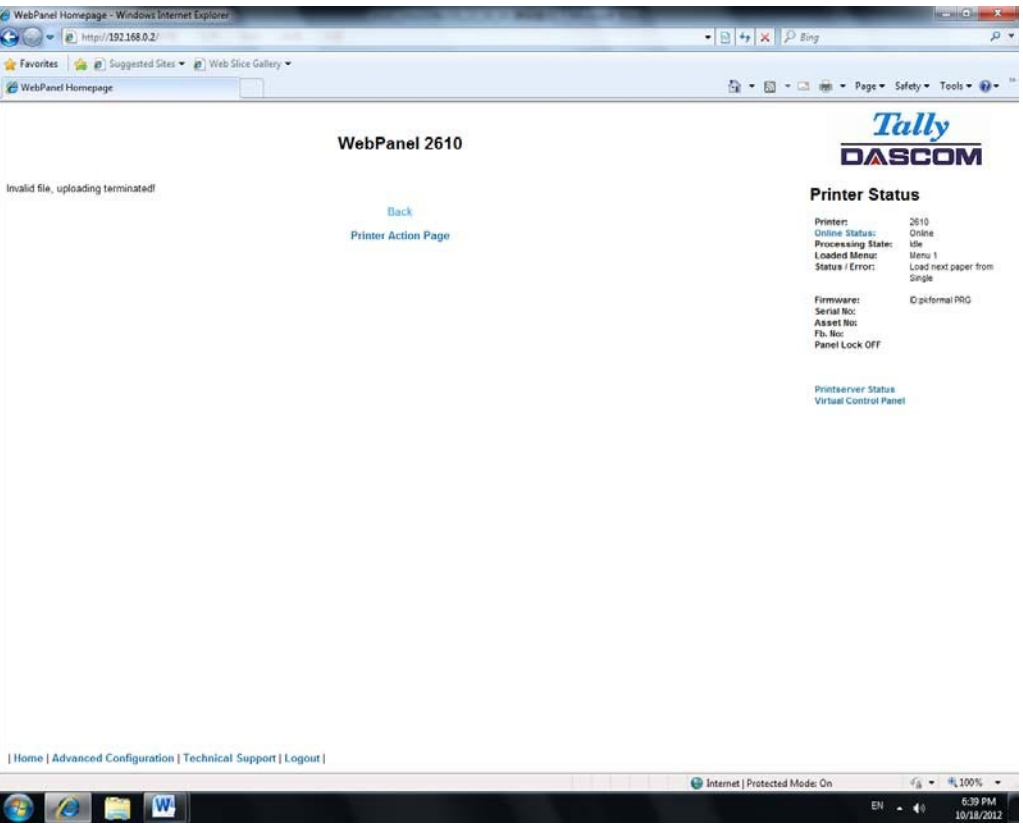

**Après le redémarrage de l'imprimante, l'utilisateur devra se reconnecter à l'imprimante via le navigateur.** 

### 6.3.11 Rapport

La sélection du lien de rapport ouvrira une nouvelle fenêtre du navigateur dans laquelle figurera un rapport des paramètres de l'imprimante. Cette fonctionnalité est également possible en cliquant sur le bouton «Imprimer» sur le panneau de contrôle l'imprimante.

### 6.3.12 Réinitialiser l'imprimante

Ce lien effectue une réinitialisation de l'imprimante, semblable à une mise hors-tension /soustension. Il n'y a pas de dialogue utilisateur possible jusqu'à ce que le redémarrage de l'imprimante soit effectif. Une fois l'imprimante redémarrée, l'utilisateur devra se reconnecter à l'imprimante via le navigateur.

### 6.3.13 Panel Lock On / Off

Ce lien permet de basculer la fonction de verrouillage du panneau de l'imprimante. Cette option affecte le contrôle du panneau de l'imprimante ainsi que le panneau virtuel dans WebPanel. Le statut de l'option est affiché dans la page d'état de l'imprimante sur la droite de l'écran.

### 6.3.14 Téléchargez Firmware

Grâce à ce lien, il est possible de télécharger les mises à jour du firmware de l'imprimante. Lorsque ce lien est sélectionné, la page suivante apparaîtra:

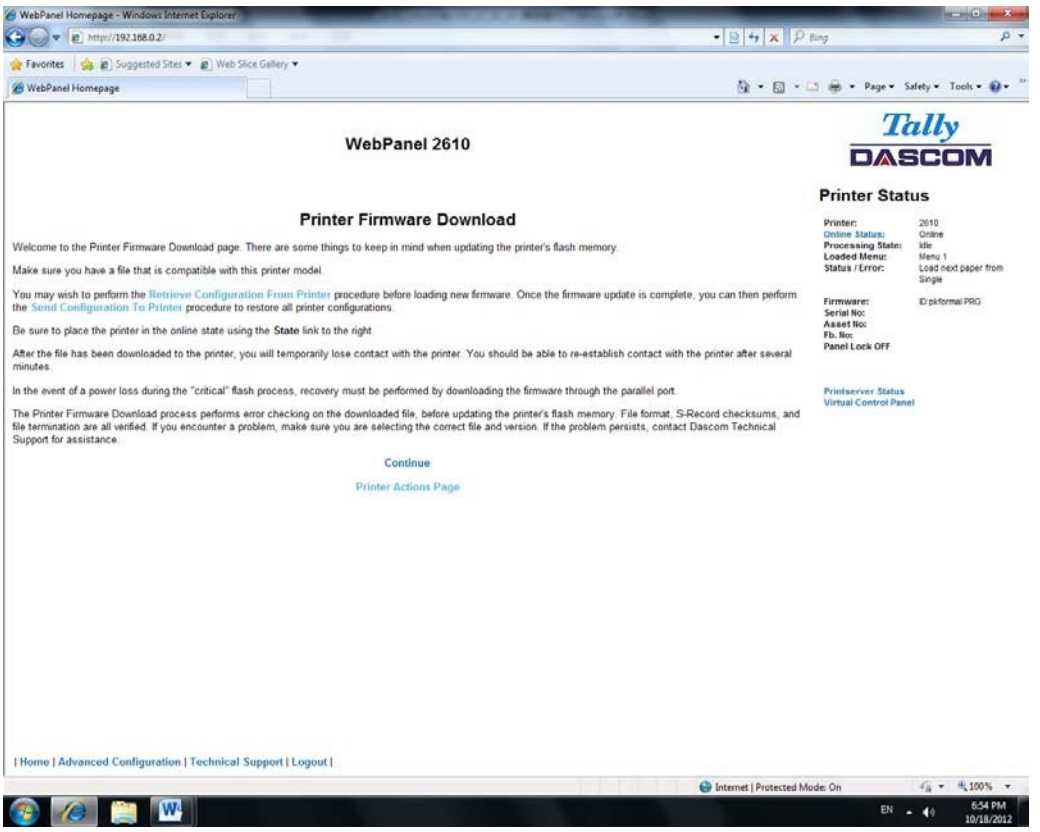

Après avoir suivi les instructions de cette page, cliquez sur le lien "Continuer" et la page suivante s'affichera:

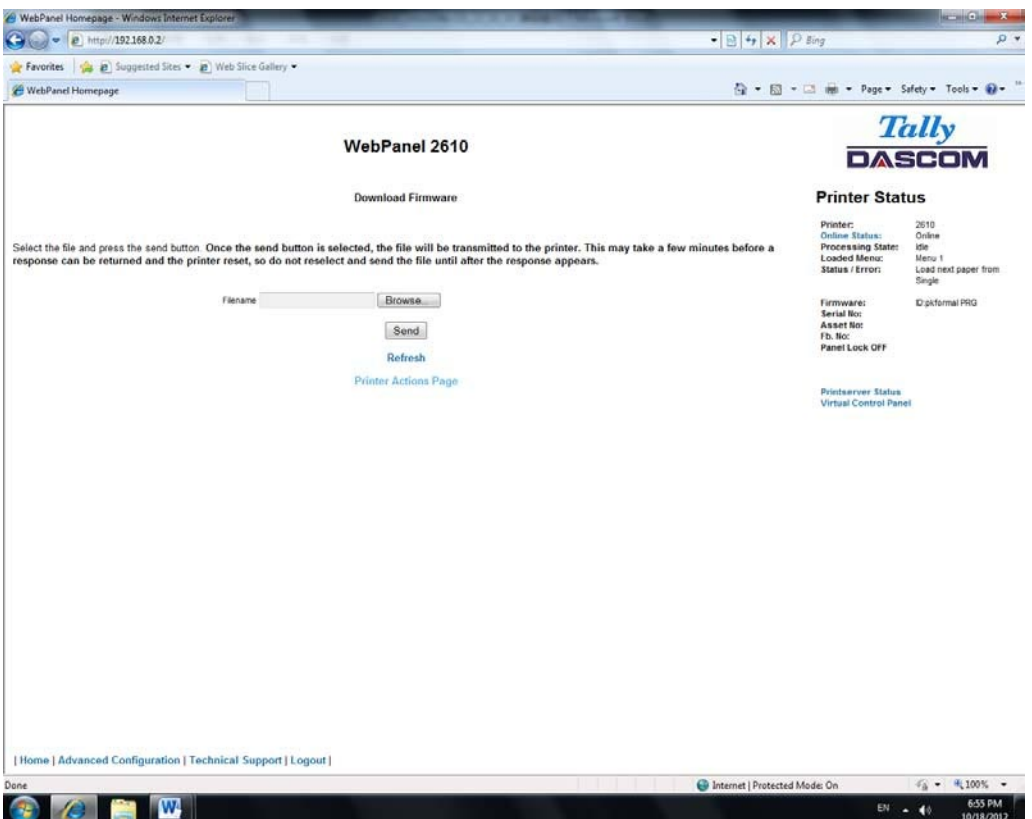

Utilisez le bouton "Parcourir" pour retrouver le fichier du firmware à télécharger. Une fois le fichier sélectionné, cliquez sur sur le bouton "Envoyer". Avertissement: il y a un certain délai pendant la transmission du fichier. Il est donc important de ne pas le renvoyer ou cliquer à pluseurs reprises sur le bouton "Envoyer" jusqu'à ce que le processus soit terminé.

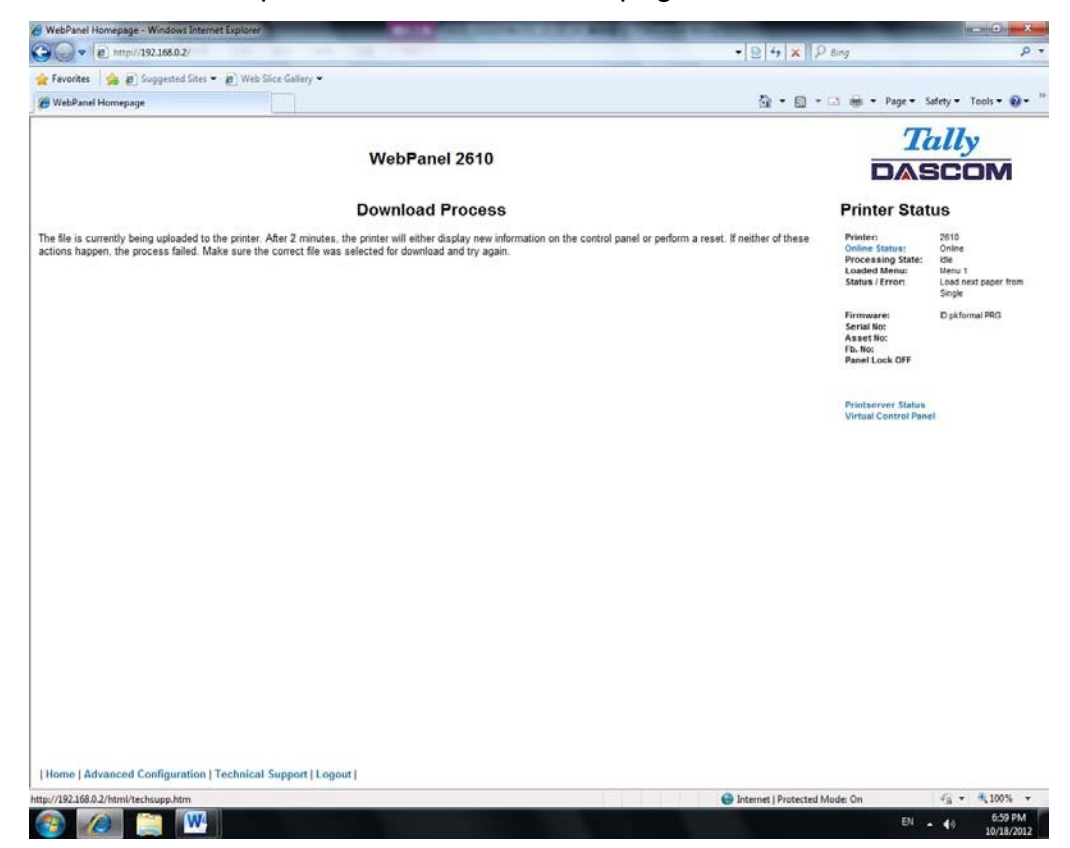

Si le processus réussit, l'imprimante redémarre et la page suivante s'affiche:

Après le redémarrage de l'imprimante, l'utilisateur devra se reconnecter à l'imprimante via le navigateur.

### 6.3.15 Statut TallyCom

La sélection de ce lien remplacera l'information dans l'espace des statuts de l'imprimante avec des informations en réseau concernant l'imprimante.

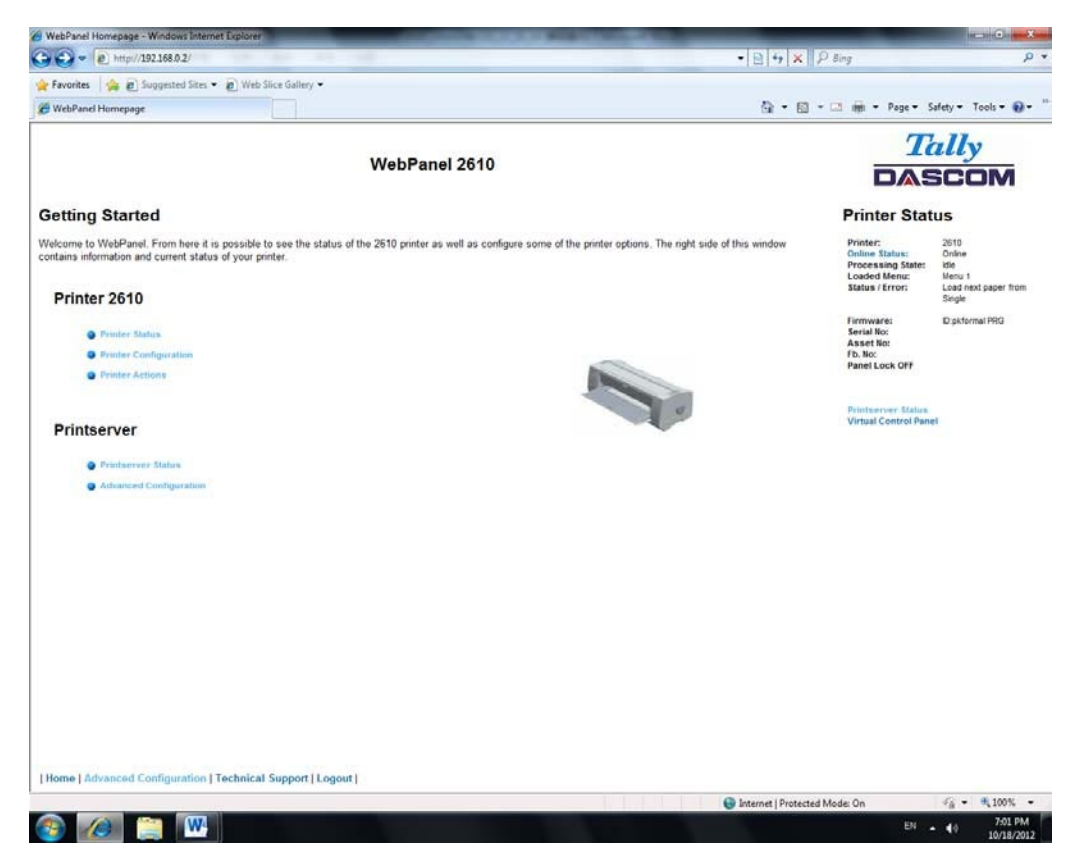

Le nom, contact et la localisation sont mis en place à partir du lien général au sein de la page de configuration avancée (Advanced Configuration page).

## 6.3.16 Configuration avancée

La page de configuration avancée permet à l'utilisateur de créer et de modifier les paramètres de connectivité réseau, mais aussi de paramétrer le mot de passe, les notifications par email et le nom des imprimantes logiques. Depuis cette page, il est également possible de se déconnecter du TallyCom et de le redémarrer. La Page d'administration apparaît comme ceci:

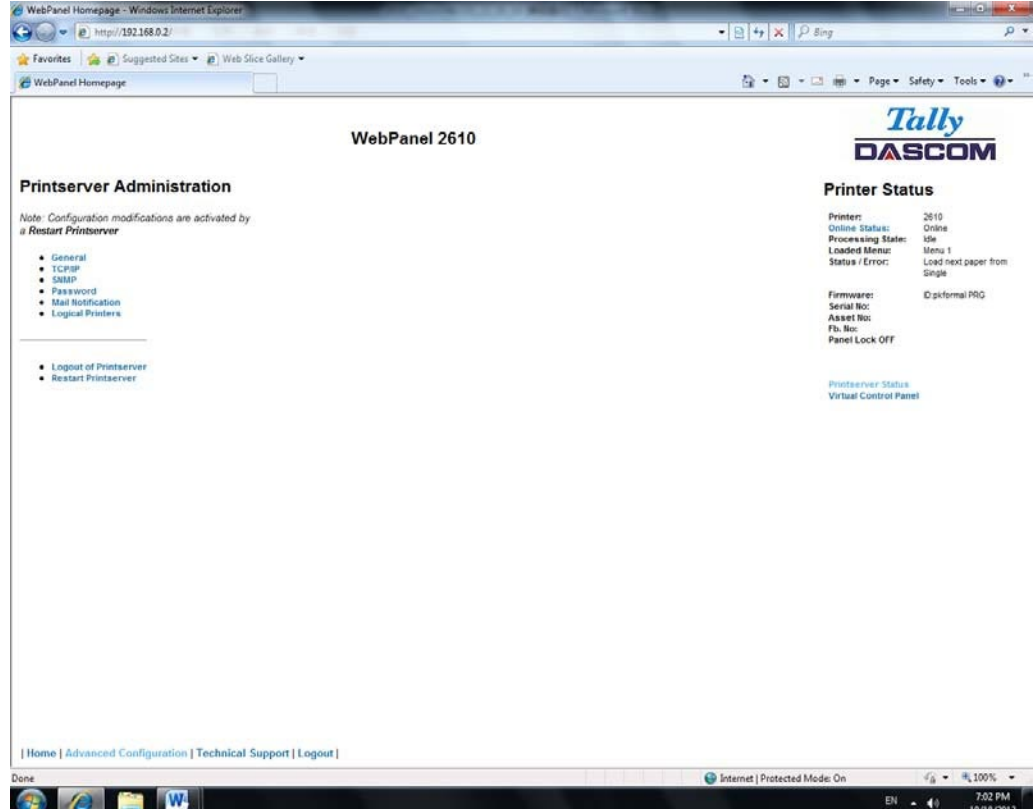

### 6.3.17 Général

La page Général permet de paramètrer les minuteries et les étiquettes pour le nom, le contact et l'emplacement de l'imprimante.

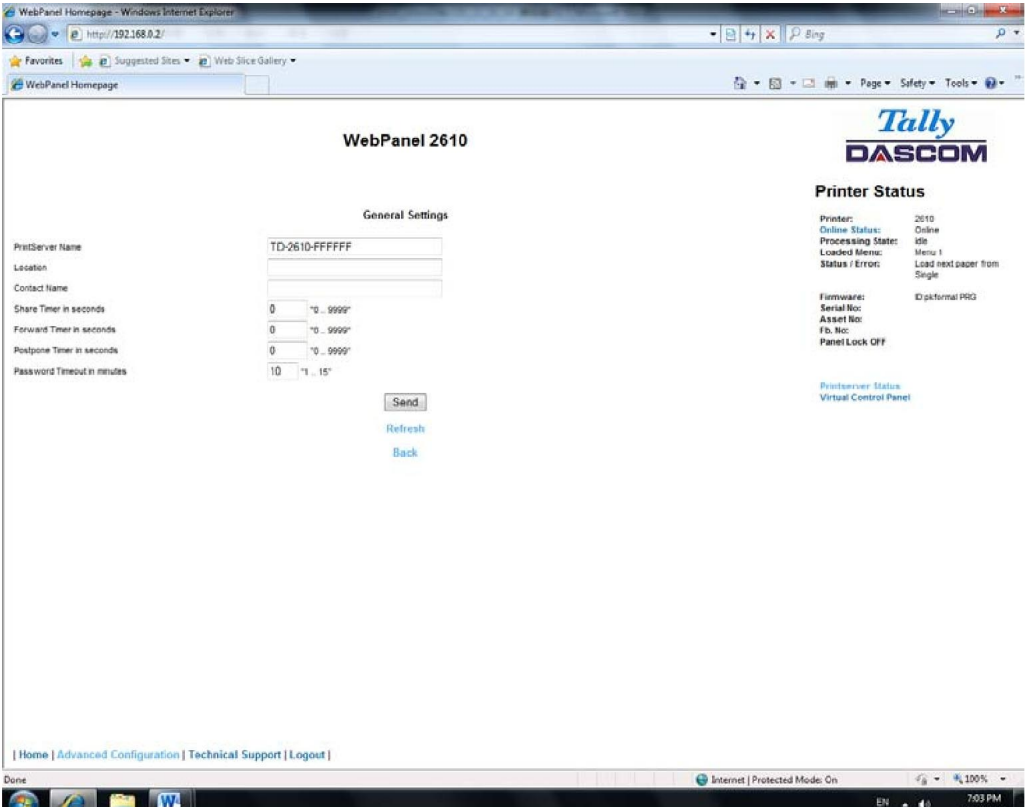

A

**Le nom du serveur d'impression par défaut peut être modifié. Ce nom est utilisé pour entrer dans le Serveur de nom (DNS / DHCP).** 

### 6.3.18 TCP/IP

La page TCP / IP permet à l'utilisateur de modifier l'information TCP / IP de l'imprimante. Après avoir modifié les paramètres avancés, il est nécessaire de rédémarrer TallyCom à partir de la page de configuration avancée. Si l'adresse IP est modifiée et le bouton Envoyer est sélectionné, vous serez déconnecté de la session en cours et vous aurez besoin de vous reconnecter à la nouvelle adresse IP.

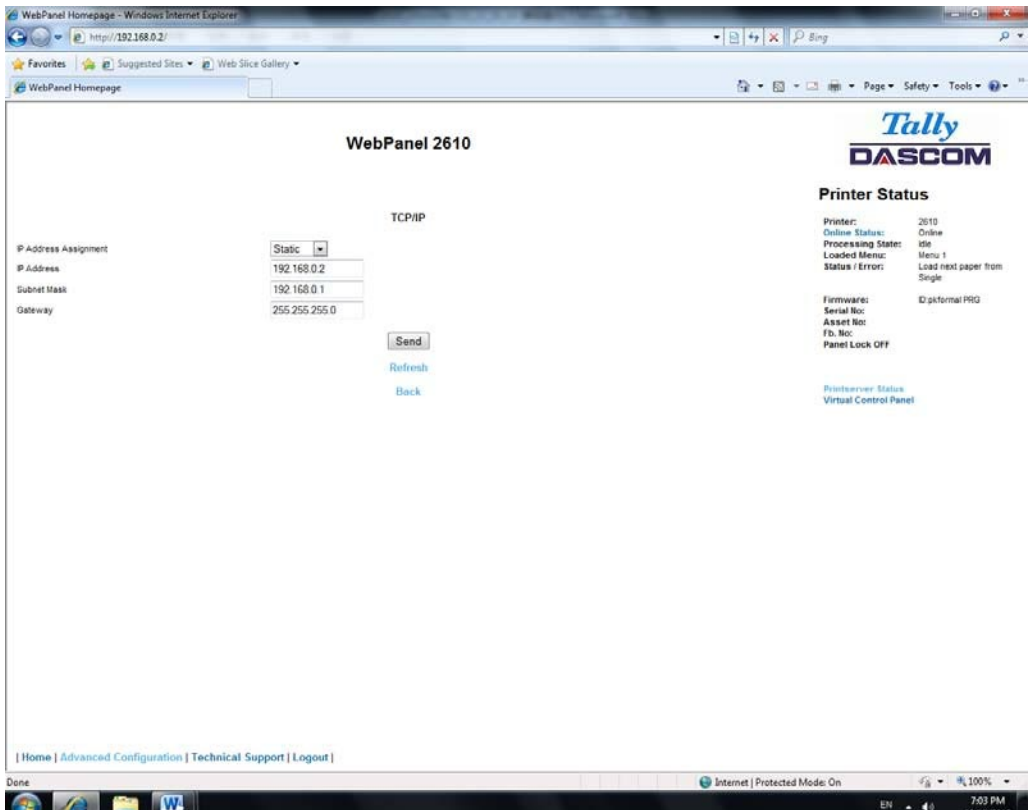

## 6.3.19 SNMP

La page SNMP permet à l'utilisateur de définir le nom de la communauté et de paramétrer les accès. La page apparaît comme ceci:

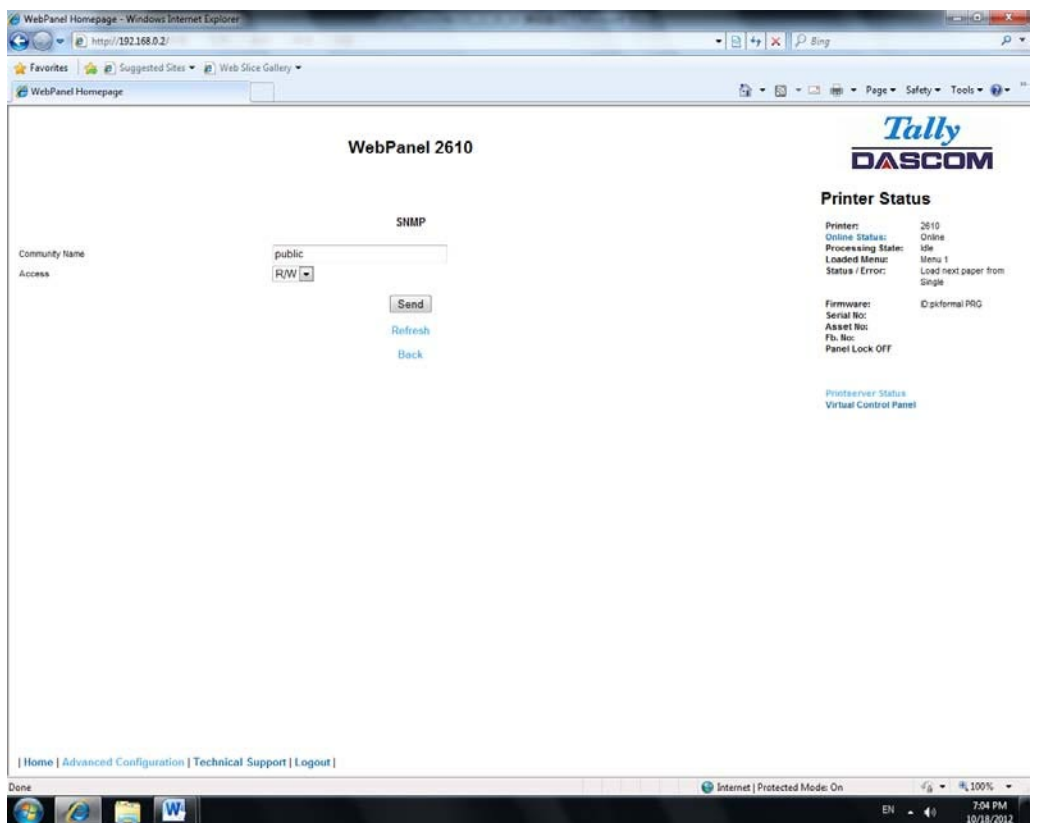

### 6.3.20 Mot de passe

La page "mot de passe" permet à l'utilisateur de rentrer un mot de passe qui limitera l'accès à certaines configurations et certains liens dans le WebPanel. Le mot de passe par défaut est vide (« null »). Cependant, « adm » est aussi correct puisque ce mot de passe par défaut est compatible avec le serveur d'impression externe TallyCom III Pocket NICs (option). Celui-ci utilise "adm " comme mot de passe par défaut. Dans le cas où aucun mot de passe est défini, n'importe qui aura accès à toutes les pages Web. Si un autre mot de passe est choisi, la première fois qu'un utilisateur accède à la page protégée, une fenêtre s'ouvrira demandant une authentifiaction de l'utilisateur et le mot de passe. Quand celui-ci est reconnu, toutes les pages protégées seront accessibles. Une fois le mot de passe établi, un minuteur démarre. En fonction de la valeur du temps définit pour le mot de passe au niveau de la page web générale, si l'inactivité du navigateur dépasse le temps défini du minuteur, le mot de passe devra être de nouveau être entré pour accéder aux pages protégées. La page du mot de passe se présente ainsi:

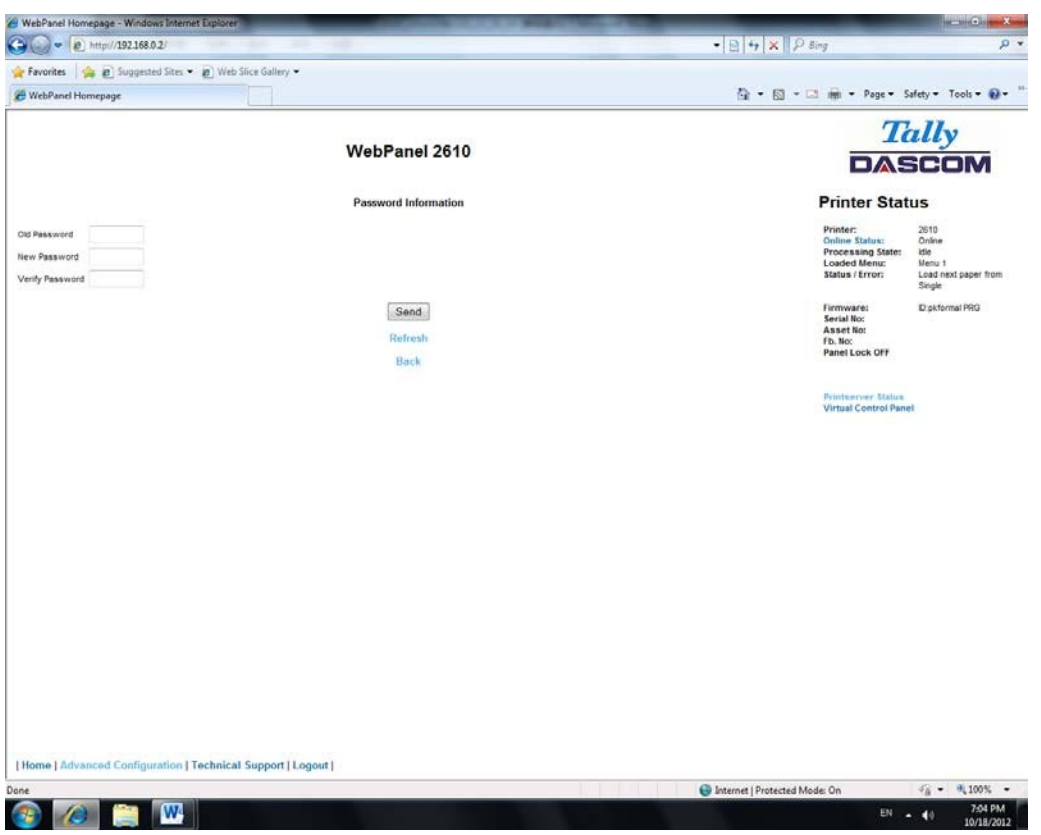

### 6.3.21 Nom d'utilisateur

Le nom d'utilisateur par défaut est « adm » et ne peut pas être changé.

6.3.22 Changer de mot de passe

Afin de changer de mot de passe l'imprimante doit être réglée par défaut. Voir **["Loading](#page-34-0)  Default**".

### 6.3.23 Alertes par emails

Avec les alertes par emails l'utilisateur peut gérer et connaître les statuts et les paramètrages de l'imprimante. Jusqu'à 4 adresses email peuvent être enregistrées. La page se présente ainsi:

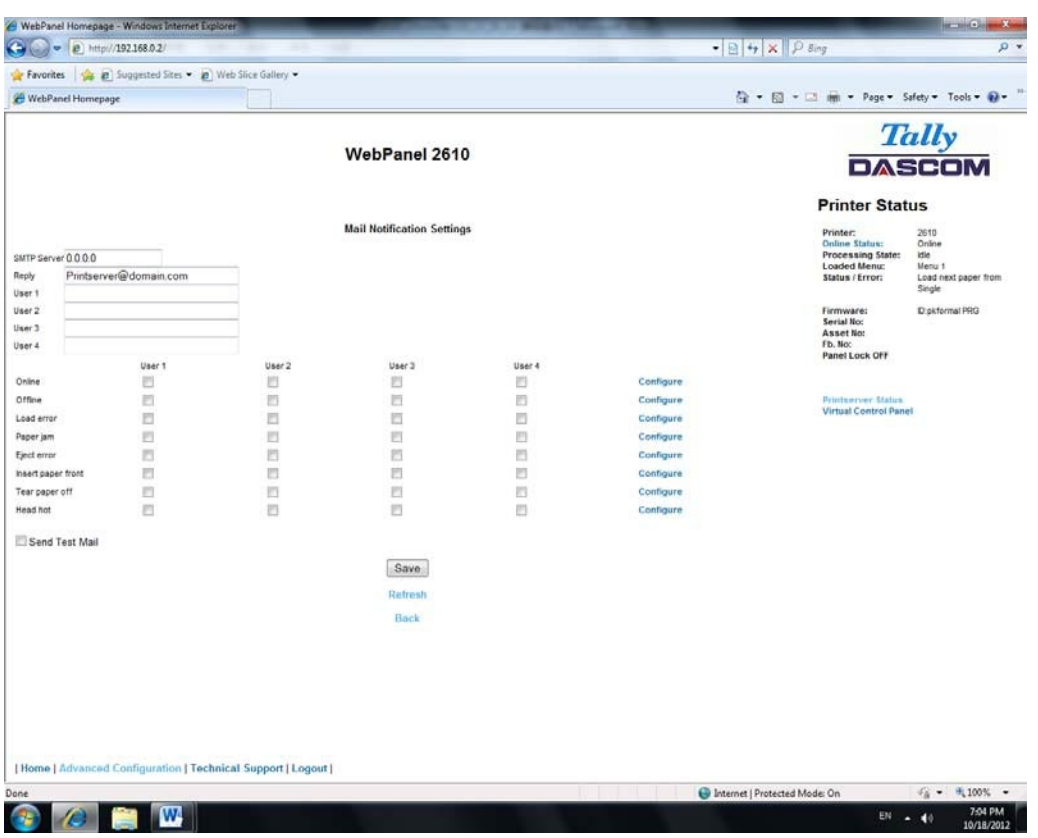

L'utilisateur doit établir le SMTP serveur mail. Un email doit être laissé dans le cas où il serait nécessaire d'être contacté.

Pour activer l'alerte email :

- Sélectionnez quelles notifications doivent être envoyées.
- Cliquez sur le/les cases située(s) à droite pour séléctionner la/les notification(s) pour le/les utilisateurs spécifiques.
- Confirmez vos choix en cliquant sur le bouton envoyer.

Il y a aussi une option test email qui envoi un test à l'utilisateur 1 et est activée en cochant la case et en cliquant sur le bouton enregistrer.

Le lien « configuration » à la fin de chaque line d'option de notification permet à l'utilisateur de sélectionner les informations du message email ainsi que d'autres informations pertinentes à ajouter au mail. Par ailleurs, le minuteur peut etre ajouté afin de déterminer quand le mail sera envoyé.

La page se présente ainsi:

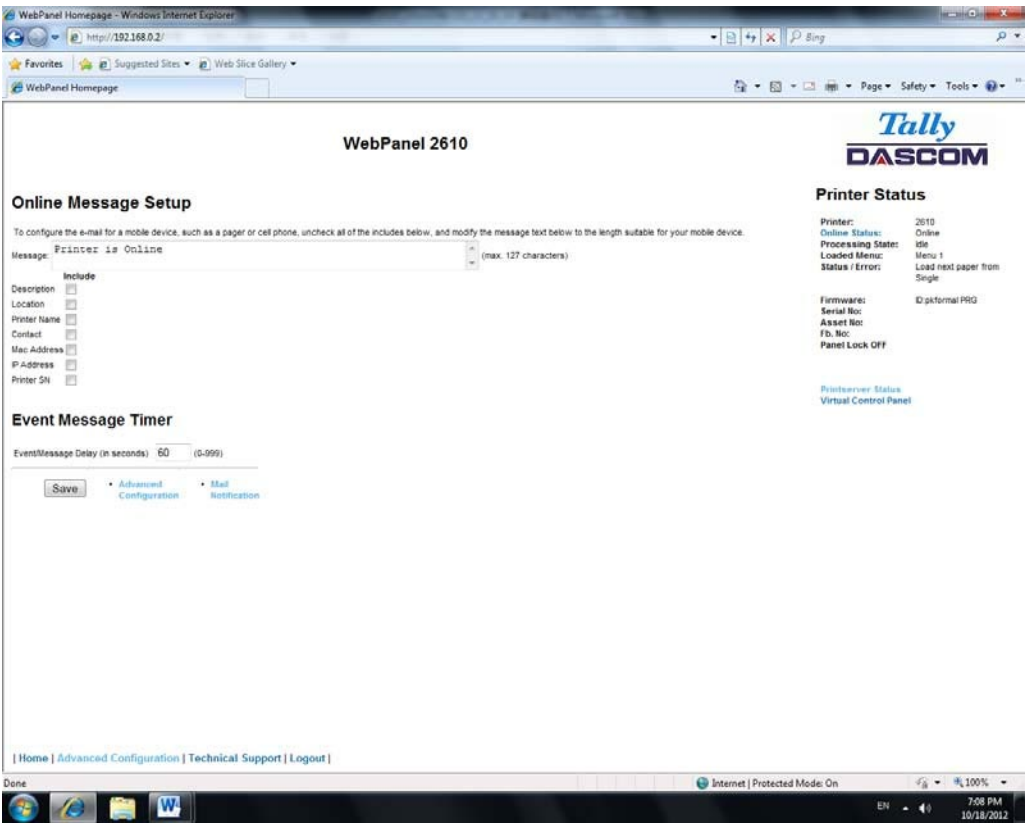

Dans cet exemple, le message Online est validé sur "l'imprimante est Online", et sur information de la Description, L'emplacement et le Nom d'Imprimante seront ajoutés au courrier électronique. Dans cet exemple, le minuteur d'événement est validé à 10 secondes dès que l'événement apparait et sera envoyé une seule fois, à moins que l'imprimante ne soit réinitialisée ou n'ait changé d'état. Si le minuteur est mis à 0, aucun message électronique ne sera envoyé, indépendamment du fait que la boîte utilisateur ait été sélectionnée. La sélection du bouton "Save" validera ces valeurs.

### 6.3.24 Imprimantes logiques

La page des imprimantes logiques peut ajouter du texte ou des commandes en début et en fin des travaux d'impression. Ceci est réalisé par des pre et post strings, définis dans chacune des imprimantes logiques. Pour la saisie des données binaires dans ces chaînes, "backslash" est utilisé, suivie de 2 chiffres hexadécimaux.

Exemple \ 1b correspond à un caractère d'échappement, \ 0a correspond à un saut de ligne  $et \setminus au$  backslash.

La sélection du lien des imprimantes logiques donne la page suivante, qui énumère sept imprimantes logiques possible ainsi Raw Port, qui est le port 9100:

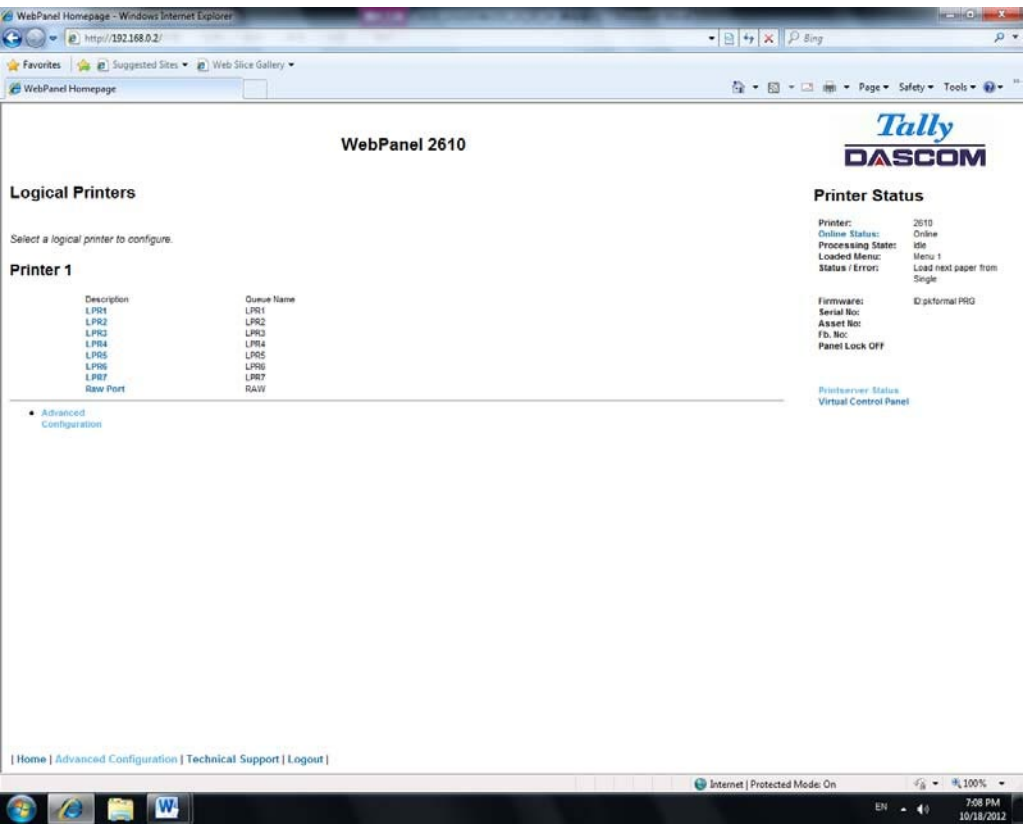

En sélectionnant l'une des imprimantes logiques dans la colonne Description, la page suivante s'affiche:

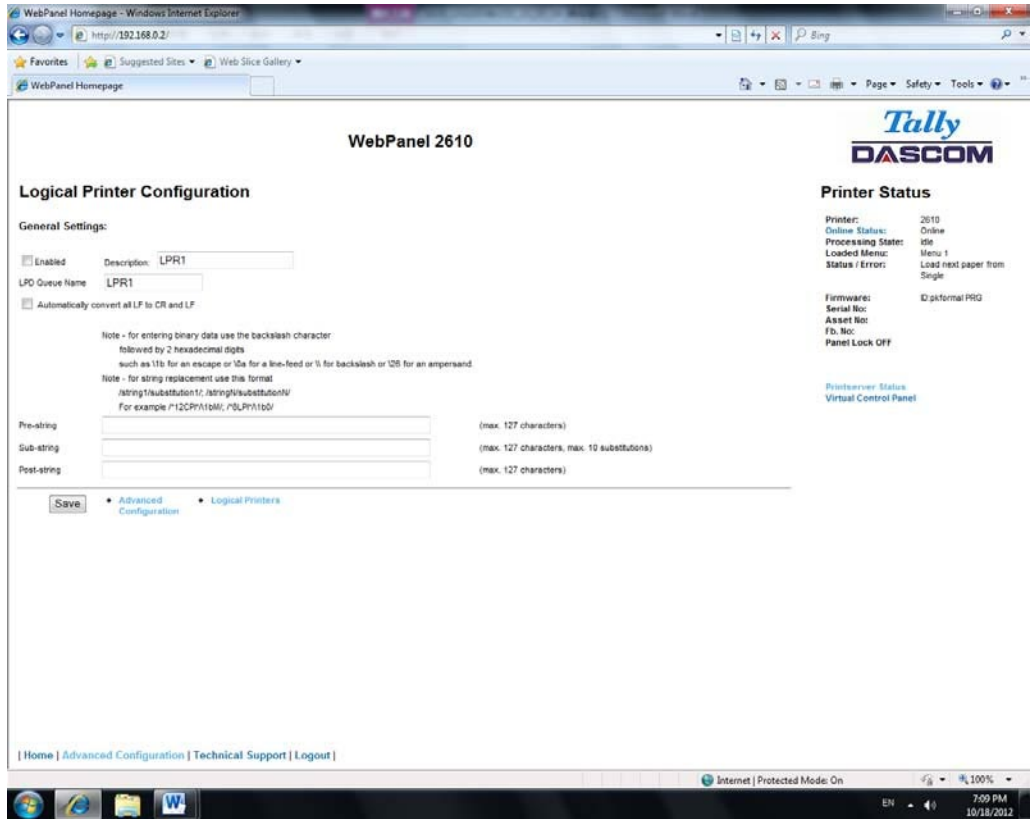

Dans cet exemple, si la case "Activer" est cochée, la pré- string " Beginning to print job" suivi par un CR / LF sera imprimé au début de chaque tâche d'impression envoyée à cette file d'attente LPR . A la fin de la tâche d'impression, le message " End of job " sera imprimé et un saut de page sera exécuté. Si vous décochez la case "Activer" aucune chaîne de caractères ne sera envoyée avant ou après. Le nom de la file d'attente LPD correspond au même nom de la file d'attente d'impression qui vient de l'hôte. La description peut être modifiée par l'utilisateur et peut ne pas correspondre au nom de la file d'attente LPD.

6.3.25 Chaîne de remplacement Exemple texte brut

### **Texte Original / Nouveau texte**

Chaîne de remplacement Exemples de commandes / \ 1B [ 8419t / \ 1B [ 4196t / Les codes de commande sont entrés avec back slash "\". Dans cet exemple, la longueur de page A4 (8419 " / 720 ), représenté par « 1B [ 8419t » est remplacée par la chaîne " 1B [ 4196t " ( 4196 " / 720 ) qui se traduit par A5 . Plusieurs chaînes seront séparées par un point-virgule ";"

### 6.3.25 Déconnexion TallyCom

Le lien Logout déconnecte la session du navigateur de l'imprimante. En cliquant sur le lien "Home" la connexion sera rétablie.

### 6.3.26 Redémarrer TallyCom

La sélection de ce lien va redémarrer l'imprimante et déconnecter l'imprimante de la session en cours. Ce lien est utilisé pour réinitialiser certaines variables TCP / IP qui ont été définies Général et les pages TCP / IP. Une fois TallyCom redémarré, les nouveaux paramètres prennent effet. Lorsque ce lien est sélectionné, la page de suivi est affichée, donnant à l'utilisateur la possibilité de continuer ou pas.

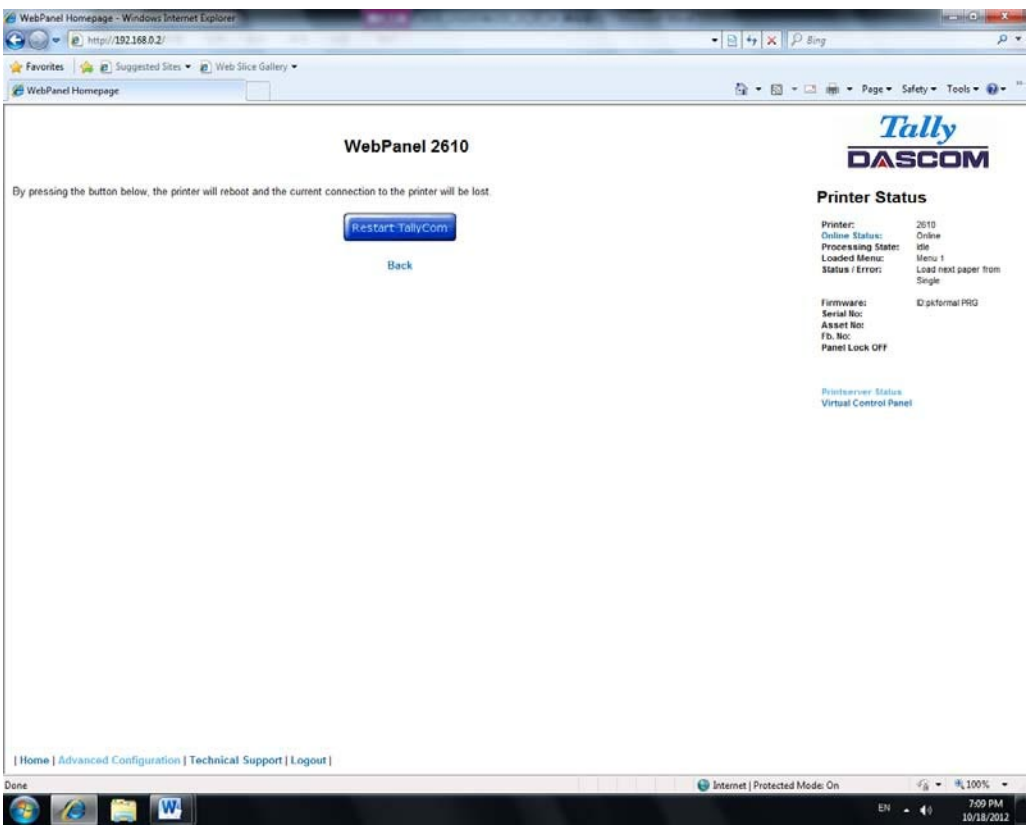

### 6.3.27 Panneau de commande virtuel

Le lien du panneau de commande virtuel est dans la zone status de l'imprimante de la page Web. Ce panneau de contôle est une représentation visuelle du panneau de commande réelle de l'imprimante. Il permet à l' utilisateur de lire à distance et de paramétrer l'imprimnante comme si il se trouvait devant le panneau de contrôle. La fonctionnalité du panneau virtuel est identique à l'affichage LCD de l'imprimante.

Avant d'utiliser le panneau virtuel , il est important de configurer le navigateur pour autoriser les fenêtres pop-up à partir de l'imprimante , sinon le panneau ne s'affiche pas. Une fois que le navigateur est configuré, la page doit ressembler à ceci:

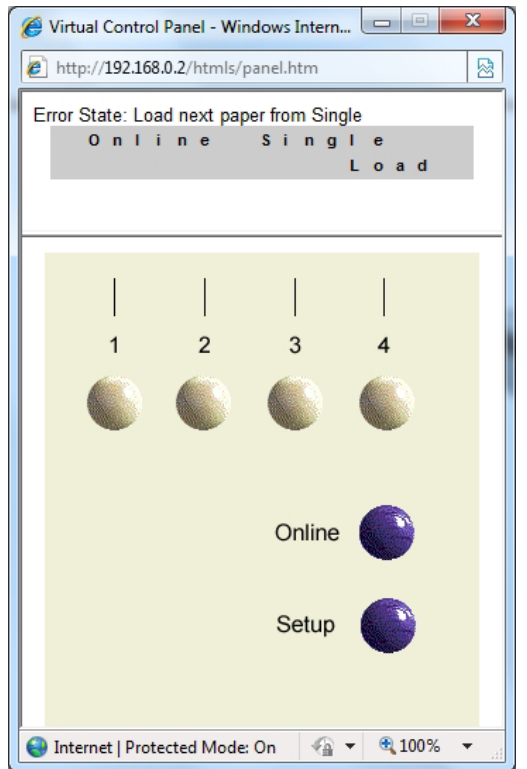

Le panneau de commande virtuel sera la fenêtre active. Cette fenêtre affiche l'état d'erreur en cours et affiche le contenu de l'écran LCD de l'imprimante. La sélection des touches sur l'écran aura le même effet que la sélection des touches à partir du panneau de l'imprimante. Les informations LCD sur le panneau virtuel sont rafraîchies toutes les 15 secondes. Le panneau physique, panneau virtuel et le statut Online de l' imprimante sont tous actifs , donc il peut y avoir un délai dans la synchronisation si un utilisateur appuie directement sur une touche de l'imprimante ou sur le statut Online dans la zone Statut de l'imprimante. La fonction de verrouillage du panneau affecte le panneau virtuel et aussi le panneau physique. La seule différence entre le panneau physique et virtuel est que l'option LF / FF exécutera toujours FF en utilisant le panneau virtuel.

Pour fermer le panneau virtuel , cliquez sur X dans le coin supérieur droit de la fenêtre .

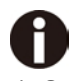

- 1) Cette fonction nécessite que le navigateur autorise les pop ups.
- 2) La version imprimante LED ne supporte pas cette fonction.

# 7 Annexe

# 7.1 Jeux de caractères

Jeu de caractères standard set 1

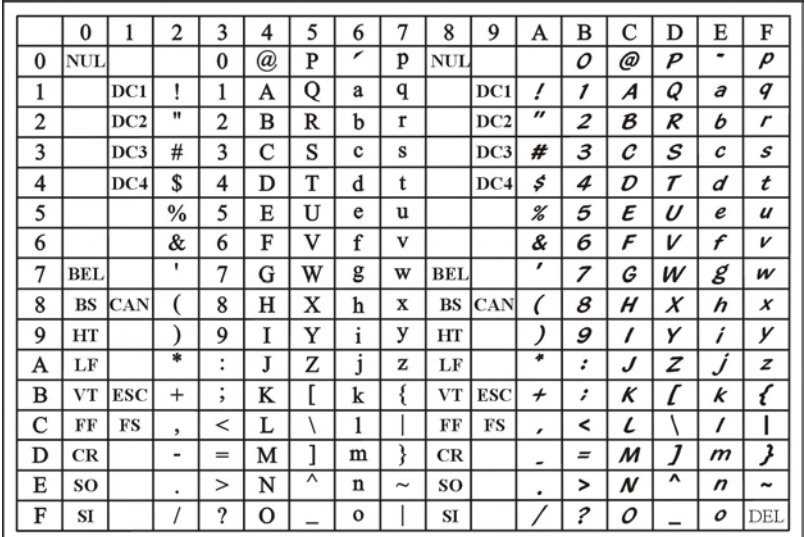

# Jeu de caractères standard set 2

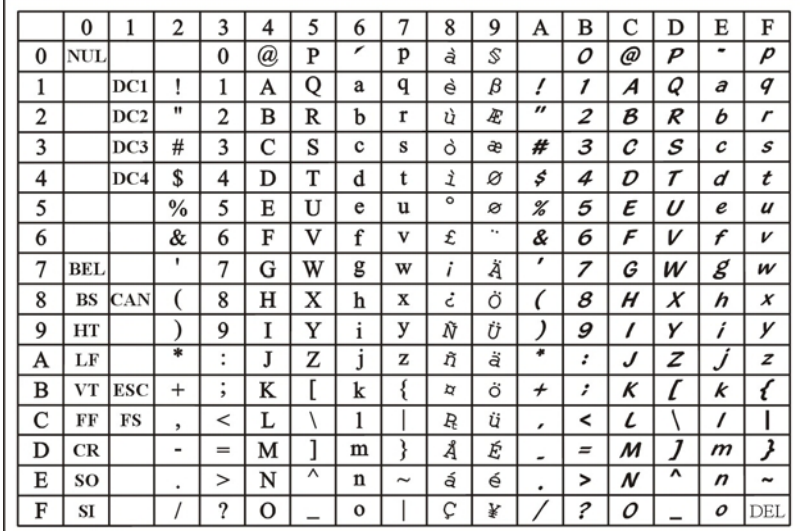

### Jeu de caractères IBM 1

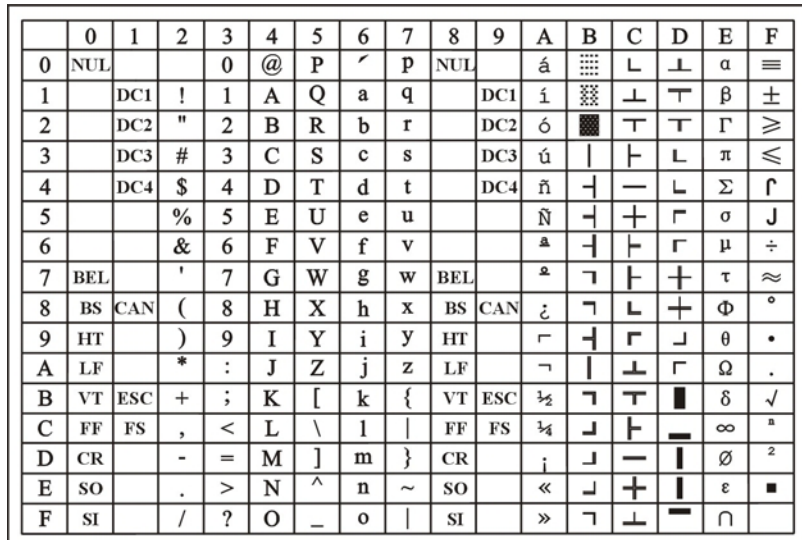

# Jeu de caractères IBM 2

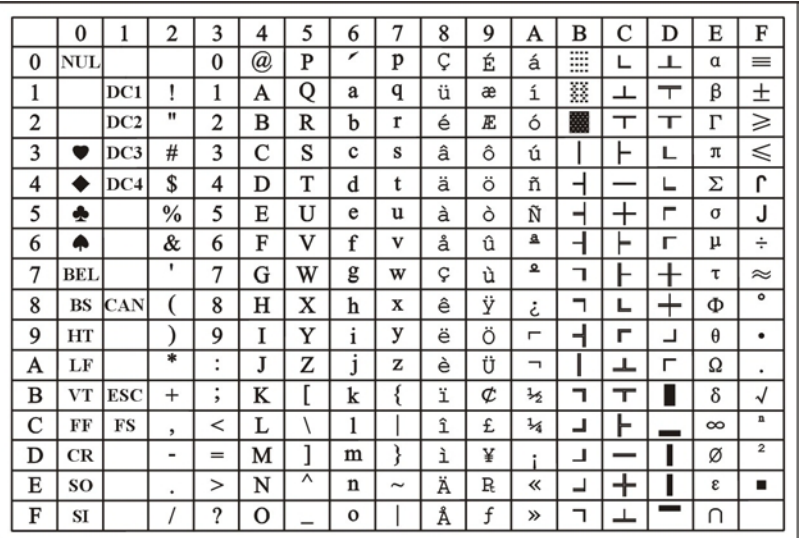

### Jeu de caractères OCR-A 1

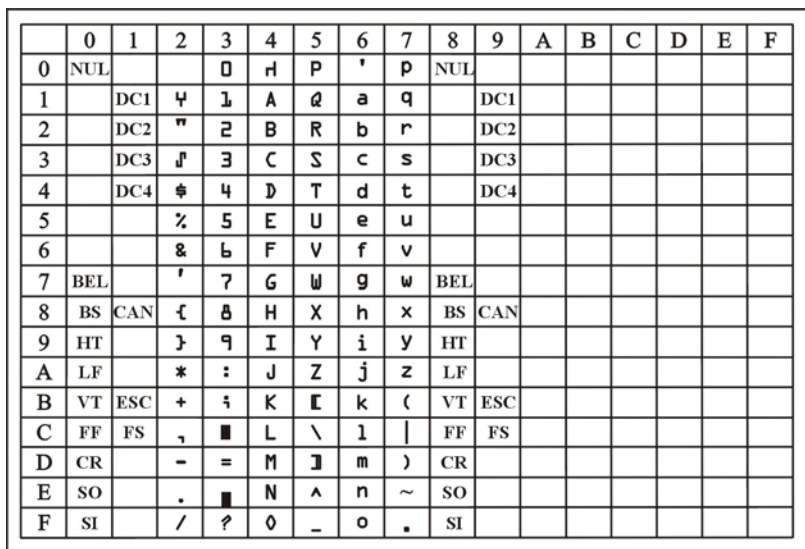

# Jeu de caractères OCR-A 2

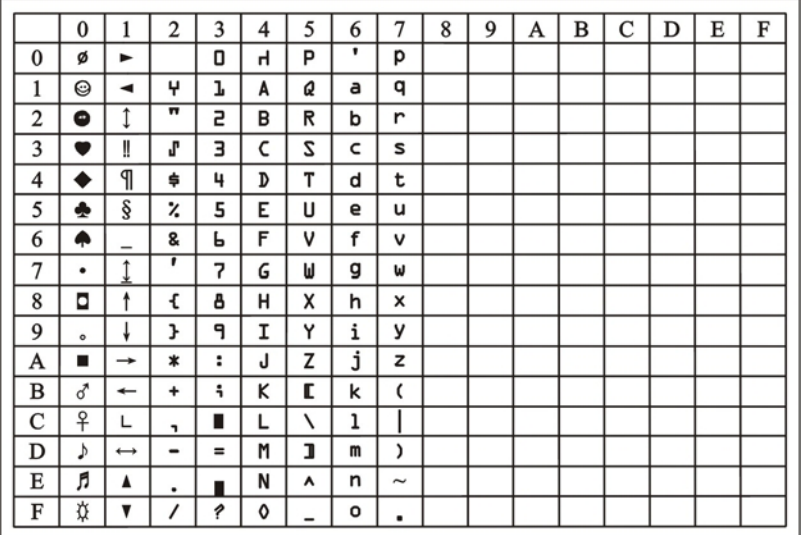

### Jeu de caractères OCR-B 1

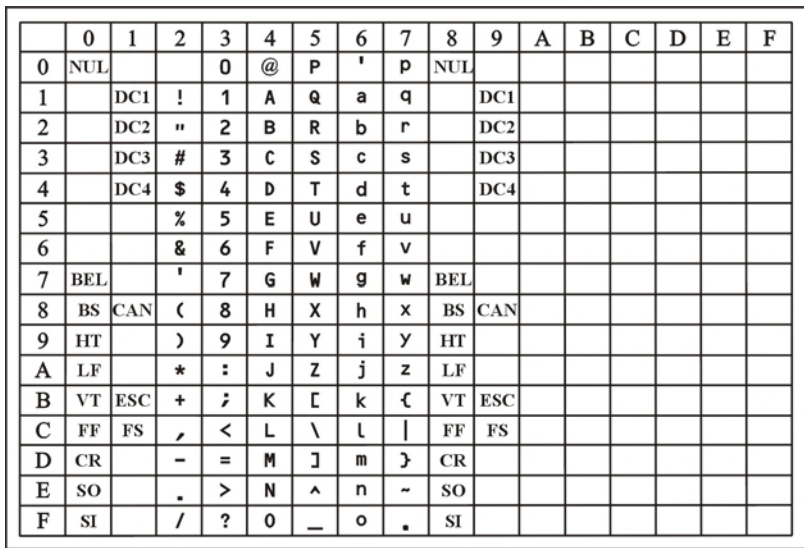

# Jeu de caractères OCR-B 2

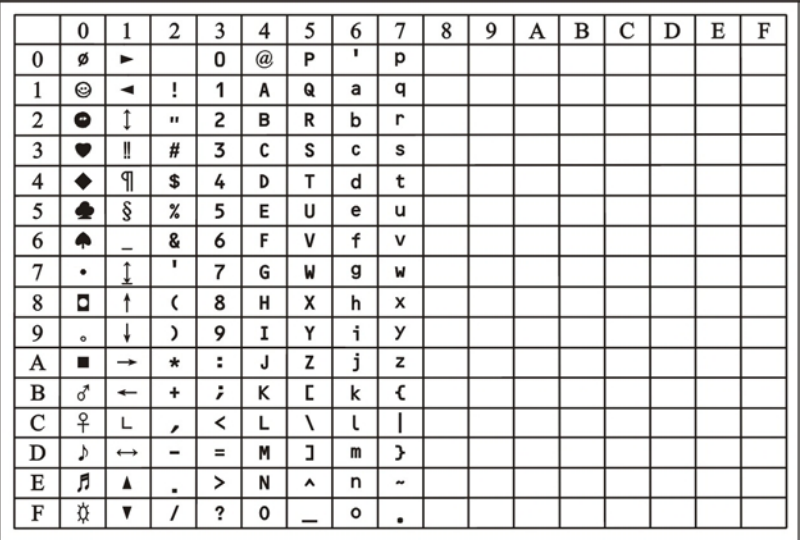

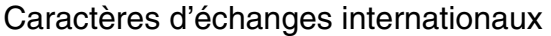

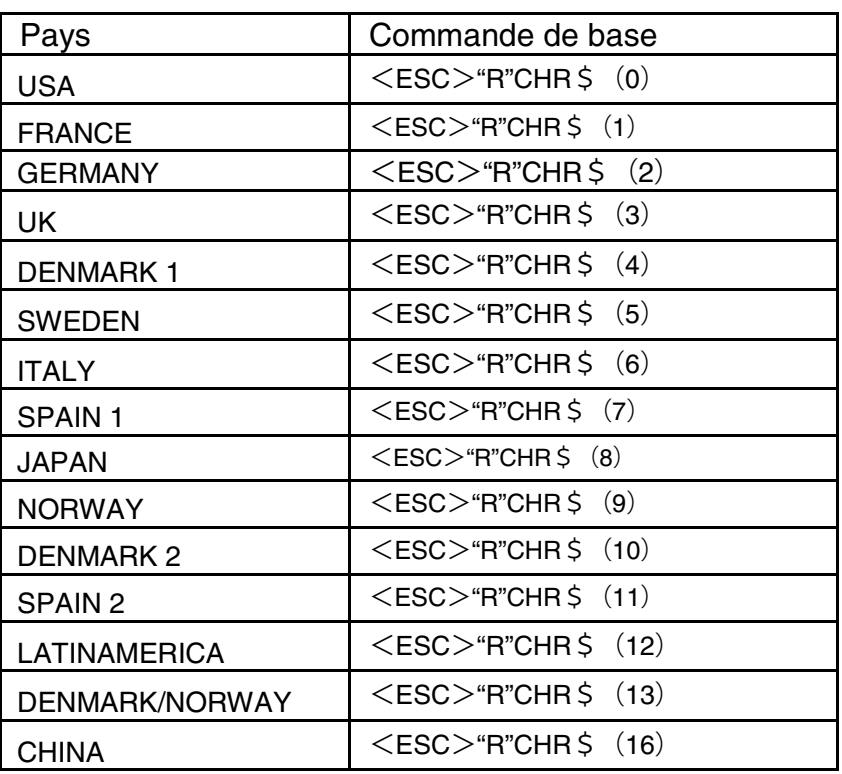

Jeux de caractères internationaux

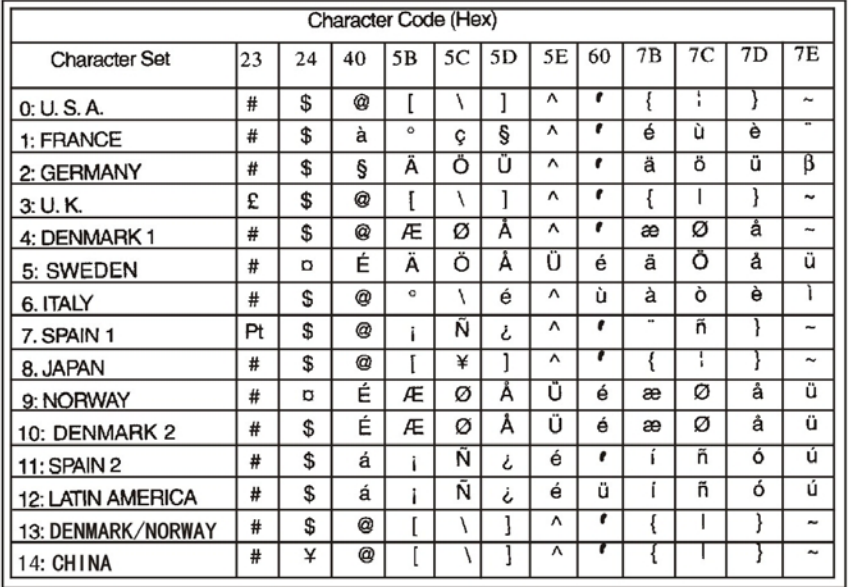

# 7.2 Liste des codes de commande

Dans le tableau suivant, les séquences escape ou codes de commande disponibles dans les diverses émulations sont indiqués par un signe √. Les séquences MTPL peuvent être utilisées dans tous les modes d'émulation. Les séquences correspondantes sont indiquées par un astérisque  $(*)$ .

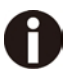

# **Pour d'autres informations sur les codes à barres, consultez le Manuel de programmation sur notre page Internet.**

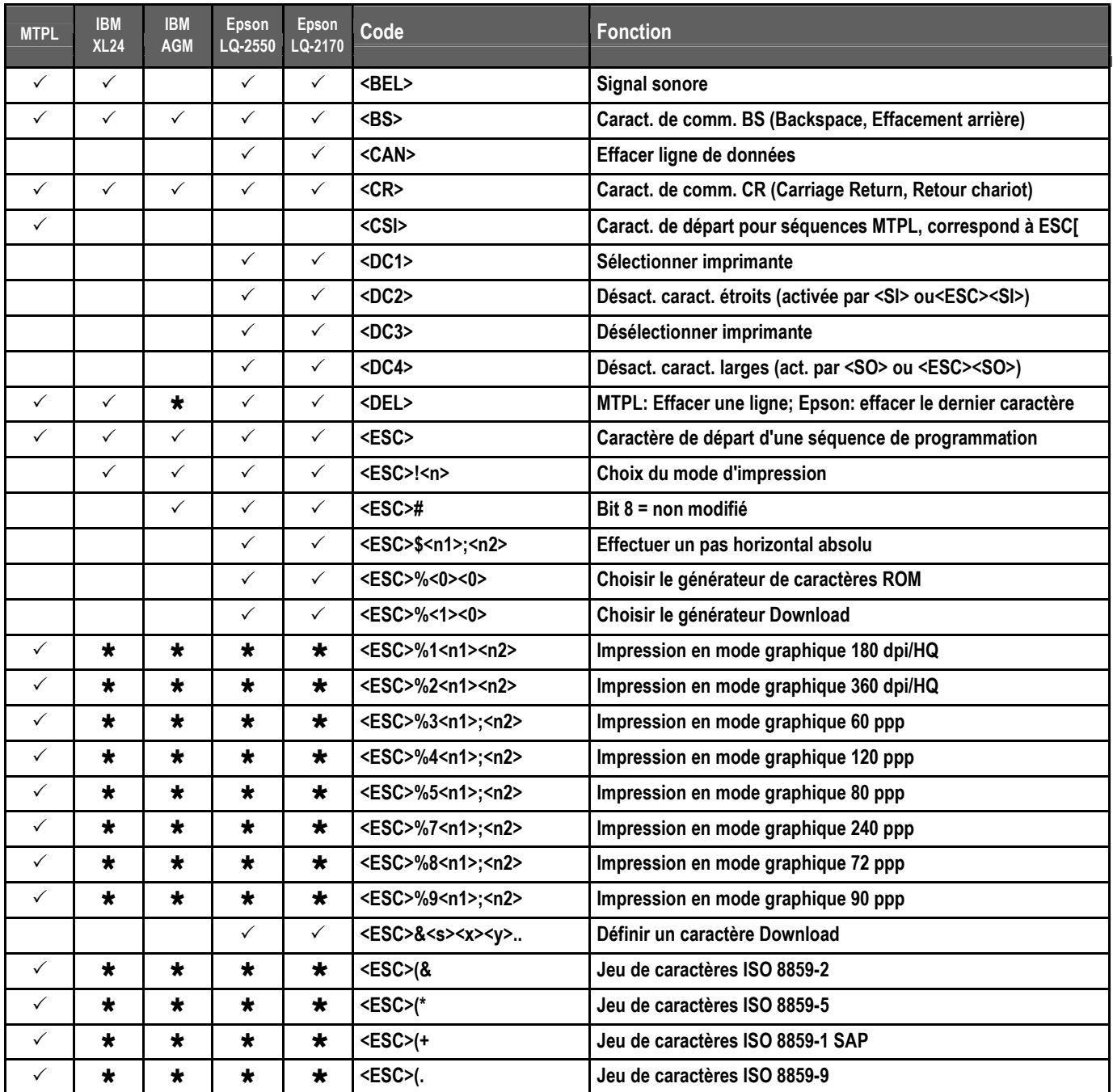

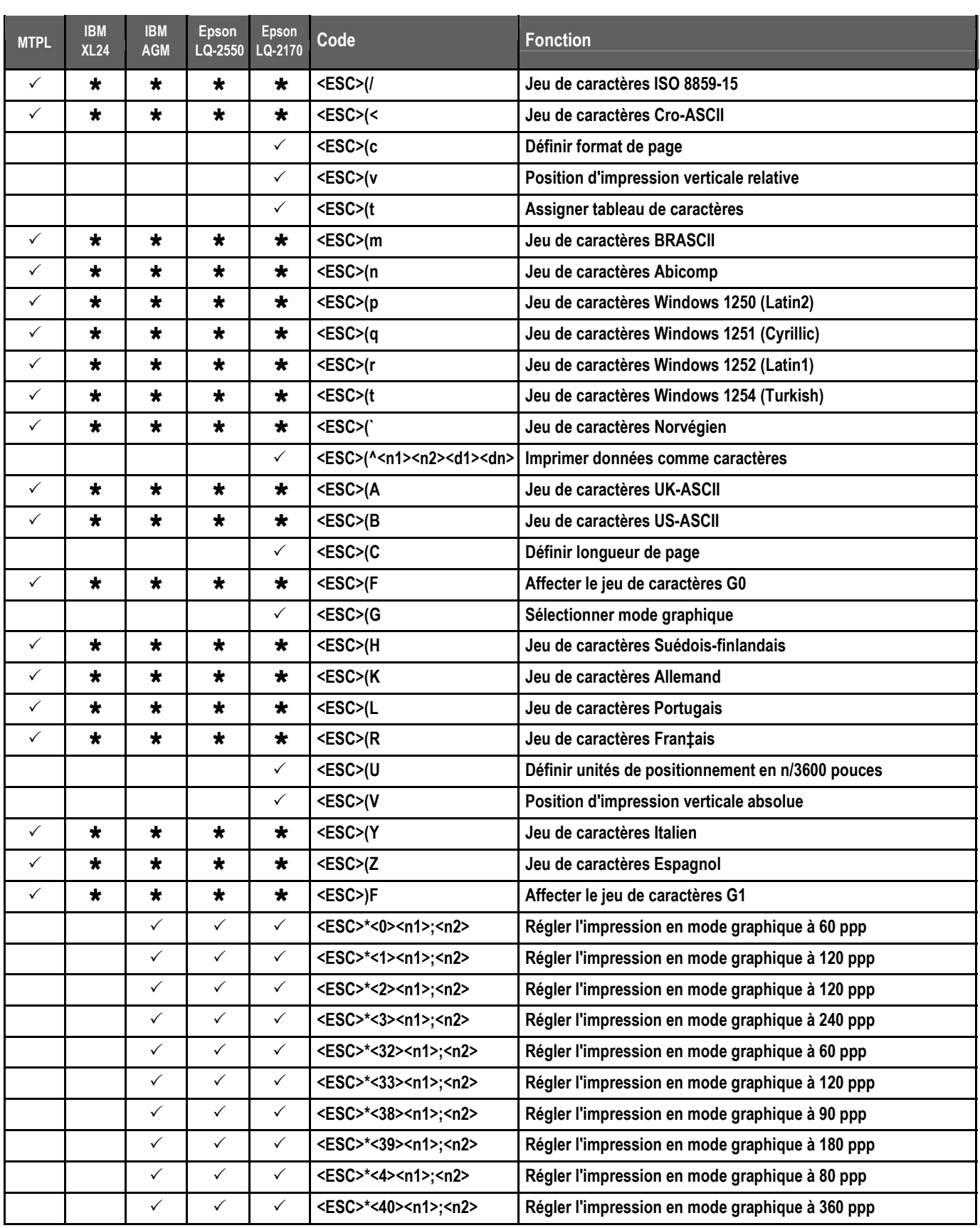

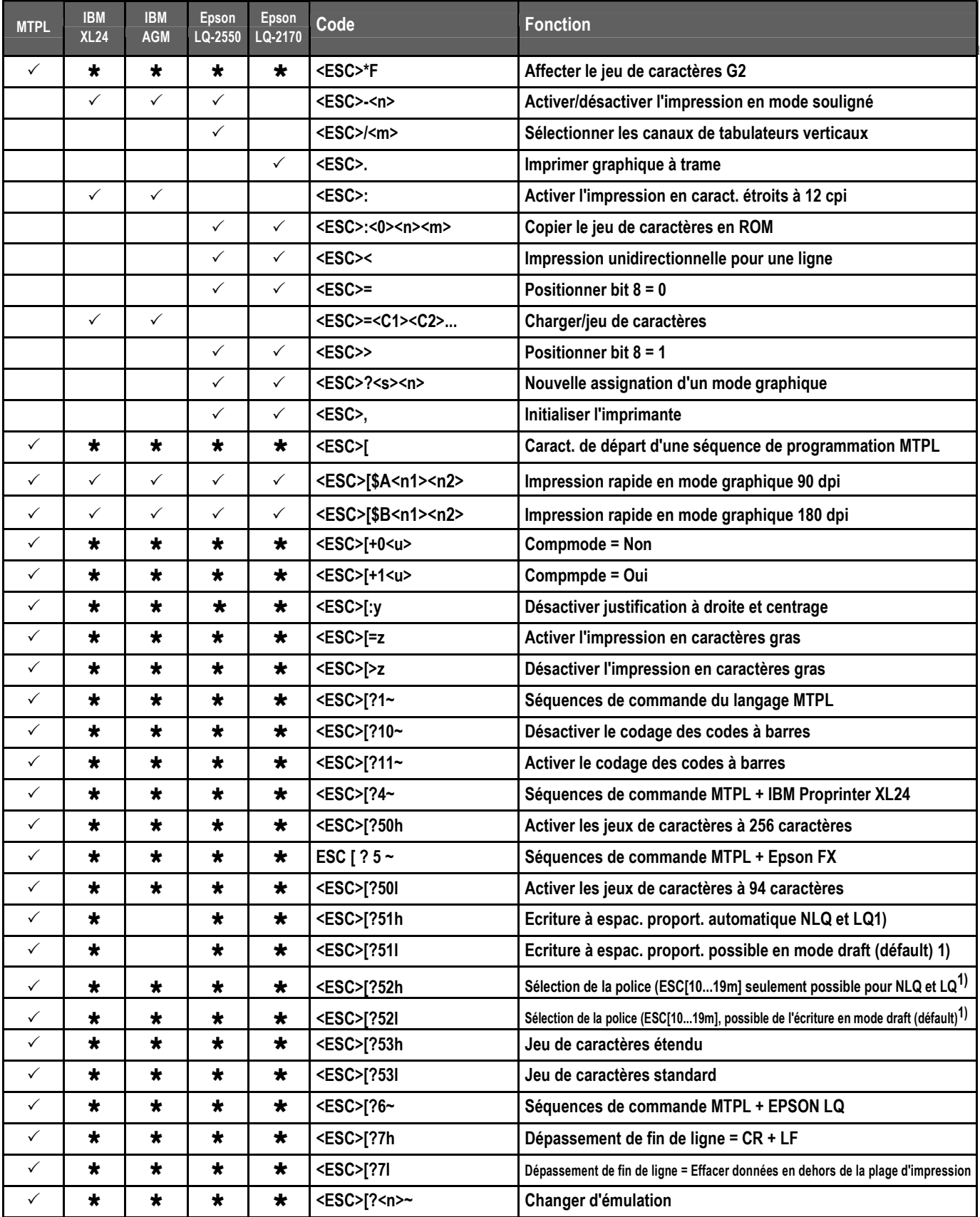

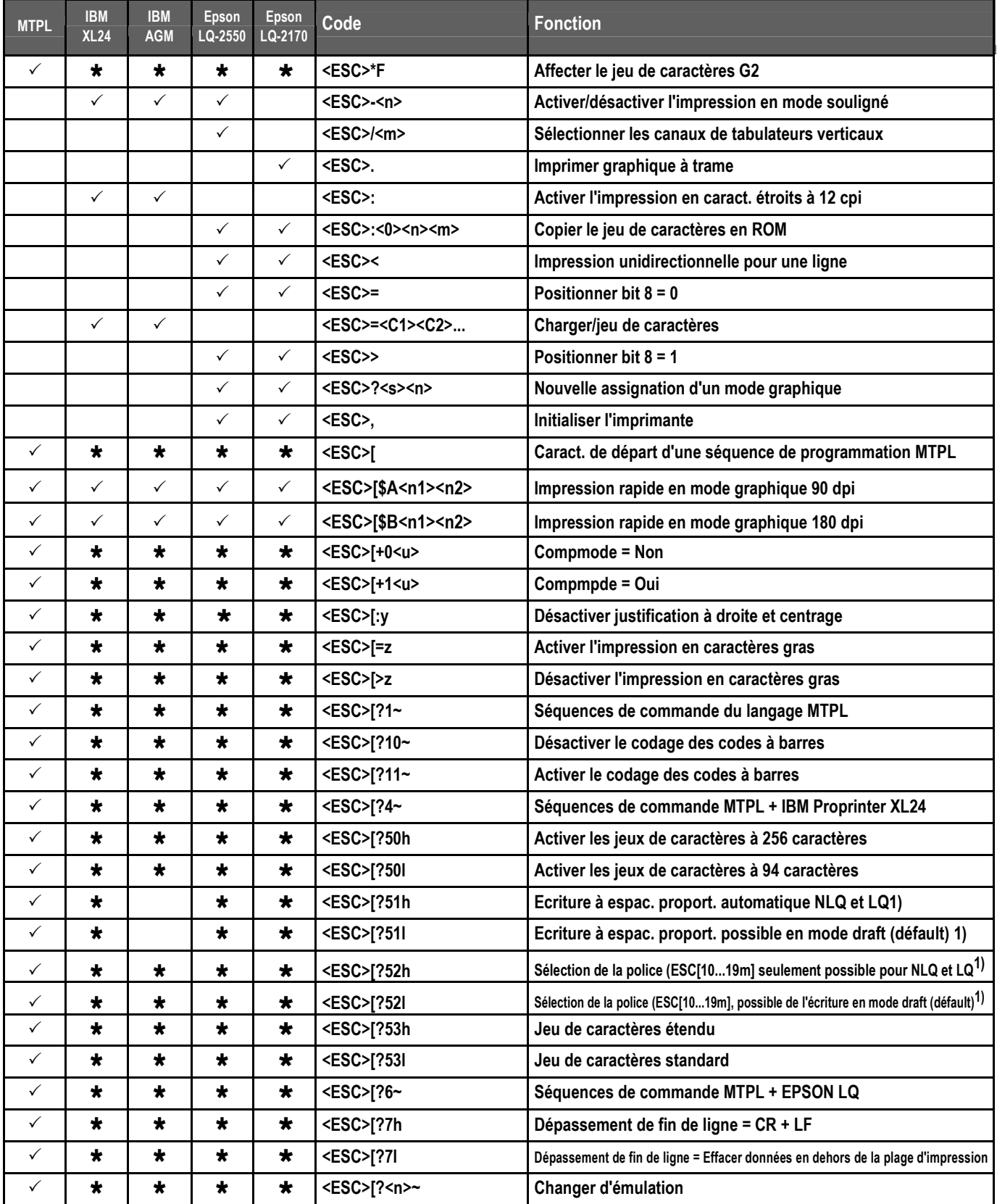

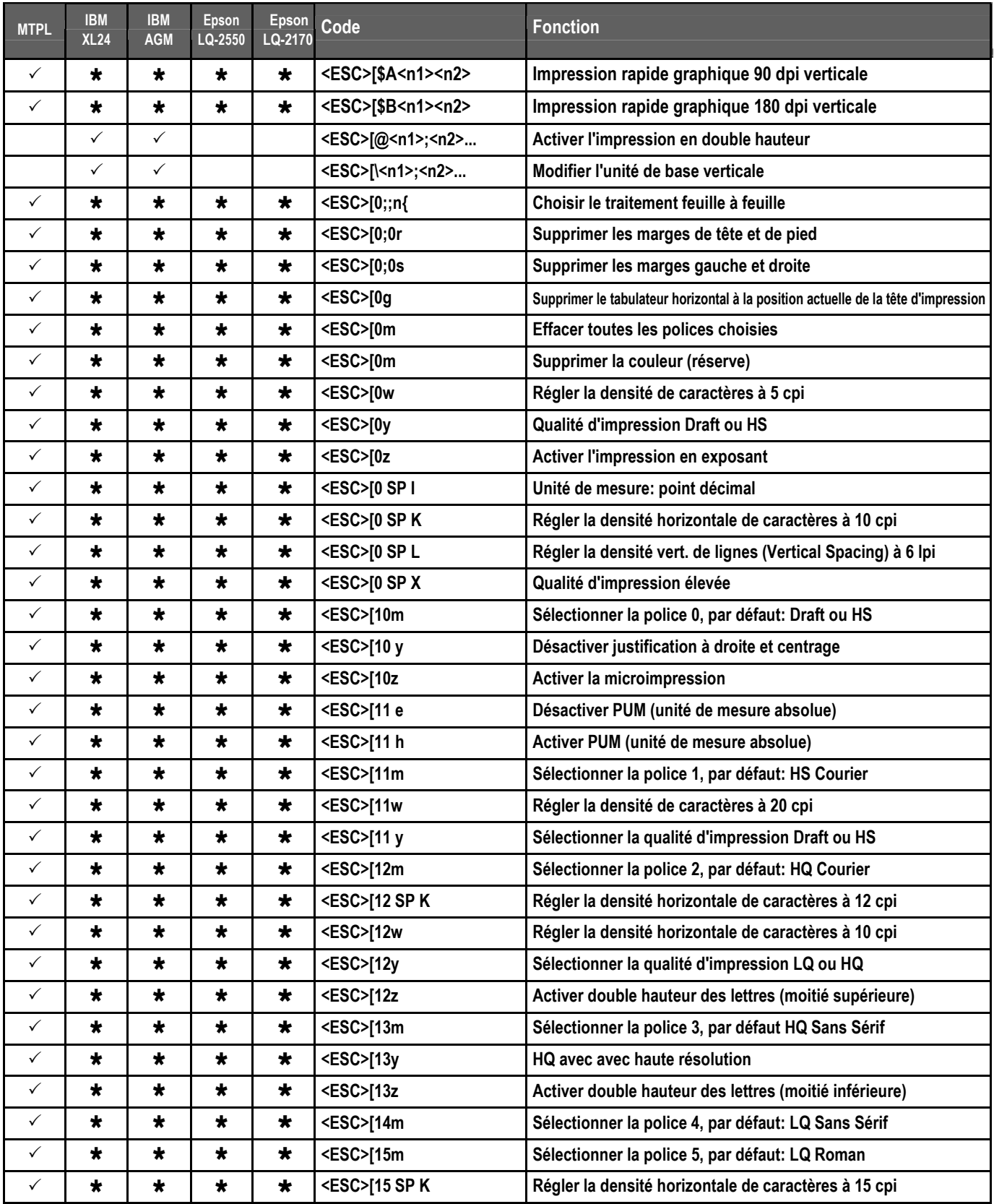

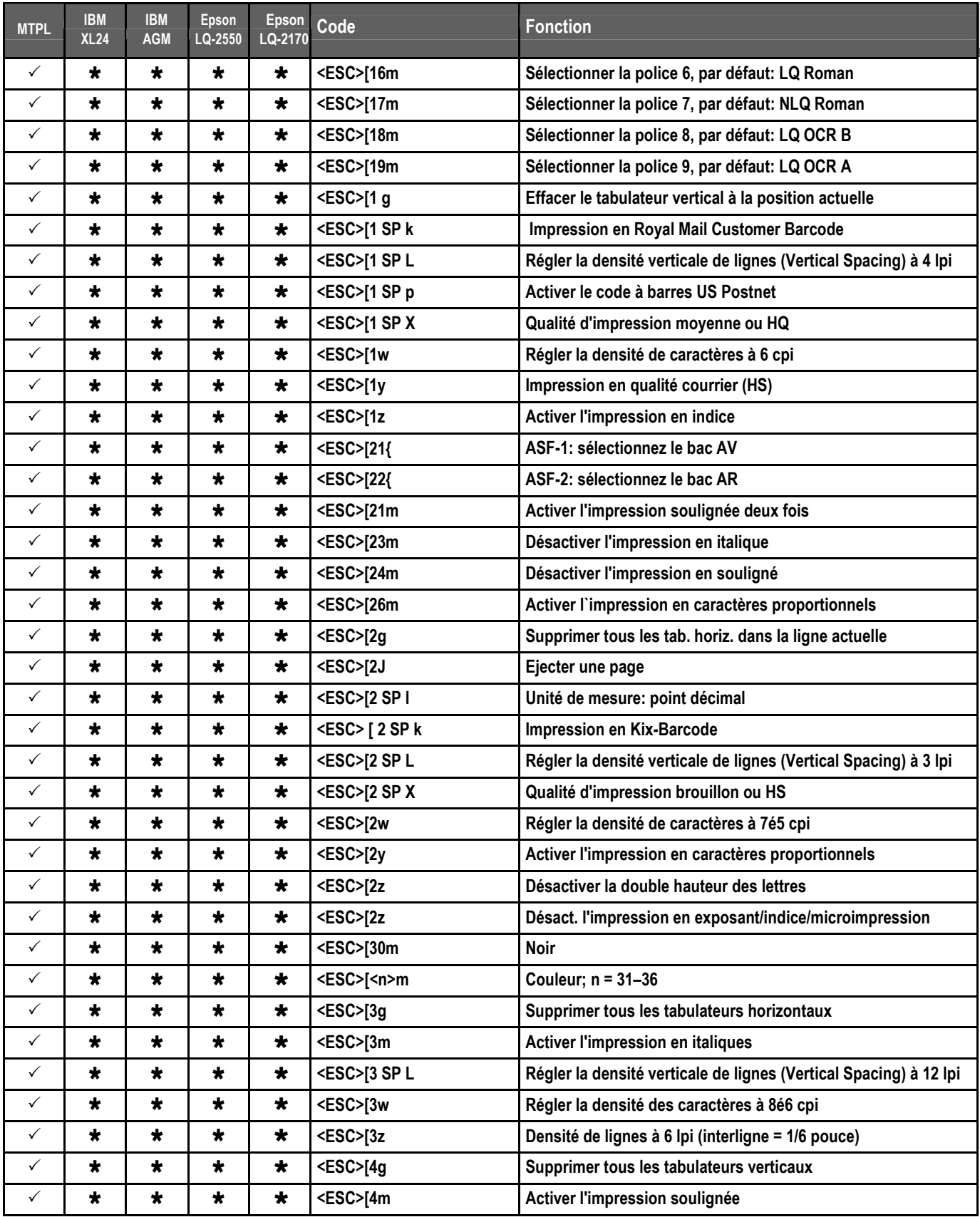

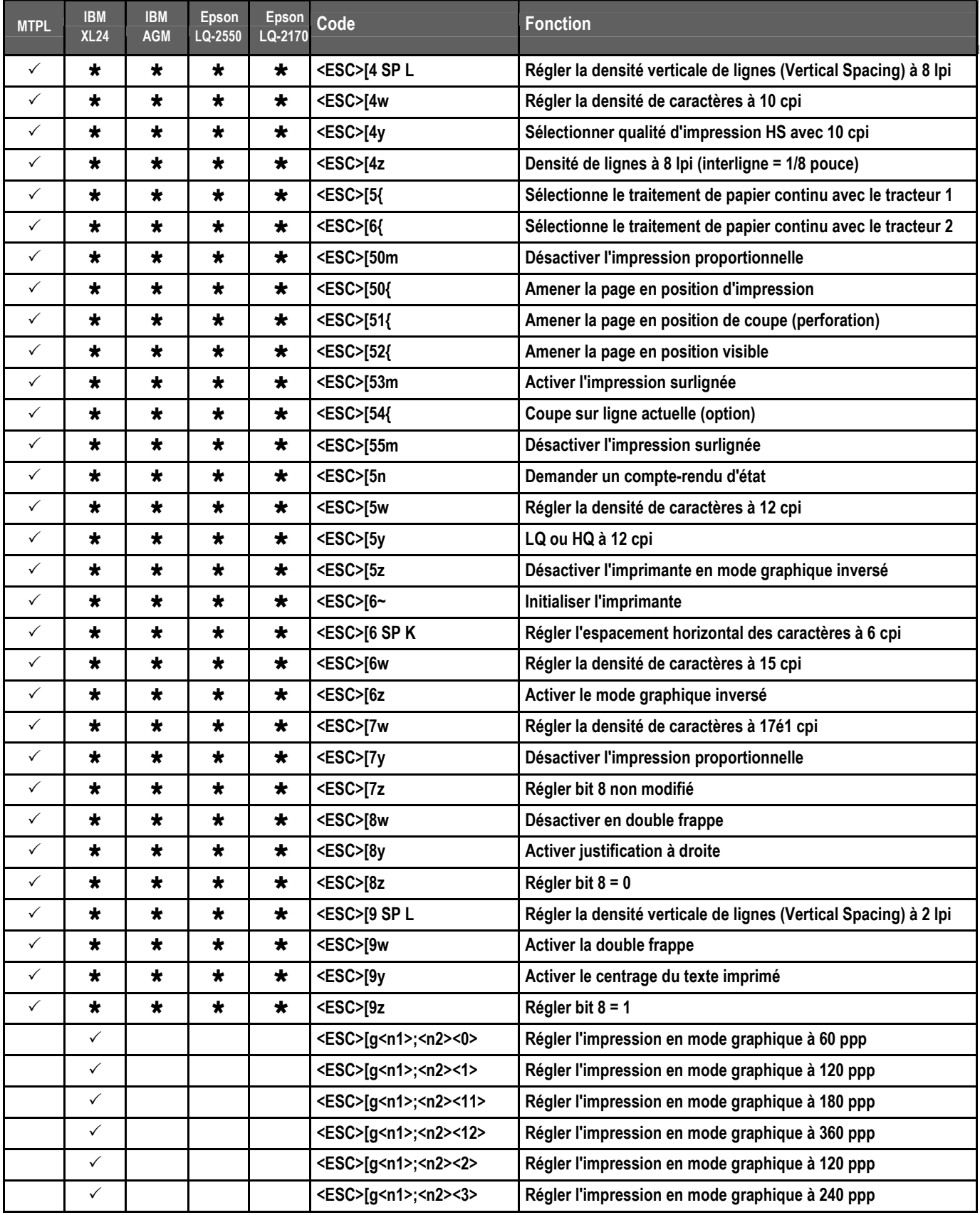

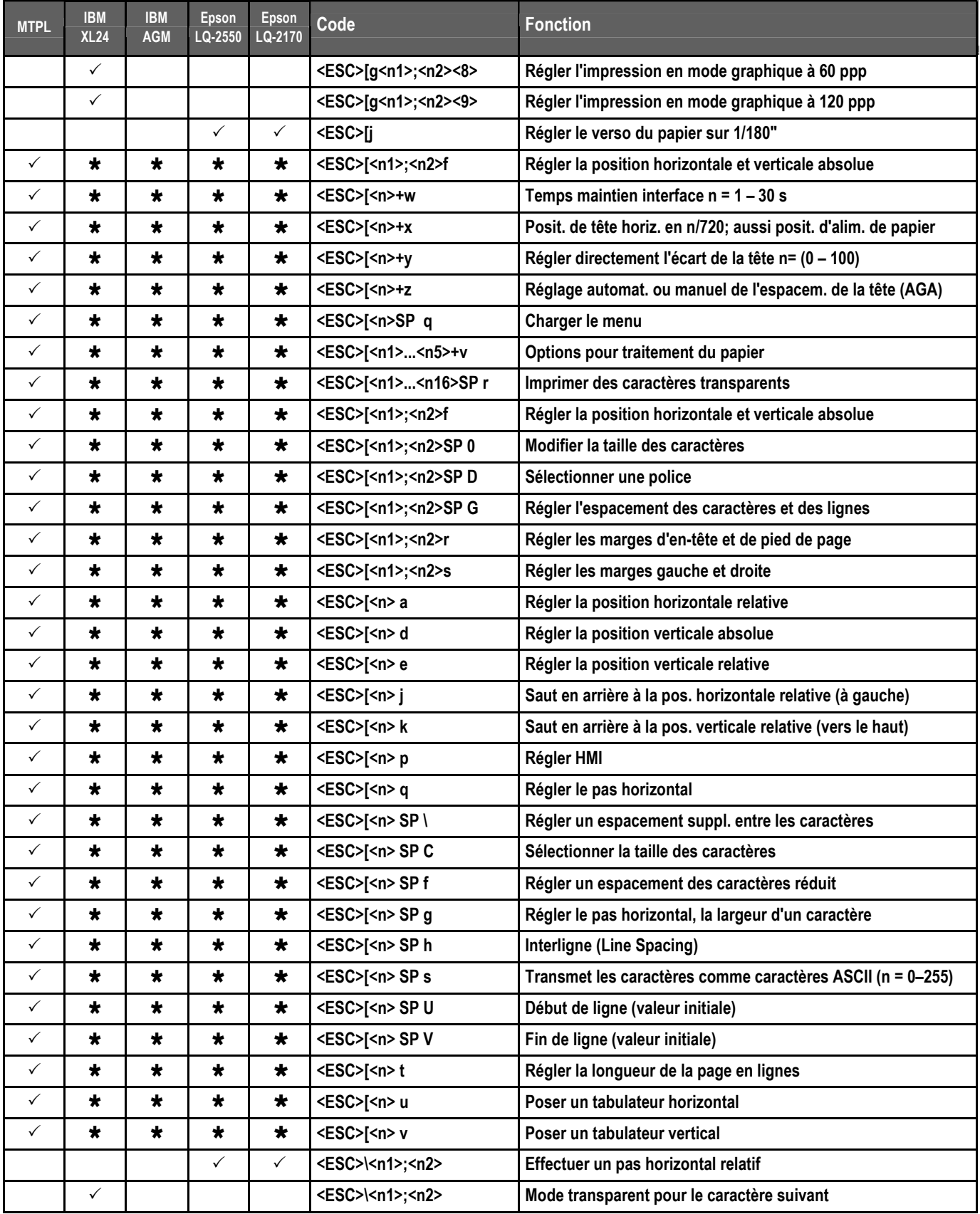

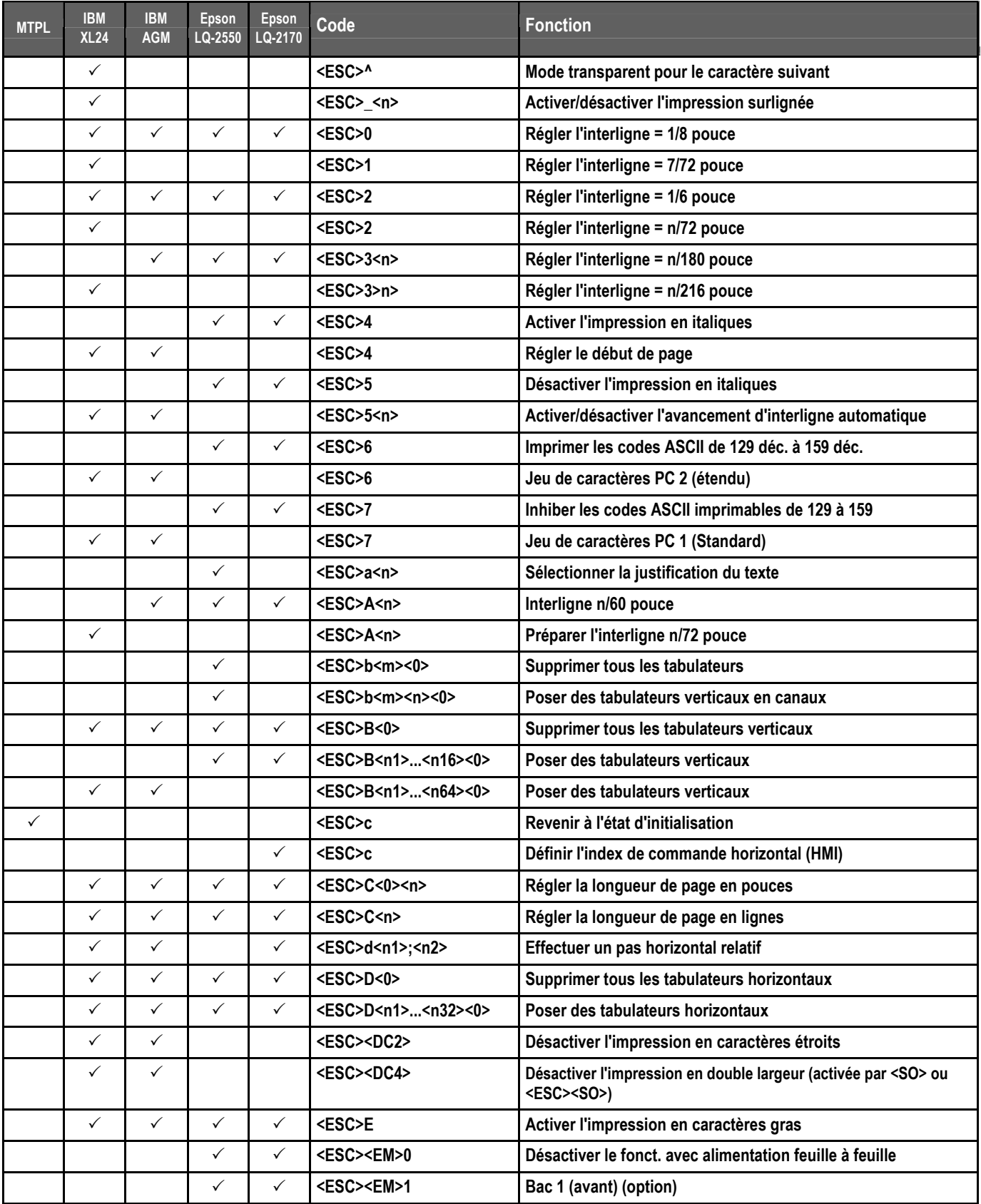

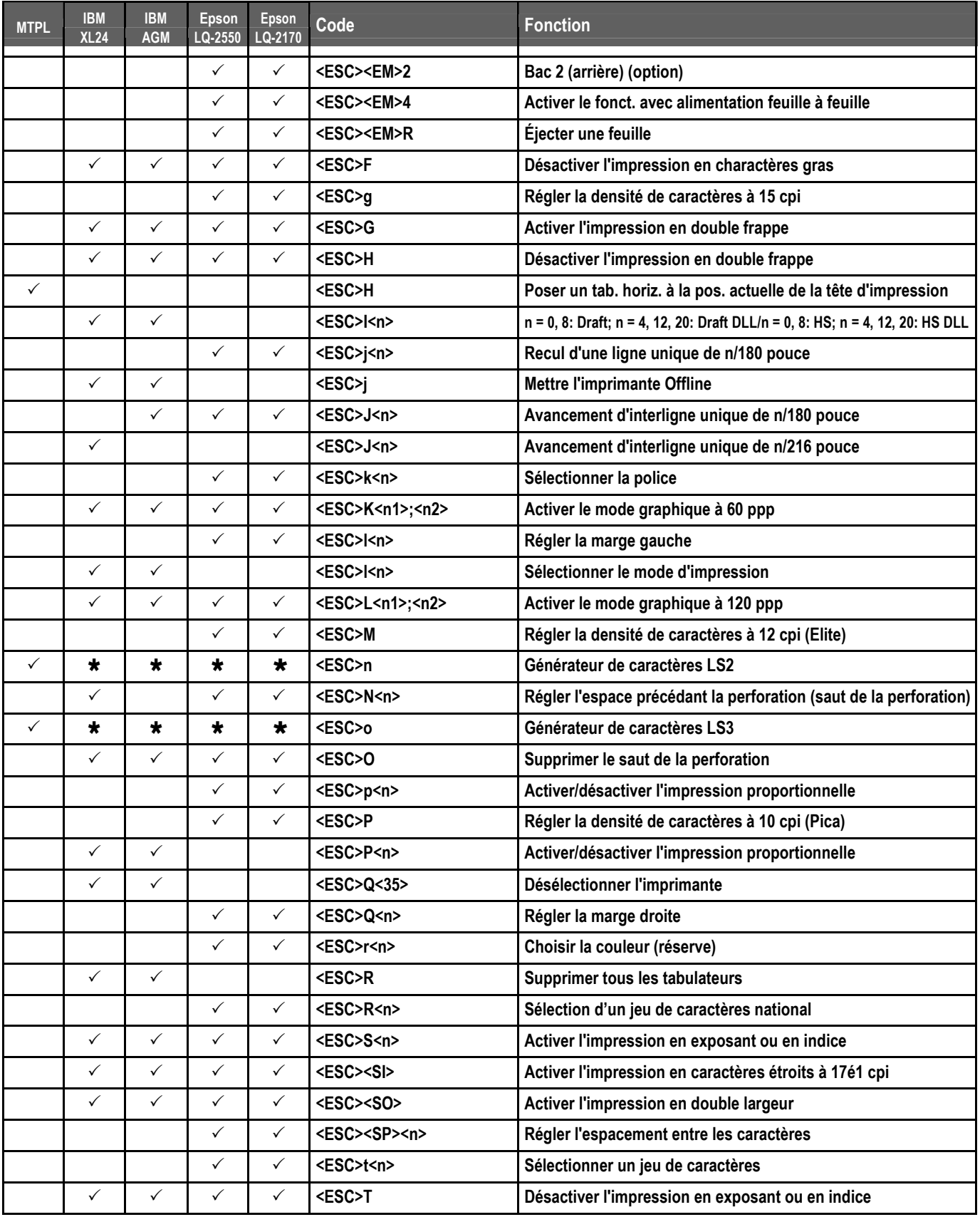

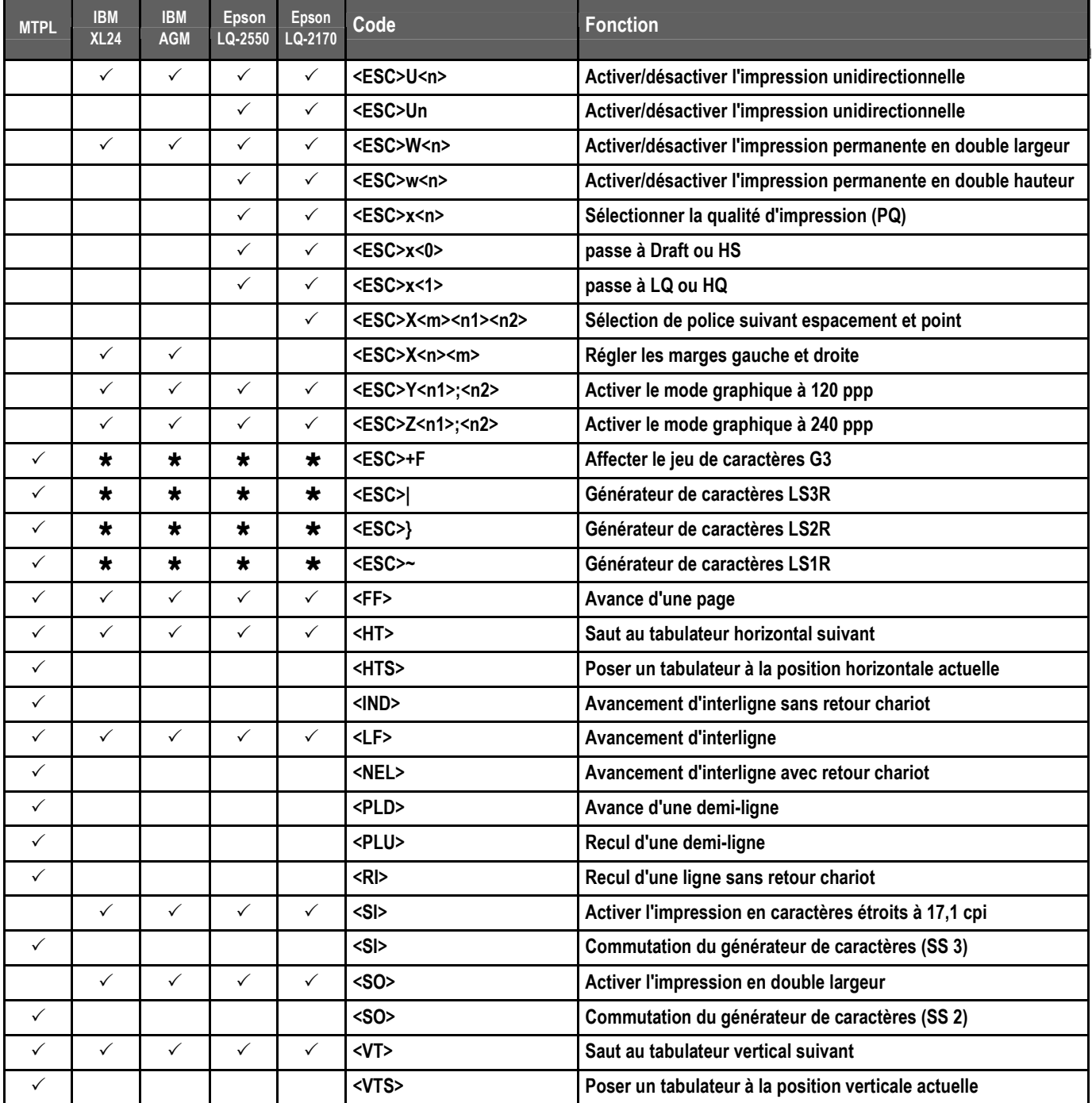

# 7.2.1 Commandes PJL

Ces commandes PJL peuvent être utilisées avec l'interface Ethernet interne et avec l'interface externe Pocket TallyCom III.

Cette fonctionnalité peut être activée via le paramètre **Jobcntl** dans le menu Avancé.

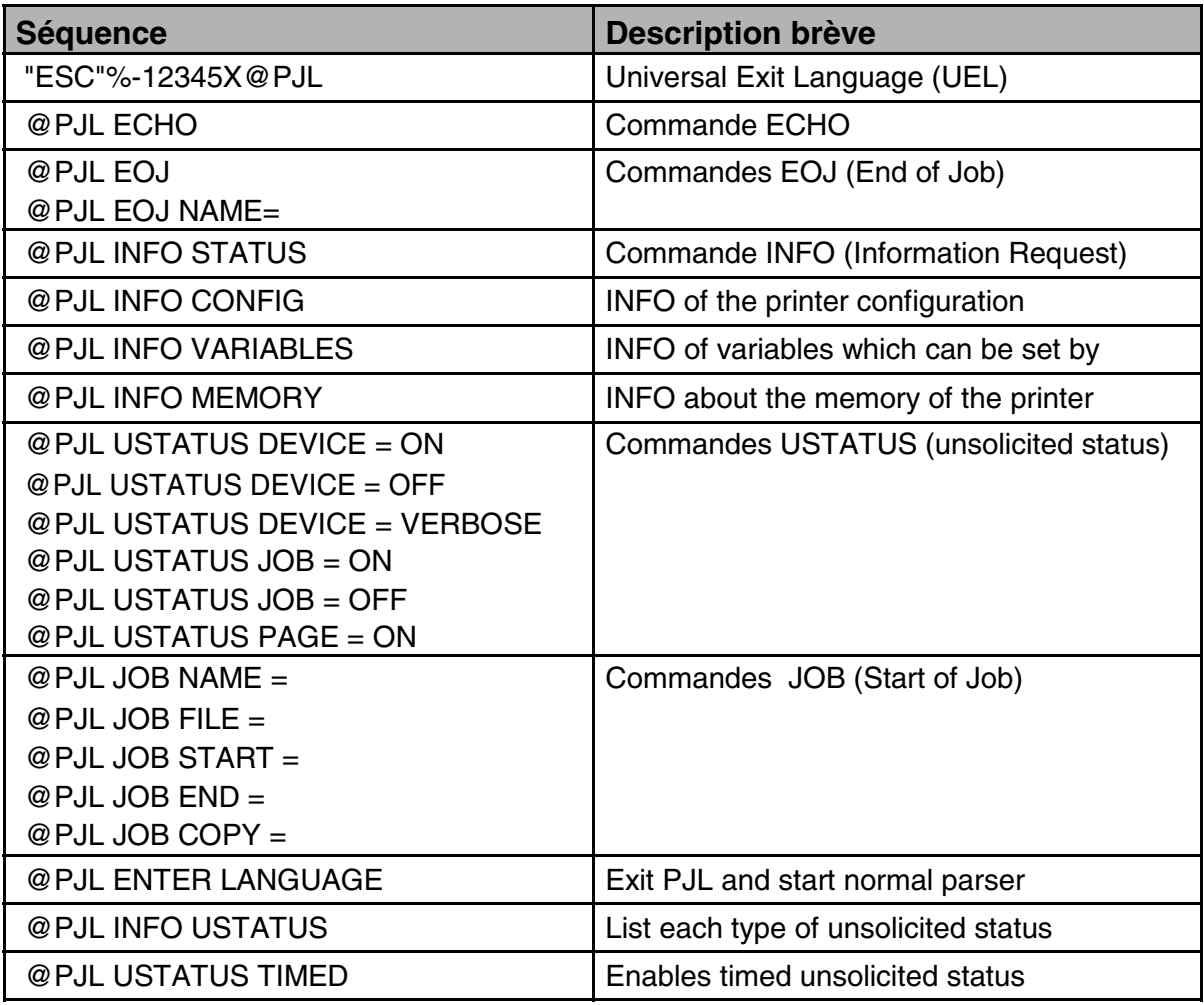

### 7.2.2 Code à barres

Le modèle standard de votre imprimante vous avez la possibilité d'imprimer jusqu'à 23 types de codes à barres différents.

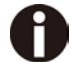

**Le mode code à barres peut être utilisé quelle que soit l'émulation active. L'utilisateur peut soit activer le mode code à barres par menu de façon permanente dans l'émulation standard, soit l'activer ou le désactiver à l'aide de séquences escape en fonction du besoin. L'imprimante imprime un petit code à barres en 240 dpi et un code à barres plus large en 120 dpi.** 

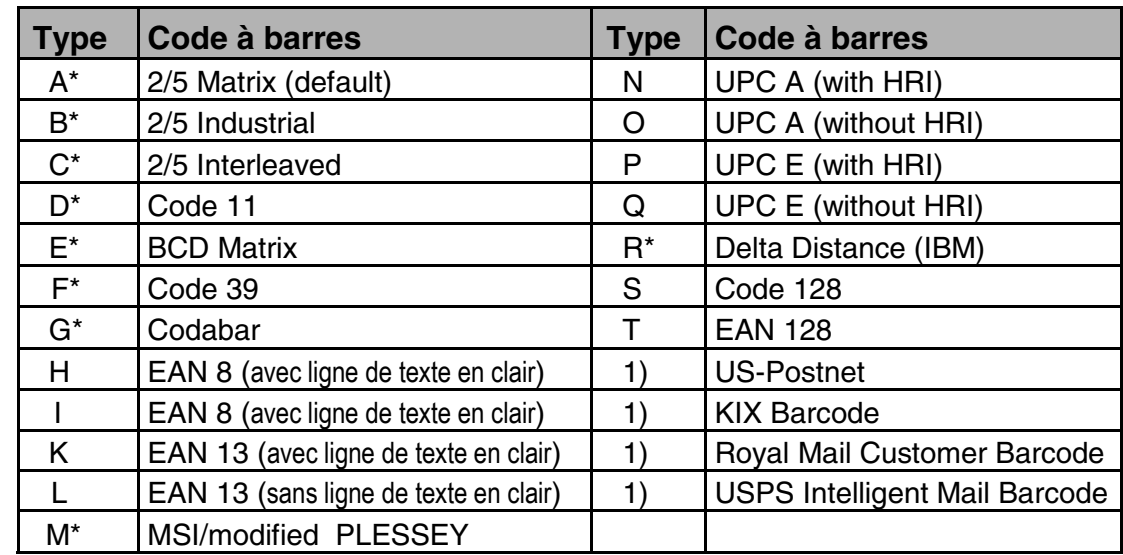

7.2.3 Liste des codes à barres disponibles

\* Ces codes à barres peuvent être imprimés horizontalement ou verticalement, ceux qui ne sont pas marqués ne peuvent l'être qu'horizontalement.

1) Voir la description dans les pages suivantes.

Il est possible d'étendre les types de codes à barres K, L, N, O de codes à barres Add-On: Add-On 2 et Add-On 5.

L'information à imprimer dans le code à barres est transmise à l'intérieur de «parenthèses» (DC4). Une séquence de commande (en-tête = header) transmise une fois définit les caractéristiques du code à barres employé (par ex. type, rapport, etc.). Si aucune en-tête n'est transmise, l'information à l'intérieur des parenthèses de code à barres est imprimée en code 2/5 matrice.

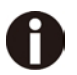

**Considerez qu'en cas de conflit de séquence entre les commandes concernant le code à barres et celles de l'émulation active, les commandes du code à barres ont la priorité.**

**Pour d'autres informations sur les codes à barres, consultez le Manuel de programmation Barcode sur le CD-ROM.** 

### 7.2.4 Code à barres US Postnet

Le code à barres Postnet est un code à barres spécial US qui est basé sur la représentation de caractères. Il permet d'imprimer les caractères numériques de 0 à 9. Une fois le code à barres Postnet activé, les caractères numériques de 0 (hex. 30) à 9 (hex. 39) sont imprimés sous forme de caractère de code à barres. N'importe quel autre caractère achève le code à barres. Comme exception, il faut citer un saut à une tabulation (hex. 39) qui est autorisé à l'intérieur du code à barres. La séquence Postnet peut être appelée dans toutes les émulations.

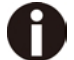

**Le caractère (par ex. CR = retour chariot, hex. 0D) qui termine le code à barres n'est pas exécuté (s'il s'agit d'une commande) ou bien pas imprimé. Le code à barres US Postnet n'a pas besoin de parenthèses de codes à barres.** 

Exemple:

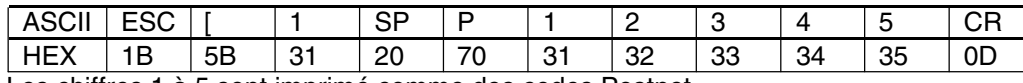

Les chiffres 1 à 5 sont imprimé comme des codes Postnet.

## 7.2.5 Code à barres Royal Mail Customer

Le code à barres Royal Mail Customer est un code à barres spécial qui est basé sur la représentation de caractères.

Il permet d'imprimer les caractères numériques de 0 à 9 et des caractères alphanumériques de A à Z. Une fois le code à barres Royal Mail Customer activé, les caractères numériques de 0 (hex. 30) à 9 (hex. 39) sont imprimés sous forme de caractère de code à barres et de A (hex. 41) à Z (hex. 5A) sont imprimés sous forme de caractère de code à barres. Les caractères minuscules de a (hex. 61) à z (hex. 7a) sont automatiquement convertis en majuscules. Les caractères de contrôle de hex. 00 à hex. 1F terminent le code à barres. Comme exception, il faut citer un saut à une tabulation (hex. 39) qui est autorisé à l'intérieur du code à barres. La séquence Royal Mail Customer peut être appelée dans l'émulation MTPL. L'imprimante imprime le code à barres automatiquement dans la qualité d'impression LQ.

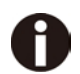

**Le caractère (par ex. CR = retour chariot, hex. 0D) qui termine le code à barres n'est pas exécuté (s'il s'agit d'une commande) ou bien pas imprimé. Le code à barres Royal Mail Customer n'a pas besoin de parenthèses de codes à barres.**  Exemple:

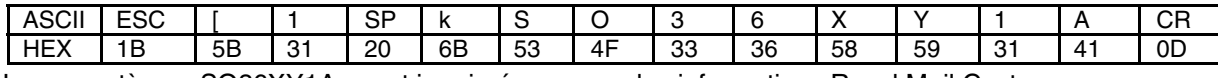

Les caractères «SO36XY1A» sont imprimés comme des informations Royal Mail Customer.

### 7.2.6 Code à barres KIX

Le code à barres KIX imprime des caractères numériques de 0 à 9 et des caractères alphanumériques de A à Z comme code à barres.

Une fois le code à barres KIX activé, les caractères numériques de 0 (hex. 30) à 9 (hex. 39) sont imprimés sous forme de caractère de code à barres et de A (hex. 41) à Z (hex. 5A) sont imprimés sous forme de caractère de code à barres. Les caractères minuscules de a (hex. 61) à z (hex. 7a) sont automatiquement convertis en majuscules. Les caractères de contrôle de hex. 00 à hex. 1f terminent le code à barres. Comme exception, il faut citer un saut à une tabulation (hex. 39) qui est autorisé à l'intérieur du code à barres. La séquence KIX peut être appelée dans l'émulation MTPL. L'imprimante imprime le code à barres automatiquement dans la qualité d'impression LQ.

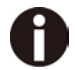

**Le caractère (par ex. CR = retour chariot, hex. 0D) qui termine le code à barres n'est pas exécuté (s'il s'agit d'une commande) ou bien pas imprimé. Le code à barres KIX n'a pas besoin de parenthèses de codes à barres.** 

Exemple:

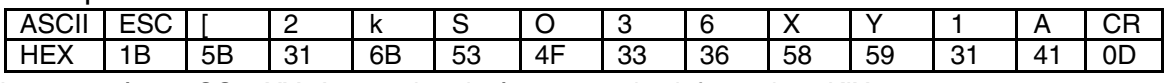

Les caractères «SO36XY1A» sont imprimés comme des informations KIX.
## 7.2.7 Code à barres USPS Intelligent Mail

Le code à barres USPS Intelligent Mail est un code à barres à 4 états qui fonctionne dans les émulations MTPL, IBM, Epson et ANSI. Les données du code à barres à 4 états doivent être converties seulement en 0, 1, 2 ou 3. Chaque chiffre représente une des quatre barres possibles. Tabulateurs (hex 9) et espacements peuvent séparer le code à barres mais chaque autre caractère sous hex 20 terminera le mode du code à barres. Vous pouvez entrer dans le mode du code à barres avec la séquence ESC [ ? 11 ~, la séquence ESC [ 10 ~ sort du mode du code à barres.

Exemple:

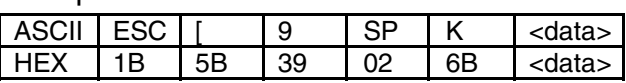

### 7.2.8 Impression LCP

Certaines applications professionnelles ont besoin de tailles de caractères qui dépassent les tailles de police courantes. Votre imprimante peut agrandir les caractères jusqu'à un facteur 99 quand elle est pilotée par des séquences de commande (LCP\*).

Les paramètres de l'impression (par ex. la hauteur des caractères imprimés) sont fixés au moyen d'une séquence de commande (entête). Cette définition reste en mémoire jusqu'à ce que l'imprimante soit mise hors tension. Les informations à imprimer en LCP sont transmises à l'intérieur de «parenthèses» (SI).

Les jeux de caractères suivant (avec des caractères nationaux) sont disponibles:

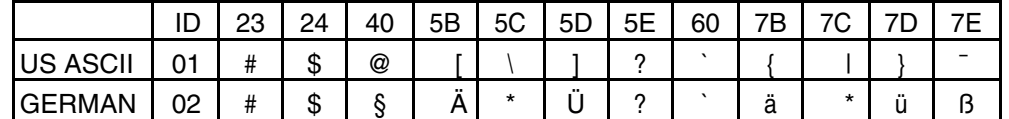

Les jeux de caractères sont sélectionnés au moyen de la séquence LCP suivante ESC «P» «L» «S» n ESC «\». La valeur de n doit être comprise entrer 01 et 02 (comme caractère ASCII), voir la colonne ID dans le tableau ci-dessus.

Exemple: Sélection du jeu de caractères allemand:

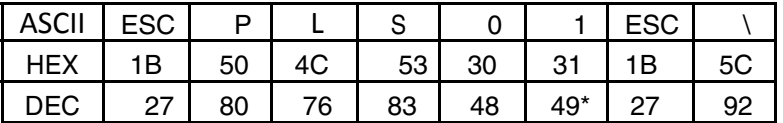

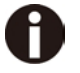

**Il est possible de sélectionner l'impression LCP dans chaque émulation. La condition à remplir pour changer à ce mode d'impression est que l'imprimante se trouve dans le mode code à barres.** 

**Notez que cette imprimante accepte certaines polices extensibles en émulation LQ-2170 quand un pilote approprié est utilisé.** 

7.2.9 Liste des codes de commande supplémentaires

Les séquences Escape et les codes de commande peuvent également être utilisés.

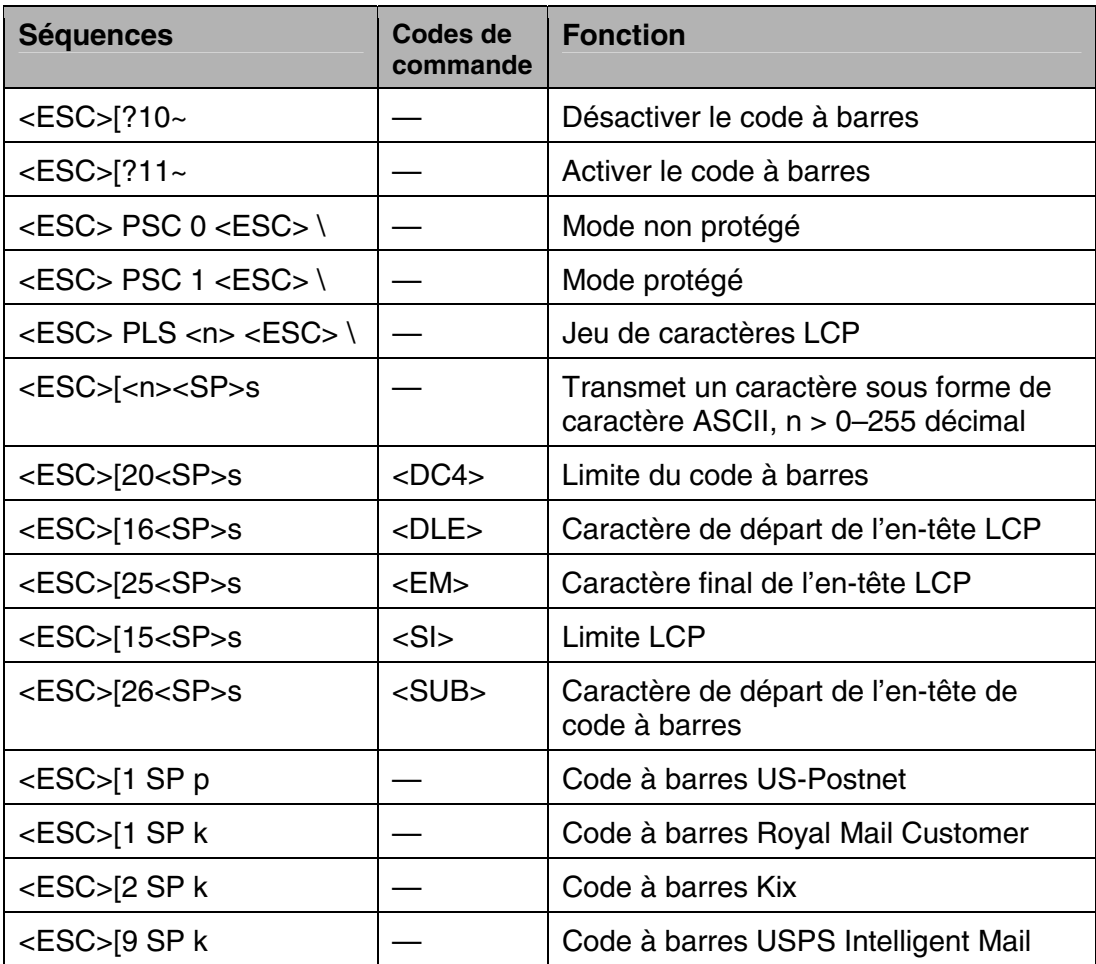

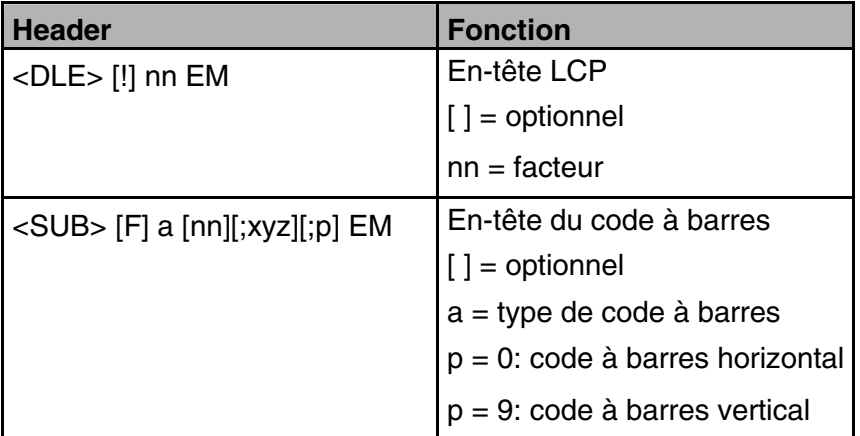

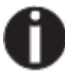

**Pour d'autres informations, consultez le Manuel de programmation Barcode sur le CD-ROM.** 

# 7.3 Spécifications de l'interfaces

Votre imprimante vous offre par défaut la possibilité de fonctionner avec une interface parallèle, une interface USB, une interface Ethernet et tout comme avec une interface sérielle I/O RS232C (en option). Ce chapitre vous fournit les informations sur l'interface parallèle, l'interface USB et Ethernet et l'interface sérielle RS232C (en option), et de vous expliquer les méthodes de communication entre votre ordinateur et votre imprimante.

Ces interfaces sont raccordées l'une à l'autre et forment l'interface commune (shared interface). Vous pouvez configurer votre imprimante afin qu'elle n'utilise qu'une interface ou bien les trois alternativement. Quand une seule interface est active, l'imprimante ne surveille que celle-ci. Si l'imprimante est configurée pour pouvoir recevoir des données par les deux interfaces, celle-ci interroge alternativement chaque interface pour savoir laquelle a reçu des données. Si l'imprimante détecte un flux de données sur une interface, elle reste commutée sur celle-ci et envoie un signal «BUSY» à l'autre interface.

Après achèvement de la transmission des données, l'imprimante reste avec cette interface active pour une durée prédéfinie (temps de maintien: 30 secondes). Après l'écoulement de ce temps, la commande libère de nouveau les deux interfaces et le déroulement décrit recommence. Si des données sont transmises sur l'autre interface et que la position d'impression actuelle n'est pas le début de la page, l'imprimante exécute un saut de page.

#### 7.3.1 Interface parallèle I/O IEEE 1284

L'interface parallèle bidirectionnelle met à disposition le mode dit Nibble de la norme d'interface IEEE 1284. Ce mode permet l'installation conformément aux exigences de Windows «Plug & Play».

L'interface parallèle standard peut transmettre les données à une vitesse de 30.000 octets par seconde au maximum. Quand la mémoire-tampon de réception est pleine, de nouvelles données ne sont plus acceptées, jusqu'à ce que les données reçues aient été lues et retransmises hors du tampon.

#### **Brochage du connecteur**

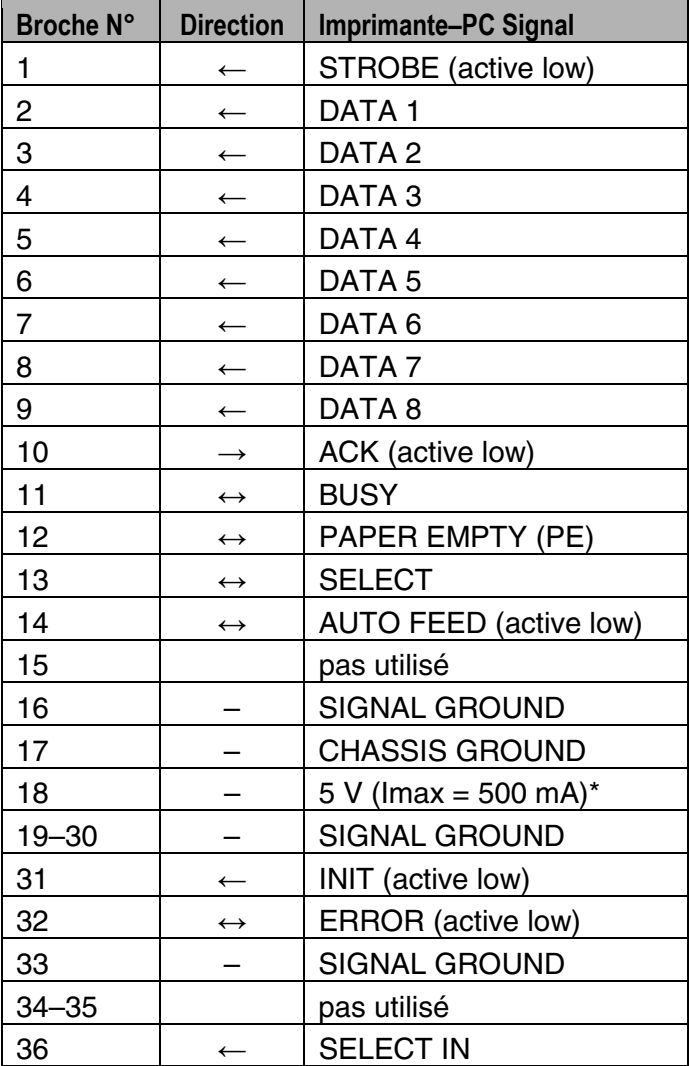

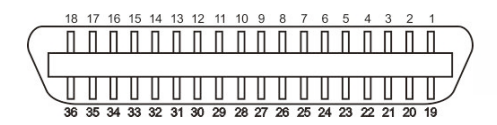

Longueur du câble de liaison: jusqu'à 2,0 m

# 7.3.2 Ethernet I/O 10/100 Mulitprotocol

L'interface Ethernet permet la connexion de l'imprimante dans un réseau locale. L'interface a les caractéristiques suivantes:

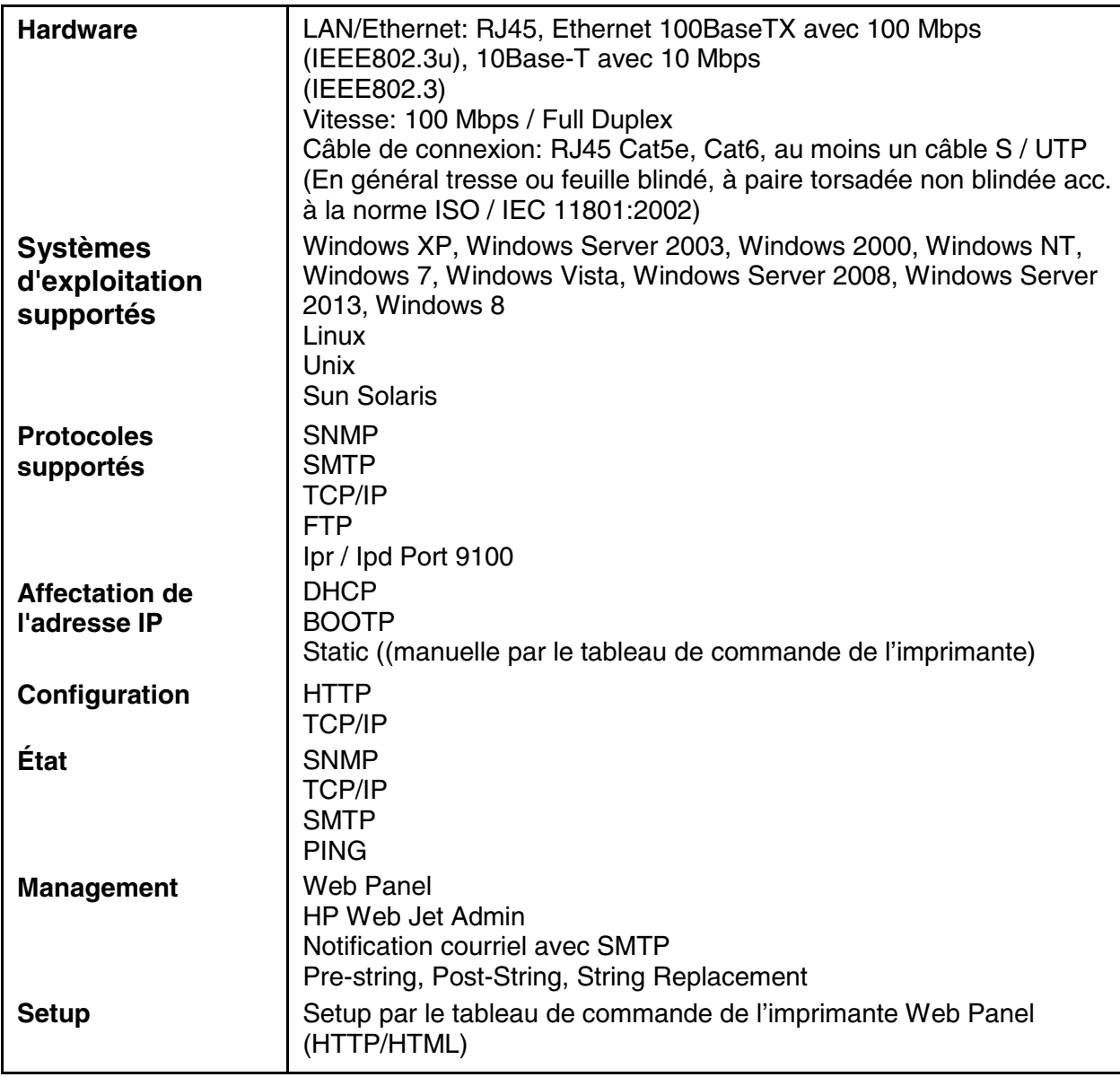

## **Ethernet TCP/IP**

Si vous utilisez votre imprimante dans un réseau local avec des ports Ethernet et le protocole de transmission TCP/IP, vous devez attribuez des informations d'adresse différentes.

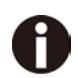

**Les informations concernant l'adresse pour la connexion Ethernet ne doivent être fournies que par votre administrateur de réseau. Celui-ci possède également les droits nécessaires pour intégrer l'imprimante au réseau ou procéder à des modifications.** 

# **Exemple de connexion d'une imprimante à un ordinateur dans Ethernet**

- ◆ La zone d'adresse acceptée correspond à l'adresse TCP/IP, classe C, 192.168.1.xxx.
- **◆** Le masque de sous-réseau à utiliser est 255.255.255.0.
- ◆ L'adresse du routeur, et de la passerelle, est 0.0.0.0, si elle n'est pas déjà fournie.

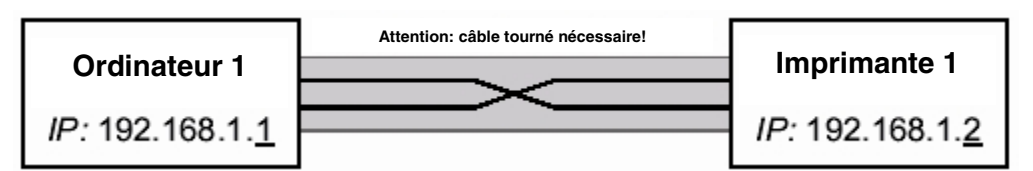

#### **Exemple of several devices in an Ethernet**

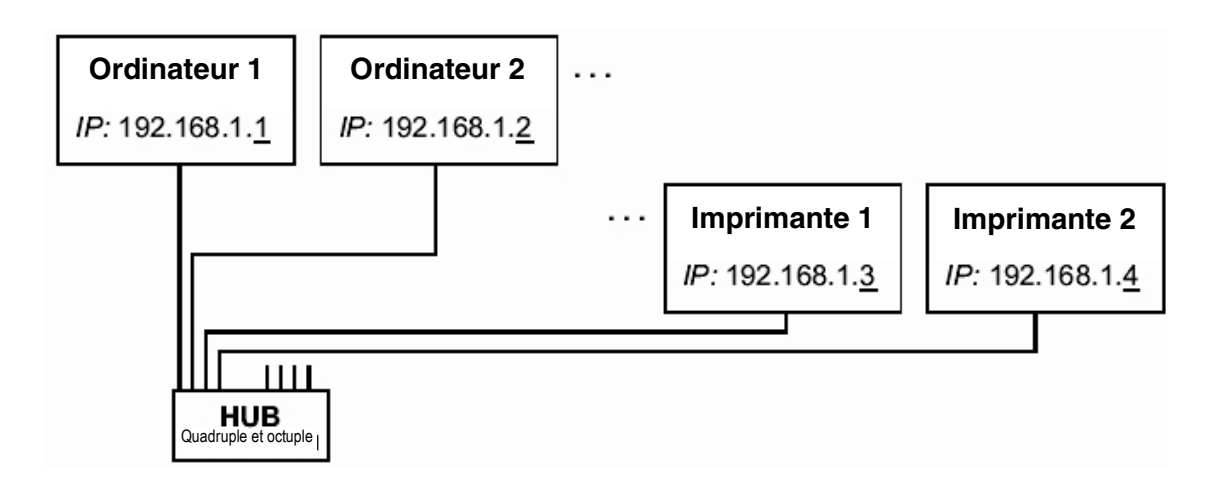

## 7.3.3 USB 2.0 I/O – Full Speed

L'interface USB est conforme aux spécifications Universal Serial Bus 2.0. Elle prend en charge le mode Full Speed à 12 Mbps. Il utilise le connecteur USB de type "B".

# 7.3.4 Interface série RS232C (en option)

L'interface série de votre imprimante supporte la spécification RS232C. Les signaux sont reçus et transmis par l'intermédiaire d'une fiche à 9 broches.

En principe, trois broches suffisent pour obtenir des communications entre l'ordinateur et l'imprimante (une ligne de réception, une de transmission et un fil de masse commun).

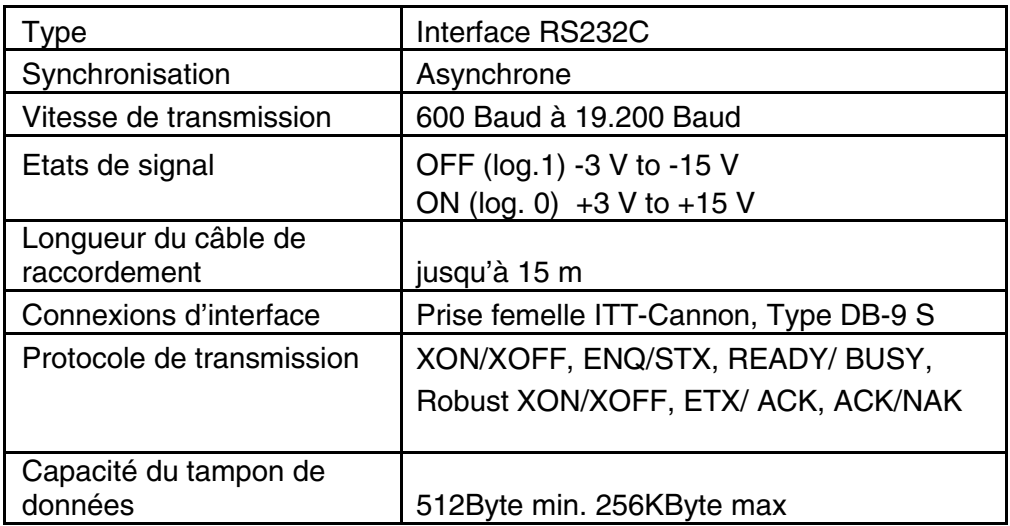

Brochage du connecteur

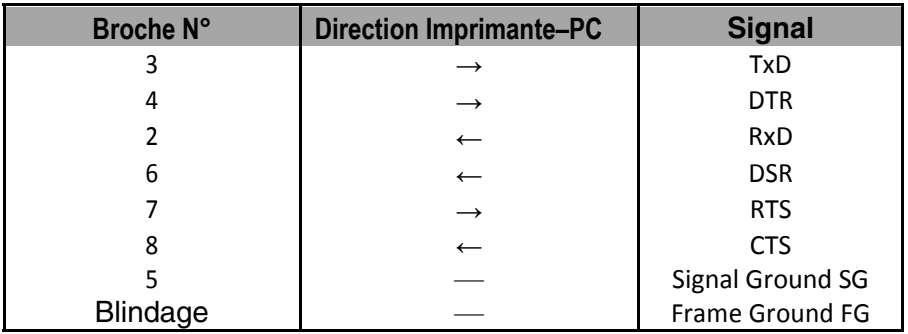

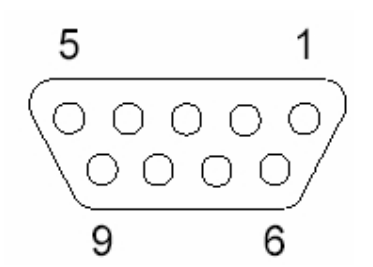

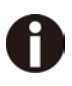

- **1) La longueur du câble série ne doit pas dépasser 15 mètres.**
- **2) Assurez-vous que la «Configuration de l'interface" sélectionne l'interface série et que les paramètres soient les mêmes que ceux du port de communication du PC. Voir l'exemple ci-dessous:**

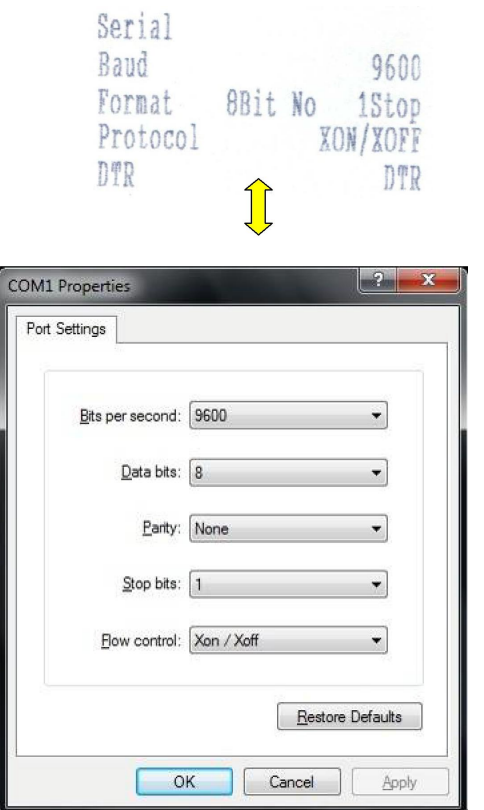

Câble d'interface (interface série)

Les câbles utilisés doivent être blindés. Le blindage du câble doit être relié aux deux extrémités au blindage du connecteur.

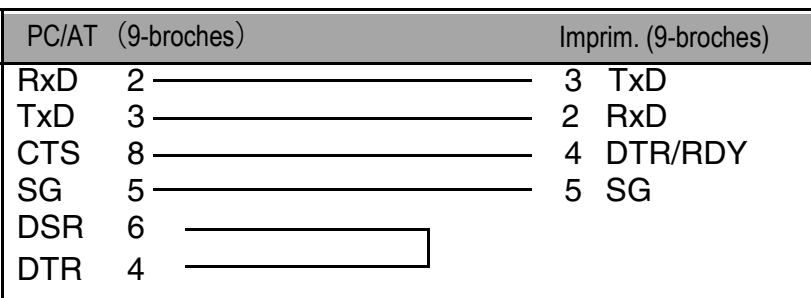

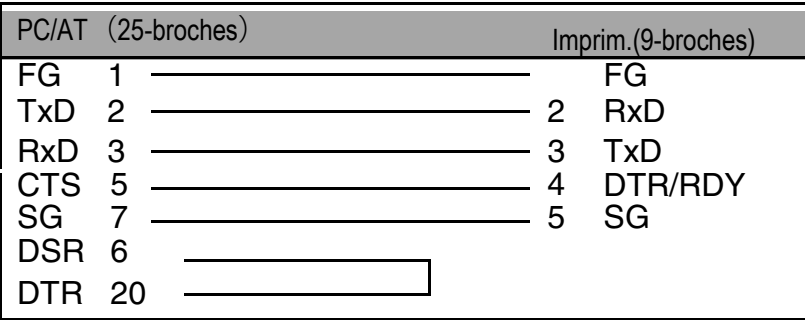

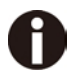

**L'activation de la broche 4 DTR ou RDY dépend des réglages du menu.** 

# ◆**Signaux d'entrée**

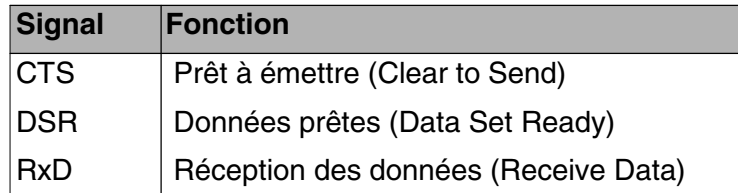

#### ◆**Signaux de sortie**

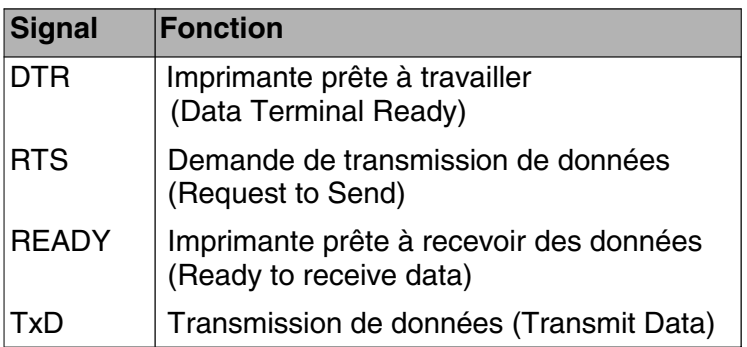

# Protocoles

# ◆ **Mode mémoire XON/XOFF**

Les caractères reçus sont écrits dans une mémoire FIFO (first in/first out, les caractères reçus les premiers sont retransmis les premiers).

Les caractères sont traités dans cette mémoire.

La capacité de cette mémoire-tampon peut se régler de 0 à 128 kilo-octets dans le menu Setup.

Si la capacité de la mémoire-tampon est totalement utilisée, l'interface indique NOT READY (Signal de compte-rendu: niveau 1, -12 V) et transmet le code de compte-rendu XOFF (hex. 13, déc. 19), ce qui provoque l'interruption de la transmission des données. Quand la mémoire-tampon FIFO est à nouveau vide, l'interface indique READY (niveau 0, +12 V) et transmet le code XON (hex. 11 = déc. 17). La transmission des données peut alors reprendre. De plus, l'état du signal READY dépend de l'état de l'imprimante (Online ou Offline). Si l'imprimante se trouve dans un état indéfini, l'interface indique de même NOT READY et transmet le code XOFF.

# ◆ Mode mémoire Robust XON/XOFF

A ce sujet, voir également la section XON/XOFF. Toute-fois une différence existe: avec Robust XON/XOFF, l'état de l'imprimante (XON ou XOFF) est transmis périodiquement par la ligne TxD.

# ◆ Fonctions de menu étendues en cas de protocole ENQ/STX et ETX/ACK sélectionné

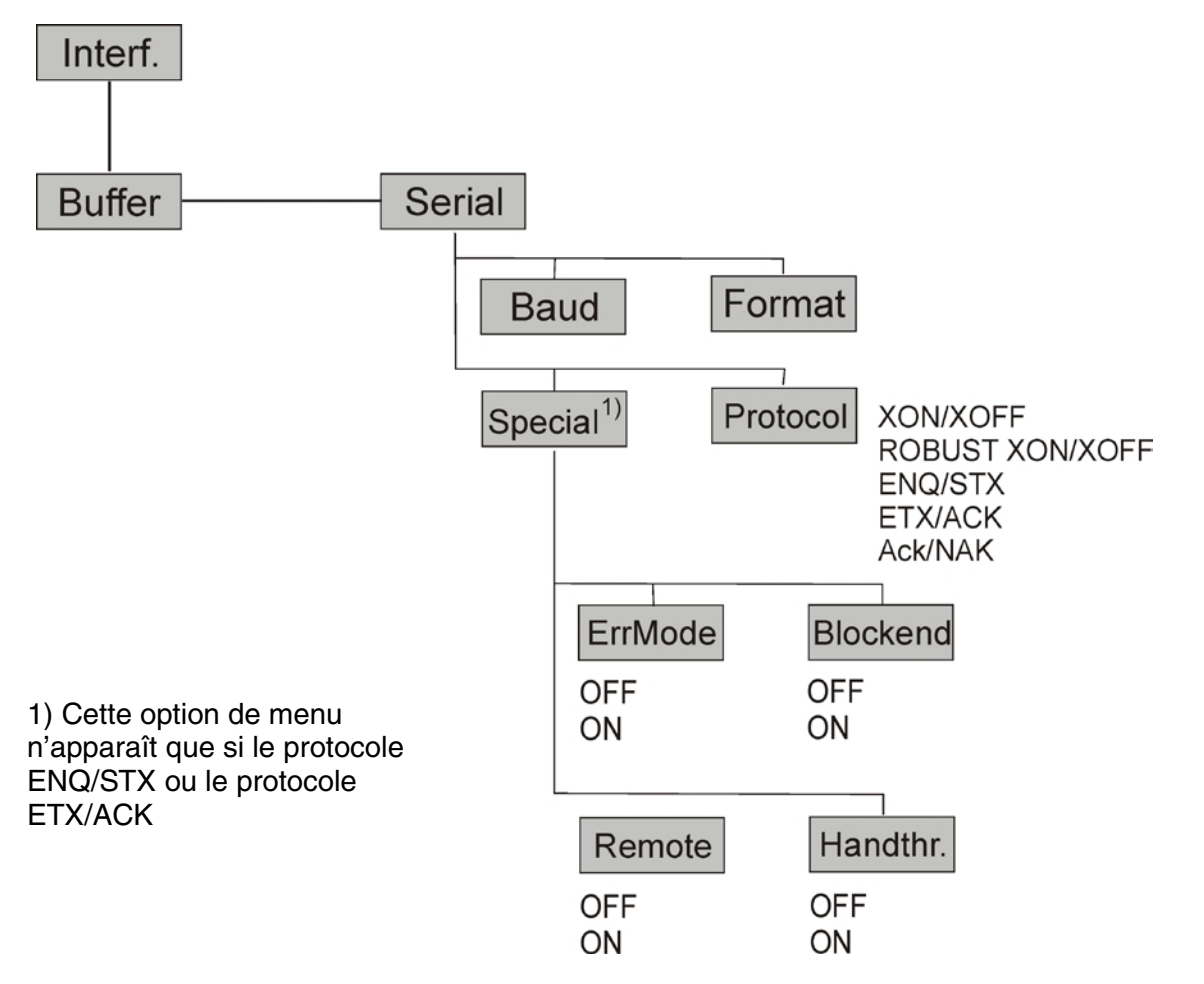

## ◆**Protocole ENQ/STX**

En complément de ce compte-rendu XON/XOFF, l'ordinateur a la possibilité de demander un octet d'état à l'imprimante en lui transmettant le code ENQ (hex. 05, déc. 5). En transmettant le code STX (hex. 02, déc. 2), vous pouvez effacer un message d'erreur éventuel (Erreur de parité, débordement de la mémoire-tampon).

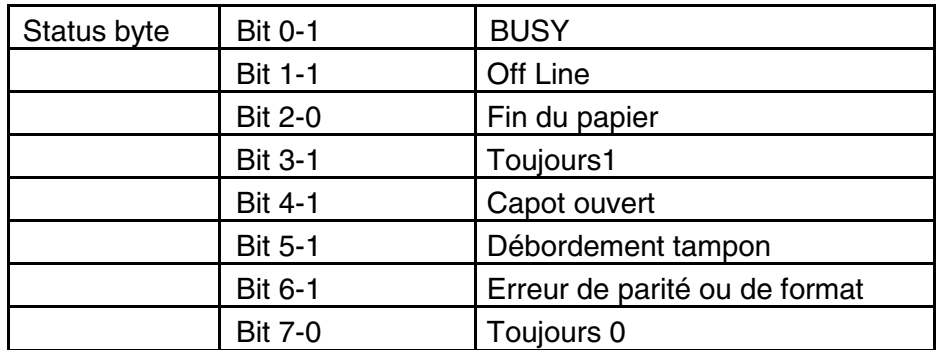

STX (hex02): Efface une erreur de parité ou de cadre précédente ainsi qu'une erreur de débordement de tampon.

- ENQ (hex05): L'état actuel de l'imprimante est transmis à l'hôte.
- XON/XOF: Ce protocole est automatiquement actif pour la commande du flux des données et la gestion de l'état d'imprimante.
- HandThr.= ON: Les caractères STX et ENQ ne sont pas filtrés du flux des données et commandent en plus l'interface.
- HandThr.= OFF: Les caractères STX et ENQ sont filtrés du flux des données et immédiatement commandés par l'interface.

## ◆ **Protocole ETX/ACK**

- ETX (hex03) Caractère de fin de bloc.
- ACK (hex06) Acquittement qui informe l'hôte que des données supplémentaires peuvent être transmises.
- XON/XOFF Le protocole est en plus actif pour la commande du flux des données et la gestion de l'état d'imprimante.
- HandThr.=ON Un ETX n'est acquitté par ACK que si toutes les données précédentes sont imprimées.
- HandThr.=OFF Si l'imprimante reçoit un ETX, elle retourne un ACK à l'hôte. Des données ou blocs précedents peuvent encore se trouver dans le tampon d'imprimante.

## ◆ **Protocole ACK/NAK**

Le protocole ACK/NAK est aussi appelé protocle bloc. Chaque bloc est précédé par un caractère de départ (STX, dec 02, hex 03) et se termine par un caractère de fin (ETX, dec 03, hex 03). Dès qu'un bloc est reçu par l'imprimante, un caractère d'acquittement est renvoyé par celle-ci (ACK, dec 06, hex 03).

Si une erreur se produit lors de la transmission, un caractère de non acquittement est renvoyé par l'imprimante (NAK, dec 21, hex 15). Comme pour le caractère de fin de bloc, d'autres codes sont possibles.

On peut vérifier la condition/l'état de l'mprimante. Lors de la transmission de données graphiques ou téléchargement de caractères, des problèmes peuvent se présenter dans le mode block et les caractères de fin de bloc peuvent être interprétés comme des données graphiques ou autres.

# 8 Options et accessoires

Vous pouvez obtenir les options suivantes pour votre imprimante.

# 8.1 Options

Unité Tracteur 2600

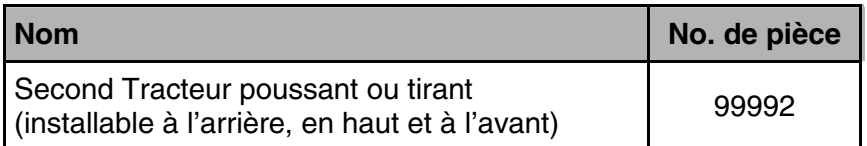

Unité Tracteur 2610

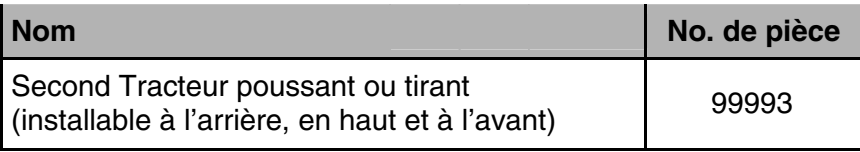

Interface série 2600/2610

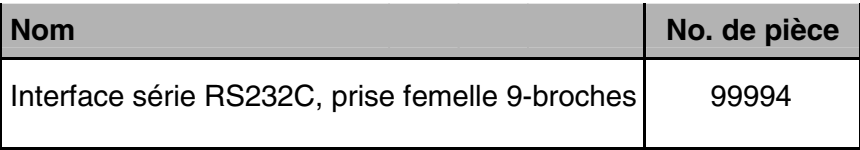

# 8.2 Consommables

Cartouches de ruban encreur

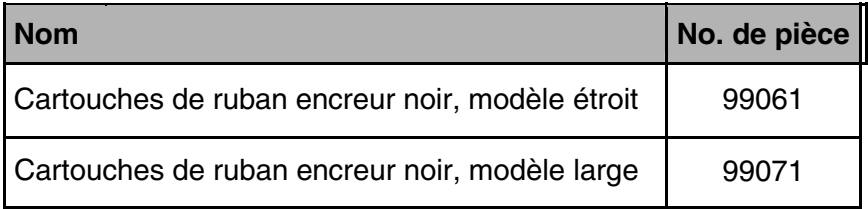

Kits de recharge

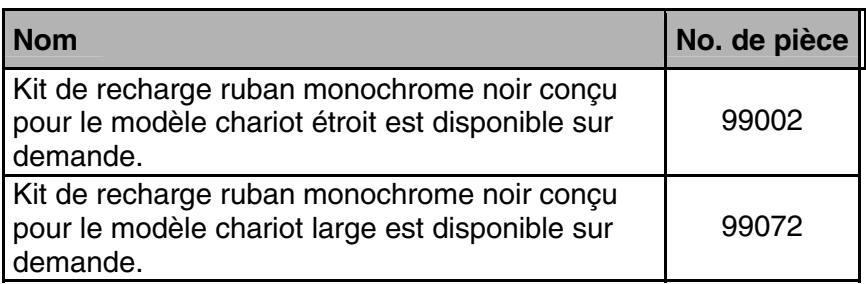

# 8.3 Accessoires

Manuels de programmation

Les manuels de programmation suivants sont disponibles. Les manuels peuvent être téléchargées à partir de notre page **[internet](http://www.dascom.com/)**.

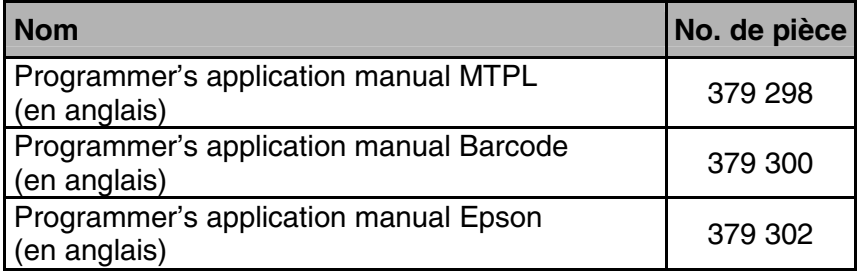

# 9 Spécifications générale

# 9.1 Spécifications de l'imprimante

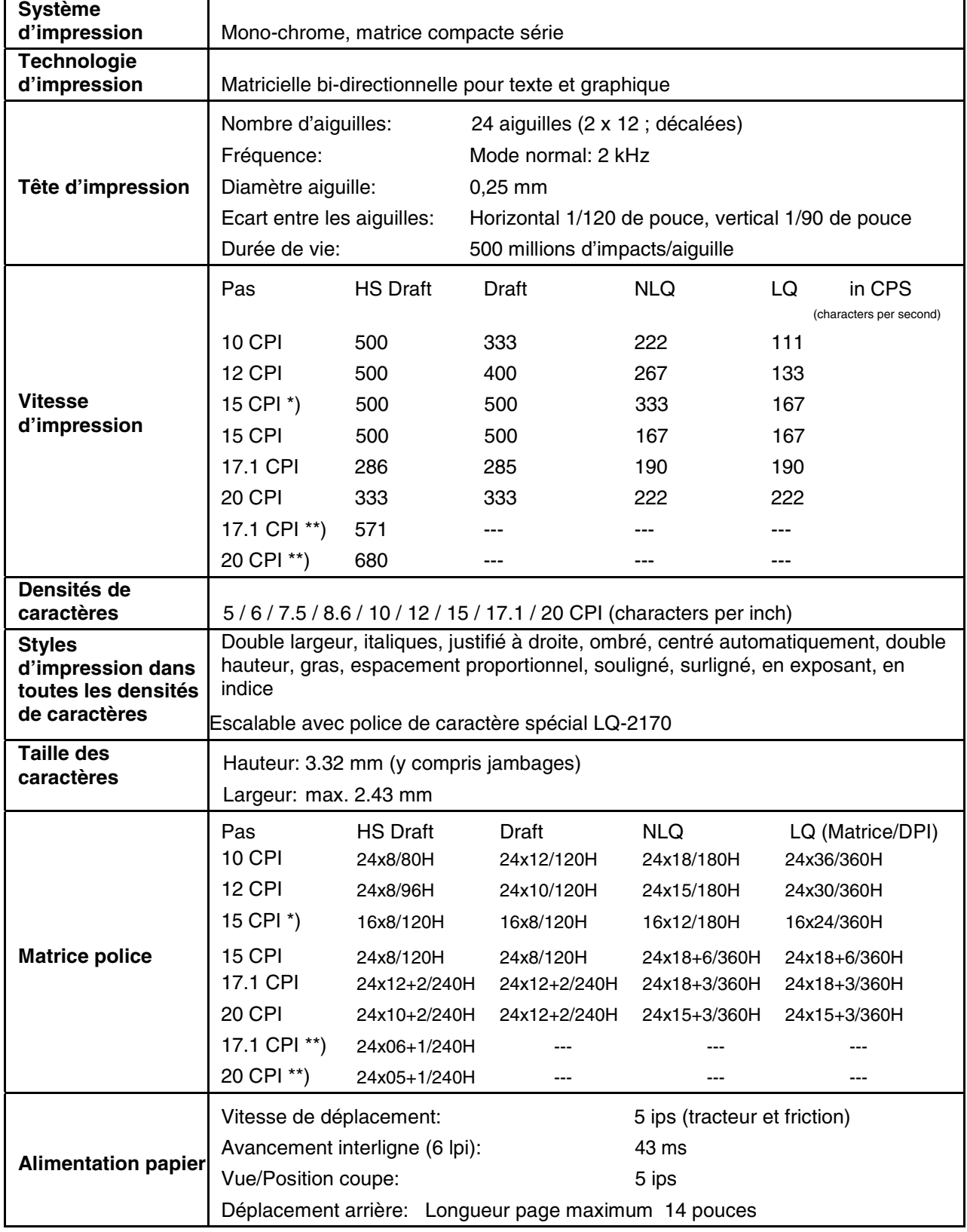

\*) seulement avec ESC/P (15 cpi, en exposant, en indice) et MTPL: écriture micro

\*\*) Réduction de la matrice, sélectionnable via le menu, Ultra-Draft

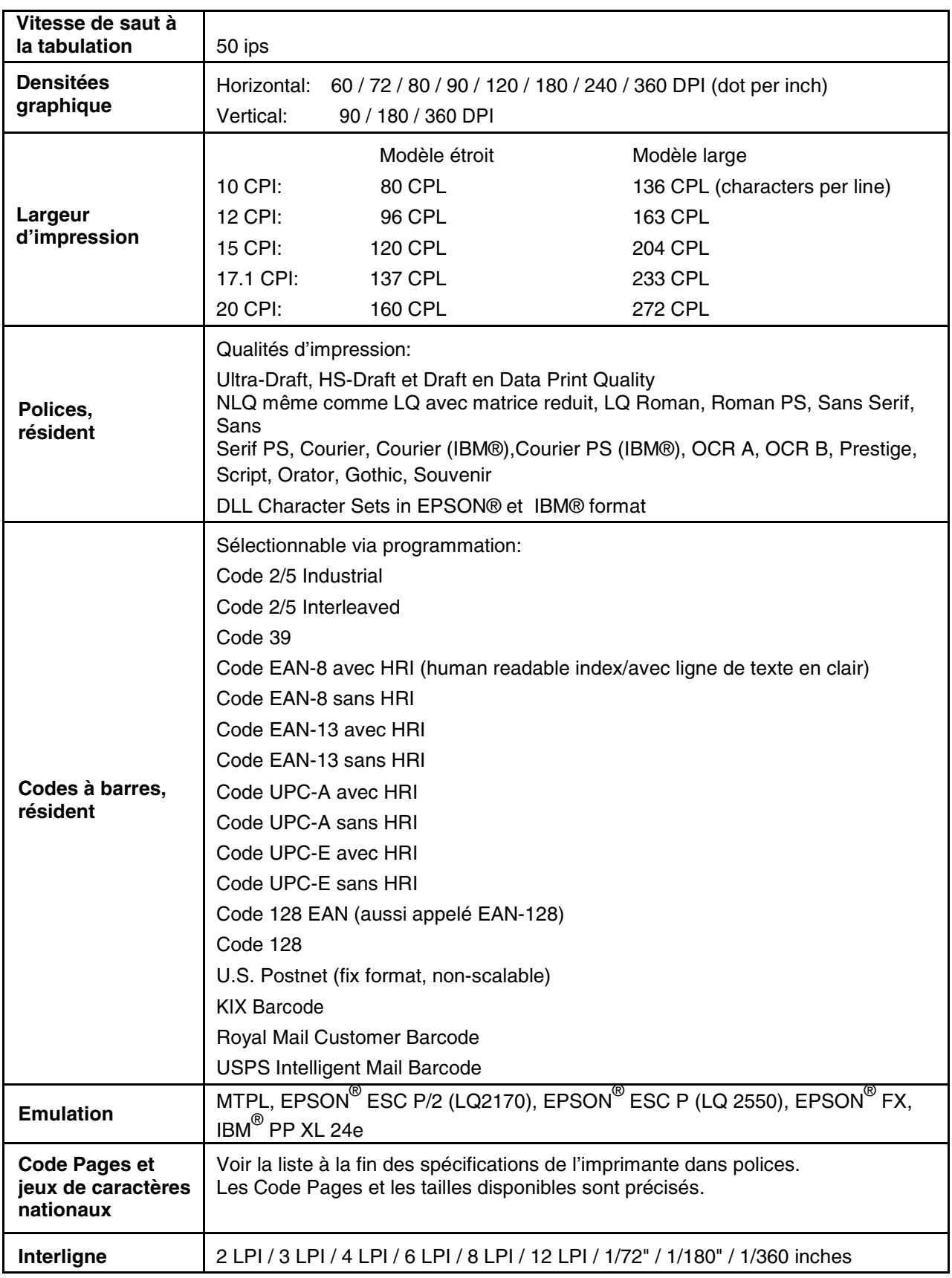

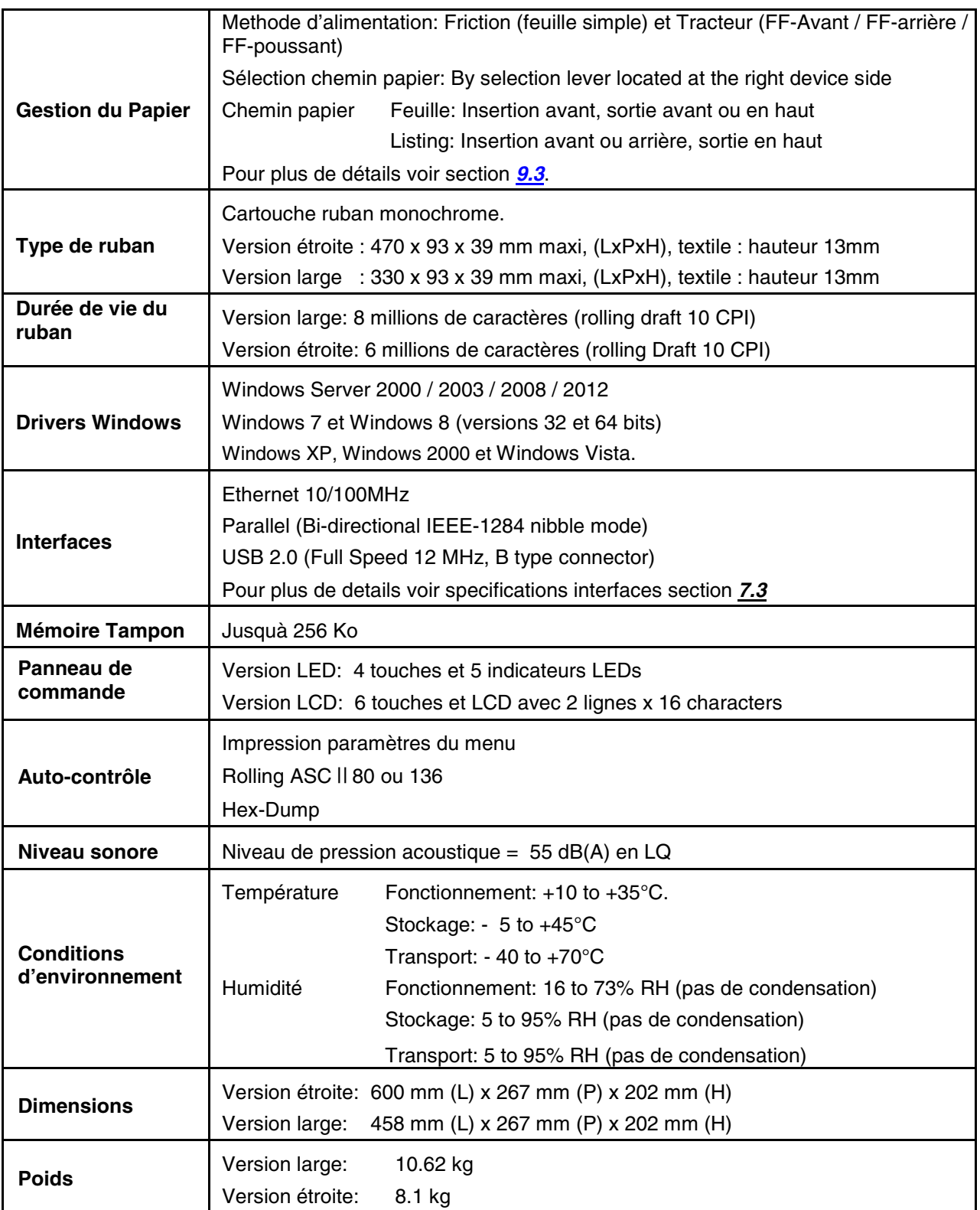

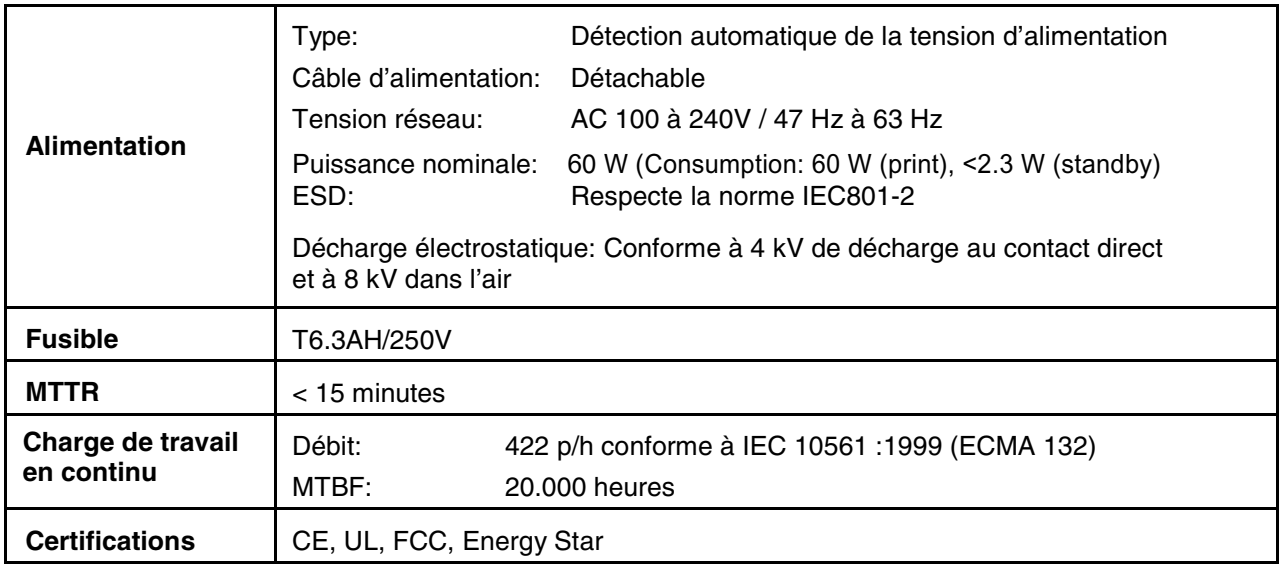

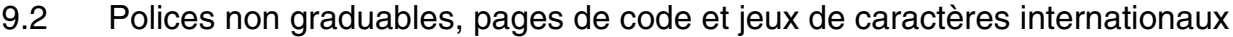

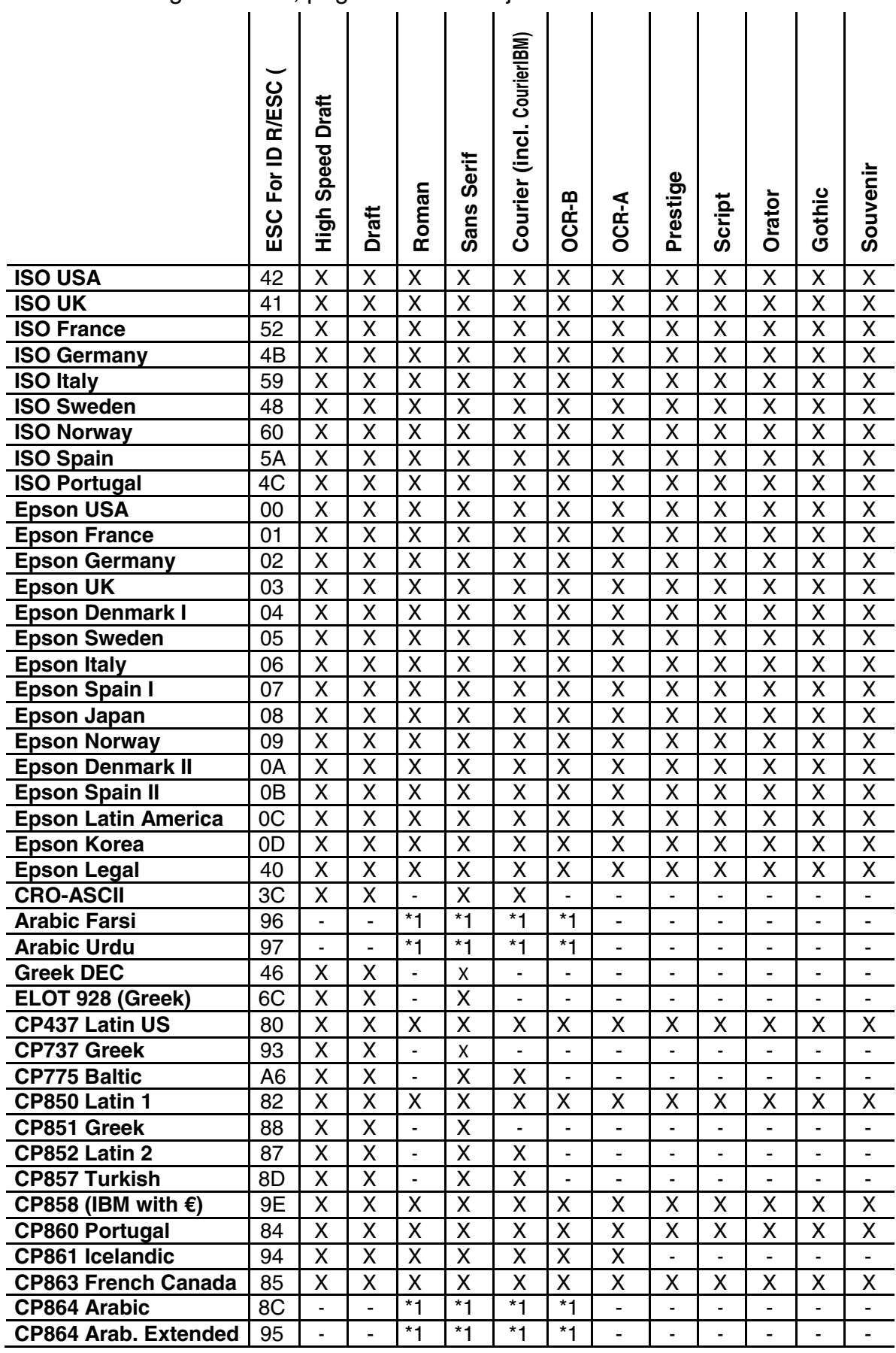

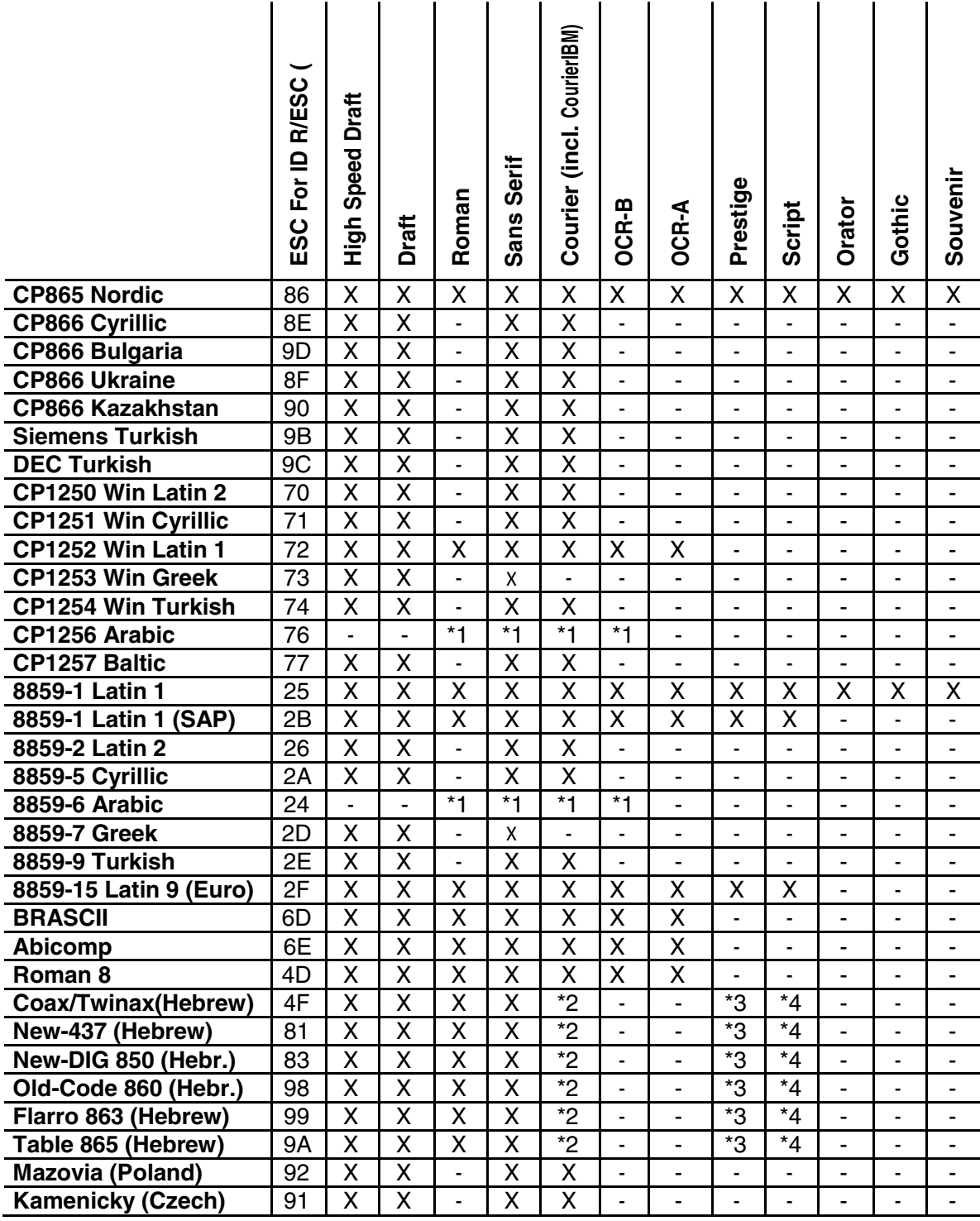

\*1: uniquement en 10 et 12 cpi, \*2 : comme pour Sans Serif, \*3 : comme pour Roman, \*4 : uniquement en 10 cpi

- <span id="page-127-0"></span>9.3 Spécifications du papier
- 9.3.1 Tracteur standard (avant, arrière et position tirer) version étroite et large

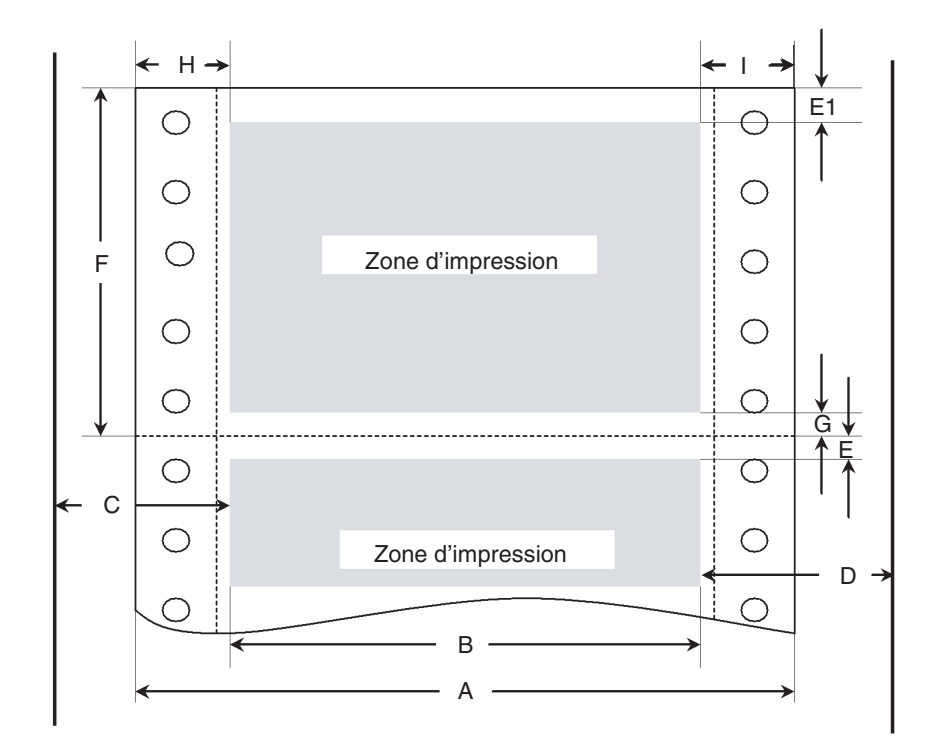

**Figures utilisables de la zone d'impression (dimensions en mm (pouces) )** 

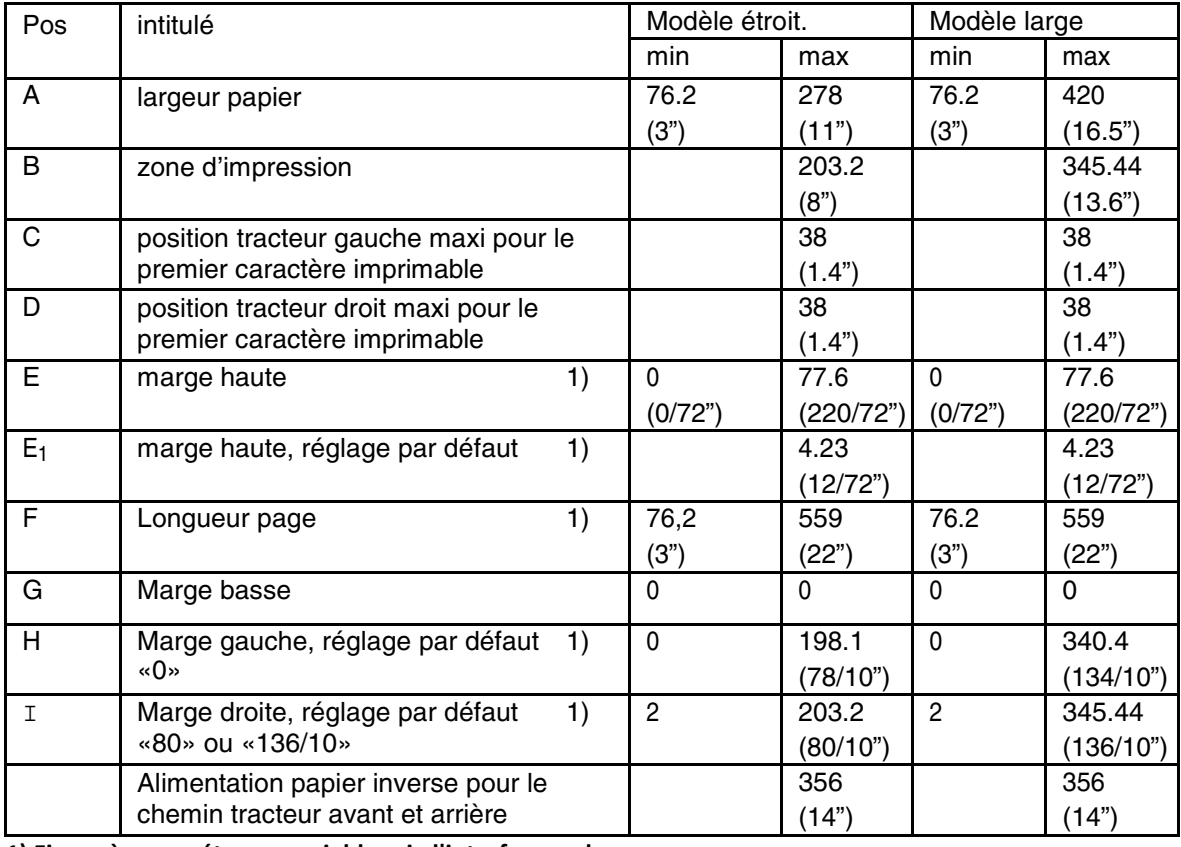

**1) Figure à paramétrages variables via l'interface ou le panneau**

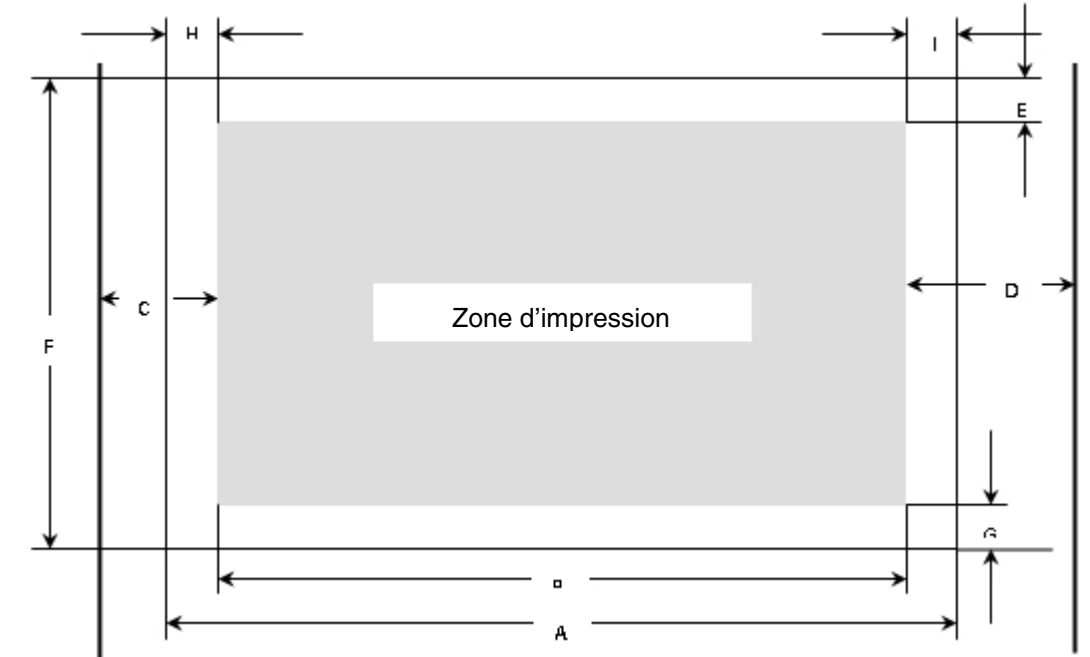

9.3.2 Alimentation Avant / Insertion Manuel – versions chariot étroit et chariot large

**Figures utilisables de la zone d'impression (dimensions en mm (pouces) )** 

| Pos | intitulé                                     | Modèle étroit  |           | Modèle large   |           |
|-----|----------------------------------------------|----------------|-----------|----------------|-----------|
|     |                                              | min            | max       | min            | max       |
| A   | largeur papier                               | 76             | 278       | 76             | 420       |
|     |                                              | (3")           | (11")     | (3")           | (16.5")   |
| B   | zone d'impression                            |                | 203.2     |                | 345.44    |
|     |                                              |                | (8")      |                | (13.6")   |
| C   | position tracteur gauche maxi pour le        |                | 38        |                | 38        |
|     | premier caractère imprimable                 |                | (1.4")    |                | (1.4")    |
| D   | position tracteur droit maxi pour le         |                | 38        |                | 38        |
|     | premier caractère imprimable                 |                | (1.4")    |                | (1.4")    |
| E   | 1)<br>marge haute                            | 0              | 77.6      | $\mathbf 0$    | 77.6      |
|     |                                              | (0/72")        | (220/72") | (0/72")0       | (220/72") |
| Е   | 1)<br>marge haute, réglage par défaut        |                | 4.23      |                | 4.23      |
|     |                                              |                | (12/72")  |                | (12/72")  |
| F   | Longueur page                                | 148            | 420       | 148            | 420       |
|     |                                              | (5.8")         | (16.5")   | (5.8")         | (16,5")   |
| G   | Marge basse                                  | 0              | $\Omega$  | 0              | 0         |
| Н   | 1)<br>Marge gauche, réglage par défaut       | 0              | 198.1     | $\Omega$       | 340.4     |
|     | $\langle \langle \mathbf{0} \rangle \rangle$ |                | (78/10")  |                | (134/10") |
|     | 1)<br>Marge droite, réglage par défaut       | $\overline{2}$ | 203.2     | $\overline{2}$ | 345.44    |
|     | «80» ou «136/10»                             |                | (80/10")  |                | (136/10") |
|     | Alimentation papier inverse                  |                | 420       |                | 420       |
|     | (éjection avant)                             |                | (16.5")   |                | (16,5")   |

### 9.3.3 Épaisseur du papier

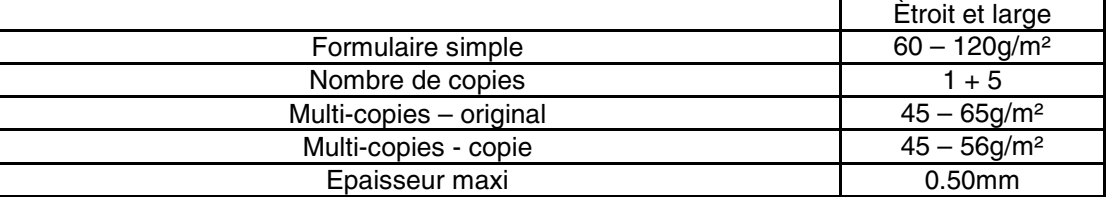

**1) Figure à paramétrages variables via l'interface ou le panneau**

# 10 Entretien

Votre imprimante nécessite très peu d'entretien. Il suffit juste d'effectuer un nettoyage occasionnel et de remplacer la cartouche de ruban lorsque que cela est nécessaire. Le nettoyage est recommandé environ tous les 6 mois ou 300 heures de fonctionnement. La lubrification de l'imprimante n'est généralement pas nécessaire. Si le chariot de tête d'impression ne se déplace pas en arrière, nettoyez l'imprimante selon les indications de ce chapitre. Si le problème persiste, contactez votre revendeur.

# A

### **Mettez l'imprimante hors tension et débranchez le cordon d'alimentation du secteur avant d'effectuer les manipulations d'entretien.**

# 10.1 Nettoyage

Le boîtier et le capot supérieur de l'imprimante protègent de la poussière, de la saleté et d'autres éléments nocifs. Cependant, le papier produit de petites particules qui s'accumulent à l'intérieur de l'imprimante. Ce chapitre explique comment la nettoyer et quelle est la meilleure façon de nettoyer les rouleaux presse-papier. Il est plus simple de nettoyer l'imprimante le capot ouvert.

# 10.1.1 Nettoyage et aspiration des poussières de l'imprimante

Si le chariot de tête d'impression ne se déplace pas facilement ou des particules de papier se sont accumulées dans l'imprimante, nettoyez l'imprimante.

Pour nettoyer et aspirer les poussières de l'imprimante:

- 1) Retirez le papier de l'imprimante. Assurez-vous que l'appareil soit hors tension, puis débranchez le cordon d'alimentation de l'imprimante.
- 2) A l'aide d'une brosse douce aspirante, aspirez l'extérieur de l'imprimante et le bord de la barre de découpe.
- 3) Utilisez un chiffon doux et humide pour nettoyer l'extérieur de l'imprimante, y compris la capot. Un détergent doux peut être utilisé. Ne pas utiliser de solvants, du kérosène, ou de matériaux abrasifs qui peuvent endommager l'imprimante.
- 4) Ouvrez le capot de l'imprimante et retirez la cartouche de ruban. Avec un chiffon doux aspirant, aspirez délicatement le plateau, le chariot de tête d'impression et l'axe, ainsi que les endroits proches. Vous pouvez facilement déplacer la tête d'impression vers la gauche ou la droite quand l'alimentation est coupée. Veillez à ne pas appuyer trop fort sur le câble plat de la tête qui s'étend le long du chariot de la tête d'impression.
- 5) Ré-installez la cartouche de ruban.
- 10.1.2 Nettoyage des rouleaux entrainement papier

Nettoyez de temps en temps les rouleaux et le plateau papier, notamment lorsque les tâches apparaîssent sur le papier. Utilisez un détergent doux, mais surtout pas d'alcool. L'alcool peut durcir le caoutchouc.

Le nettoyage des rouleaux et du plateau:

- 1) Appliquez un peu d'eau sur un chiffon doux. Évitez de renverser directement des liquides à l'intérieur de l'imprimante.
- 2) Placez le tissu contre la platine et tournez la roue à la main.
- 3) Répétez cette opération pour chaque rouleau.
- 4) Pour sécher la plaque, placez un chiffon sec contre la platine et les rouleaux et faites tourner la mollette d'alimentation du papier.

# 10.2 Dépannage

Votre imprimante est extrêmement fiable, mais des problèmes peuvent parfois survenir. Ce chapitre vous fournira toutes les informations nécessaires afin de les résoudre. Si vous rencontrez des problèmes que vous ne parvenez pas à résoudre, contactez votre revendeur ou prestataire de services.

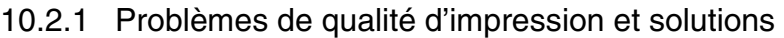

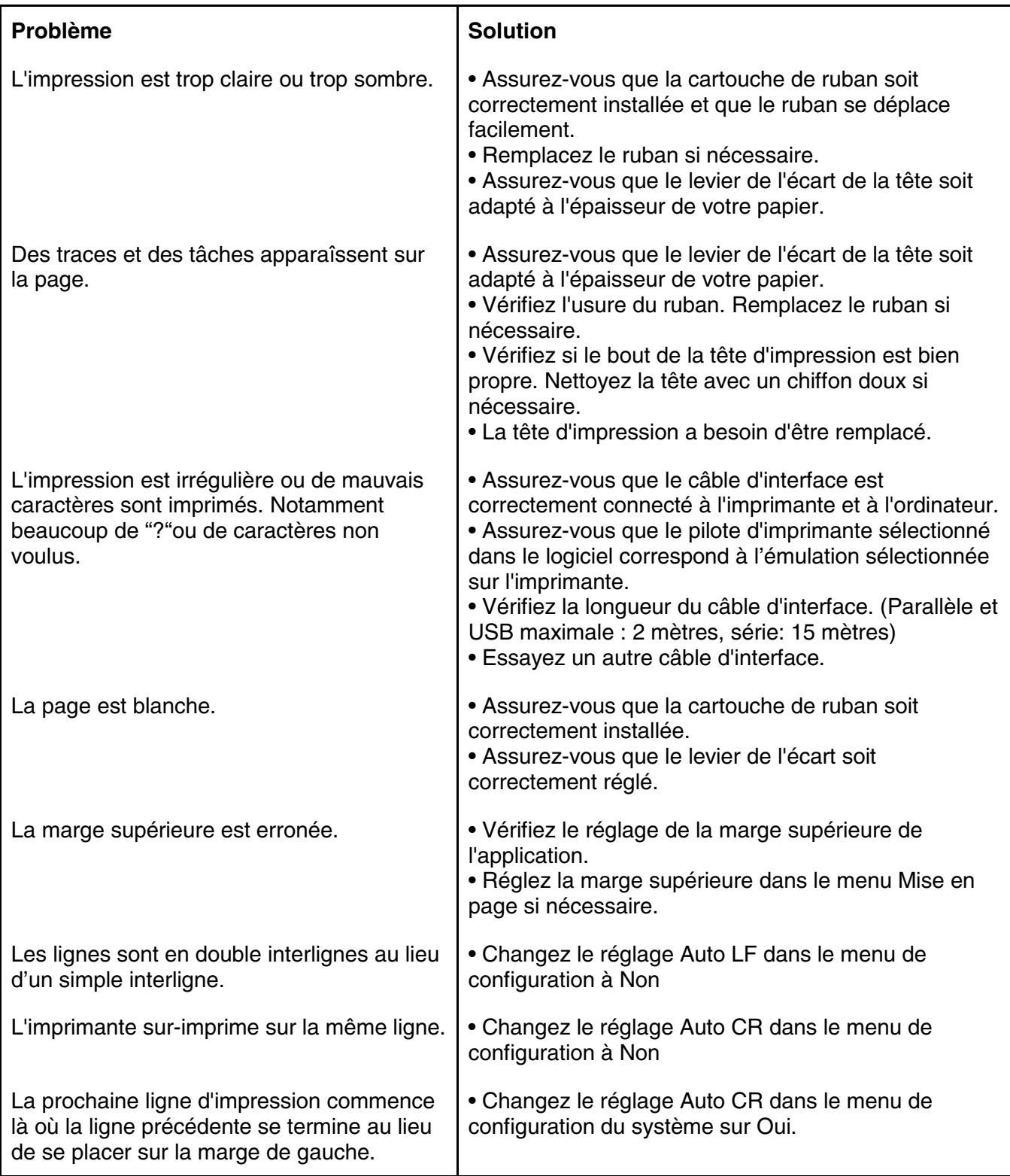

| Problème                                                                                                    | <b>Solution</b>                                                                                                    |
|----------------------------------------------------------------------------------------------------|----------------------------------------------------------------------------------------------------|
| Le papier ne peut pas être                                                                                                    | • Assurez-vous que le levier de sélection du papier situé à droite                                                                                                    |
| chargé ou alimenté.                                                                                                    | de l'imprimante est positionné correctement.                                                                                                    |
| Bourrages papier pendant le                                                                                                    | • Eteignez l'imprimante et retirer le papier bloqué. Enlevez                                                                                                    |
| chargement.                                                                                                    | n'importe quelles obstructions du chemin papier.                                                                                                    |
|                                                                                                    | • Assurez-vous que le levier d'écart de la tête soit dans la position                                                                                                    |
|                                                                                                    |                                                                                                    |
|                                                                                                    |                                                                                                    |
|                                                                                                    |                                                                                                    |
|                                                                                                    |                                                                                                    |
|                                                                                                    |                                                                                                    |
|                                                                                                    |                                                                                                    |
|                                                                                                    |                                                                                                    |
|                                                                                                    |                                                                                                    |
|                                                                                                    |                                                                                                    |
|                                                                                                    |                                                                                                    |
|                                                                                                    |                                                                                                    |
|                                                                                                    |                                                                                                    |
|                                                                                                    |                                                                                                    |
|                                                                                                    |                                                                                                    |
|                                                                                                    |                                                                                                    |
|                                                                                                    |                                                                                                    |
|                                                                                                    |                                                                                                    |
|                                                                                                    |                                                                                                    |
|                                                                                                    |                                                                                                    |
|                                                                                                    |                                                                                                    |
|                                                                                                    |                                                                                                    |
|                                                                                                    |                                                                                                    |
|                                                                                                    |                                                                                                    |
|                                                                                                    |                                                                                                    |
| Les bourrages papier lors de<br>l'impression.<br>Le papier sort des tracteurs<br>ou se déchire au niveau des<br>perforations de découpe lors<br>de de l'impression.<br>Message "Paper Width Error"<br>(toujours en anglais) | correspondante à l'épaisseur de votre papier.<br>• Assurez-vous que le papier ne soit pas plié, froissé, ou déchiré.<br>• Assurez-vous que les tracteurs gauches et droits soient<br>positionnés afin que le papier soit bien tendu.<br>• Éteignez l'imprimante et retirez le papier bloqué. Enlevez les<br>obstructions du chemin papier.<br>• Assurez-vous que le levier d'écart de la tête soit dans la position<br>correspondante à l'épaisseur de votre papier.<br>• Pour le papier listing, assurez-vous que le paquet de papier en<br>entrée et sortie soit correctement positionné. Le papier devrait se<br>déplacer tout droit.<br>• Assurez-vous que les tracteurs soient positionnés correctement<br>pour la largeur de votre papier et que les perforations du papier<br>soient bien dans picots des tracteurs<br>Le capteur interprète les zones sombres d'une largeur de 13 mm<br>ou plus comme bord du papier situé à droite.<br>Si le capteur ne détecte pas de zone noire, la largeur d'impression<br>maximum possible est utilisée comme zone d'impression.<br>S'il existe un défaut de fonctionnement du capteur (par exemple à<br>cause de la saleté, d'un défaut ou d'une interprétation erronée de<br>la largeur du papier) il est nécessaire de désactiver la fonction<br>APW (APW = Non), faute de quoi l'impression sera tronquée ou il<br>n'y aura pas l'impression du tout. Dans ce cas, contactez votre<br>service technique. |

10.2.2 Problèmes de manipulation du papier et solutions

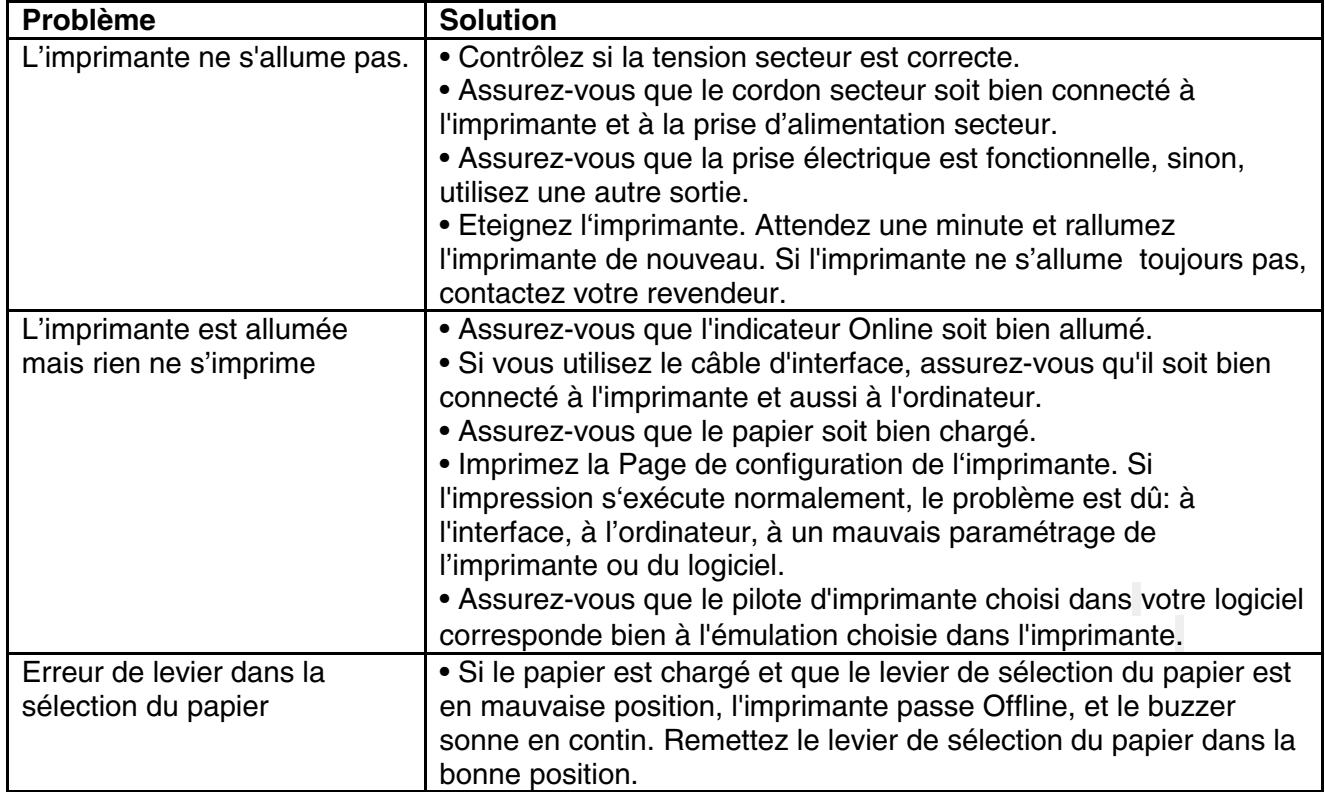

# 10.2.3 Problèmes de fonctionnement et solutions

# FCC STATEMENT

Changes or modifications not expressly approved by the responsible for compliance could void the user's authority to operate the equipment.

NOTE: This equipment has been tested and found to comply with the limits for a class B digital device, pursuant to Part 15 of the FCC Rules. These limits are designed to provide reasonable against harmful interference in a residential installation. This equipment generates, uses and can radiate radio frequency energy and, if not installed and used in accordance with the instructions, may cause harmful interference to radio communications. However, there is no guarantee that interference will not occur in a particular installation. If this equipment does cause harmful interference to radio or television reception, which can be determined by turning the equipment off and on, the user is encouraged to try to correct the interference by one or more of the following measures:

- Reorient or relocate the receiving antenna.
- Increase the separation between the equipment and receiver.
- Connect the equipment into an outlet on a circuit different from that to which the receiver is connected.
- Consult the dealer or an experienced radio/TV technician for help.

# DASCOM REPRESENTATIVES

DASCOM Europe GmbH DASCOM GB Ltd Heuweg 3 **Hart House, Priestley Road, Hart House, Priestley Road**, D-89079 Ulm Basingstoke, Hampshire Deutschland RG24 9PU, England Fax: +49 (0) 731 2075 100 Fax: +44 (0) 1256 481400 www.dascom.com www.dascom.com

#### **SINGAPORE (ASIA PACIFIC) AMERICAS**

Singapore 658065 [www.dascom.co](http://www.dascom.com/)m Phone: +65 6760 8833 Fax: +65 6760 1066  [www.dascom.com](http://www.dascom.com/)

#### **FRANCE CHINA**

117 Avenue Victor Hugo **PERIPHERALS CO., LTD** 92100 Boulogne-Billancourt No.399, jinxing Road, France **France Contract Contract Contract Contract Contract Contract Contract Operation** Jianghai District Jiangmen, Phone: +33 (1) 73 02 51 98 P.R. China www.dascom.com www.dascom.com

#### **GERMANY UNITED KINGDOM**

Tel.: +49 (0) 731 2075 0 Phone: +44 (0) 1256 481481

DASCOM AP Pte Ltd DASCOM Americas Corporation 21 Bukit Batok Crescent 421 W. Main Street, Waynesboro, VA 22980, USA #29-81,WCEGA Tower Phone:+1 (877) 434 1377

DASCOM Europe GmbH JIANGMEN DASCOM COMPUTER

"All rights reserved. Translations, reprinting or copying by any means of this manual complete or in part or in any different form requires our explicit approval. We reserve the right to make changes to this manual without notice. All care has been taken to ensure accuracy of information contained in this manual. However, we cannot accept responsibility for any errors or damages resulting from errors or inaccuracies of information herein."